# applied biosystems

# GeneChip™ Command Console™ (GCC) v6.1 USER GUIDE

Publication Number 702569 Revision 13

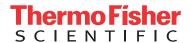

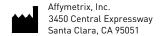

The information in this guide is subject to change without notice.

DISCLAIMER: TO THE EXTENT ALLOWED BY LAW, LIFE TECHNOLOGIES AND/OR ITS AFFILIATE(S) WILL NOT BE LIABLE FOR SPECIAL, INCIDENTAL, INDIRECT, PUNITIVE, MULTIPLE, OR CONSEQUENTIAL DAMAGES IN CONNECTION WITH OR ARISING FROM THIS DOCUMENT, INCLUDING YOUR USE OF IT

Revision history: Pub No. 702569

| Revision | Date          | Description                                                                                                    |
|----------|---------------|----------------------------------------------------------------------------------------------------|
| 13       | August 2019   | Software release v6.1. Wash only option added to the Multi-Channel (MC) Instrument. Enhanced log file collection functionality.                                                                                                    |
| 12       | March 2019    | Software release v6.0. Scan only option using the GCC GeneTitan Scanner. Wash only option added to the GeneTitan System. Updated branding.                                                                                                    |
| 11       | January 2019  | Software release v5.0. Windows 10 Enterprise 2016 LTSB only. Features Thermo Fisher Cloud connectivity for monitoring instruments remotely.                                                                                                    |
| 10       | June 2013     | Documented new features for v4.0 release. Version 4.0 supports the new 384 plate format (GeneTitan Multi-<br>Channel Instrument Control ONLY) and is now compatible with Windows 7 Professional with SP1.Minio                                                                      |
| 9        | February 2013 | Minor v3.2 revisions to documentation.                                                                                                    |
| 8        | June 2011     | Documented new features for v3.2 release. The Viewer now monitors the progress of array data through the workflow and updates to the GeneTitan Instrument Control software to improve reliability.                                                                                  |
| 7        | July 2010     | Software release v3.1.1.                                                                                                    |
| 6        | April 2010    | Software release v3.1.                                                                                                    |
| 5        | November 2009 | Documented new features for v3.0 release. Version 3.0 supports the new genotyping array plate used with GeneTitan Multi-Channel (MC) Instrument. Version 3.0 also allows you to control the GeneTitan family of instruments to process array plates from hybridization to scanning. |
| 4        | November 2008 | Minor 2.0 revisions to documentation.                                                                                                    |
| 3        | October 2008  | Documented new features for v2.0 release. Register plate, array, and sample data for Array Plates and control the GeneTitan Instrument to process array plates from hybridization to scanning with no user intervention.                                                            |
| 2        | March 2008    | Software release v1.1.                                                                                                    |
| 1        | August 2007   | Initial release.                                                                                                    |

#### Important Software Licensing Information

Your installation and/or use of this GeneChip Command Console software is subject to the terms and conditions contained in the End User License Agreement (EULA) which is incorporated within the GeneChip Command Console software, and you will be bound by the EULA terms and conditions if you install and/or use the software.

#### Legal entity

Affymetrix, Inc. | Santa Clara, CA 95051 USA | Toll Free in USA 1 800 955 6288

#### **TRADEMARKS**

All trademarks are the property of Thermo Fisher Scientific and its subsidiaries unless otherwise specified. ©2019 Thermo Fisher Scientific Inc. All rights reserved.

For support visit thermofisher.com/support or email techsupport @lifetech.com

| CHAPTER 1 Introduction                    | 12 |
|-------------------------------------------|----|
| New features in v6.1                      | 12 |
| Customer support                          |    |
| CHAPTER 2 Getting started                 | 13 |
| 5 <u>-</u> 55 <b>. 5</b>                  |    |
| Different array types                     | 14 |
| GCC components                            | 16 |
| Before using GCC                          | 17 |
| Starting the GCC launcher                 | 17 |
| GeneTitan MC                              | 18 |
| Command Console                           | 18 |
| Tools                                     | 18 |
| Resources                                 |    |
| GCS3000 with fluidics                     | 19 |
| Command Console                           |    |
| Tools                                     |    |
| Resources                                 |    |
| Analysis only                             |    |
| Command Console                           |    |
| Tools                                     |    |
| Resources                                 |    |
| Array processing workflow                 |    |
| Registering samples and arrays            |    |
| Template and user attributes              |    |
| Template attributes                       |    |
| User attributes                           |    |
| Sample registration options               |    |
| Hybridizing arrays and samples            |    |
| Washing and staining the arrays           |    |
| Cartridge arrays                          |    |
| Array plates                              |    |
| Running scanners                          |    |
| Cartridge arrays                          |    |
| Expression array plates                   |    |
| Genotyping array plates                   |    |
| Tracking gridding and CEL file generation |    |
| File types in GCC                         |    |
| Sample files                              |    |
| Tracking files with GUIDs                 |    |
| Data files                                |    |
| Image (DAT) file                          | 28 |

| Intensity (CEL) data files                      | 28  |
|-------------------------------------------------|-----|
| JPG files                                       | 28  |
| Probe analysis (CHP) Files                      | 28  |
| Other file types                                | 29  |
| Audit files                                     | 29  |
| Log files                                       |     |
| Organizing data                                 | 30  |
| Folders                                         | 30  |
| Windows file folders                            | 30  |
| Data roots and sub-folders                      | 31  |
| File and folder security                        |     |
| Default folders                                 |     |
| Projects                                        | 32  |
| Data organization tools in GCC                  | 33  |
| GCC services                                    | 33  |
| Displaying GCC WebServer status                 | 33  |
| GCC network functionality                       | 33  |
| CHAPTER 3 Monitoring an instrument remotely     | 3/  |
| OTAL TER O Promoting an instrument remotety     |     |
| Creating a cloud account                        | 34  |
| Adding users                                    | 36  |
| Connecting to an instrument remotely            | 36  |
| Smart phone (Android OS 5.0+ and iOS 9.0+ only) |     |
| Non-smart phone users                           |     |
| Managing users (optional)                       |     |
| Viewing the instrument status in detail         |     |
| Error logs                                      |     |
| Using your cloud account                        |     |
|                                                 |     |
| Using the email option                          |     |
| Uploading data manually                         |     |
| Uploading a folder                              |     |
| Uploading a file                                |     |
| Using the cloud to share data results           | 44  |
| CHAPTER 4 Portal and data organization          | 46  |
| Disabling fortunes suitabling                   | , , |
| Disabling fast user switching                   |     |
| Starting GCC portal                             |     |
| GCC portal home page                            |     |
| Home page features                              |     |
| Viewing the data organization                   |     |
| Folder view                                     | ۷9  |

| Folders list                                 |     |
|----------------------------------------------|-----|
| Adding folders and projects                  |     |
| Renaming folders                             |     |
| Opening folders                              |     |
| File list                                    |     |
| File types                                   |     |
| Selecting files                              |     |
| Selecting attributes for the file list       |     |
| Selecting file types for display             |     |
| Project view                                 |     |
| Selecting files                              |     |
| Viewing audit files                          |     |
| Searching for files                          |     |
| Basic search                                 |     |
| Advanced search                              |     |
| Performing an all attributes search          |     |
| Search results page                          |     |
| Selecting files                              |     |
| Managing data roots                          |     |
| Adding a data root                           |     |
| Removing a data root                         |     |
| Using projects to organize data              | 80  |
| Managing Projects                            |     |
| Creating a project                           |     |
| Managing existing projects                   |     |
| Generating reports and summaries             |     |
| Generating reports for selected sample files |     |
| Generating a project summary                 |     |
| Copying files                                |     |
| Specifying a default folder                  |     |
| Uploading data to network data storage       |     |
| Overview                                     |     |
| Uploading data manually                      |     |
| Scheduling auto-uploads                      |     |
| seneuating date aprodus                      | , , |
| CHAPTER 5 Creating and editing               |     |
| sample (ARR) files                           |     |
| • • • • • • • • • • • • • • • • • • • •      |     |
| Introduction to sample registration          |     |
| Information in the sample file               |     |
| Sample attributes                            |     |
| Array information                            |     |
| Characters allowed in GCC                    |     |

| Detailed sample registration                        | 105 |
|-----------------------------------------------------|-----|
| Creating a new sample file                          | 106 |
| Editing files and copying attributes                | 111 |
| Editing the data in a sample file                   | 113 |
| Renaming the sample file                            |     |
| Changing the array name(s) for a sample file        |     |
| Copying file data over to new file                  |     |
| Sample attributes conversion                        |     |
| Deletion of attribute or template                   |     |
| Change in attribute type                            |     |
| Quick sample registration                           |     |
| Batch registration                                  |     |
| Downloading an empty batch registration file        |     |
| Entering values in the batch registration file      |     |
| Path                                                |     |
| Project                                             |     |
| Array name, array type, and barcode                 |     |
| Attributes                                          |     |
| Uploading the batch registration file               |     |
| Sample prep plate registration                      |     |
| Downloading the sample prep plate registration file |     |
| Entering data in the workbook                       |     |
| Uploading the data for the files                    |     |
| GeneTitan array plate registration                  |     |
| Downloading the GeneTitan array plate workbook      |     |
| Completing the workbook                             |     |
| Path                                                |     |
| Project                                             |     |
| Plate type, probe array type, probe array position  | 143 |
| File names                                          | 143 |
| Barcode                                             |     |
| Sample file and array name                          |     |
| Attributes                                          |     |
| Uploading the workbook                              |     |
| Adding a barcode to a sample file                   |     |
| Batch editing                                       |     |
| Creating the batch edit file                        |     |
| Editing the batch edit file                         |     |
| Multiple arrays for a single sample (ARR) file      |     |
| Editing the barcode                                 |     |
| Editing attributes                                  | 151 |
|                                                     |     |

| CHAPTER 6 Controlling the fluidics station                                 | 154 |
|----------------------------------------------------------------------------|-----|
| Instrument care                                                            | 155 |
| GCC fluidics control software                                              | 155 |
| Starting                                                                   | 155 |
| Master controls                                                            | 157 |
| Station controls                                                           | 157 |
| Status window                                                              | 158 |
| Running protocols                                                          | 159 |
| Running a priming or maintenance protocol on multiple stations and modules | 159 |
| Running a fluidics protocol on multiple stations                           | 161 |
| Running fluidics on individual stations                                    | 164 |
| Resuming a fluidics protocol                                               | 167 |
| Bypassing steps in a fluidics protocol                                     | 168 |
| Filtering the sample file list                                             | 169 |
| Adding a label to a station and modules                                    | 174 |
| Installing and updating protocols                                          | 175 |
| Installing protocols                                                       | 175 |
| Editing protocols                                                          | 178 |
| The FS450Dx instrument specifications                                      | 180 |
| Fluidics Station Dimensions                                                |     |
| Product Weight                                                             |     |
| Power Input                                                                |     |
| Temperature                                                                |     |
| Other                                                                      |     |
| Electrical Supply                                                          |     |
| Altitude                                                                   |     |
| CHAPTER 7 Scanning cartridge arrays                                        | 182 |
| GCC scan control software                                                  | 183 |
| Starting the software                                                      | 183 |
| Status window information                                                  | 185 |
| Reviewing scanner information                                              | 186 |
| Setting Up the Scanner ID                                                  | 187 |
| Applying Tough-Spots to prevent leaks                                      | 188 |
| Using GeneChip Scanner 3000                                                | 189 |
| Laser safety                                                               | 190 |
| Electrical safety                                                          | 191 |
| Introduction to the GCS3000                                                | 192 |
| Theory of Operation                                                        | 192 |

| Starting the scanner                                             |     |
|------------------------------------------------------------------|-----|
| Shutting down the scanner                                        |     |
| Scanning a probe array with GeneChip Scanner 3000                |     |
| Scan Options                                                     |     |
| Scanning Four-Color Arrays                                       |     |
| Stopping a Scan                                                  |     |
| Troubleshooting                                                  |     |
| Issues relating to the scanner's operation                       |     |
| GCS3000 Specification                                            |     |
| Using the GCS3000 with AutoLoader                                |     |
| Introduction                                                     |     |
| Starting the AutoLoader                                          |     |
| Shutting down the scanner                                        |     |
| Scanning probe arrays with GeneChip Scanner 3000 with AutoLoader |     |
| Special scan options                                             | 211 |
| Drop and scan                                                    | 211 |
| Stopping an AutoLoader run                                       |     |
| Adding cartridges during a run                                   |     |
| Scanning a Probe Array in Manual Mode                            |     |
| Ejecting a probe array                                           |     |
| Using GCC with the AutoLoader disabled                           |     |
| Scanning four-color arrays                                       |     |
| Autorotation                                                     |     |
| Terminating a scan run                                           |     |
| Troubleshooting                                                  |     |
| AutoLoader error messages                                        |     |
| E-mail messages                                                  |     |
| Manually removing a lodged probe array                           |     |
| GCS3000 with AutoLoader specification                            |     |
| Regulatory                                                       |     |
| CHARTER 9. Controlling the instruments                           | 220 |
| CHAPTER 8 Controlling the instruments                            |     |
| GCC GeneTitan instrument control software                        | 230 |
| Software components                                              |     |
| Tool bar buttons                                                 |     |
| System status window tab                                         |     |
| System setup window tab                                          |     |
| System setup                                                     |     |
| System layout                                                    |     |
| Array selection                                                  |     |
| GCC GeneTitan scanner                                            |     |
| Command Console                                                  | 239 |
| Tools                                                            | 239 |

| Resources                                                      | 240 |
|----------------------------------------------------------------|-----|
| Launching the scanner                                          | 240 |
| GeneTitan Scanner window options                               | 240 |
| Using the scanner                                              | 241 |
| Thermo Fisher cloud settings (optional)                        | 244 |
| The GeneTitan MC instrument                                    | 245 |
| Overview                                                       |     |
| GeneTitan Multi-Channel (MC) instrument                        | 245 |
| GeneTitan MC instrument controls and indicator lights          | 245 |
| Overview of the GeneTitan workflow                             | 248 |
| Workflow options                                               | 248 |
| Selecting different workflows                                  | 249 |
| Differences in processing for genotyping and expression arrays | 249 |
| Genotyping array plates                                        |     |
| Expression array plates                                        |     |
| Running a series of array plates                               |     |
| Tracking the array plate through the workflow                  |     |
| Workflow status                                                |     |
| Hybridization status                                           |     |
| Fluidics status                                                |     |
| Imaging device status                                          |     |
| Lamp Life/Imaging device status notices                        |     |
| Aborting a run                                                 |     |
| Facility power loss                                            |     |
| Unload plates                                                  |     |
| Using the wash-scan-resume workflow                            |     |
| Using the wash only workflow                                   |     |
| Drop and scan with array plates                                |     |
| Insufficient disk space notice                                 |     |
| Resetting the lamp life clock                                  |     |
| Computer practices, maintenance and troubleshooting            |     |
| Computer operation practices                                   |     |
| Hard drive                                                     |     |
| USB memory drives/memory stick                                 |     |
| Scanning plates                                                |     |
| Moving data (DAT, CEL, etc.)                                   |     |
| Optimizing your disk drive                                     |     |
| Troubleshooting                                                |     |
| If the GeneTitan IC window and taskbar icon disappear          |     |
| Solution 1                                                     |     |
| Solution 2                                                     |     |
|                                                                |     |

| CHAPTER 9 Using the GCC viewer                                                     | 271 |
|------------------------------------------------------------------------------------|-----|
| Array and grid types                                                               | 273 |
| Cartridge arrays                                                                   | 273 |
| GeneTitan array plates                                                             | 275 |
| GeneTitan expression array plates                                                  | 276 |
| GeneTitan genotyping array plates                                                  | 279 |
| Introduction to the viewer                                                         | 279 |
| Opening the viewer                                                                 | 279 |
| File display differences                                                           | 280 |
| DAT files                                                                          | 280 |
| GeneTitan expression array plate DAT file exposures                                | 281 |
| GeneTitan MC Genotyping Array Plate DAT File Exposures                             |     |
| CEL files                                                                          |     |
| JPG files                                                                          |     |
| Viewing failed control features                                                    |     |
| Moving the components out of the viewer                                            |     |
| Moving the component borders in the GCC viewer                                     |     |
| Using the review window                                                            |     |
| Changing the filter settings                                                       | 289 |
| Changing the other settings of the workflow review window                          | 291 |
| Opening image files                                                                | 292 |
| Using the search and open dialog box                                               | 292 |
| Using the open dialog box                                                          | 299 |
| Displaying multiple files                                                          | 300 |
| Changing the display of the image                                                  | 302 |
| Examining different parts of the image                                             | 303 |
| Adjusting the colors and contrast                                                  | 304 |
| Using the Autoscale Function                                                       | 305 |
| Changing the grid and intensity display                                            |     |
| Displaying cell intensity data                                                     | 305 |
| Displaying different exposures (GeneTitan expression array plate DAT files only) . | 306 |
| Displaying different wavelengths (Axiom array plate DAT files only)                | 306 |
| Displaying cell centers                                                            |     |
| Displaying the grid corners                                                        |     |
| Changing settings for the grid display                                             |     |
| Saving image display options                                                       |     |
| Learning about the image file                                                      |     |
| Grid information                                                                   | 312 |
| Checking the grid alignment                                                        |     |
| Aligning the main grid                                                             | 313 |
| Running the gridding algorithm                                                     |     |
| Aligning the grid manually                                                         | 314 |

| Aligning sub-grids                                       | 317 |
|----------------------------------------------------------|-----|
| Running the sub-grid alignment algorithm                 | 317 |
| Manually aligning the sub-grids                          | 319 |
| Navigating from sub-grid to sub-grid                     |     |
| Highlighting                                             |     |
| Aligning sub-grids on GeneTitan arrays                   |     |
| Changing the manual grid adjustment setting              |     |
| Regenerating intensity values                            |     |
| Exporting images in other formats                        |     |
| Copying images to the computer clipboard                 |     |
| Creating a JPG file                                      |     |
| Viewing the JPG file                                     |     |
| Changing settings for the JPG conversion                 | 326 |
| CHAPTER 10 Probe array types                             | 327 |
| Changing probe array types                               | 327 |
| 5 51                                                     |     |
| CHAPTER 11 Administration functions                      | 330 |
| Working with templates                                   | 330 |
| Creating a template                                      | 331 |
| Editing a template                                       | 333 |
| Deleting templates                                       | 335 |
| Managing default templates                               | 337 |
| Tracking the workflow                                    | 338 |
| APPENDIX A Networking                                    | 340 |
| Network functionality                                    | 340 |
| Sample configurations for GCC with network functionality |     |
| Linked instrument control systems                        | 341 |
| Computer roles in linked control systems                 | 341 |
| Scanner system                                           | 341 |
| Fluidics system                                          | 342 |
| Network storage                                          | 343 |
| Computer roles for network storage                       | 343 |
| Network data storage                                     | 343 |
| GCC IC workstations                                      | 344 |
| Local analysis workstation                               |     |
| Local lab computer                                       |     |
| Setting up Windows networking                            |     |
| Sharing and security                                     | 345 |

| Examples                                                       | 345 |
|----------------------------------------------------------------|-----|
| Configuring GCC services                                       | 346 |
| Configuring the GCC portal services                            | 346 |
| Configuring the GCC portal services                            | 347 |
| Adding the network data storage as a data root                 | 349 |
| APPENDIX B Windows sharing and security issues                 | 350 |
| General principles of security in the Command Console software | 350 |
| How do files get permissions that do not match the folder?     | 351 |
| How does Command Console show this error?                      | 351 |
| How to avoid this issue                                        | 351 |
| Simple security recommendations                                | 352 |
| How to adjust permissions for files in a folder                | 352 |
| APPENDIX C Cell summary report                                 | 355 |
| Report description                                             | 355 |
| Cell summary report Components for non-resequencing chips      | 355 |
| Report header                                                  | 357 |
| Summary                                                        | 357 |
| Metrics                                                        |     |
| Failed cell locations                                          |     |
| Using the cell summary report                                  |     |
| Rules of thumb                                                 |     |
| Cell summary report algorithm                                  |     |
| APPENDIX D Installing library files and scripts                | 362 |
| GeneTitan library file installer                               | 362 |
| Library file importer                                          | 364 |
| Importing from CD or folders                                   | 364 |
| Fluidics script installer                                      | 367 |
| APPENDIX E Notification e-mails                                | 370 |
| Configuring notification e-mails                               | 370 |
| APPENDIX F Log files generated by GCC                          | 372 |
| GCC log files                                                  | 372 |
| Other GCC Files                                                |     |
| GCC log files for cartridge systems                            | 373 |

| GCC log files for GeneTitan systems                      |     |
|----------------------------------------------------------|-----|
| GeneTitan Fluidics                                       | 373 |
| GeneTitan MC Imaging Device                              |     |
| Collecting GCS3000/FS450 log files                       | 374 |
| APPENDIX G TSV files                                     | 375 |
| Using TSV files for batch editing                        |     |
| Path                                                     |     |
| Project                                                  | 375 |
| File Name                                                |     |
| Barcode, array name and array type                       |     |
| Attributes                                               |     |
| TSV format                                               |     |
| APPENDIX H Reconnector                                   | 378 |
| Introduction                                             |     |
| Connecting files                                         |     |
| Drop and scan data files and pre-registered sample files |     |
| Starting Reconnector                                     |     |
| Ratch Marga Status                                       | 201 |

# Introduction

The development of microarray technology means that researchers can now perform more experiments and collect more data from each experiment than ever before. Researchers need to analyze and organize this mass of data, which presents new challenges for the researchers and the software they use.

GCC provides flexible and powerful tools for:

- Entering and organizing information about the sample and GeneChip probe arrays.
- Controlling the instruments used to process probe arrays and collect the intensity data.
- Tracking the progress of an array through the array processing workflow.
- Working seamlessly with other tools for downstream analysis.

There are several GCC configurations:

- GCC and GeneChip Scanner 3000 system (GCS3000 and FS450)
- GCC and GeneTitan™ system
  - GeneTitan Multi-Channel (MC) Instrument
- GCC Only
- GCC and GeneTitan Scanner system
  - GeneTitan Scanner Instrument

#### New features in v6.1

- Wash only option added to the Multi-Channel (MC) Instrument.
- Enhanced log file collection functionality.

### **Customer support**

Visit **thermofisher.com/support** for the latest in service and support, including:

- Worldwide contact telephone numbers
- Product support, including:
  - Product FAQs
  - Software, patches, and updates
- Order and web support
- Product documentation, including:
  - User guides, manuals, and protocols

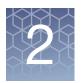

# Getting started

GCC provides tools that enable you to process arrays, extract the intensity data for use by the probe level analysis software, and organize the resulting sets of data files.

You can use GCC to process:

- Cartridge Arrays
- Array plates for the GeneTitan MC instrument

See "Different array types" on page 14 for more information about the differences in the arrays.

**IMPORTANT!** Before running GCC for a particular GeneChip Array, you must have the library files for that array type installed on your computer.

To fully use the capabilities of GCC, you need to understand:

- The components of the software
- The array processing workflow that the GCC components perform
- The types of files that GCC produces and uses
- The structures and tools that GCC uses to organize the resulting data

This chapter describes the above concepts in:

- "GCC components" on page 16
- "Array processing workflow" on page 21
- "File types in GCC" on page 26
- "Organizing data" on page 30

### Different array types

The GCC software may be used to process both cartridge arrays and array plates for the GeneTitan MC instrument.

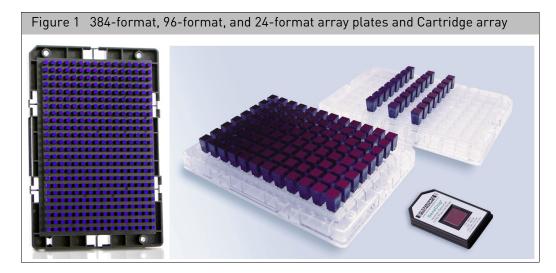

An array cartridge contains a single array, which is processed on its own through washing and staining and scanning by using the GCC Fluidics Control and GCC Scan Control with the FS-450 Fluidics Station and the GCS3000 scanner. Hybridization is performed using instruments that are not controlled by the GCC software. The array cartridge is identified by a bar code that can be scanned and used to track the array workflow.

Multiple arrays can be scanned sequentially if you use the GCS 3000 AutoLoader.

A 384 or Mini-96 format array plate can be used on the GeneTitan MC instrument. A 96-format array plate may contain 16, 24, or 96 arrays.

All the arrays on the plate are processed from hybridization to scanning using the GeneTitan MC instrument and the GCC GeneTitan Control software. This enables increased automation and consistency in processing when dealing with large numbers of samples

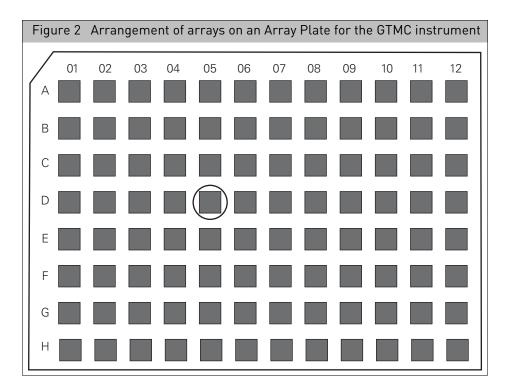

The array plate has a barcode for tracking. Each individual array on the plate is identified by its row and column. For example, the circled array in the figure below is array D05.

### GCC components

The features and functions of GCC vary depending upon which instrument or instruments it is being used with.

GCC is comprised of the following components:

- GCC Portal: software for sample registration, data organization, and tracking the
  array processing workflow. GCC Portal uses a web interface for user access.
   Other GCC components are installed on your computer and run behind the
  scenes on your computer. These include the Indexer, a service that tracks the
  relationships of files in the GCC data roots. The information is used to keep track
  of the GCC files, for example, in the Folders and Projects views. The services
  typically run behind the scenes without user control, but you may need to change
  their configuration in some circumstances. See "GCC services" on page 33 for
  more information.
- GCC Fluidics Control and GCC Scan Control for processing cartridge arrays:
  - GCC Fluidics Control: Software for running the Fluidics Station 450.
  - GCC Scan Control: Software for the GeneChip Scanner 3000 (GCS 3000) and GCS 3000 with AutoLoader (AutoLoader).
- GCC GeneTitan Control and GCC GeneTitan Scanner for processing array plates:
  - GCC GeneTitan Control software for running the GeneTitan Multi-Channel (MC) instrument.
  - GCC GeneTitan Scanner for running the GeneTitan Scanner instrument.

**IMPORTANT!** A system used as a GeneTitan workstation requires a user account with specific privilege settings. In addition, some of the other features of Windows 10 Enterprise 2016 LTSB must be set up in particular ways or disabled to avoid causing problems when running GeneTitan IC software.

Your system has been set up for use with GeneTitan with the user account AFFXUser. This account has these privileges and features already set up.

 GCC Viewer: Software for viewing image data and workflow status and performing manual gridding.

These tools are used to install necessary files or manage other GCC functions:

- Library File Importer
- Fluidics Script Importer
- GeneTitan Library File Installer
- Data Upload Scheduler
- Email Configuration Editor

### Before using GCC

| Requ | ired Operating System         | GCS3000/FS450<br>Instrument | GeneTitan MC<br>Instrument | GeneTitan<br>Scanner | Analysis Only<br>Workstation |
|------|-------------------------------|-----------------------------|----------------------------|----------------------|------------------------------|
| Wind | lows® 10 Enterprise 2016 LTSB | Yes                         | Yes                        | Yes                  | Yes                          |

The following prerequisites must be met:

- The necessary GCC components are installed.
- The proper Data Root is set up and selected. See "Adding a data root" on page 78.
- Libraries are installed for the probe array types you want to process.
- The correct fluidics scripts are installed for the probe array types you want to process.

See "Installing protocols" on page 175.

• If using remote network data storage or linked instrument control systems, you need to perform additional configuration.

See Appendix A, "Networking" on page 340.

**Note:** GeneChip Command Console (GCC) software has been validated for use with your Operating System's built-in Windows Defender anti-virus software. Using other anti-virus software is not recommended, as it may cause incompatibility issues.

### Starting the GCC launcher

**IMPORTANT!** GCC Launcher menu options vary, as they are based on the type of GCC software that was installed.

 Click Start →Thermo Fisher Scientific → GCC Launcher or double-click on the GCC Launcher shortcut on the desktop.

The appropriate Launcher appears:

"GeneTitan MC" on page 18

"GCS3000 with fluidics" on page 19

"Analysis only" on page 20

#### GeneTitan MC

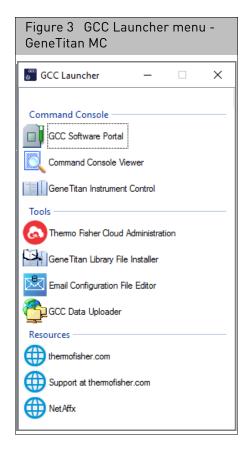

#### Command Console

- GCC Software Portal (See "GCC portal home page" on page 47)
- Command Console Viewer (See Chapter 9, "Using the GCC viewer" on page 271)
- Gene Titan Instrument Control (See Chapter 8, "Controlling the instruments" on page 228)

#### Tools

- Thermo Fisher Cloud Administration (See "Monitoring an instrument remotely" on page 34)
- **GeneTitan Library File Installer** (See Appendix D, "Installing library files and scripts" on page 362)
- Email Configuration Editor (See Appendix E, "Notification e-mails" on page 370)
- GCC Data Uploader (See "Scheduling auto-uploads" on page 97)

#### Resources

- thermofisher.com (Home page)
- **Support at thermofisher.com** (Services and support page)
- NetAffx (Home page)

# GCS3000 with fluidics

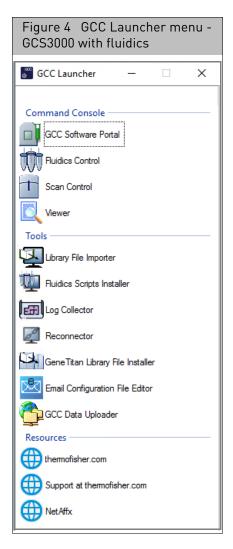

#### **Command Console**

- GCC Software Portal (See "GCC portal home page" on page 47)
- Fluidics Control (See Chapter 6, "Controlling the fluidics station" on page 154.
- Scan control (See Chapter 7, "Scanning cartridge arrays" on page 182)
- **Viewer** (For more information, see Chapter 9, "Using the GCC viewer" on page 271)

#### Tools

- **Library File Importer** (See Appendix D, "Installing library files and scripts" on page 362)
- Fluidics Script Installer (See "Installing protocols" on page 175)
- Log Collector (See "Collecting GCS3000/FS450 log files" on page 374)
- Reconnector (See Appendix H, "Reconnector" on page 378)
- **GeneTitan Library File Installer** (See Appendix D, "Installing library files and scripts" on page 362.)

- Email Configuration Editor (See Appendix E, "Notification e-mails" on page 370.)
- Data Uploader (See "Scheduling auto-uploads" on page 97)

#### Resources

- thermofisher.com (home page)
- Support at thermofisher.com (services and support page)
- **NetAffx** (home page)

#### Analysis only

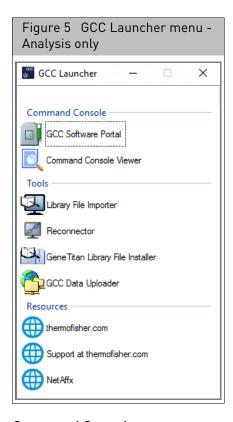

#### Command Console

- GCC Software Portal (See "GCC portal home page" on page 47)
- Command Console Viewer (For more information, see Chapter 9, "Using the GCC viewer" on page 271)

#### Tools

- **Library File Importer** (See Appendix D, "Installing library files and scripts" on page 362)
- Reconnector (See Appendix H, "Reconnector" on page 378)
- **GeneTitan Library File Installer** (See Appendix D, "Installing library files and scripts" on page 362.)
- Data Uploader (See "Scheduling auto-uploads" on page 97)

#### Resources

- thermofisher.com (home page)
- Support at thermofisher.com (services and support page)
- **NetAffx** (home page)

### Array processing workflow

GCC is used to process the arrays used in your experiment. While GCC provides several options and alternatives for processing arrays, the recommended workflows for cartridge arrays (Figure 6) and for array plates (Figure 7) enable you to include data about the sample and experiment and to easily track the processing steps for the cartridge array or array plate.

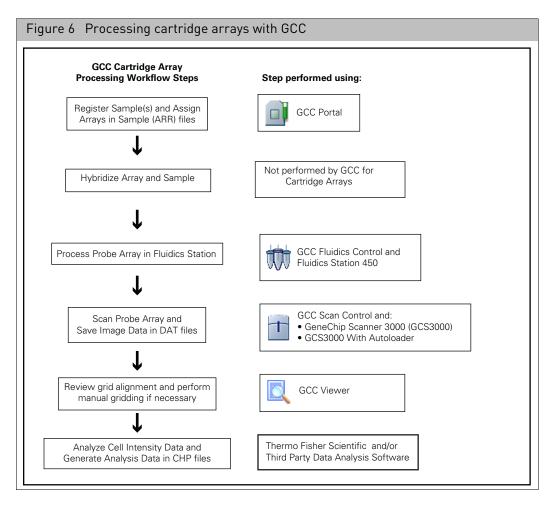

In the recommended array processing workflow for cartridge arrays, you create a sample file as the first step, assigning sample attributes and a physical array or arrays to the sample. You then:

- Hybridize the array and sample (step not controlled using GCC)
- Wash and stain the array(s)
- Scan the array(s) to create Image data (DAT) files.

After that, GCC aligns a grid on the DAT files and computes the Cell Intensity data (CEL) file.

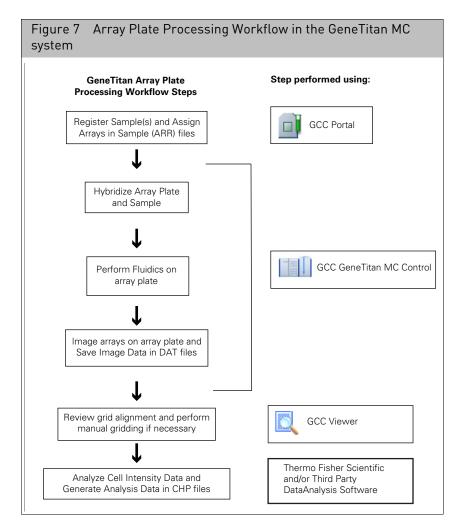

In the recommended array processing workflow for Array Plates, you create sample files for all the arrays on the array plate as the first step. The Hybridization, Fluidics, and Imaging of the array plates are completed using the GeneTitan MC instrument. After that, GCC aligns a grid on the DAT files and computes the Cell Intensity data (CEL) file.

The CEL data generated in the GCC software from array plate data or cartridge data can be used by other software packages for data analysis.

The workflow steps are described in more detail in the following sections:

- "Registering samples and arrays" on page 23
- "Hybridizing arrays and samples" on page 24
- "Washing and staining the arrays" on page 24
- "Running scanners" on page 25
- "Tracking gridding and CEL file generation" on page 25

The GCC Sample and data files that are created during the workflow are described in more detail in "File types in GCC" on page 26.

# Registering samples and arrays

In GCC, the Sample file is the beginning of the data chain for a given experiment. The sample information is stored in a Sample file with an ARR extension. The arrays used in analysis and data files produced by analysis are linked to this Sample File.

The information about the sample(s) and experiment(s) are collected as attributes. These attributes can then be used to locate particular Sample files in filtering and search operations.

The links between the sample and data files and the GCC tools used to generate the sample files are described in more detail below:

- "Template and user attributes" on page 23
- "Sample registration options" on page 23

# Template and user attributes

There are two types of sample attributes in GCC:

- Template Attributes
- User Attributes

#### Template attributes

A template in GCC is a list of attributes that can be assigned to a Sample file. When you create a template, you can specify:

- The attributes included in the template.
- The data type for each attribute.
- Whether the attribute is required.
- Value options for a controlled data attribute.

After you have created a template you can assign the template to a new Sample file during Batch Registration (for cartridge arrays). This automatically adds all the attributes in the template to the Sample file. You can then enter values for each attribute. This enables you to standardize the attributes that are assigned to samples.

The template functions are described in "Working with templates" on page 330.

#### User attributes

User attributes are created dynamically during the registration of a sample and array. This enables you to create a quick note for a particular sample file.

User attributes are not listed in a template; they have usually been added to a specific sample file. They can be used in filtering and search operations, just like the template attributes.

#### Sample registration options

GCC provides multiple ways to create Sample files. To select the best one for your operation, evaluate:

- Whether you are creating sample files for cartridge arrays or array plates.
- The number of arrays you are going to be processing.
- Whether you want to enter sample attributes during registration.
- Whether you want to enter attributes at a later time.
- Whether you are creating sample files for samples that were processed in a 96-well sample prep plate.

#### For example:

- Batch Registration enables you to create a group of Sample files for cartridge arrays; you can assign attributes to each Sample file, along with one or more arrays.
- Detailed Registration creates a single Sample file for a cartridge array; you can assign attributes and one or more arrays to the sample file.
- Quick Registration creates multiple sample files for cartridge arrays, each with a single array and no attributes (attributes can be entered later).
- Sample Prep Plate Registration creates sample files for cartridge arrays for samples in up to two 96-well plates.
- Array Plate Registration creates the sample files for the arrays on an Array Plate for the GeneTitan MC System.
- Editing functions correct problems or add attributes to previously created sample files

The Sample registration options are described in Chapter 5, "Creating and editing sample (ARR) files" on page 102.

In addition, the Drop and Scan feature enables you to create a sample file for an array when the array is scanned. Drop and Scan is available for:

- Cartridge arrays (see "Drop and scan" on page 211)
- Array Plates (see "Drop and scan with array plates" on page 265)

# Hybridizing arrays and samples

For GeneChip cartridge arrays, hybridization is not controlled using the GCC software.

For Array Plates, the hybridization is controlled using the GCC GeneTitan MC Control software (see Chapter 8, "Controlling the instruments" on page 228).

#### Washing and staining the arrays

Different instrumentation and instrument control software used to process Cartridge Arrays and Array Plates.

#### Cartridge arrays

The Fluidics Station 450 (FS450) is used to hybridize, wash, and stain the GeneChip arrays (called arrays in this manual). The FS450 can independently process an array using a different fluidics protocol in each of four different modules.

The GCC Fluidics Control software is used to control the FS450. A workstation with GCC Fluidics Control software and a Sealevel card installed can control up to eight different fluidics stations. The software and its uses are described in Chapter 6, "Controlling the fluidics station" on page 154.

#### Array plates

The arrays on the Array Plate are washed and stained using the GeneTitan MC instrument, controlled using the GCC GeneTitan Control software. The software and its use are described in Chapter 8, "Controlling the instruments" on page 228.

#### Running scanners

Different IC software and instrumentation are used to scan:

- Cartridge Arrays
- Expression Array Plates
- Genotyping Array Plates

#### Cartridge arrays

The array is scanned after hybridization, washing, and staining, using one of the following scanners:

- GeneChip Scanner 3000 (GCS3000) (scans one chip only)
- GCS3000 with Autoloader (load up to 48 chips for scanning without operator attention)

The GCC Scan Control Software is used to control the scanner. The software and its use are described in Chapter 7, "Scanning cartridge arrays" on page 182.

#### Expression array plates

The arrays on the array plate are scanned using the GeneTitan MC instrument, controlled by the GCC GeneTitan Control software.

The software and its uses are described in Chapter 8, "Controlling the instruments" on page 228.

There are some differences in how the arrays from array plates are scanned and the data is managed, as described on "GeneTitan array plates" on page 275).

#### Genotyping array plates

The arrays on the genotyping array plates are scanned using the GeneTitan MC Instrument, controlled by the GCC GeneTitan Control software.

The software and its uses are described in Chapter 8, "Controlling the instruments" on page 228.

There are some differences in how the arrays from array plates are scanned and the data is managed, as described on "GeneTitan array plates" on page 275).

# Tracking gridding and CEL file generation

After the array has been scanned, GCC:

- Aligns a grid on the Image (DAT) file to identify the probe cells.
- Computes the probe cell intensity data for the array and creates a CEL file.
- Generates IPG and RPT files.

The GCC Viewer enables you to track the progress of this step in the workflow and manually correct gridding problems, if necessary. The Viewer and its uses are described in Chapter 9, "Using the GCC viewer" on page 271.

### File types in GCC

Different types of information are collected by GCC in different types of files:

- Information about the sample and experiment are collected in Sample files (see "Sample files", below)
- Probe array data generated during scanning and processing are collected in Data files of various types (see "Tracking files with GUIDs" on page 27).
- Audit and Log files contain information about array processing and other processes (see "Other file types" on page 29)

Globally Unique Identifiers (GUIDs) are used to track the relationships between Sample files, physical arrays, and Data Files (see "Tracking files with GUIDs" on page 27)

#### Sample files

The Sample (ARR) file (Figure 8) collects two types of information:

- Sample Attributes: information that you can use to interpret the experimental
  data. It can include information about the sample itself, the experimental
  conditions, or other information you may find useful.
  - You can use the attributes to search for particular files; some attributes can be used by the probe level analysis software during analysis. You can use templates to manage the attributes used for a particular experiment (see "Template and user attributes" on page 23 for more information).
- Array Information: Information about the array(s) used with the sample. More
  than one array can be associated with the sample. This is useful for tracking
  replicates; in addition, it can be used to simplify tracking data for multi-chip
  arrays.

Each array is assigned an array name during registration. The array name is used to identify the DAT, CEL, and CHP data files that are generated during analysis.

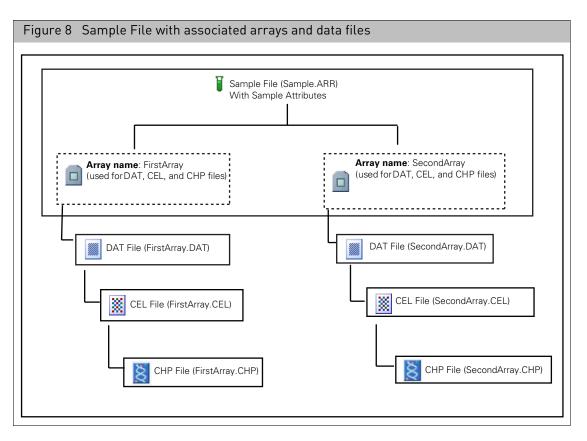

# Tracking files with GUIDs

A GUID, or Globally Unique Identifier, is assigned to each file for tracking (Figure 9). GUIDs are numbers generated to track a file that are unique to that file.

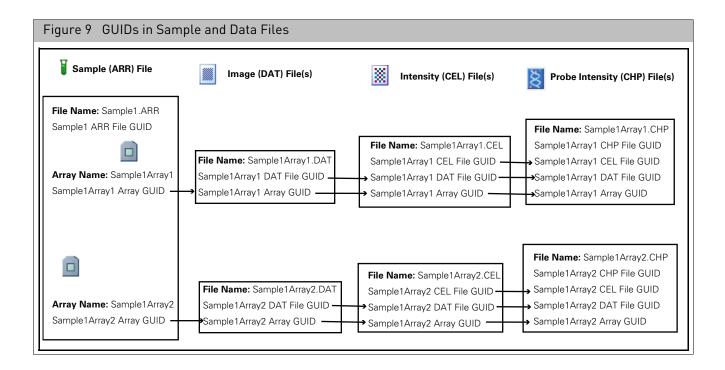

During Sample registration the Sample file is assigned a Sample File GUID. In addition, an Array GUID is provided for every array name entered.

Every data file (DAT, CEL, and CHP) generated for an array will contain the Array GUID for the array, as well as the GUIDs for each of its parent data files.

The GUIDs enable you to trace the lineage of any data file independent of the file name.

#### Data files

A set of data files is produced for each array in the Sample file. (Figure 9)

The data files include:

- "Image (DAT) file"
- "Intensity (CEL) data files" on page 28
- "Probe analysis (CHP) Files" on page 28

Each file is assigned a GUID, or Globally Unique Identifier, to be used in tracking the relationships between Sample files, physical arrays, and data files. See "Tracking files with GUIDs" on page 27 for more information.

#### Image (DAT) file

The DAT file contains pixel intensity values collected from the scanner, along with the gridding information used during feature extraction.

When a DAT file is regridded, the underlying data used by previously generated CEL files is changed. A new GUID is assigned to the regridded DAT file, breaking the link to any previously generated CEL files. The CEL files are linked with the array via array GUIDs, but not to the regridded DAT file. CEL files generated after regridding are linked to the new DAT file via the DAT file GUID and to the array by the array GUID.

#### Intensity (CEL) data files

The CEL file stores the results of the intensity calculations on the pixel values of the DAT file. This includes an intensity value, standard deviation of the intensity, the number of pixels used to calculate the intensity value, a flag to indicate an outlier as calculated by the algorithm and a user defined flag indicating the feature should be excluded from future analysis. This data is used by the CHP writer software to extract the actual data of interest.

#### JPG files

JPEG files are a copy of the DAT file in a standard image file format; they provide an image file with a reduced file size for QC inspection, archiving, and publication.

#### Probe analysis (CHP) Files

These files, which have file extensions ending in CHP, contain the probe analysis data for the array. They are produced by the Analysis Application software and contain the actual data of interest (SNP calls, expression data, etc., depending upon the array type).

#### Other file types

Audit and Log files track the tasks performed by different software components.

#### **Audit files**

An Audit file is an XML file that tracks the processing of each physical array processed by GCC. An Audit file is produced for each physical array and tracks all the processing steps that were performed on the array, including multiple scannings and regridding.

The audit file has the same root name as the physical array.

See "Viewing audit files" on page 66.

#### Log files

Log files are produced by different GCC components. The logs provide a record of the tasks performed by different components, such as the migration tools and the installer.

These log files may provide useful information for troubleshooting problems.

See Appendix F, "Log files generated by GCC" on page 372 for more information.

### Organizing data

To use GCC, you need to understand the structures and tools the software provides for organizing your data during and after generation.

This section describes:

"Folders" on page 30

"Projects" on page 32

"Data organization tools in GCC" on page 33

"GCC network functionality" on page 33

#### **Folders**

GCC uses the Windows file folders on your hard drive to organize your data.

**Note:** A folder must be designated as an GCC data root, or must be a sub-folder of a designated GCC data root, for the files in that folder to be tracked by GCC (Figure 10).

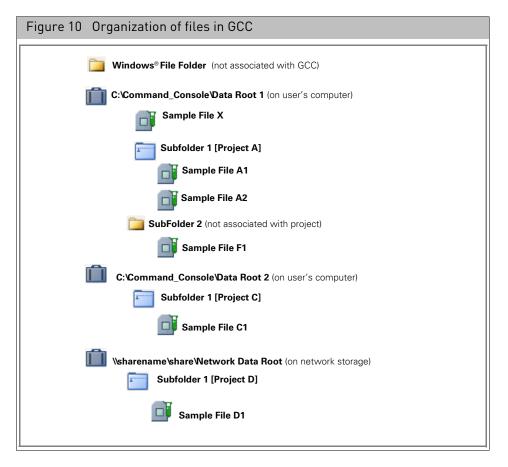

#### Windows file folders

These are folders that are on your hard drive, but have not been assigned to a GCC Data Root, either directly or by a parent/child relationship.

These file folders are not searched by the Indexer and the files in them are not displayed in the GCC Portal. You can copy GCC files to a system folder using different GCC Portal functions, which is useful for sharing data with other users.

#### Data roots and sub-folders

A Data Root is a folder that has been specified for Command Console data. Data roots are searched by the Indexer and the files in them are listed in the GCC Portal.

**Note:** On instrument control workstations, the default data root has to be on the local drive and cannot be a USB or an external network drive.

A default data root is created when the software is installed. You can assign other folders as data roots, too. A data root can be on the computer running GCC, or on a network data storage computer connected with a Windows network.

A data root on a local drive is indicated as a local drive path: C:\Command Console\Data for example.

Data roots on networked computers are specified using Universal Naming Convention (UNC) paths as \\server\share\filepath.

A sub-folder is a child folder created within a data root. The sub-folder and its files are also searched by the indexer and listed in the GCC Portal.

For information about setting the data root, see "Managing data roots" on page 77.

For information about using a data root on a different computer on a Windows network, see Appendix A, "Networking" on page 340.

The data roots and sub-folders and their contents are displayed in the Folder view (see "Folder view" on page 49).

#### File and folder security

You can use the Windows Sharing and Security settings to control access to your data when using network functionality. GCC supports setting permissions at the folder level, not the file level, even though the Windows settings can be set at the file level. You can change the settings for Sharing, permissions, and security for a selected file, but you need to be very careful about setting permissions when using GCC; you could lock yourself out of your own data or deny access to other people if the permissions are set incorrectly. Work with your IT department for help in setting the permissions.

For more information, see Appendix B, "Windows sharing and security issues" on page 350.

#### Default folders

A Default folder is a data root or sub-folder that has been set as a destination folder for files produced when certain operations are performed:

- Sample and data files produced when performing Drop and Scan.
- Data files for an array that is registered to a Sample file located on network data storage.

For more information, see:

- "Specifying a default folder" on page 92
- "Drop and scan" on page 211
- "Drop and scan with array plates" on page 265
- "GCC network functionality" on page 33
- "The Status window (Figure 220) displays the following information:" on page 185

#### **Projects**

A project is a label assigned to a Data Root or sub-folder; the project label can be used to organize Sample and data files. If you assign a project name to a Data Root or sub-folder, all the Sample and data files in that folder are assigned that project name. Any child sub-folders of that project folder are assigned the project name, as well.

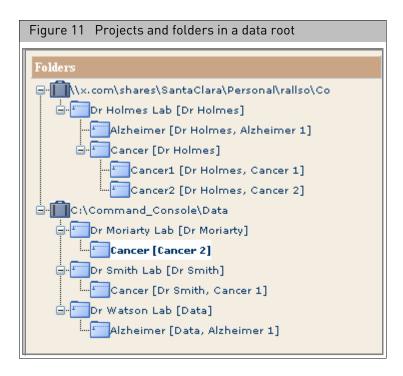

Projects have the following characteristics:

- Any Data Root or sub-folder can be a project.
- All sub-folders in a project folder are automatically a part of that project.
- One folder can be a member of more than one project.
- Folders in different locations can be in the same project.

After assigning a project name to a data root or sub-folder, any Sample file placed in that data root or sub-folder is assigned to the project. You can then use the project label to:

- Display file lists grouped by project
- Search on data limited to a project
- Create a spreadsheet listing the Sample (ARR) files assigned to the project with their attributes. The list can be reviewed as a summary of the project information or used to edit the Sample (ARR) file content using Batch Edit.

You can also assign a sample file to a project during its creation. This places the Sample File and the associated data files in the folder assigned to the project name.

You can move files between projects using Windows Explorer.

For more information, see "Using projects to organize data" on page 80.

# Data organization tools in GCC

The data organization tools in GCC enable you to:

- View the files in data roots and folders
- Create and manage projects
- Search for files of interest by various attributes, including sample attributes entered during registration.
- Add and remove Data Roots
- Upload data to a data root

Note: To perform data management functions, you must use Windows Explorer.

See Chapter 4, "Portal and data organization" on page 46 for more information on the data organization tools.

#### GCC services

The following GCC Services run (in the background) on your computer:

The following GCC Services run (in the background) on your computer:

- GCCAuditLogger
- GCCIndexer.
- GCCTaskManager
- GCCWebServer
- GCC WorkflowBroadcastService: This service enables the instrument to notify analysis applications that data is available for analysis.
- GCC DeepLaserService: This service enables the instrument to send notifications and upload data to the Thermo Fisher Scientific Cloud.

**Note:** If using network functionality, you may need to change the configuration of these services. See "Configuring GCC services" on page 346.

#### Displaying GCC WebServer status

For GCC, the GCC WebServer enables the display of the GCC Portal pages; it must be running to use GCC Portal. By default, it starts when the computer boots up.

Normal operation is indicated by an icon in the right side of the Taskbar (Figure 12).

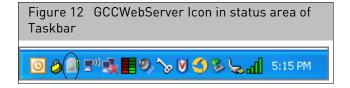

# GCC network functionality

When GCC is installed on a system, then connected to a Windows network, it provides additional functionality with options for running the array processing workflow and organizing data. These functions include:

- Consolidating the data from multiple GCC workstations on network data storage.
- Performing different parts of the workflow for an array on different workstations while consolidating the data on a single workstation.

You may need to change the settings for some GCC Services to use the network functionality. See Appendix A, "Networking" on page 340 for more information.

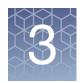

# Monitoring an instrument remotely

### Creating a cloud account

Before you can access and monitor an instrument remotely, you must first create a Thermo Fisher Cloud account.

Note: The Cloud account option is only available on the GeneTtian GCC Launcher.

 Double-click on the GCC Launcher Desktop shortcut The Launcher window appears. (Figure 13)

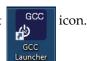

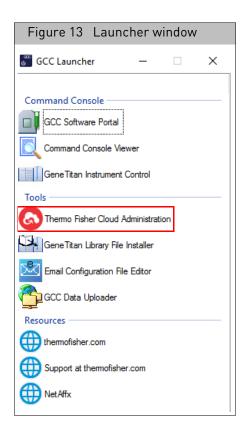

2. Double-click **Thermo Fisher Cloud Administration**. The Administration window appears. (Figure 14)

**IMPORTANT!** Before signing up: a) You must have an active Internet connection. b) The **Enable Thermo Fisher Cloud Connectivity** check box must be checked, as shown in Figure 14.

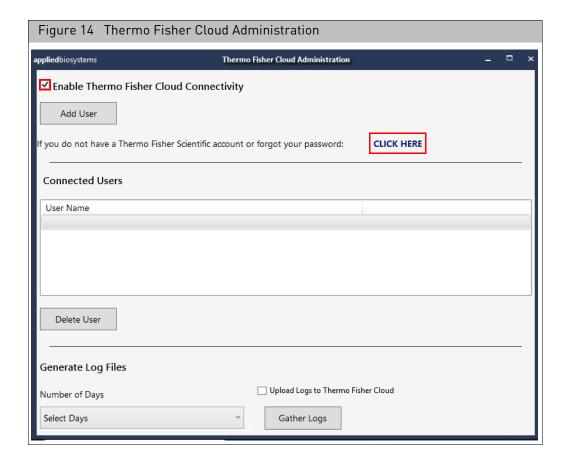

3. Click **CLICK HERE**, as shown in Figure 14. The Thermo Fisher Connect web page appears.

4. Click SIGN UP NOW.

A registration page appears.

5. Complete all fields, then click **Create account**.

After a few moments, you will receive an email confirming you have been successfully added to the Thermo Fisher Cloud.

### Adding users

#### **IMPORTANT!** You cannot add a user(s) while the instrument/scanner is running.

#### 1. Click Add User.

The Add user window appears with an auto-generated QR code graphic and code, as shown in Figure 15.

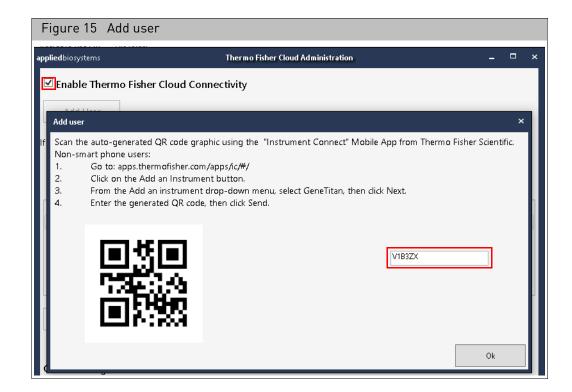

### Connecting to an instrument remotely

Smart phone (Android OS 5.0+ and iOS 9.0+ only)

- 1. Go to your smart phone's application store and download **Instrument Connect**.
- 2. Install the app as you normally would, then follow the registration and/or sign in instructions.
- 3. Use the Instrument Connect app to scan the auto-generated QR code graphic.

## Non-smart phone users

- Go to: apps.thermofisher.com/apps/ic/#/
   The Instrument Connect page appears.
- Click the Add an Instrument button (upper right).The Add an instrument window appears.
- 3. Click the drop-down menu, select **GeneTitan**, then click **Next**. After a few moments, you will receive an email confirming your instrument has been successfully added to your Thermo Fisher Cloud account.

4. Open the email and confirm its content coincides with the specific instrument you wanted to connect to, then click on the **Thermo Fisher Instrument Connect** hyper-link.

Your browser opens to a Thermo Fisher Scientific/Returning Customer web page.

- Enter your User Name and Password, then click Sign In. A Thermo Fisher Cloud Terms of Use window appears.
- Review and acknowledge the terms, then click Accept.
   The Instrument Connect web page appears (Figure 16) and you are now remotely connected to the instrument.

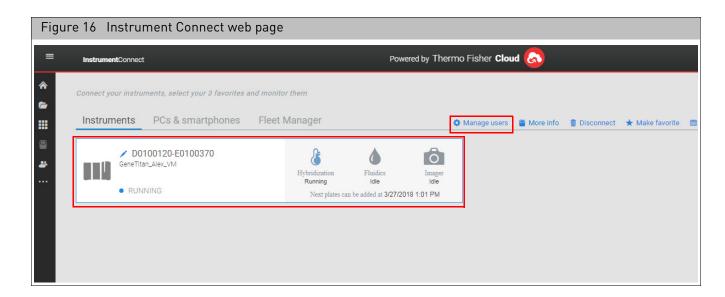

The Instrument Connect page features the Instrument's custom tile (Figure 16) that displays the current operational status of the instrument.

- Idle Instrument is on standby and ready for use
- Running Instrument is in use.
- **Unknown** Instrument has stood idle for more than 24 hours.

## Managing users (optional)

If you are the Administrator or the first to log into the instrument, the **Manage users** link (Figure 16) is enabled (shown in blue).

1. Click on Manage users.

The Manage users window appears. (Figure 17)

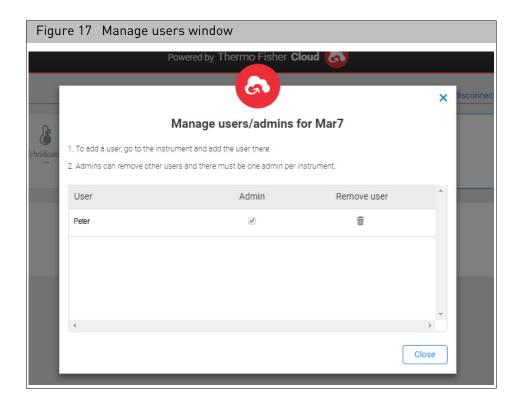

- To add a user, return to the Thermo Fisher Cloud Administration window.
   (Figure 14 on page 35)
- To remove a user, click to highlight the user you want to remove, then click on the trash can icon.
- Click **Close** to close the window.

# Viewing the instrument status in detail

1. Double-click on the Instrument's custom tile. The details page appears. (Figure 18)

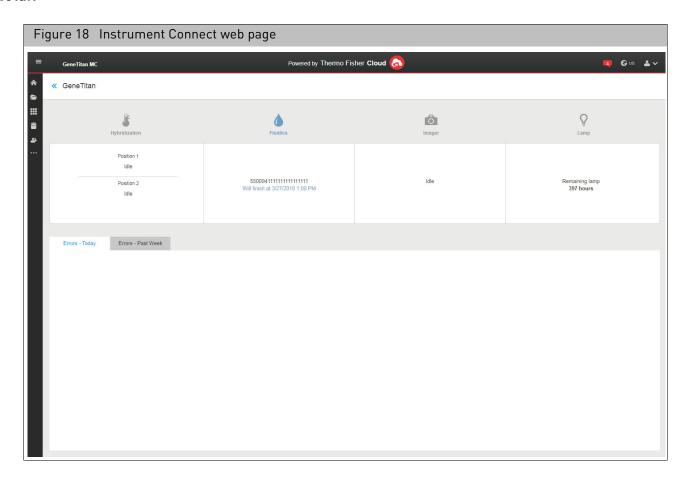

#### The details page displays:

- While the instrument is running, plate position information and ending time for a plate to finish its step is displayed.
- Remaining lamp life hours.
- Error log window tabs. Any reported errors for the current day and/or past week are retained inside these window tabs for your review.

### Error logs

If needed, you can send instrument error logs to your support representative using your Thermo Fisher Cloud account or by emailing a zip file of your log files.

## Using your cloud account

 Double-click on the GCC Launcher Desktop shortcut The Launcher window appears.

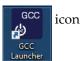

Double-click Thermo Fisher Cloud Administration.The Administration window appears.

**IMPORTANT!** Before accessing the cloud: a) You must have an active Internet connection. b) The **Enable Thermo Fisher Cloud Connectivity** check box must be checked.

- Click the Select Days drop-down menu to choose the number of logged days you want to collect.
- 4. Click the **Upload Logs to Thermo Fisher Cloud** check box, then click **Gather Logs**. (Figure 19)

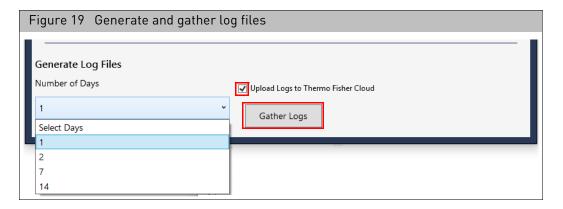

A percentage of completion wheel graphic appears (lower right), followed by a *Logs uploaded successfully* message.

Click OK to acknowledge the message.
 The error log file(s) now reside on the cloud and are ready for your support representative to review.

## Using the email option

Double-click on the GCC Launcher Desktop shortcut
 The Launcher window appears.

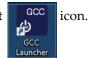

- Double-click Thermo Fisher Cloud Administration. The Administration window appears.
- 3. Click the **Select Days** drop-down menu to choose the number of logged days you want to collect. (Figure 20)

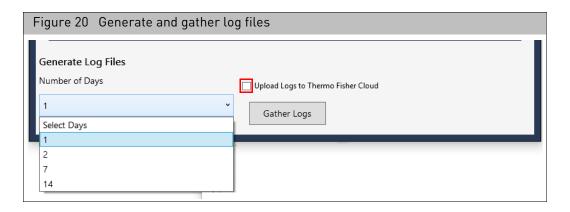

4. Make sure the Enable Thermo Fisher Cloud Connectivity and Upload Logs to Thermo Fisher Cloud check boxes are unchecked, then click Gather Logs.
A percentage of completion wheel graphic appears (lower right). After a few moments, a message appears stating your logs have been collected and converted to a zip file on your Desktop. (Figure 21)

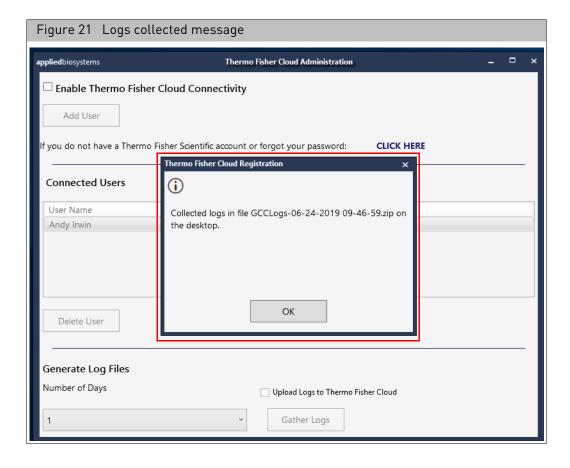

- 5. Click **OK** to acknowledge the message.
- 6. Compose an email to your support representative, attach the Log Files zip file, then send the email as you normally would.

## Uploading data manually

You can also manually upload your data results to your current cloud folder or subfolder, including failed data that has been successfully re-gridded and/or re-scanned.

**IMPORTANT!** Uploading data with unresolved scanning or gridding failures is not recommended.

#### To manually upload data to the cloud:

From the Data Connect web page, click Upload files .
 A Destination of files window appears. (Figure 22)

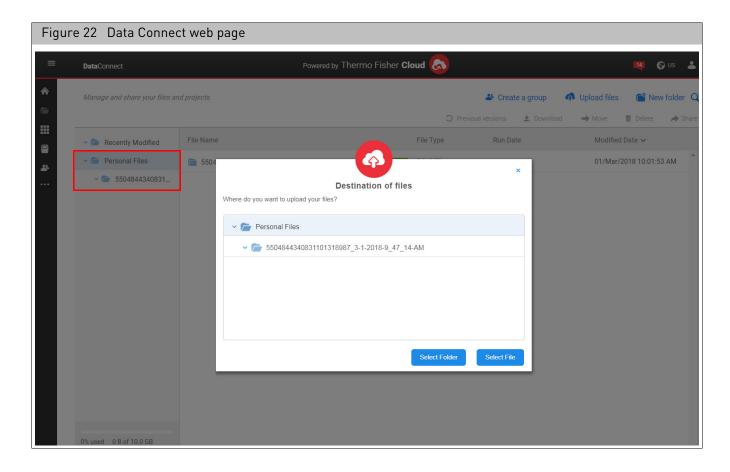

#### Uploading a folder

#### 1. Click Select Folder

A Browse for Folder window appears.

- Navigate to your folder's location, click to highlight it, then click OK.
   An Uploading Files status window appears (lower right), followed by a Your files have been uploaded window.
- 3. Click **X** to close this window.

Your manually uploaded folder and its contents now resides in your cloud folder. (Figure 22) To share the folder, see "Using the cloud to share data results".

#### Uploading a file

#### 1. Click Select File.

An Explorer window appears.

- Navigate to your file's location, click to highlight it, then click Open.
   An Uploading Files status window appears (lower right), followed by a Your files have been uploaded window.
- 3. Click **X** to close this window.

Your manually uploaded file now resides in your cloud folder. (Figure 22) To share the file, see "Using the cloud to share data results".

### Using the cloud to share data results

While connected to the cloud, you can share your uploaded data results.

#### To do this:

- Click the Data Connect icon.
   The Data Connect window appears.
- 2. From the folder list (left pane), click to select a data folder you want to share. Any applicable sub-folders appear.
- 3. Click to select the appropriate folder. The middle pane populates.
- 4. From the middle pane, click to highlight the folder or file you want to share, then click the **Share with people** button. (Figure 23)

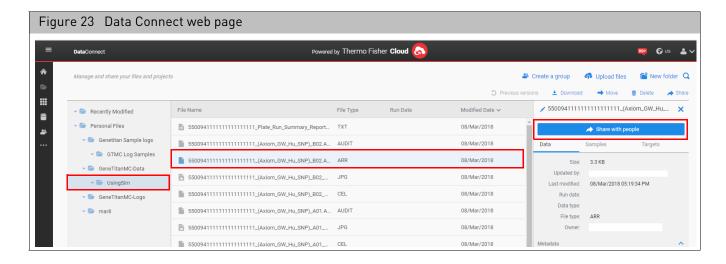

A Share window appears. (Figure 24)

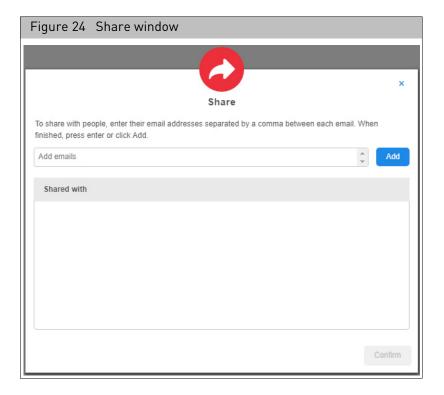

- 5. In the **Add emails** field, enter the recipient's email address, then click **Add**.

  The email is now populated in the **Shared with** pane and is retained within the Add emails drop-down selection during your next session.
- 6. Click Confirm.

An email (with a hyper-link to your data) is sent to your recipient(s). To delete an email/recipient from the Shared with list, click its adjacent **remove** option.

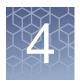

## Portal and data organization

The data organization functions enable you to organize your data and copy files from place to place. The functions are described in:

- "Starting GCC portal", below
- "Viewing the data organization" on page 49
- "Searching for files" on page 67
- "Managing data roots" on page 77
- "Using projects to organize data" on page 80
- "Generating reports and summaries" on page 87
- "Copying files" on page 88
- "Specifying a default folder" on page 92
- "Uploading data to network data storage" on page 92

### Disabling fast user switching

Fast user switching is an option in Windows that enables multiple active sessions on the console.

This option must be disabled on computers with GCC Portal installed, because it may cause a user to take actions under a different user ID and ultimately lock the first user from their data.

Refer to your Windows 10 Enterprise 2016 LTSB documentation on how to disable Fast user switching.

### Starting GCC portal

- 1. To start GCC Portal:
- 1. Open the GCC Launcher.
- 2. Click GCC Portal.

The Home page appears. (Figure 25)

## GCC portal home page

The GCC Home page (Figure 25) is your entry point to the GCC Portal functions.

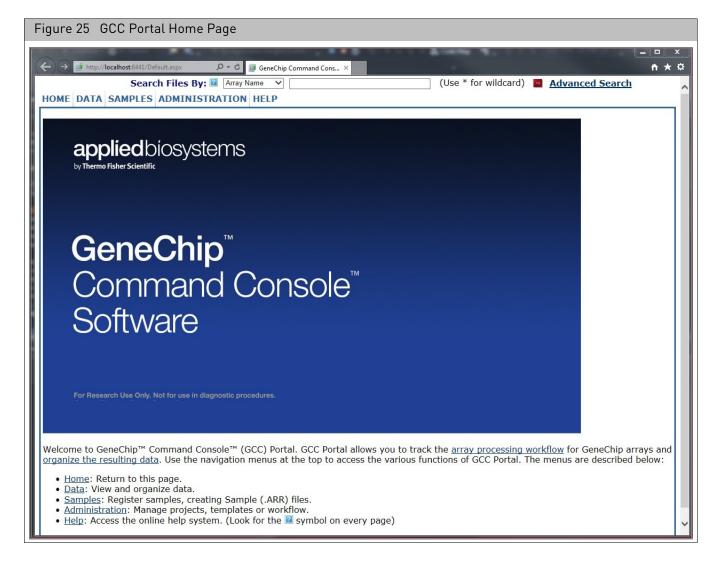

#### Home page features

- Menu Bar (see below)
- Search Functions (see "Searching for files" on page 67)

**Home page** • GCC Home Page

• Web site and Support links

• NetAffx Analysis Center

Data • Folder View

Project View

• Data Management functions (see Chapter 4, "Portal and data organization" on page 46).

Samples

• Sample Registration functions (see Chapter 5, "Creating and editing sample (ARR) files" on page 102).

Administration • Project functions (see "Using projects to organize data" on page 80).

• Template functions (See "Working with templates" on page 330).

• Workflow Monitor (see "Tracking the workflow" on page 338).

**Help** Online help

The Basic Search Function (Figure 26) enables you to search for files by:

- Array Name
- Attribute Value
- File Name
- Project Name

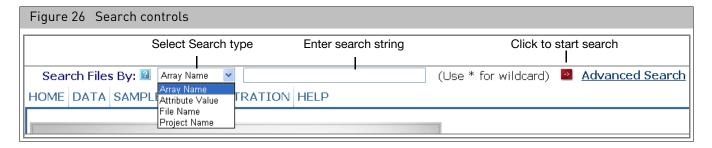

For more information about the search options, see "Searching for files" on page 67.

## Viewing the data organization

You have two different options for viewing the organization of data in GCC Portal:

- The Folder View displays a list of all the Data Roots in the GCC system, along with a list of the Sample, Data, and other files in a selected Data Root or sub-folder (see "Folder view" on page 49).
- The Project View displays the Sample and Data files associated with a selected project, showing parent and child relationships between the Sample and Data files (see "Project view" on page 64).

See "Organizing data" on page 30 for more information about the way data is organized in GCC.

Windows Security issues can impact your ability to view files and data. See Appendix B, "Windows sharing and security issues" on page 350 for more information.

#### Folder view

The Folder View displays a list of all the Data Roots in the GCC system, along with a list of the content of a selected data root or sub-folder.

#### To use the folder view:

Click View Folder View.

The Folder View appears (Figure 27).

The left side of the page displays the Folders list.

The right side displays the following items:

- Path to the selected folder
- Folder controls: used to open, add, and rename sub-folders
- Display controls: used to control the display of attributes and file types
- File List with Select controls: used to select files and perform operations on the selected files

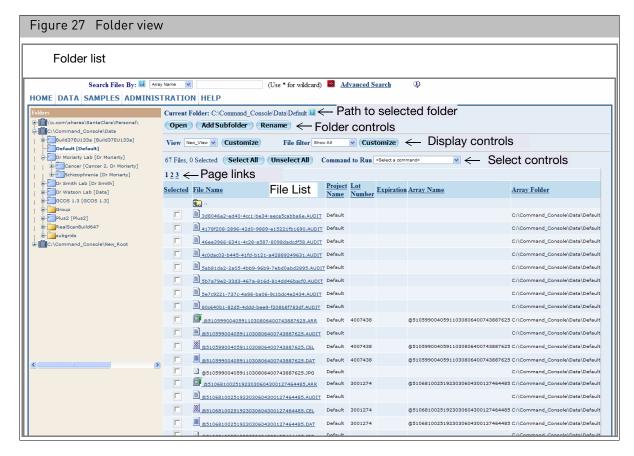

The data roots and project folders are displayed in the Folders list (see below). The contents of the data roots and project folders are displayed in the File list (see "File list" on page 54).

For a description of the file hierarchy used to organize GCC files, see "Organizing data" on page 30.

The page links enable you to go to additional pages of data.

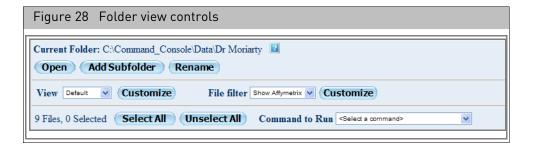

#### Folders list

The Folders list (Figure 29) shows the data roots, folders, and projects used to organize data.

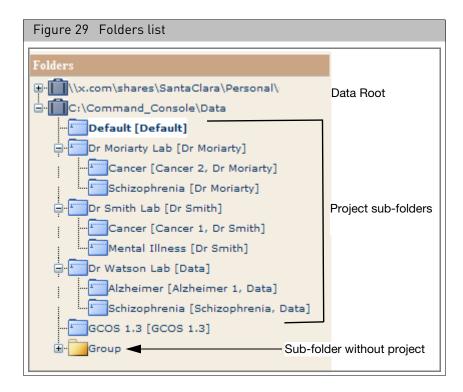

The Folders lists displays the folder names and project names for sub-folders.

Click on a folder to display its contents in the File list (see below).

The Folders controls enable you to:

- Add a folder (see "Adding folders and projects", below).
- Rename a folder (see "Renaming folders" on page 53).
- Open a selected folder in Explorer (see "Opening folders" on page 54).

**Note:** You can add or rename a folder using Windows explorer in addition to the GCC Portal functions.

#### Adding folders and projects

You can add a new sub-folder in a selected data root or sub-folder using the Add Folder button. You can optionally assign the folder to a project of the same name when you create the folder.

#### To add a new folder:

- 1. Select the data root in the Folders list in which you want the new folder to be created.
- 2. Click the **Add sub-folder** button in the Folder controls (Figure 30).

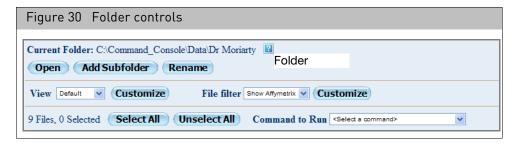

The Add Subfolder window opens (Figure 31).

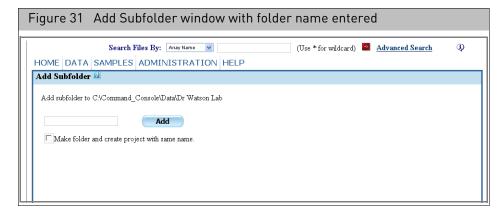

- 3. Enter the new folder name in the box.
- 4. Select the **Make folder and create project with same name** check box to create a project in GCC with the same name as the folder.
- 5. Click Add Folder.

The Folder View page opens with the new folder and project displayed.

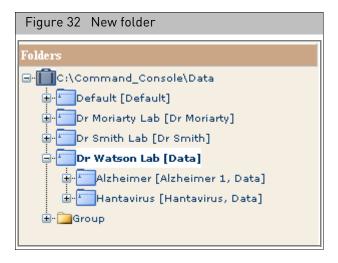

#### Renaming folders

You can rename a folder using the Rename Folder link.

For information on changing the name of a project, see "Managing Projects" on page 80.

#### To rename a folder:

- 1. Select the folder to be renamed.
- 2. Click the **Rename** button in the Folders controls (Figure 30). The Rename Folder page opens (Figure 33).

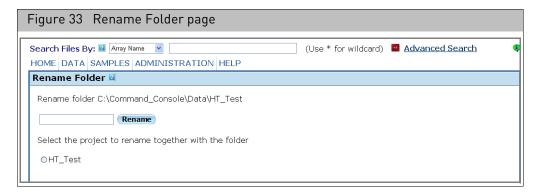

- Enter the new folder name in the box.Select the radio button if you want to change the project name, too.
- Click Rename.
   The Folder View page opens with the renamed folder (Figure 34).

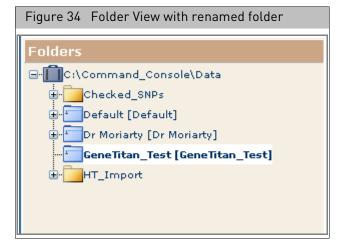

#### Opening folders

#### To open a folder in Explorer:

- 1. Select the folder to be opened.
- Click the Open button in the Folders controls (Figure 30).
   An Explorer window opens displaying the contents of the folder. The GCC Portal browser shrinks to make room for the window (Figure 35).

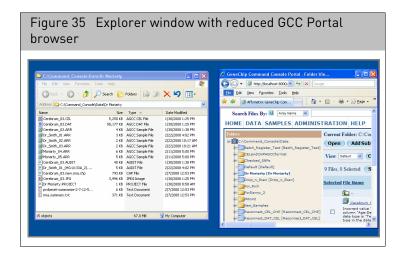

#### File list

The file list displays a list of the files and folders in the selected folder (Figure 36).

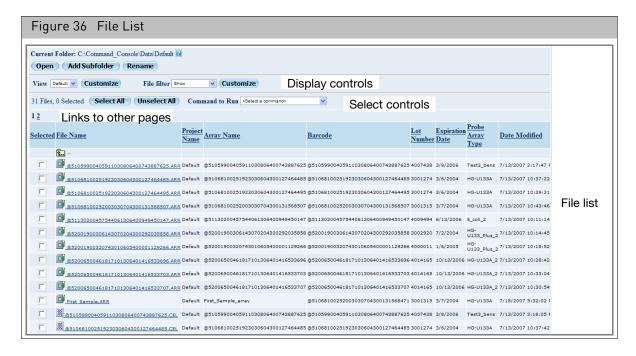

The Display controls, at the top, allow you to change the display of attributes and files.

The select controls allow you to select files for various operations.

The numbered links below the Select controls enable you to switch from page to page of the File list. They are displayed only if the number of files in the selected sub-folder exceeds the display limit.

By default the File list displays a table of files with the following columns:

#### Select

Use the check box to select a file for different operations:

- Copy Selected Files (see "Copying files" on page 88).
- Create Report from Sample files in List (see "Copying files" on page 88).
- Change Probe Array Type (see Chapter 10, "Probe array types" on page 327). See "Selecting files" on page 56 for more information.

Placing your cursor over the Select check box displays the full path and file name in a popup:

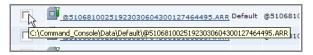

#### **FileName**

The name of the file or folder.

In some cases the file name is a link. Click on the link to open the following file types:

- Folder: displays the contents of the folder in the file list.
- Sample File: opens the Sample/Array Attributes page (see "Detailed sample registration" on page 105).
- Image file (DAT) and Intensity File (CEL): opens the GCC Viewer (see Chapter 9, "Using the GCC viewer" on page 271).
- Audit file (AUDIT): opens the Audit File Viewer (see "Viewing audit files" on page

You cannot use the Action link to open the other file types displayed in the File list. These file types can be opened using a text editor (AUDIT, RPT, GRD) or the GCC Viewer (CEL, JPG).

**Project Name** 

The name of the project that contains the file.

**Array Name** 

Name assigned to the array during registration.

Barcode

Barcode of probe array (may be an Applied Biosystems or a custom barcode).

Lot Number

Manufacturer's lot number for the array (only displayed with Applied Biosystems

barcodes).

**Expiration Date** Expiration date for the array (only displayed with Applied Biosystems barcodes).

Probe Array Type

Model number of probe array.

**Date Modified** 

Last date the file was modified.

You can conceal some of these columns and display selected attributes in other columns. For information about displaying and concealing columns, see "Selecting attributes for the file list" on page 57.

#### To sort the file list by any column:

Click on the column header.

#### File types

There are several different types of files in the File List:

- Sample files (ARR)
- Image files (DAT)
- Intensity Data Files (CEL)
- Probe Analysis Files (CHP)
- JPG files (JPG)
- Audit Information files (AUDIT)
- Grid Data files (GRD)
- Project files (PROJECT)
- Report files (RPT)

For more information about the different files, see "File types in GCC" on page 26.

See "Selecting file types for display" on page 62 for more information about displaying different file types.

**Note:** Other file types, such as PARAM, may not be displayed in the list or the folders.

#### Selecting files

You can use the check boxes in the File list to select files for different operations:

- Copy Selected Files (see "Copying files" on page 88).
- Create Report from Sample files in List (see "Generating reports for selected sample files" on page 87).
- Create Batch Edit file from Selected ARR Files in List (see "Creating the batch edit file" on page 149).
- Change Probe Array Type (see Chapter 10, "Probe array types" on page 327).

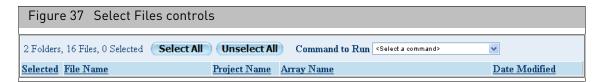

The Select Files controls allow you to select files and operations. The number of displayed and selected files are also displayed.

#### *To select files:*

 Click the check box next to the file name; or Click the Select All button.

Click the **Unselect All** button to deselect selected files.

#### Selecting attributes for the file list

You can add or delete attributes for display in the File List using the Folder View feature. The Folder view enables you to create and edit lists of attributes to be displayed, called views. You can then select a view for display to customize the attributes in the File list.

**Note:** When cartridge users upgrade, the default folder view does not have well position (Pos) in the default folder view. If they have GeneTitan Array Plate data and want to see this attribute in the folder view, they will either need to add it to the default folder or create a custom view with that attribute. The Pos attribute is part of the standard fields.

#### To select a previously created view:

• In the File controls, Click the View drop-down to select a view. (Figure 38)

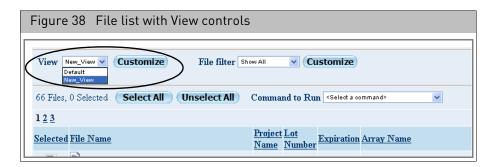

The selected View is displayed.

#### To add a new View:

1. Click the **View Customize** button. (Figure 38) The Customize page opens. (Figure 39)

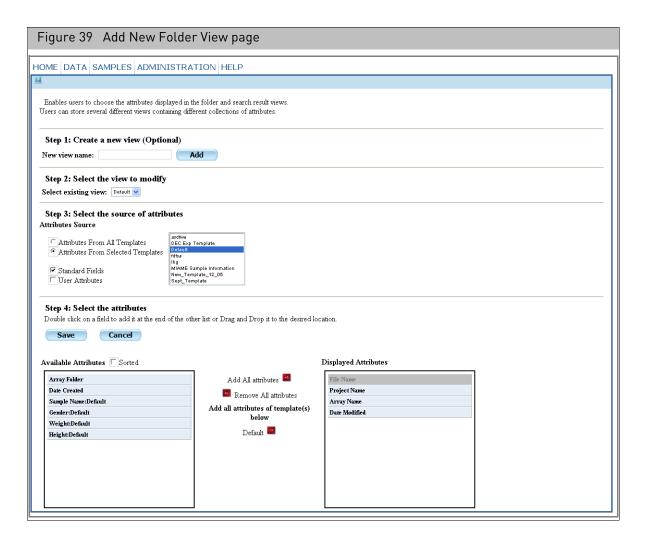

There are three steps in creating a new view:

- a. Enter a name for the view.
- b. Select the source of attributes.
- c. Select the attributes and saving the view.
- 2. Enter a name for the view in the New View Name box and click the **Add** button. (Figure 40)

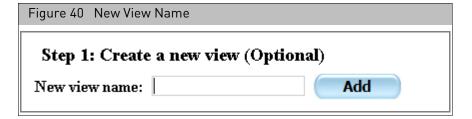

The view name is displayed in the Select Existing View drop-down box. (Figure 41)

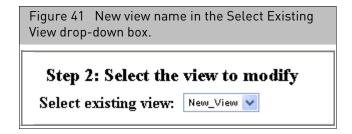

In this step, you select the sources of the attributes. (Figure 42)

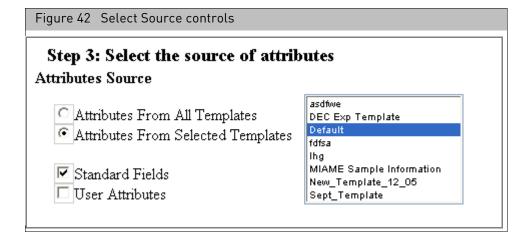

You have several options for doing this:

- You can limit the display to attributes that are organized in templates.
- You can display user attributes which have been created by the user for individual sample files.
- If you want to use standard fields, you can display the fields from all templates, or display attributes from templates you select in the Attributes Source list.
- Select the attributes options and templates
   The selected attributes are displayed in the Available Attributes list. (Figure 43)

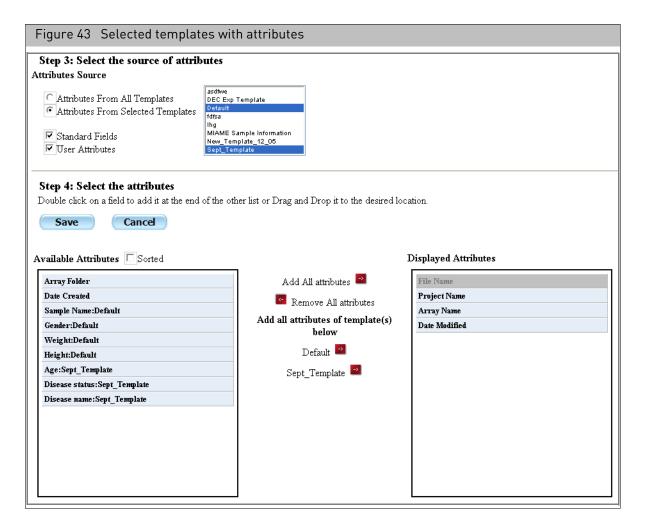

The **Available Attributes** list displays the attributes (with template names) that are not being currently displayed.

The **Displayed Attributes** lists displays the attributes that are currently being displayed in the Folder view.

The File Name attribute is required and cannot be hidden.

4. Select and deselect the items you want to display and conceal.

You can double-click on an item in one of the lists to move it to the other list or click and drag it over.

You can also use the center controls to add and remove attributes in groups. Select the Sorted check box to display the available attributes in alphabetical order.

5. After selecting the attributes, click **Save**.

The Folder View is displayed with the newly created view selected in the View drop-down box. (Figure 44)

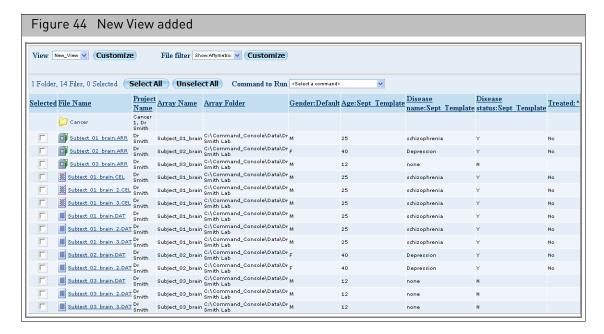

#### To edit a created custom view:

- 1. Click the **View Customize** button.
  - The Customize page opens.
- 2. Select the view you want to edit from the **Select existing view** drop-down box. (Figure 45)

You can click the **Delete** button to delete the selected view.

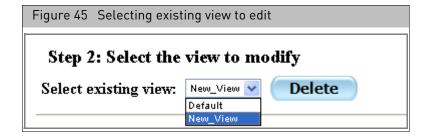

The attributes in the view are displayed in the Select Attributes section. (Figure 46)

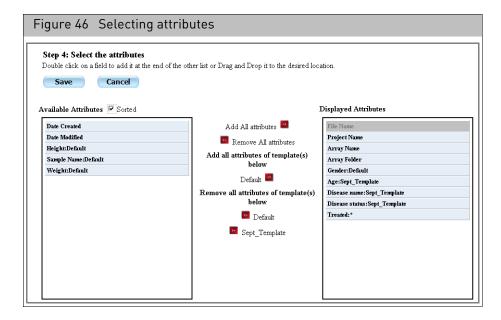

- 3. Select templates and attributes as described on page 57.
- 4. After you have selected and arranged the attributes, click **Save**. You can click **Cancel** to cancel the changes.
- 5. The View is displayed in the Folders list with the new attributes selected.

#### Selecting file types for display

The File Filter enables you to exclude or include particular file types in the File list.

#### You can:

- Use a previously created filter
- Create a new file filter.
- Edit a previously created filter

#### To use a previously created filter:

• In the Filter controls, select the **File filter** from the drop-down list.

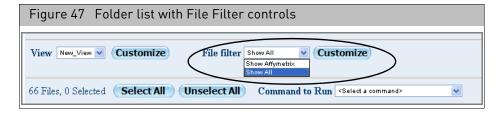

The filtered files are displayed.

#### To create a new file filter:

1. In the top of the File list, click the **File Filter Customize** button (Figure 48).

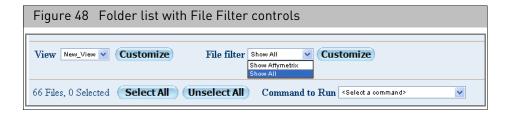

The File Filters page appears (Figure 49).

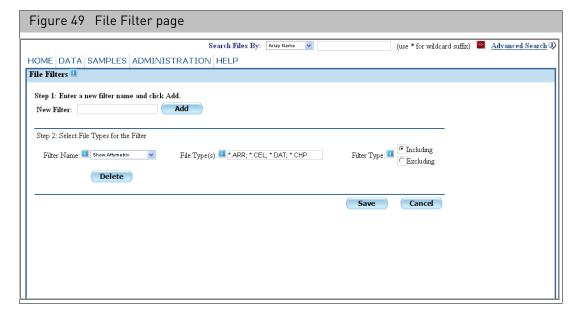

- 2. Enter a name for the new filter in the new Filter list.
- 3. Click Add.

The new filter name appears in the Name box.

- 4. Enter the file types you want to exclude or include in the Patterns box. Format: \*.file extension, (\* = wildcard).
  - Enter multiple file types separated by semicolons (;).
- 5. Select whether you want to exclude or include the specified file types.
- 6. Click Save.

The Folder View appears with the edited filter selected.

The displayed files are filtered.

#### To edit a file filter:

1. In the top of the File list, click the **Customize** button (Figure 47).

The File Filters page appears (Figure 50).

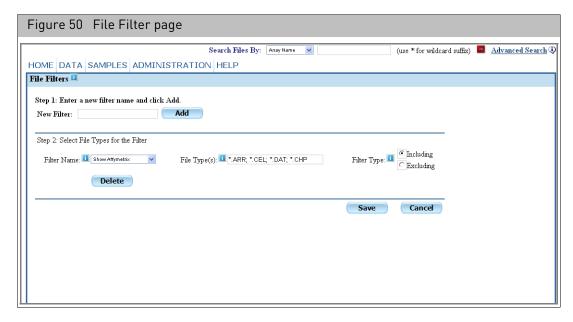

- 2. Select the filter you want to edit from the **Filter Name** drop-down list.
- 3. Enter the file types you want to exclude or include in the Patterns box. Format: \*.file extension, where \* is a wildcard.

  Enter multiple file types separated by semicolons (;).
- 4. Select whether you want to exclude or include the specified file types.
- 5. Click Save.

The Folder view appears with the edited filter selected.

The displayed files are filtered.

#### Project view

The Project View displays the Sample and Data files associated with a selected project, showing parent and child relationships between the Sample and Data files:

- Array name(s)
- Image (DAT) file(s)
- Intensity Data (CEL) file(s)
- Probe Level Summarization (CHP) file(s)

The Project view also displays basic information about a selected file, and will allow you to open and view Sample, DAT, and CEL files.

To view the Sample and data files associated with a project:

- Click View → Project View.
   The Project View pages opens.
- Select a project from the Project list.
   A list of the Sample files associated with that project is displayed. (Figure 51)

You can expand the file structure by expanding and contracting nodes in the tree.

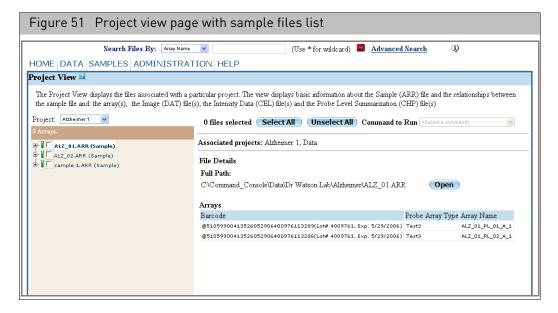

3. Click on a file to display more information about the file in the right side of the page.

Different information is displayed for different files, as shown in Figure 52.

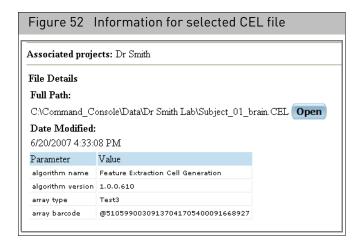

- 4. For certain files, you can click the Open button to display the file:
  - Sample files: Opens the Detailed Registration Page (see "Detailed sample registration" on page 105).
  - DAT and CEL files: Opens the GCC Viewer (see Chapter 9, "Using the GCC viewer" on page 271).

#### Selecting files

You can use the check boxes in the Project data tree to select files for different operations:

- Copy Selected Files (see "Copying files" on page 88).
- Create Report from Sample files in List (see "Generating reports for selected sample files" on page 87).
- Create Batch Edit file from Selected ARR Files in List (see "Creating the batch edit file" on page 149).
- Change Probe Array Type (see Chapter 10, "Probe array types" on page 327).

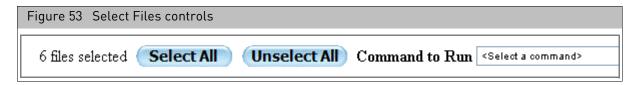

The Select Files controls allow you to select files and operations. The number of selected files are also displayed.

#### To select files:

1. Click the check box next to the file name; or

Click the Select All button.

Click the **Unselect All** button to un select selected files.

When you select a parent file, all its child files are also selected. If you only want to select the parent file, deselect its child files after selecting the parent file.

2. Select an operation from the Command to Run drop-down.

#### Viewing audit files

Audit files provide a record of the processing done to an array.

#### To open an audit file:

- 1. Click on the link in the File List
- 2. The Audit File page opens. (Figure 54)

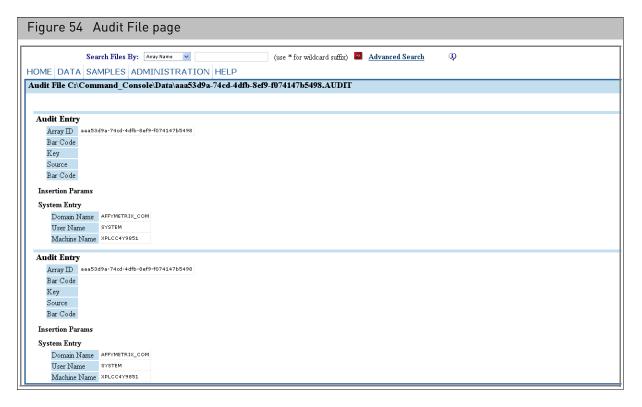

The Audit File displays information about the processing steps the array has gone through, including the instruments and computers used in processing.

## Searching for files

You have two options for locating files in GCC:

- "Basic search", below
- "Advanced search" on page 68

The results are displayed in the Search Results page (see "Search results page" on page 76).

**Note:** Windows Security issues have an impact on the search function. for more information, see Appendix B, "Windows sharing and security issues" on page 350.

#### Basic search

The Search Function (Figure 55) enables you to search for files by:

- Array Name
- Attribute Value

**Note:** Searching by Attribute Value returns any file with any attribute with a value that matches the search string. To search for a particular attribute, use the Advanced Search.

- File Name
- Project Name

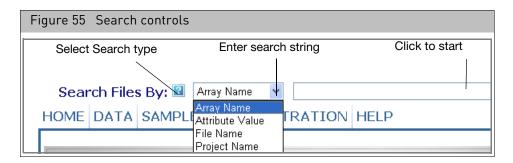

#### To search for a file:

- 1. From the **Search Files By** drop-down list, select your search criteria.
- 2. Enter a search string in the text box.

You can perform special searches by using the "\*" symbol and "OR" operator

"\*" Serves as a wild card function. Using searchstring\* will return all arrays that contain an attribute that starts with the search string. Using \*searchstring will return all arrays that contain an attribute that ends with the search string.

Using the "OR" operator between items (searchstring1 OR searchstring2) will return all arrays that contain an attribute that matches any of the search strings.

3. Click the **Search** button .

Files or Projects that match the search string are displayed in the Search Results page (see "Search results page" on page 76).

#### Advanced search

The Advanced search provides several ways to refine your search.

#### To use the Advanced Search:

1. Click **Advanced Search** in the Search controls.

The Advanced Search page opens. (Figure 56)

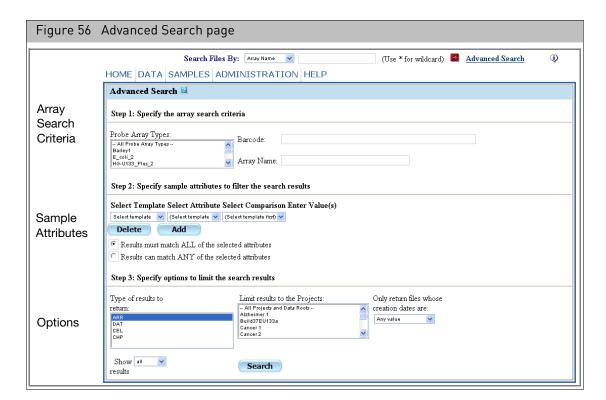

You create a search in three steps:

- "Step 1: Specify Array Search Criteria" on page 69
- "Step 2: Specify Sample Attributes" on page 70
- "Step 3: Select Options" on page 74

Step 1: Specify Array Search Criteria

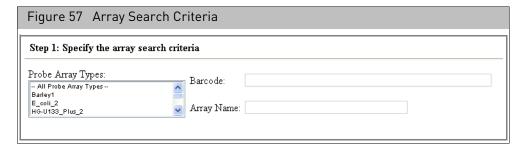

This section enables you to search for arrays that match:

- Barcode
- Probe Array Type
- Array Names
- 2. Enter the criteria for the information you want to find.

#### Step 2: Specify Sample Attributes

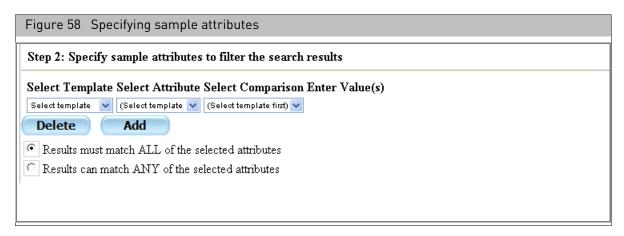

This section (Figure 58) enables you to specify attributes used to describe the sample and experiment. Depending upon how the search is set up, the search may return:

- Samples with any of the specified attributes.
- Samples that match all of the specified attributes.

Four things have to be selected or entered to specify an attribute:

- the source of the attribute (template name or user attribute)
- the attribute name
- the type of comparison
- the value for the attribute

When the Advanced Search page first opens, the sample attributes has three dropdown lists:

- Select Template
- Select Attribute
- Select Comparison

The Enter Value(s) box does not appear until you have selected a template and attribute.

To select an attribute:

3. From the Select Template drop-down list, select a template or other option.

**Note:** The Sample Attribute Conversion function may impact your selection of templates and attributes. For more information, see "Sample attributes conversion" on page 118.

The Select Template list displays a list of the templates used by the files in GCC. You can also select:

- All attributes: Enables you to perform a blanket search over every attribute in the Sample files, both from templates and from user attributes.
  - See "Performing an all attributes search" on page 75 for more information.
- No Templates: Enables you to select from user attributes, used in a Sample file but not included in a template.

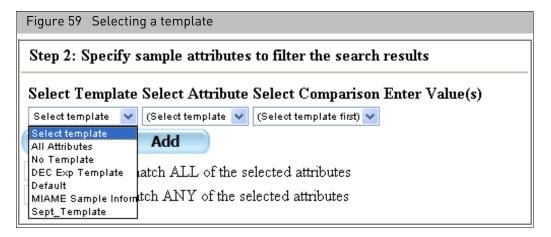

4. After selecting the template, a list of attributes appears in the Select Attributes drop-down list. (Figure 60)

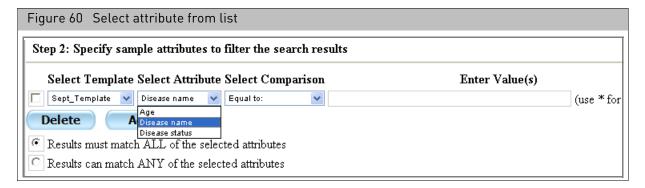

5. Select the attribute you want to search on.

You can perform different types of comparisons for the search.

If you select a numerical attribute, you can select from the following limits (Figure 61):

- Equal to
- Less than
- Less than or equal to
- Greater than
- Between (displays two entry boxes for the range limits).
- Any value

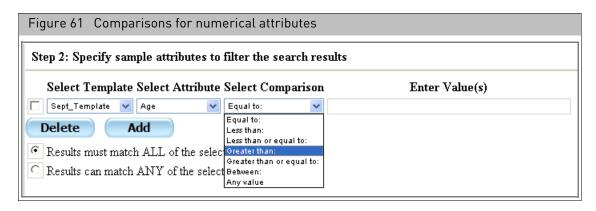

For date attributes, the comparisons are (Figure 62):

- Equal to today
- Within the last week
- On a specific date: (required)
- Before date: (required)
- After date: (required)
- Between dates: (required)
- Any value

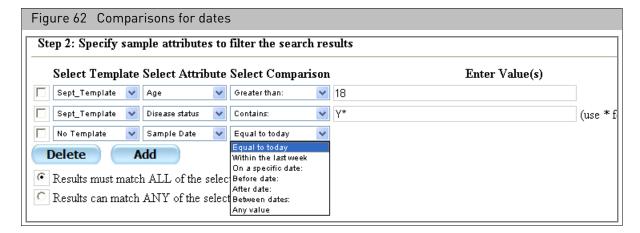

For text string or SingleSelect attributes, the comparisons are (Figure 63):

- Equal to: exact match to the search string
- Contains: text string containing the search string

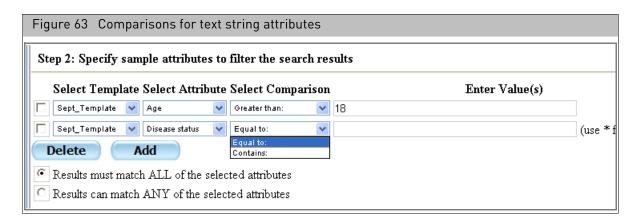

- **6**. Select the appropriate comparison for the attribute.
  - You can use comparisons with user attributes that have the data type specified, as well as sample attributes.
- 7. Enter a string for the attribute in the Enter Value(s) box.

You can perform special searches by using the "\*" symbol and "OR" operator when searching for Text attributes.

**Note:** [\*] serves as a wild card function. Using searchstring\* will return all arrays that contain an attribute that starts with the search string. Using \*searchstring will return all arrays that contain an attribute that ends with the search string.

Using the "OR" operator between items (searchstring1 OR searchstring2) will return all arrays that contain an attribute that matches any of the search strings.

For date attributes, click on the Calendar icon and select the date from the calendar that appears. (Figure 64)

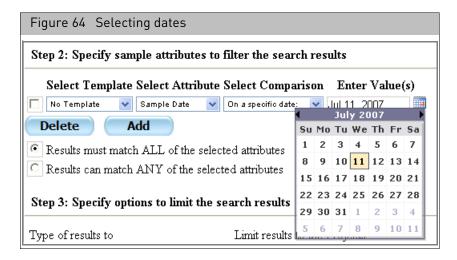

Click the < and > buttons to display a different month.

8. Click the **Add** button to add another attribute and repeat Step 3 through Step 7.

- 9. Select how the searches are to be combined:
  - Results must match ALL of the selected attributes.
  - Results can match ANY of the selected attributes.

After you have finished specifying the attributes, you can select other options.

Step 3: Select Options

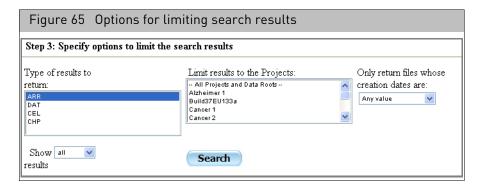

This section enables you to search for files that match other criteria:

Type of results Specify one or more of the following types of files:

to return

- ARR
- CEL
- CHP
- DAT

Limit results Projects to be searched. Selecting none runs the search through all the files to the Projects in the main data folder and in all the project folders. You can limit your search to one or more project folders using this box.

Creation Dates Date of file creation:

- Equal to today
- Within the last week
- On a specific date: (requires date value)
- Before date: (requires date value)
- After date: (requires date value)
- Between dates: (requires date value)
- Any value

**Show results** Limit on the number of results to be returned.

10. Select or enter the options for the information you want to find.

You can select multiple items in the Type of Results and Projects list by holding down the Shift key and clicking on the items.

You can deselect a project by holding down the Ctrl key and clicking on the project.

For date attributes, click on the Calendar icon and select the date from the calendar that appears. (Figure 66)

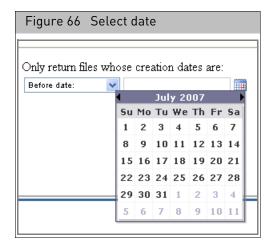

Click the < and > buttons to display a different month.

#### 11. Click Search.

The files that match the search criteria appear in the Search Results list. (Figure 67)

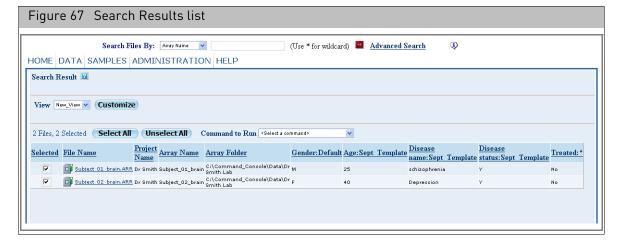

#### Performing an all attributes search

The **All Attribute** search enables you to search across all attributes of the following types:

- Date
- Number
- Text

If you use the All Attributes search, it will return any file that has any attribute with a value that matches the search string.

#### Search results page

The Search Results page lists the files that meet the criteria specified in your search. (Figure 68)

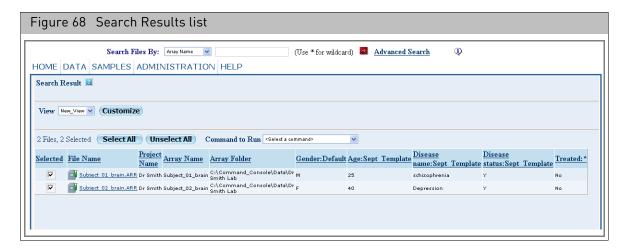

#### You can:

- Change sort order of the list by clicking at the head of the column you want to sort by.
- Change the attributes displayed in the list with the View controls (see "Selecting attributes for the file list" on page 57).
- Use the Select controls to select files for various operations.
   Placing your cursor over the Select check box displays the full path and file name in a popup (Figure 69):

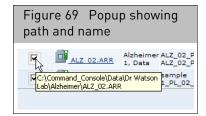

#### Selecting files

You can use the check boxes in the Selected column to select files for different operations:

- Copying Selected Files to a different location (see "Copying files" on page 88).
- Create Report from Sample files in List (see "Generating reports for selected sample files" on page 87). The Report can be used to review the file attributes.
- Create Batch Edit file from Selected ARR Files in List (see "Creating the batch edit file" on page 149)
- Change Probe Array Type (see Chapter 10, "Probe array types" on page 327).

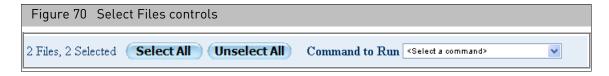

The Select Files controls allow you to select files and operations. The number of selected files are also displayed.

#### To select files:

- Click the check box next to the file name; or Click the Select All button.
   Click the Unselect All button to unselect selected files.
- 2. Select an operation from the Command to Run drop-down.

#### Managing data roots

A data root is a folder used to contain data files for GCC. The folder and files are displayed in the Folder View of Command Console. A default data root at C:\Command\_Console\Data is created during installation, but you can create additional data roots to help you organize data from different researchers or for other purposes.

**IMPORTANT!** Each workstation has its own data roots. Setting the data root on one station does not add the data root on other machines.

**IMPORTANT!** Please make sure that the data roots used in GCC software on the instrument control workstations do not contain files that have non-Thermo Fisher Scientific file extensions (example: DLL, TMP, CPP, ASPX, OUT, etc).

For more information about data roots, see "Folders" on page 30.

#### You can:

- Create a data root (see "Adding a data root", below)
- Remove a data root (see "Removing a data root" on page 79)

#### Adding a data root

#### To add a data root:

From the Data menu, select Data Roots Add.
 The Add Data Roots page opens (Figure 71).

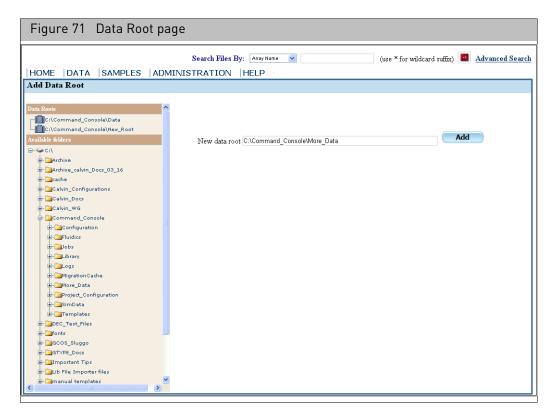

The Data Root page displays a list of the data roots currently assigned in GCC and the folders that can be selected as data roots. Expand the tree to view and select child folders.

Select a folder for the new data root from the Data Root list; or In the Add a New Data Root box, enter the full path name and the name of the new data root.

Data roots on networked computers are specified using Universal Naming Convention (UNC) paths as \\server\share\filepath.

**IMPORTANT!** To select a data root on a networked computer, you must configure the GCC Services to permit access. See "Configuring GCC services" on page 346 for more information.

**IMPORTANT!** Please make sure that the data roots used in GCC software on the instrument control workstations do not contain files that have non-Applied Biosystems file extensions (example: DLL, TMP, CPP, ASPX, OUT, etc).

The folder cannot be:

- In the Windows directory
- In the Program Files directory
- In a root directory

#### 3. Click Add.

The list displays the new data root (Figure 72).

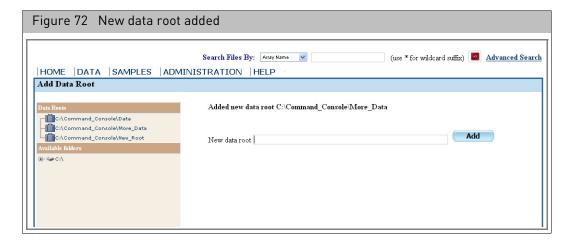

The new data root is also visible in the Folder View (see "Folder view" on page 49).

## Removing a data root

#### To remove a data root:

1. From the Data menu, select **Data Roots Remove**. The Remove Data Root page opens (Figure 73).

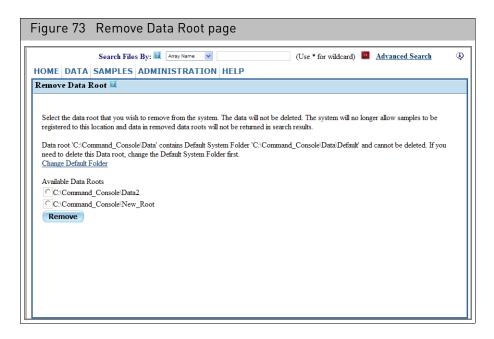

The Remove Data Root page displays a list of the data roots available to GCC.

**Note:** You cannot delete the default data root. You must assign default status to another data root before deleting the current default data root. For more information, see "Specifying a default folder" on page 92.

2. Select the radio button next to the data root.

#### 3. Click Remove.

**IMPORTANT!** Deleting a data root in GCC does not delete the actual root directory or data files in Windows.

#### Using projects to organize data

A project is a label assigned to a Data Root or sub-folder that can be used to organize Sample and data files. If you assign a project name to a Data Root or sub-folder, all the Sample and data files in that folder are assigned that project name. Any child sub-folders of that project folder are assigned the project name, as well. A project name can be assigned to multiple Data Roots or sub-folders, in order to group data on multiple folders together.

Project folders enable you to organize your data. After organizing data into projects you can:

- Display data grouped by project
- Search on data limited to a project
- Create a spreadsheet listing the Sample (ARR) files assigned to the project. The list can be reviewed as a summary of the project information or used to edit the Sample (ARR) file content using Batch Edit.

The Projects functions provide tools for:

- "Managing Projects"
- "Copying files"

#### Managing Projects

#### To open the Manage Projects page:

• From the Administration menu, select **Project Manage**. The Manage Projects page opens (Figure 74).

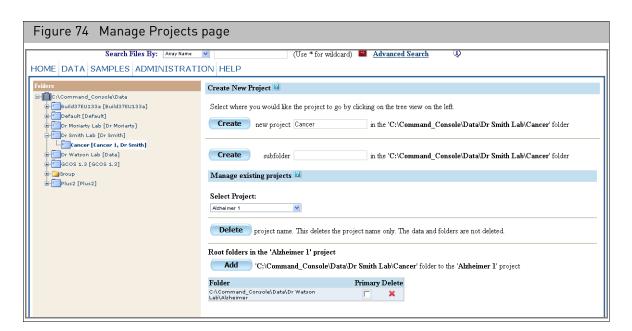

The page has a folders list on the left side, similar to the one in the Folder View page.

The work area on the right has controls that allow you to:

- Create a new sub-folder.
- Assign a project name to a folder.
- Designate a primary folder for a project.
- Add or delete folders for a project.

#### Creating a project

The Create New Project controls of the Manage Projects page enables you to:

- Assign a previously created Data Root or sub-folder to a project
- Create a sub-folder and assign it to a project.

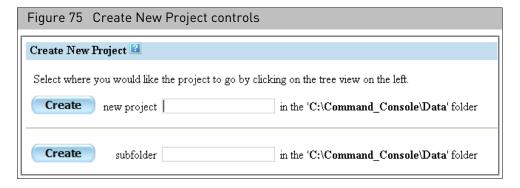

#### To create a sub-folder and project:

From the Administration menu, select Project Manage.
 The Project Management page opens. (Figure 76)

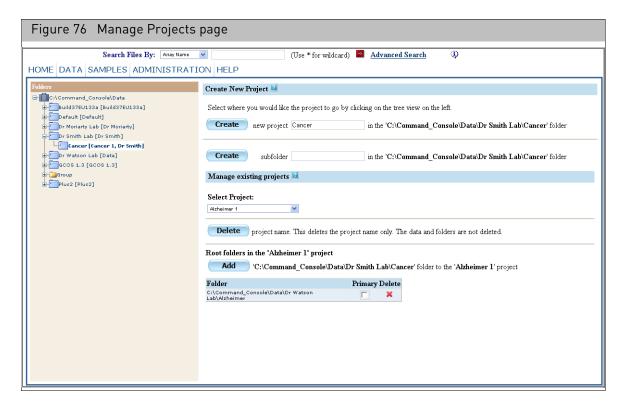

2. In the Folders tree, select the Data Root or sub-folder where you want to create the new sub-folder and Project. (Figure 77)

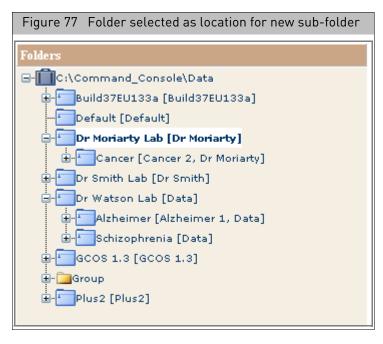

3. Enter a sub-folder name in the Create Subfolder window (Figure 78), then click Create.

**Note:** The name of the location folder is entered automatically in the New Project text box. Ignore this if you do not want to use the same name for folder and project.

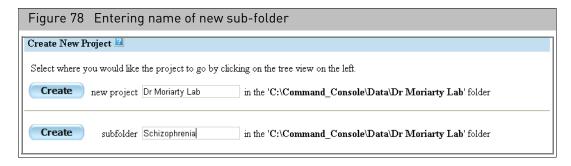

The new sub-folder appears in the Folders list (Figure 79).

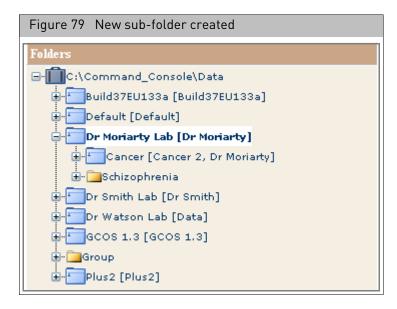

4. Select the folder that you created in the previous steps in the Folder list.

The folder name appears in the New Project box and the path to the folder appears. (Figure 80)

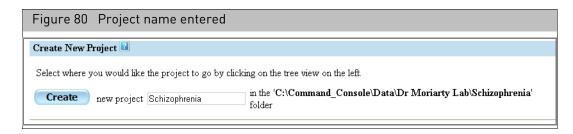

5. Enter a new project name, if desired, and click **Create**.

The selected sub-folder has a project label assigned to it. (Figure 81)

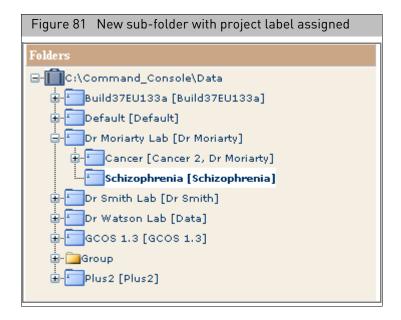

You can also assign a project label to a previously created sub-folder by:

- 1. Selecting the sub-folder in the Folders list
- 2. Entering a Project name in the New Project box and clicking the **Create New Project** button.

#### Managing existing projects

The Manage Existing Projects controls of the Manage Projects page (Figure 82) enables you to:

- Add an existing sub-folder to a previously created project.
- Specify a Primary sub-folder for a project with multiple sub-folders. A Primary sub-folder functions as the default folder for the project. The Primary sub-folder cannot be deleted.
- Delete sub-folders that are not Primary sub-folders.
- Delete a selected Project.

**Note:** This deletes only the Project label. The sub-folders and files are not deleted.

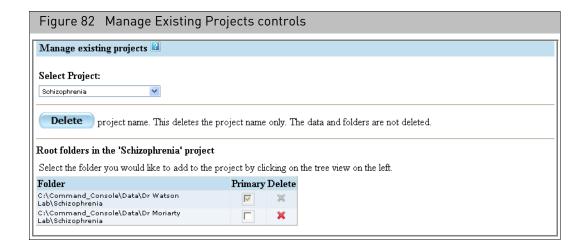

#### To add an existing sub-folder to a previously created project:

- 1. Select the project from the Select Project drop-down list (Figure 82).
- 2. Select the sub-folder to be added in the Folders list.

**Note:** You can assign a sub-folder to more than one project.

The Add button appears with the path of the selected folder (Figure 83).

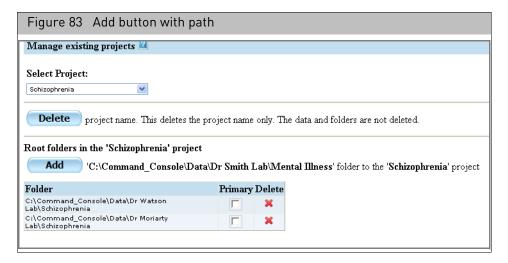

#### 3. Click Add.

The selected sub-folder is added to the Projects Folder list (Figure 84).

# Root folders in the 'Schizophrenia' project Select the folder you would like to add to the project by clicking on the tree view on the left. Folder C:\Command\_Console\Data\Dr Watson Lab\Schizophrenia C:\Command\_Console\Data\Dr Moriarty Lab\Schizophrenia C:\Command\_Console\Data\Dr Smith Lab\Mental Illness

Projects with multiple folders will have one folder specified as the primary folder. When files are assigned to the project during registration, they are placed in the Primary folder for the project. The Primary folder cannot be removed from the project; you must designate another folder as the Primary or delete the entire project.

#### To designate a primary sub-folder for a project:

- 1. Select the project from the Select Project drop-down.

  The folders associated with the project are displayed in the Project Folder list (Figure 84).
- 2. For the folder you want to designate as primary, click the Primary check box. The folder is designated as the primary folder.

#### To remove sub-folders from a project:

- Select the project from the Select Project drop-down.
   The folders associated with the project are displayed in the Project Folder list (Figure 84).
- 2. Click the red X for the folder you want to remove.

The sub-folder is removed from the project.

**Note:** You cannot remove primary folders from the project using this method. Designate another folder as primary or delete the entire project, as described above.

#### To delete a Project:

- Select the project from the Select Project drop-down.
   The folders associated with the project are displayed in the Project Folder list (Figure 84).
- 2. Click the Delete Project Name button.

The project is deleted.

**Note:** This deletes only the Project label. The sub-folders and files are not deleted.

#### Generating reports and summaries

You can generate:

- Reports for selected Sample Files.
- A summary report file for the Sample files in a Project.

# Generating reports for selected sample files

You can generate a report file in a tab-delimited text format on selected Sample (ARR) files, which you can then view in a text editor or spreadsheet program.

You can also create a Batch Edit file for the selected sample (ARR) file. See "Creating the batch edit file" on page 149 for more information.

#### To generate a report for selected Sample files:

- 1. Select the Sample files from the:
  - Folder view page
  - Project view page
  - Search Results page
- 2. From the Command to Select drop-down (Figure 85), select Create Report from Selected Arr files link.

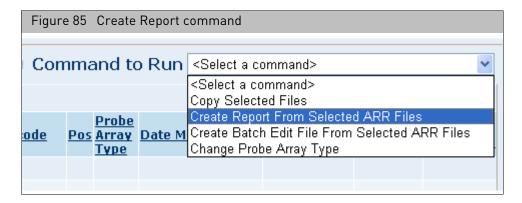

The report is created and the Summary page opens (Figure 86).

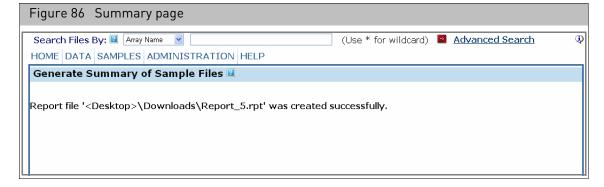

The page displays the location and file name of the report.

The report file can be viewed in a text editor or spreadsheet program.

# Generating a project summary

You can create a report for the Sample (ARR) files in a project.

The report can be used to review data.

#### To generate a Project Summary:

- From the Administration menu, select Projects → Summary.
   The Generate Summary page opens.
- 2. Select the project you want a report on from the drop-down list.
- 3. Click the **Create** button.

The Summary page displays the name and location of the generated report.

The report file can be viewed in a text editor or spreadsheet program.

#### Copying files

The Copy Files function enables you to select files and place a copy of those files to a new location. You can select:

- The Sample (ARR) files in a project.
- Selected Sample (ARR) files in:
  - Folder view page
  - Project view page
  - Search Results page

This can be useful for giving other users access to data.

Projects are described in "Using projects to organize data" on page 80 of this manual.

**Note:** You can copy to any folder you have access to, as you are not limited to copying files only to a Data Root or sub-folder.

#### To copy files associated with a project:

1. From the Data menu, select **Copy Project**.

The Copy files page opens. (Figure 87)

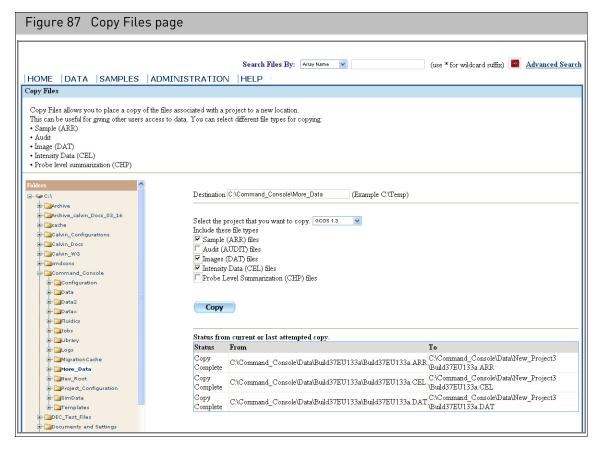

- 2. Select a destination folder from the Folders List, or Enter the path to the destination folder in the Destinations box.
- 3. Select a project for copying from the Projects drop-down.
- 4. Select the file types you want to copy:
  - Sample (ARR)
  - Audit
  - Image (DAT)
  - Intensity Data (CEL)
  - Probe level summarization (CHP)
  - The file types are described in "File types" on page 56.
- 5. Click Copy.

The progress of the transfer is displayed in the Status window.

| Figure 88 Status window                     |                                                          |                                                         |  |  |
|---------------------------------------------|----------------------------------------------------------|---------------------------------------------------------|--|--|
| Status from current or last attempted copy. |                                                          |                                                         |  |  |
| Status                                      | From                                                     | То                                                      |  |  |
| Copy<br>Complete                            | C:\Command_Console\Data\GCOS 1.3\abcde.ARR               | H:\Command_Console\Data\New_Project\abcde.ARR           |  |  |
| Copy<br>Complete                            | C:\Command_Console\Data\GCOS 1.3\fghij.ARR               | H:\Command_Console\Data\New_Project\fghij.ARR           |  |  |
| Copy<br>Complete                            | C:\Command_Console\Data\GCOS 1.3\GCOS 1.3.ARR            | H:\Command_Console\Data\New_Project\GCOS 1.3.ARR        |  |  |
| Copy<br>Complete                            | C:\Command_Console\Data\GCOS 1.3\GCOS 1.3.CEL            | H:\Command_Console\Data\New_Project\GCOS 1.3.CEL        |  |  |
| Copy<br>Complete                            | C:\Command_Console\Data\GCOS 1.3\klmin.ARR               | H:\Command_Console\Data\New_Project\klmin.ARR           |  |  |
| Copy<br>Complete                            | C:\Command_Console\Data\GCOS 1.3<br>\New_Sample_File.ARR | H:\Command_Console\Data\New_Project\New_Sample_File.ARR |  |  |
| Copy<br>Complete                            | C:\Command_Console\Data\GCOS 1.3\opqrst.ARR              | H:\Command_Console\Data\New_Project\opqrst.ARR          |  |  |
| Copy<br>Complete                            | C:\Command_Console\Data\GCOS 1.3\Sample1.ARR             | H:\Command_Console\Data\New_Project\Sample1.ARR         |  |  |
| Copy<br>Complete                            | C:\Command_Console\Data\GCOS 1.3\Sample4.ARR             | H\Command_Console\Data\New_Project\Sample4.ARR          |  |  |

#### To copy selected files:

- 1. Select the Sample files from the:
  - Folder view page
  - Project view page
  - Search Results page
- 2. From the Command to Select drop-down, select **Create Report from Arr files in List** link.

The Copy files page opens (Figure 89).

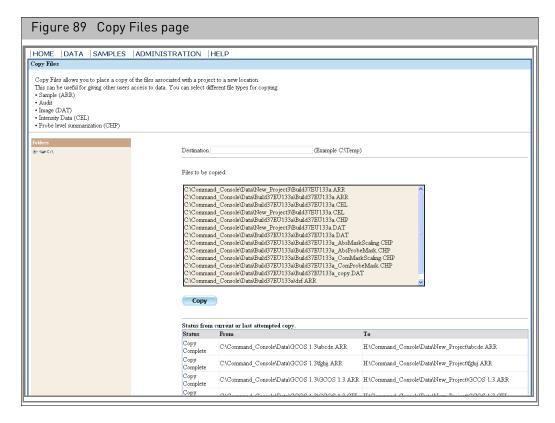

- 3. Select a destination folder from the Folders List, or Enter the path to the destination folder in the Destinations box.
- 4. Review the Files to be copied list.
- 5. Click Copy.

The progress of the transfer is displayed in the Status window (Figure 90).

| Figure 90 Status window |                                                          |                                                         |  |  |
|-------------------------|----------------------------------------------------------|---------------------------------------------------------|--|--|
| Status from<br>Status   | current or last attempted copy.  From                    | То                                                      |  |  |
| Copy<br>Complete        | C:\Command_Console\Data\GCOS 1.3\abcde.ARR               | H:\Command_Console\Data\New_Project\abcde.ARR           |  |  |
| Copy<br>Complete        | C:\Command_Console\Data\GCOS 1.3\fghij.ARR               | H.\Command_Console\Data\New_Project\fghij.ARR           |  |  |
| Copy<br>Complete        | C:\Command_Console\Data\GCOS 1.3\GCOS 1.3.ARR            | H:\Command_Console\Data\New_Project\GCOS 1.3.ARR        |  |  |
| Copy<br>Complete        | C:\Command_Console\Data\GCOS 1.3\GCOS 1.3.CEL            | H:\Command_Console\Data\New_Project\GCOS 1.3.CEL        |  |  |
| Copy<br>Complete        | C:\Command_Console\Data\GCOS 1.3\klmin.ARR               | H:\Command_Console\Data\New_Project\klmin ARR           |  |  |
| Copy<br>Complete        | C:\Command_Console\Data\GCOS 1.3<br>\New_Sample_File.ARR | H:\Command_Console\Data\New_Project\New_Sample_File.ARR |  |  |
| Copy<br>Complete        | C:\Command_Console\Data\GCOS 1.3\opqrst.ARR              | H\Command_Console\Data\New_Project\opqrst.ARR           |  |  |
| Copy<br>Complete        | C:\Command_Console\Data\GCOS 1.3\Sample1.ARR             | H:\Command_Console\Data\New_Project\Sample1.ARR         |  |  |
| Copy<br>Complete        | C:\Command_Console\Data\GCOS 1.3\Sample4.ARR             | H:\Command_Console\Data\\New_Project\Sample4.ARR        |  |  |

#### Specifying a default folder

The Default folder is used as a destination folder for data when:

- Performing Drop and Scan.
- Scanning data for an array for a Sample (ARR) file located on another computer, connected through a network.

See Appendix A, "Networking" on page 340 for more information on the Network functionality of GCC.

When GCC is installed, C:  $\Command\_Console\Data\Default$  is used for the default folder.

You can change the Default folder if you want.

#### To change the Default folder:

From the Data menu, select **Default Folder**.
 The Set Default Folder page appears. (Figure 91)

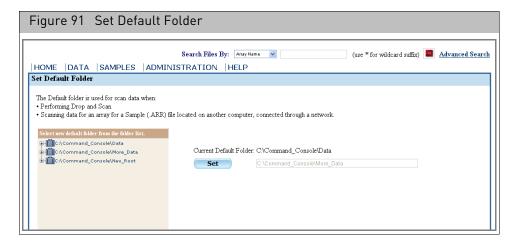

A Folder list is displayed on the left side of the page. The right side displays the current default folder and the selection controls.

- 2. Select a folder from the Folder list. You can select a data root or a sub-folder.
- 3. Click Set.

The selected folder is used for the Default folder.

#### Uploading data to network data storage

You can create Sample (ARR) files on any data root your GCC system has access to, including network data storage. However, you cannot create DAT files over a network connection to network data storage; instead, the DAT files are created in the Default folder on the local computer. This is done to protect the DAT file from any problems related to the networks, so that an array can always be scanned successfully even when a network is unreliable.

The Upload Data function can be used to automatically transfer DAT, CEL, and other files from the Default folder to the network data storage where the Sample (ARR) file

is located. Upload Data is useful when you want to consolidate data from different workstation computers onto one network data storage site.

The use of the Data Upload function is explained in:

- "Uploading data manually" on page 95
- "Scheduling auto-uploads" on page 97

The Overview section below provides information on why you may want to use the Upload Data function.

#### **Overview**

You can create Sample (ARR) files on any data root your GCC system has access to, including network data storage.

However, you cannot create DAT files over a network connection to network data storage; instead, the DAT files are created in the Default folder on the Scanner Workstation computer (Figure 92). This is done to protect the DAT file from any problems related to the networks, so that an array can always be scanned successfully even when a network is unreliable.

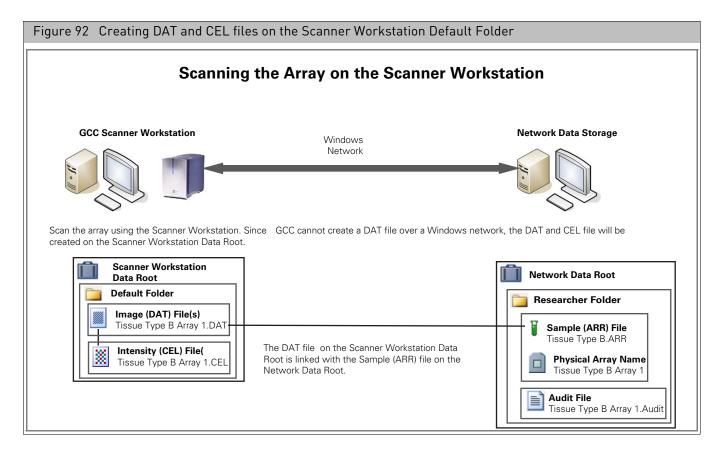

The Upload Data function can be used to automatically transfer DAT and CEL files from the Default folder to the network data storage where the Sample (ARR) file is located (Figure 93). Upload Data is useful when you want to consolidate data from different workstation computers onto one network data storage site.

Figure 93 transferring the DAT and CEL files using the GCC Upload Data function Transferring the DAT and CEL Data with GCC Data Upload **GCC Scanner Workstation Network Data Storage** Windows Network Finally we move the DAT and CEL file to the same folder as the ARR file on the Network Data Root using the CC Upload Data function **Network Data Root Scanner Workstation Data Root** Researcher Folder **Default Folder** Sample (ARR) File Tissue Type B.ARR **Physical Array Name** Tissue Type B Array 1 Image (DAT) File Tissue Type B Array 1.DAT Intensity (CEL) File Tissue Type B Array 1.CEL Audit File Tissue Type B Array 1.Audit

# Uploading data manually

#### To upload data:

From the Data menu, select **Upload Data**.
 The Upload Data page is displayed. (Figure 94)

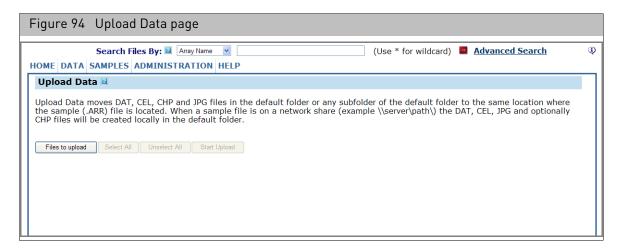

A new window opens with info on the files to be uploaded. (Figure 95)

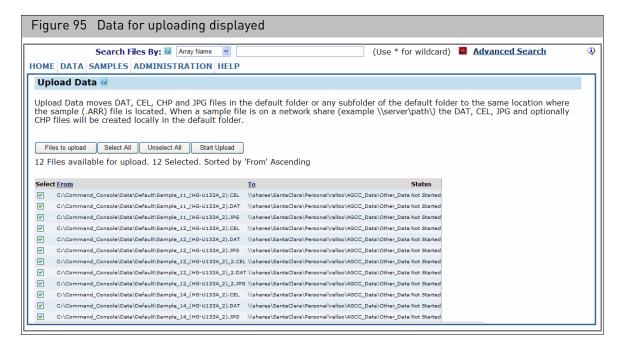

The page displays a list of data files in the Default folder that are associated with a Sample (ARR) file on a network drive:

| From   | Current location and file name.                           |
|--------|-----------------------------------------------------------|
| To     | The file destination (location of the Sample (ARR) file). |
| Status | The current status of the move.                           |

#### 2. Click **Start Uploading** to upload the files to the locations.

A notice informs you that the move is in progress. (Figure 96)

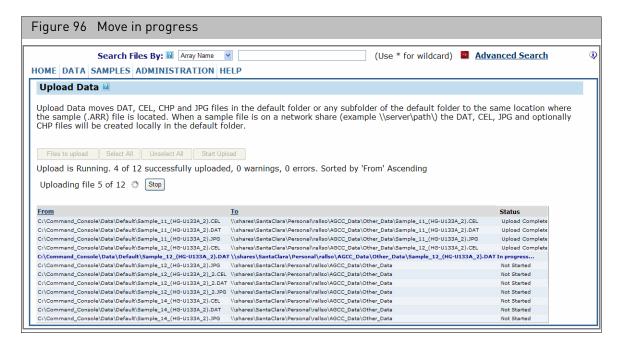

The status of the move is displayed in the lower part of the page, with a list of the files that have been transferred and their status.

When the upload is finished, the status is displayed in the page. (Figure 96)

The uploaded files can be seen in their new location. (Figure 97)

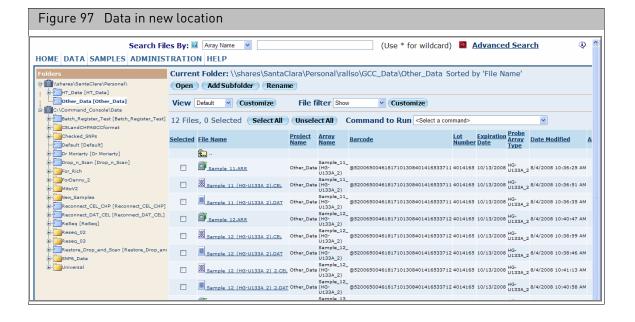

#### Scheduling autouploads

The Data Uploader Scheduler enables you to run the Data Upload automatically on a schedule you determine.

#### To schedule auto-uploads:

Click the Data Uploader icon in the Launcher.
 The GCC Data Uploader Scheduler window opens. (Figure 98)

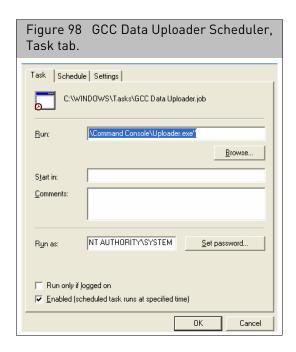

The dialog box has three tabs:

- Task
- Schedule
- Settings

The Task tab enables you to set the options for the task itself.

- 2. In the **Run** box, enter the path to the file to be run as a scheduled task. Use quotation marks around the task path if the path includes spaces.
- 3. Enter information in the Start In box on the location of the folder with the task or other necessary files.
- 4. Use the Comments box for notes about the task.
- 5. In the Run As box, enter the user account for running the scheduled task.

  Specify user account (must be the same account used for the GCC Services, with permissions on both the computer and the remote storage location).
- 6. Enter the password for the user account:
  - a. Click Set Password.

The Set Password dialog box opens (Figure 99).

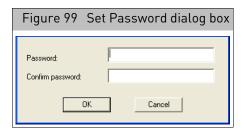

- b. Enter and confirm the password for the user account and click **OK** in the Set Password dialog box.
- 7. Select other options:
  - Run only if logged on.
  - Enabled (scheduled task runs at specified time).
- 8. Click the **Schedule** tab to set up the schedule for the upload. The default setting is to run the upload function daily at 2 AM.

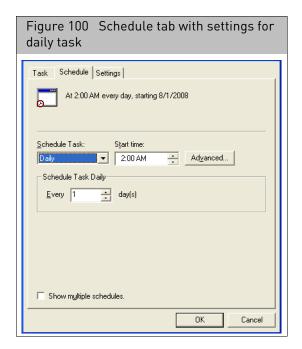

The Schedule tab (Figure 100) provides options for setting the schedule.

- 9. Select a period for performing the task from the Schedule Task drop-down. You can schedule the task to run:
  - Daily
  - Weekly
  - Monthly
  - Once
  - At System Startup
  - At Logon
  - When idle

The options for task schedule change with the time period (Figure 101).

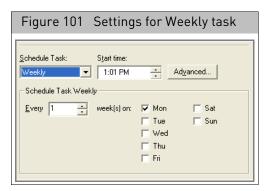

Click **Advanced Options** (Figure 102) to set Start/Stop dates and to specify how often to repeat the task.

10. Enter a time for the task to start in the Start time box.

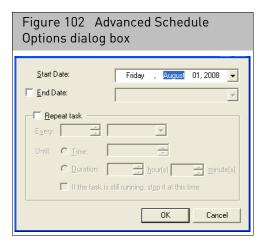

- 11. You can enter multiple schedules:
  - a. Select the Show Multiple Schedules check box.
     A schedule drop-down list appears at the top of the tab screen with New and Delete buttons.

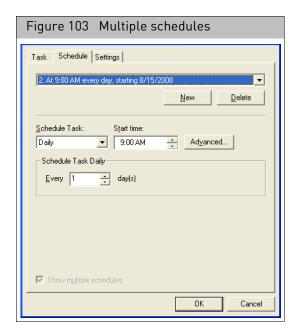

- b. Click **New** to create a new schedule.
- c. Set the schedule using the Schedule Task controls, as described in steps 9 and .
- d. Click **Delete** to delete a scheduled task.
- 12. Click the **Settings** tab.

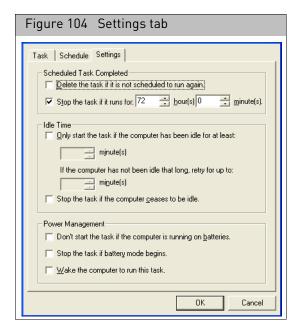

The Settings tab (Figure 104) enables you to set options for the upload:

- Scheduled Task Completed: Use these to set the options for a task that is only running once.
- Idle Time: Use these to start the task only if the computer has been idle for a specified period of time

- Power Management: Use these to set the options for power management if using a laptop.
- 13. Click **OK** when you have finished setting the task, schedule, and settings options. The task is scheduled and will run at the set times.

When the scheduled time comes, the Upload Utility window (Figure 105) appears on your desktop and shows the progress of the upload.

```
Figure 105 Upload utility running

C:WINDOWS\System32\svchost.exe

Uploader utility 1.0

Loading list of files to upload from the folder 'C:\Command_Console\Data\Default |

12 files available for Upload

0 of 12 successfully uploaded, 0 warnings, 0 errors.
1 of 12 successfully uploaded, 0 warnings, 0 errors.
4 of 12 successfully uploaded, 0 warnings, 0 errors.
4 of 12 successfully uploaded, 0 warnings, 0 errors.
7 of 12 successfully uploaded, 0 warnings, 0 errors.
```

You can set up the GCC Email Configuration Editor to notify you when the Upload Utility runs or if problems arise. See Appendix E, "Notification e-mails" on page 370 for more information.

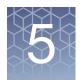

# Creating and editing sample (ARR) files

Sample Registration is the first step in the recommended array processing workflow, as shown in Figure 106.

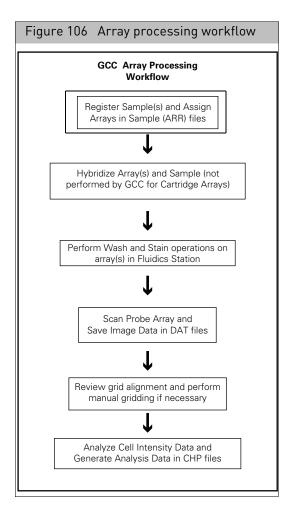

For information on scanning arrays without registering them first, see "Drop and scan" on page 211.

This chapter describes the following options for creating Sample files and registering arrays:

- "Detailed sample registration" on page 105
- "Quick sample registration" on page 124
- "Batch registration" on page 129
- "Sample prep plate registration" on page 135

• "GeneTitan array plate registration" on page 139

You can also edit previously created Sample (ARR) files

- "Editing files and copying attributes" on page 111
- "Adding a barcode to a sample file" on page 146
- "Batch editing" on page 148

For information on selecting a Sample Registration method, see "Registering samples and arrays" on page 23.

See "Introduction to sample registration" for an introduction to the types of information that can be collected in a Sample file.

#### Introduction to sample registration

To get the most out of GCC, you need to understand the types of information that are collected in the Sample file, as described below:

- "Information in the sample file", below
- "Characters allowed in GCC" on page 105

# Information in the sample file

In GCC, the samples are the beginning of the data chain for a given experiment. The sample information is stored in a Sample file with an ARR extension.

The Sample (ARR) file collects two types of information:

- Sample Attributes: information that you can use to interpret the experimental
  data. It can include information about the sample itself, the experimental
  conditions, or other information you may find useful.
- Array Information: Information about the array(s) used with the sample. More
  than one array can be associated with the sample. This might be useful for making
  sure that data from products that contain more than one array remain related or
  to help describe experiments that use replicates.

#### Sample attributes

There are two types of attributes in GCC:

- Template Attributes, which have the attribute name, data type and other information specified in a template.
  - For more information on creating and managing templates, see "Working with templates" on page 330.
- User Attributes, which are created individually during registration.

Each attribute in a template is assigned one of the following data types:

- Text: Text string
- Number: Integer or floating point number
- Date: Calendar data
- SingleSelect: Presents a list of items for the user to choose

User Attributes may be Text, Number, or Date data types.

Beta Versions of GCC included other deprecated data types which are no longer available, such as:

- Integer
- Floating Point
- MultiSelect

The data type determines the type of value that can be entered, and the types of comparisons that can be performed during an Advanced Search.

#### Array information

The Sample file also contains information about the array(s) used with the sample. More than one array can be associated with the sample. This is useful for tracking replicates; in addition, it can be used to simplify tracking data for multi-chip arrays, such as 500K arrays.

Each array is assigned an array name during registration. The array name is used to identify the DAT, CEL, and CHP data files that are generated during analysis. (Figure 107)

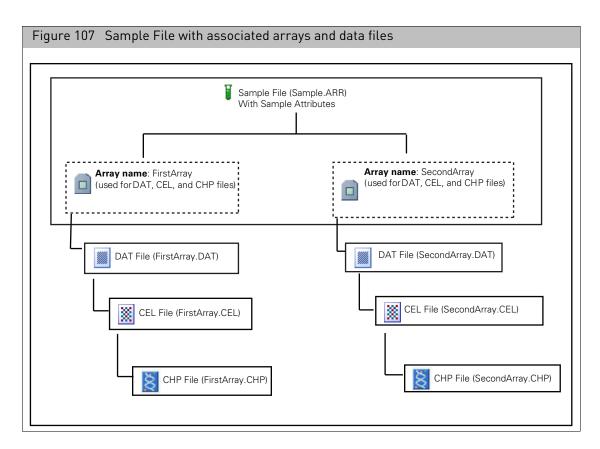

The array information includes:

- Array Name
- Probe Array Type
- Barcode

## Characters allowed in GCC

You can only use a certain set of characters in GCC Sample File names, Folder Names, Project Names, and Array Names:

These names can contain:

- Basic Latin letters (A-Z, a-z)
- Digits (0-9)
- Spaces
- The following set of punctuation marks: ! # \$ % & '() + , .; = @ [] ^ \_ `{} ~

These names cannot use the following characters: \ /:\*?"<>|

International characters are not allowed.

Sample attribute names can contain:

- Numbers
- Letters
- International characters
- The following set of punctuation marks: ! # \$ % & '() + , . ; = @ [] ^ \_ \ / ` ~

Sample Attribute names cannot contain any of the following characters: { }: \*?" <> |

Sample attribute values of Text type can contain any characters.

#### Detailed sample registration

The Detailed Sample Registration page enables you to register a single sample and its associated cartridge arrays, along with any sample attribute you want to include. You can use templates to determine which attributes need to be entered for registration, and you can add user attributes that are unique to that sample.

You cannot register a GeneTitan System array plate using the Detailed Sample Registration (use "GeneTitan array plate registration", described on on page 139). You can add a cartridge array to a previously created array plate Sample file with the editing functions of the Detailed Sample Registration.

For more information see "Creating a new sample file".

The page can also be used for:

- Editing previously created Sample files
- Renaming a Sample file and/or the Array name
- Copying the attribute data over to a new file
- Adding physical arrays to an existing Sample (Arr) file

For more information, see "Editing files and copying attributes" on page 111.

If you have edited or deleted templates and attributes, you may need to change the attributes in a Sample file when you try to edit it. For more information, see "Sample attributes conversion" on page 118.

# Creating a new sample file

#### To create a new Sample File:

From the Samples menu, select Register.
 The Detailed Sample Registration page opens (Figure 108).

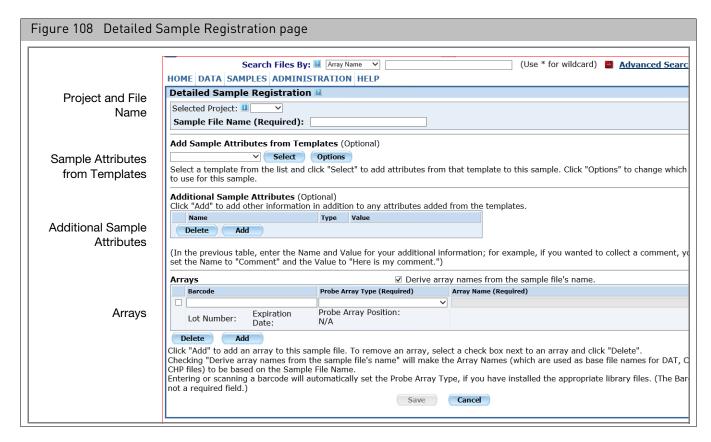

The Detailed Sample Registration page has four sections:

- Project and File Name (at the top of the page)
- Sample Attributes from Templates
- Additional Sample Attributes
- · Arrays list
- 2. Select a Project from the drop-down list (optional) (Figure 109).
- 3. Enter a name in the Sample File Name box (Figure 109).

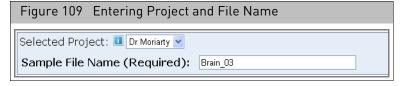

The Sample Attributes from Templates section displays a list of the attributes in the Default template when the page is first opened. See "Managing default templates" on page 337 for more information.

#### You can:

- Enter attribute values for the Default template (see Step 6 on page 108).
- Add and remove templates with additional attributes (optional—see Step 4, below).

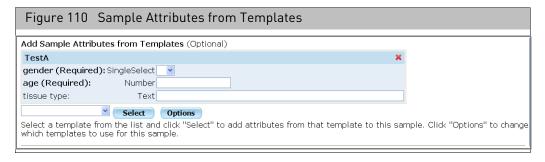

- 4. To add Templates, use one of the following options:
  - Select the template from the drop-down list and click **Select** (Figure 111); or

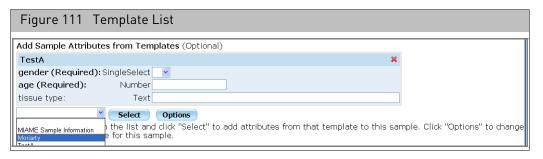

Click Options to open the Template Select page. (Figure 112) Note: You can
also use the Template Select page to delete templates from the Sample (ARR)
file.

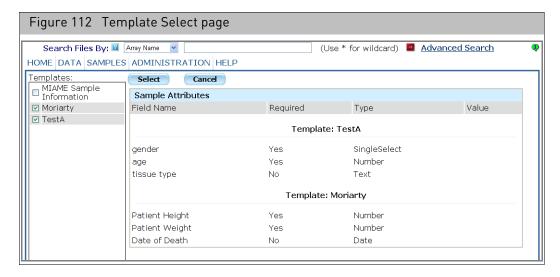

The Template Select page displays a list of the available templates on the left side.

The right side displays a list of the attributes in the selected templates.

- Select the template(s) you want to use.
- Review the attributes in those templates in the Sample Attribute list.
- Click **Select** to add selected templates to the Sample (ARR) File.

The Detailed Sample Registration page returns with the attributes in the selected template(s) displayed (Figure 113).

Click **Cancel** to return to the Detailed Sample Registration page without adding templates.

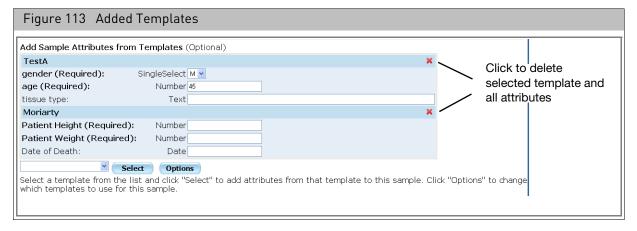

- 5. To delete a selected template and all its attributes, click the red **X** at the top of the template's attribute list (Figure 113).
- 6. To enter values for the Template Attributes:
  - a. Enter values for the text, numerical, and date attributes.
  - b. Select values from the drop down lists for the SingleSelect attributes (Figure 114).

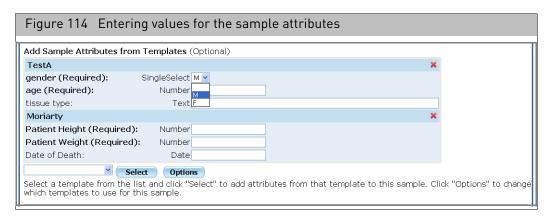

- 7. Add user-defined attributes to the Sample by using the Additional Sample Attributes list:
  - a. Click **Add** under the Additional Sample Attributes list. An empty line appears in the list. (Figure 115)

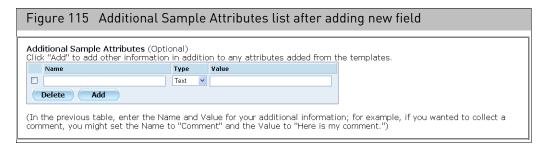

- b. Enter the attribute name and value.
- **c.** Select an attribute type for the user attribute:
  - Text: text string
  - Number: Floating point or Integer
  - Date: Calendar data

The attribute type determines the sorts of comparisons you can perform during an advanced search. For more information, see "Sample attributes" on page 103 and "Advanced search" on page 68.

d. Repeat to add more attributes.

The Arrays list (Figure 116) enables you to assign an array or set of arrays to the Sample (ARR) files.

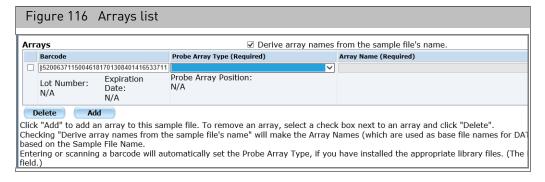

You can include the following information on the array(s):

- Barcode (optional)
- Array Type
- Array Name

To assign an array to the Sample (ARR) file:

8. Enter the barcode (optional):

Enter the barcode using the keyboard; or

- a. Click in the Barcode field.
- b. Use the barcode reader to scan in the barcode on the array. (Figure 117)

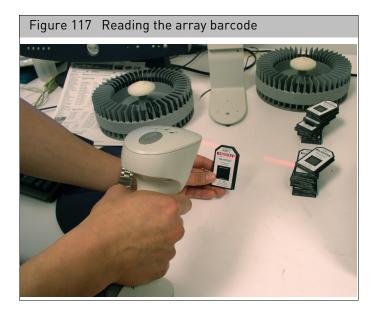

The reader reads and sends the barcode to the Barcode field.

**Note:** You can use custom barcodes to register an array in Detailed Sample Registration.

The array's lot number and expiration date are displayed below the barcode (Applied Biosystems barcodes only).

Probe Array Position is an attribute for the GeneTitan System array plates and is not applicable to cartridge arrays.

# 9. Select the array type.

**Note:** If you are using Applied Biosystems barcodes, the array type is selected automatically after the barcode is entered. If you are using custom barcodes, you must select the array type manually.

The **Derive array names from sample names** check box is selected by default and an array name is created by linking:

- The Sample file name entered in the first set of steps
- The array type
- Incremental numbers added if necessary to distinguish arrays

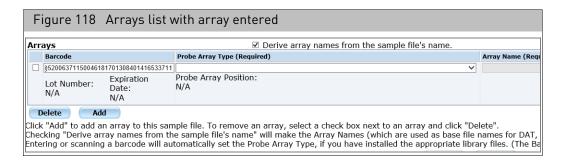

- 10. If you want to enter a different array name:
  - a. Deselect **Derive array names from sample names** check box.
  - b. Enter the name in the Array Name column.

To register additional arrays:

## 11. Click Add Array.

An empty line appears in the list. (Figure 119)

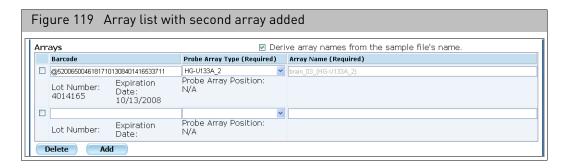

The line enables you to enter data on an array.

12. After you have entered arrays, click Save.

A Sample file has been successfully saved message appears. (Figure 120)

13. Click OK.

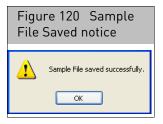

# Editing files and copying attributes

You can use the Detailed Sample Registration to:

- Edit data in the Sample (ARR) file
- Rename the Sample (ARR) file
- Change the Array name in the Sample file
- Copy attributes over to a new file

#### To open the Detailed Sample Registration page for a Sample file:

- Click the Sample file link in the Folder View or Search Results pages.
- While displaying information about a Sample file in the Project view, click the Open button.

If there are template and attribute discrepancies, the Sample Attributes Conversion page will open.

See "Sample attributes conversion" on page 118 for more information about what you should do.

There are additional controls in the page when you have opened a previously created Sample file. (Figure 121)

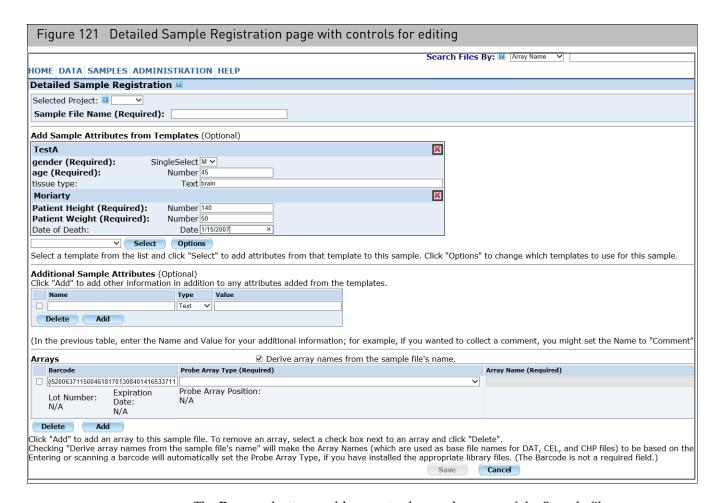

The **Rename** button enables you to change the name of the Sample file or array.

The **Save As** button copies the sample attribute and array type information over to a new Detailed Registration page which can be used to create a new file.

If you have made changes in a template used for the array file since creating the array file, you will see a notice and the **Update** button at the top of the Detailed Sample Registration page.

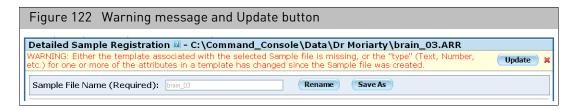

Click the **Update** button to review the differences between the attributes and to correct the problem.

See "Sample attributes conversion" on page 118 for more information.

# Editing the data in a sample file

## To edit the sample attributes in a Sample file:

- 1. Open the Sample file in the Detailed Sample Registration page.
- 2. Edit the attributes as desired.

**Note:** You cannot edit the barcode or array type information after an array has been scanned.

3. Click the Save button.

A notice that the Sample file has been successfully saved appears in a dialog box. (Figure 123)

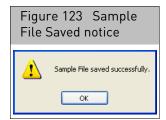

# Renaming the sample file

**IMPORTANT!** If the **Derive Array Name from Sample File** check box is selected, changing the Sample file name will require changing the names of all the data files associated with the Sample file.

## To rename a Sample (ARR) file:

- 1. Open the file in the Detailed Sample Registration page.
- 2. Click the **Rename** button next to the Sample File Name at the top of the page.
- 3. The Sample name can now be edited, and the Save button at the bottom of the page is replaced by the Rename button. (Figure 124)

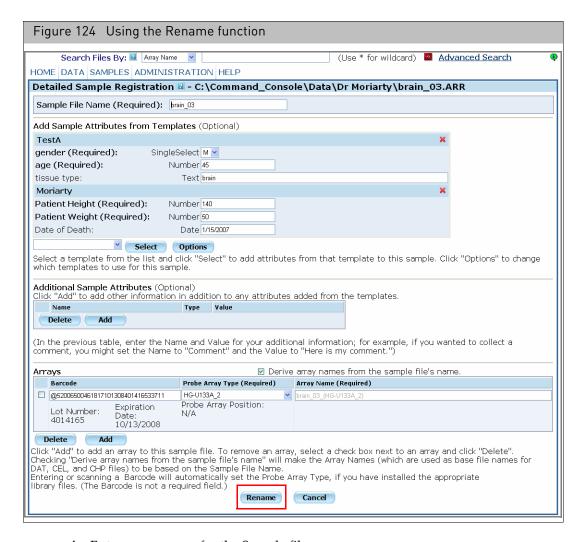

- 4. Enter a new name for the Sample file.
- 5. Make other changes as necessary.
- 6. Click Rename.

The Rename Sample File page opens with list of the DAT and CEL files that will be renamed. (Figure 125)

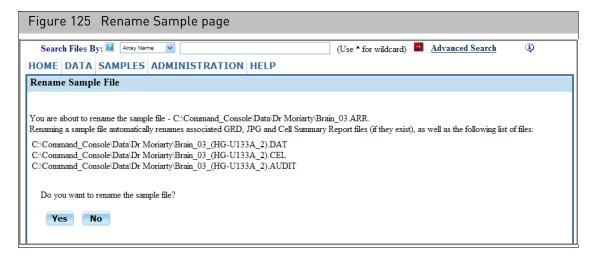

7. Click **Yes** to rename the sample file.

The page displays a list of the files with the new names. (Figure 126)

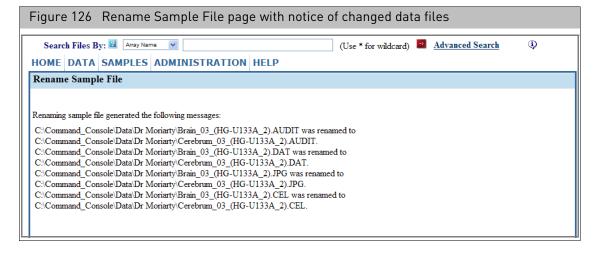

# Changing the array name(s) for a sample file

Changing the array name for a sample file results in renaming all the data files associated with the array.

This can be done while editing or renaming a file.

# To rename the array name(s) for a Sample file:

- 1. Open the Sample file in the Detailed Sample Registration page.
- 2. Deselect the **Derive array names from sample file name** check box.
- 3. Click in the Array name column of the array you want to rename. The Rename Notice appears. (Figure 127)

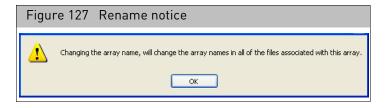

- 4. Click **OK** and edit the Array Name(s).
- Click Rename or Save in the Detailed Sample Registration page.
   The Rename Arrays page opens with a list of the files that will be renamed.

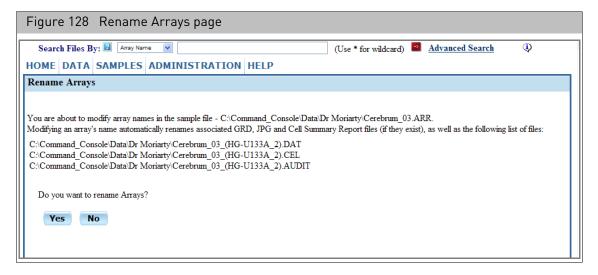

Click Yes to rename the arrays and the data files.The page displays a list of the files with the new names. (Figure 129)

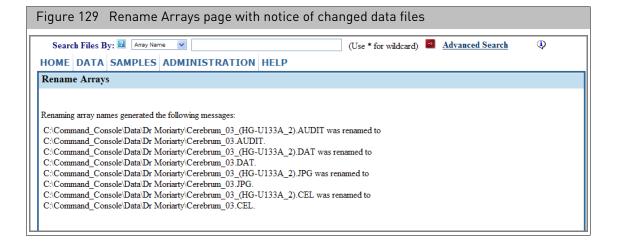

# Copying file data over to new file

To copy file data over to a new Sample (ARR) file:

- 1. Open file in Detailed Sample Registration page.
- 2. Click the **Save As** button by the Sample File Name box.

The Sample File Name becomes editable and the Barcode information for the arrays is erased.

**Note:** The **Save As** button is not available for GeneTitan System sample files.

- 3. Enter a name for the new Sample file.
- 4. Edit the Sample Attribute information if desired.
- 5. Enter new Array Type and Barcode information.
- 6. Click the Save button.

The Sample File Saved notice appears. (Figure 130)

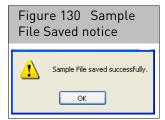

# Sample attributes conversion

You may see the Sample Attributes Conversion page (Figure 131) when you try to open a Sample file for editing.

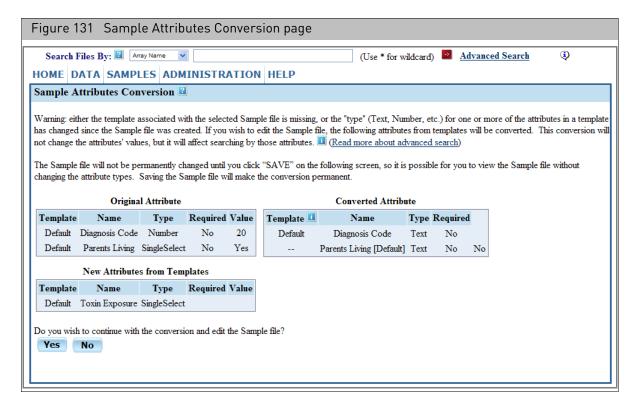

The Sample Attributes Conversion page appears when there is a discrepancy between the properties of an attribute in the Sample file and the properties of the attribute as defined in the current template.

Attribute conversion may be necessary if any of the following changes have been made in a template:

- The attribute has been deleted from the template.
- The entire template has been deleted from GCC.
- The data type for the attribute in the template is different from the data type in the Sample file.

The page displays the attributes with discrepancies and the conversion that will be applied to correct the discrepancy. Depending upon the type of discrepancy, the attribute will either:

- Be converted to a user attribute, with Text type.
- Have its attribute type changed to match the template.

#### To apply the conversions:

1. Review the conversions in the Original Attribute and Converted Attribute lists. (Figure 132)

The details are described in:

- "Deletion of attribute or template" on page 119
- "Change in attribute type" on page 121

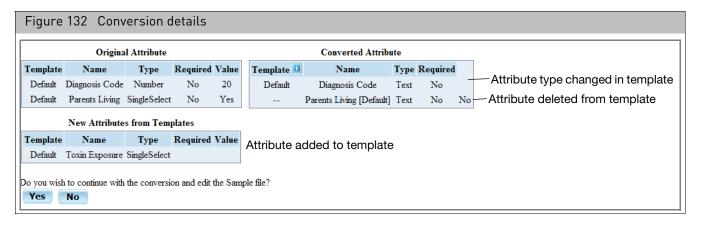

- 2. Click Yes in the Sample Attributes Conversion page. The Detailed Sample Registration page opens with the Sample file displayed. The converted attributes will be displayed in the Detailed Sample Registration page, but the conversions will not be applied to the Sample file until you:
- 3. Click **Save** in the Detailed Sample Registration file. The changes will be applied to the Sample file.

The attribute conversion may affect how you search for Sample files using that particular attribute in the Advanced search page. The sections below describe this in more detail.

For more information about templates and data types, see:

- "Sample attributes" on page 103
- "Working with templates" on page 330

# Deletion of attribute or template

If the attribute has been removed from the template, or if the entire template has been deleted, the attribute in the Sample file will be converted to a user-defined Sample attribute. (Figure 133)

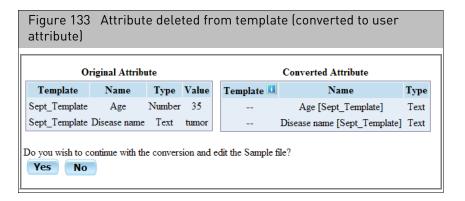

This is indicated by the blank cell in the Template column for the converted attribute. The new user attribute name will use the original attribute name with the original template name in square brackets to indicate the source, as in the example <code>Disease Status [Sept Template]</code>.

In case of a name conflict, the new user attribute will have an underscore-number (\_1) added to the attribute name:

Disease Status 1 [Sept Template]

The user attribute will be listed in the No\_Template attribute list in the Select Template drop-down list of the Advanced Search page. (Figure 134)

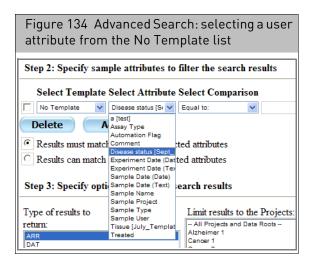

If other Sample files still have the original template attribute, the template will be listed in the Select Templates list. (Figure 135)

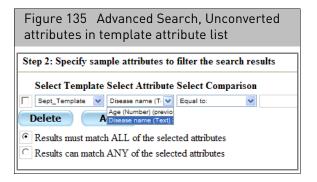

When doing an advanced search, if you want to find Sample files having the previous attribute type and the current attribute type, you will need to select both attributes in the Select attributes section. (Figure 136)

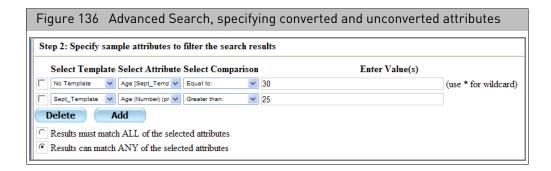

For more information about performing searches, see "Advanced search" on page 68.

# Change in attribute type

Each attribute in a template is assigned to one of the following data types:

- Text: Text string
- Number: Integer or floating point number
- Date: Calendar data
- SingleSelect: Presents a list of items for the user to choose

Beta Versions of GCC included other data types which are no longer available, such as:

- Integer
- Floating Point
- MultiSelect

The data type determines the type of value that can be entered, and the types of comparisons that can be performed during an Advanced Search.

In this case, the results of the Attribute conversion depends upon the original attribute data type and the new attribute data type in the template.

 If the data types are compatible, the sample attribute will be converted to the new data type.

The Sample Attributes Conversion page shows the old and new attribute data types. (Figure 137)

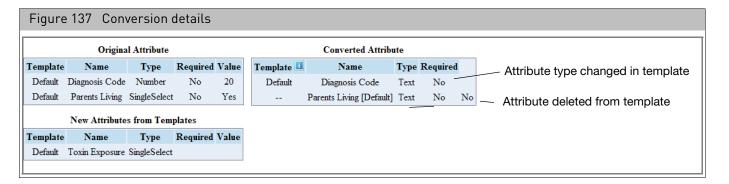

If the data types are not compatible, the existing sample attribute will be added as a user attribute with the text data type.

This gives you the option of manually transferring the attribute value to the new template attribute and deleting the added user attribute.

The attributes are converted according to the rules in the table below.

Table 1 Conversion rules

| Old Sample File Data<br>Type               | New Template Attribute data type | Results                                                                                                    |
|--------------------------------------------|----------------------------------|----------------------------------------------------------------------------------------------------|
| Text                                       | Number                           | The attribute is converted to user attribute.                                                                                             |
|                                            | Date                             | The attribute is converted to user attribute                                                                                              |
|                                            | SingleSelect                     | Attribute type converted if it matches to one of the items in the Selection list; otherwise the attribute is converted to user attribute. |
| Number                                     | Text                             | Attribute type converted.                                                                                                    |
|                                            | Date                             | Attribute is converted to user attribute.                                                                                                 |
|                                            | SingleSelect                     | Attribute is converted to user attribute.                                                                                                 |
| Integer and Float (no<br>longer supported) | Number                           | Attribute type converted.                                                                                                    |
|                                            | Text                             | Attribute type converted.                                                                                                    |
|                                            | Date                             | Attribute is converted to user attribute.                                                                                                 |
|                                            | SingleSelect                     | Attribute is converted to user attribute.                                                                                                 |
| Date                                       | Text                             | Attribute type converted.                                                                                                    |
|                                            | Number                           | Attribute is converted to user attribute.                                                                                                 |
|                                            | SingleSelect                     | Attribute is converted to user attribute.                                                                                                 |
| SingleSelect                               | Text                             | Attribute type converted.                                                                                                    |
|                                            | Number                           | Attribute is converted to user attribute                                                                                                  |
|                                            | Date                             | Attribute is converted to user attribute                                                                                                  |
| MultiSelect (no longer supported)          | Text                             | Attribute type converted.                                                                                                    |
|                                            | Number                           | Attribute is converted to user attribute                                                                                                  |
|                                            | Date                             | Attribute is converted to user attribute                                                                                                  |
|                                            | SingleSelect                     | Attribute is converted to user attribute                                                                                                  |

If the sample attribute has the data type changed, you will be able to find the attribute listed for the template in the Advanced Search screen. (Figure 138)

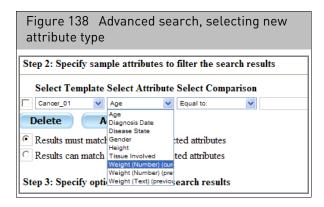

If the attribute type is changed, but it remains in the template, the type of comparisons you can perform when searching for the attribute may change.

If converted to a user attribute, you will need to select the attribute from the No Template list in the Specify Sample Attributes section of the Advanced search (Figure 139).

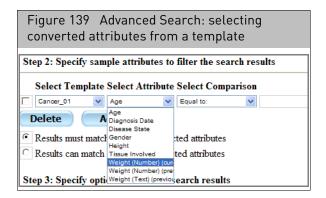

If other Sample files still have the original attribute type, the attribute will be listed with both the old and new attribute types.

- The current attribute type in the template will have (current type) appended to the attribute name
- The previous attribute type will have (previous type) appended to the attribute name.

When doing an advanced search, if you want to find Sample files with the previous attribute type and with the current attribute type, you will need to select both attributes in the Select attributes section. (Figure 140)

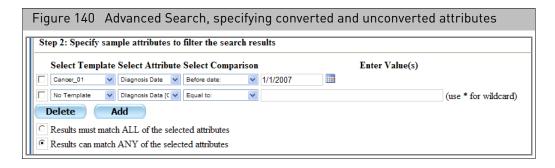

For more information about performing searches, see "Advanced search" on page 68.

# Quick sample registration

The Quick Sample Registration enables you to create a set of Sample (ARR) files quickly with the following basic information for the Sample and Array:

- Probe Array Type
- Sample File Name and Array Name
- Project
- Barcode (optional)

Barcodes and sample attributes can be added later on using various editing options. For more information, see "Adding a barcode to a sample file" on page 146 and "Batch editing" on page 148.

Both the Sample (ARR) file and the array name will have the same value when using Quick Sample Registration. As an example, Sample1ARR will have a physical array entry called Sample1.

You can create up to 48 Sample (ARR) files (one AutoLoader carousel's worth) at a time.

**Note:** This function works best for registering arrays that are not part of a set. If your array set contains an A and B array then use Register or Batch Register to create sample files (ARR). In addition, you cannot use Quick Sample Registration to register arrays for GeneTitan MC instrument.

## To create a set of Sample files with basic information:

From the Samples menu, select Quick Register.
 The Quick Sample Registration page opens. (Figure 141)

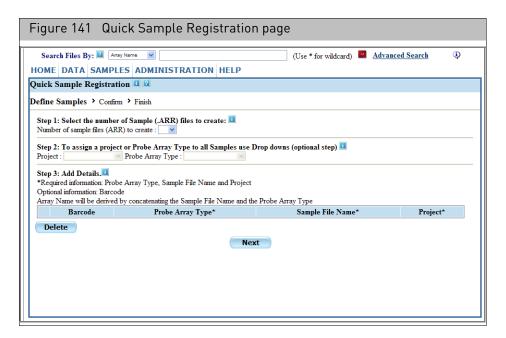

Select the number of Sample (ARR) files to create. (Figure 142)
 You can add up to 48 arrays (an AutoLoader Carousel's worth) during one quick registration operation.

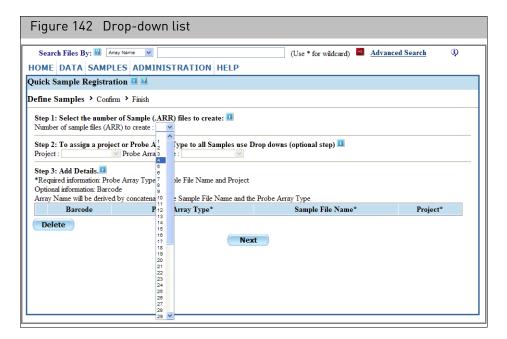

• Select a number from the drop-down list.

Blank array information lines appear in the Array list. (Figure 143)

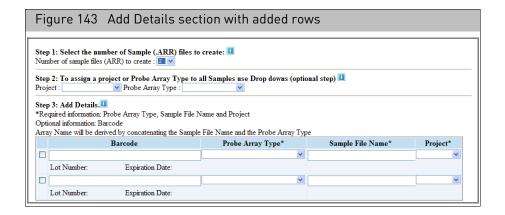

3. Set default values for all projects and/or probe array types (optional):

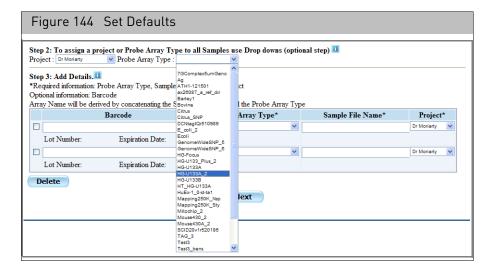

- a. Select a project for the Project drop-down list.
- b. Select a probe array type from the Probe Array Type drop-down list.
   The selected projects and probe arrays appear in the Array list. (Figure 145)
   You can change the values for any sample file later on. Selecting these options will not erase your previously entered values for probe array type and project.

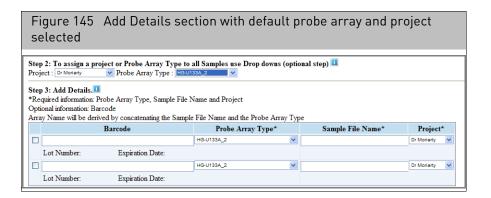

- 4. (Optional) Enter the barcode using the keyboard; or
  - a. Click in the Barcode box.
  - b. Hold a GeneChip probe array in front of the barcode reader and squeeze the trigger for approximately four seconds until you hear a beep.

**Note:** You can use custom barcodes to register an array in Quick Sample Registration. Also, the array's lot number and expiration date are displayed below the barcode (Thermo Fisher Scientific barcodes only).

- 5. Enter a name for the Sample (ARR) file and the Array name (used for the DAT, CEL, and CHP files).
- 6. Change the project or probe array type using the individual drop-down lists in the list.

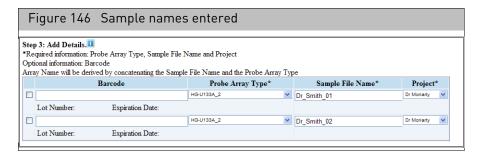

- 7. To delete Sample (ARR) files you do not want:
  - a. Select the check box in the row.
  - b. Click Delete.
- 8. Click Next.

The Confirm page opens. (Figure 147)

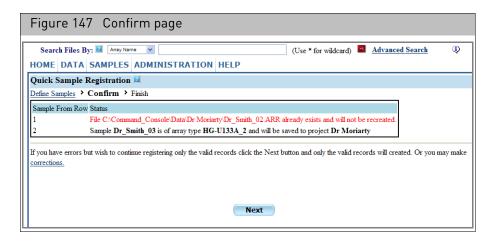

The page displays the status of the sample files, indicating any errors that would prevent the registration.

These errors can include

- Same Sample (ARR) file name
- Missing file name

- Other conflicts with previously registered arrays
   If errors appear for certain sample files, but other sample files are correct, you can click the Corrections link to return to the Quick Sample Registration page and correct the errors.
- Click Next to register the valid sample (ARR) files.
   The Finish page appears. (Figure 148)

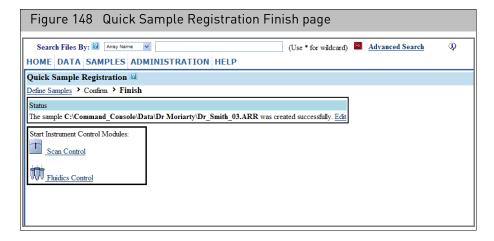

Click the **Edit** link to open the Sample file in the Detailed Sample Registration page (see "Detailed sample registration" on page 105)

You can use the links in the lower left corner of the screen to open the GCC Scan Control or GCC Fluidics Control software for further processing of the arrays.

# **Batch registration**

The batch registration features enable you to create multiple Sample (ARR) files with different information, entering data using a specially formatted batch registration file.

Custom barcodes can be used in batch registration.

Batch registration involves three different sets of steps:

- 1. "Downloading an empty batch registration file"
- Entering values for the arrays into the batch registration file.See "Entering values in the batch registration file" on page 130.
- 3. Uploading the data in the batch registration file to create the Sample (ARR) files. See "Uploading the batch registration file" on page 134.

# Downloading an empty batch registration file

The batch registration file is downloaded as an Excel workbook.

# To download a batch registration file:

From the Samples menu, select Batch Registration.
 The Batch Sample Registration page opens. (Figure 149)

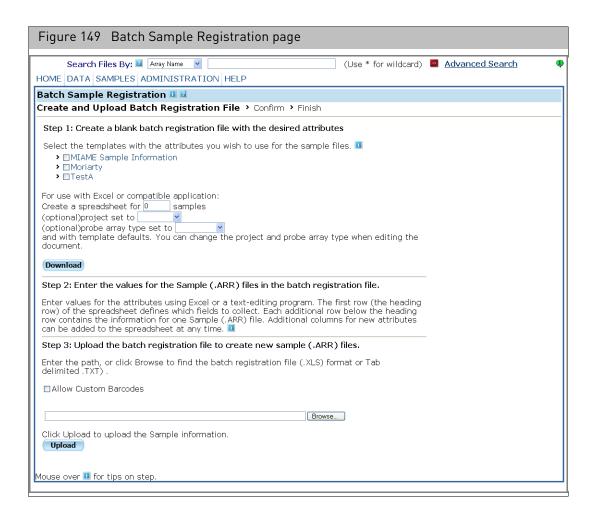

2. Select the templates you want to use by placing a check in the box next to their names. (Figure 150)

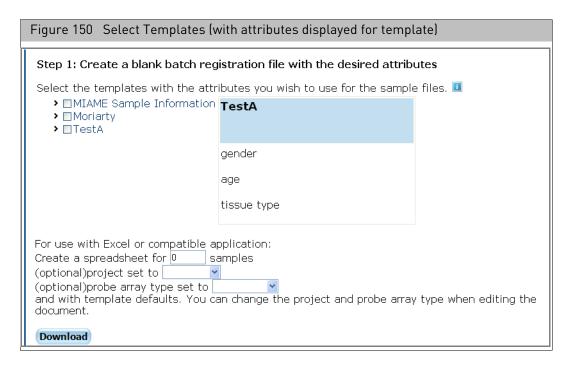

You can display the attributes in the template by clicking on the template name.

- 3. Specify the number of samples. The maximum number of samples for which the downloaded worksheet works well is 1000.
- 4. Specify project and array type for the Sample files.
- Click **Download** to download the Excel workbook.
   When using GCC Portal, the Excel program displays the created workbook, which you can edit and save on your computer.

# Entering values in the batch registration file

The Batch Registration file can be used to enter data for several different Sample (ARR) files at once.

The downloaded batch registration file is an Excel workbook with three worksheets:

- · Samples worksheet, where you enter the data
- General info worksheet (do not edit), where GCC Portal stores information about Array types, projects, and file format
- Template Info worksheet (do not edit), where GCC Portal stores information about the template attributes.

**Note:** You cannot create TSV files in GCC 4.3, but you can use TSV files. created in previous versions of GCC to perform batch registration. For more in formation, see Appendix G, "TSV files" on page 375.

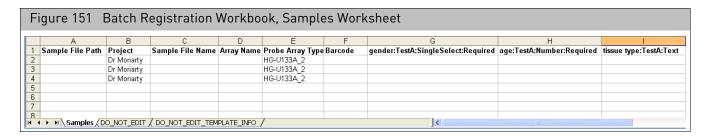

The columns in the Samples worksheet have column headers that define the information on the Sample files, the physical array, and the attributes:

Sample File Path The path to where the Sample file will be created. Can be used to

place Sample files in project folders.

**Project** The project that the Sample (ARR) file will be assigned to.

**Note:** You must specify either the **Path** or **Project** for your files. Specifying both will produce an error message.

Sample File Name Unique identifier for the Sample file.

**Array Name** Name assigned to the array during registration.

**Probe Array Type** Part number for the array(s).

Barcode Barcode on the array(s).

Attributes Additional information about the sample and experiment that you

can use to interpret your results.

## Path

The path needs to be associated with a data root. You can assign a set of sample files to a particular project if you select that project's folder in the Path field.

#### **Project**

Specifying a project for the Sample file will determine the folder the Sample file is created in.

You can select the project from a drop-down list. (Figure 152)

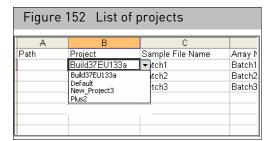

# Sample file name

Enter the name assigned to the Sample file that will be created.

# Array name, array type, and barcode

If you are using Excel, you can select the probe array type from a drop-down list. (Figure 153)

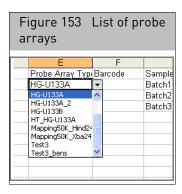

You can also enter multiple array information for a single sample file.

## To enter multiple arrays:

- 1. Enter the sample file information (File path, project, and file name) on a separate line of the worksheet for each array you want to use.
- 2. Enter a different array name for each array for the sample.
- 3. Select the array type from the Probe Array Type list.
- 4. Enter the array barcodes in the appropriate lines.
- 5. Make sure that the attributes are the same for all sample entries.

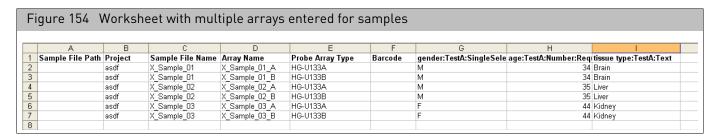

## **Attributes**

Enter the values for the attributes in the appropriate columns.

You can select the value for a SingleSelect attribute from a drop-down list. (Figure 155)

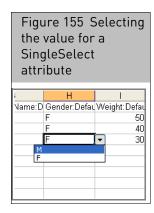

GCC uses two types of attributes for Batch Registration:

- Template Attributes: Attributes that have been defined in a template. When you select templates for the downloaded batch registration file, the array attributes in those templates will be included as headings in the batch registration file.
- User Attributes: Attributes that you add in the Batch Register file. You create a user attribute by entering the attribute name and other characteristics in the column header, and then entering attribute values in the appropriate cells.

Attributes need to have the following characteristics defined:

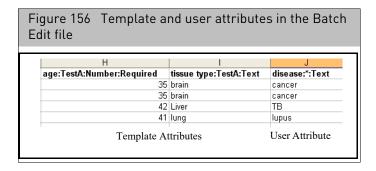

- AttributeName
- TemplateName (if any; not used for User Attributes)
- DataType
- Required status, if any

The column headings are in the format:

- Header format for Template Attribute:
  AttributeName:TemplateName:AttributeType:RequiredStatus
- Header format for User Attribute: AttributeName: \*: AttributeType

# Uploading the batch registration file

# To upload the Batch Registration File:

1. Enter the file path and name in the text box (Figure 157) or click **Browse**.

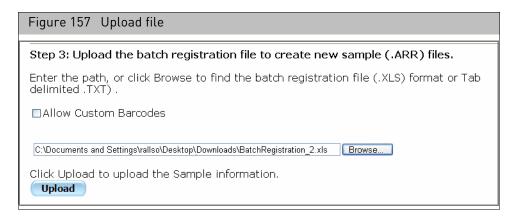

- Clicking **Browse** opens a Choose File window.
- Select the Batch Registration file and click Open.
   The file and its path is displayed in the box.
- 2. Click the **Allow Custom Barcodes** check box to use barcodes that are not provided by Applied Biosystems.
- 3. Click Upload.

If there are problems with the workbook, an error notification page appears. (Figure 158)

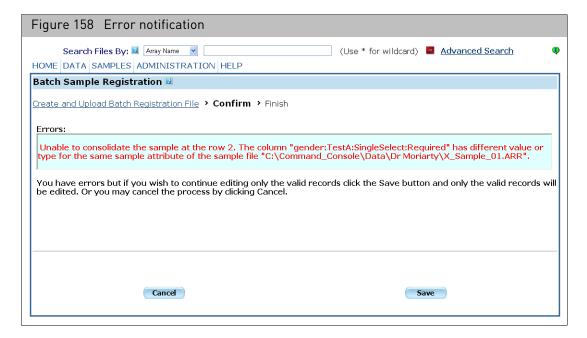

The error messages indicate problems such as bad barcodes, problems with registering multiple arrays on a sample, etc.

 Click Cancel to cancel the registration and fix the problems; or Click Save to register the valid records. If the upload doesn't have a problem the Folders View page appears with the newly created folders.

# Sample prep plate registration

Sample Prep Plate Registration provides a convenient way to register samples and cartridge arrays for up to two 96-well plates by using an Excel workbook.

To perform Sample Prep Plate Registration for a target prep plate:

- 1. "Downloading the sample prep plate registration file", below
- 2. "Entering data in the workbook" on page 136
- 3. "Uploading the data for the files" on page 136

# Downloading the sample prep plate registration file

To download the Sample Prep Plate Registration file:

1. From the **Samples** menu, select **Sample Prep Plate Registration**. The Sample Prep Plate Registration page appears (Figure 159).

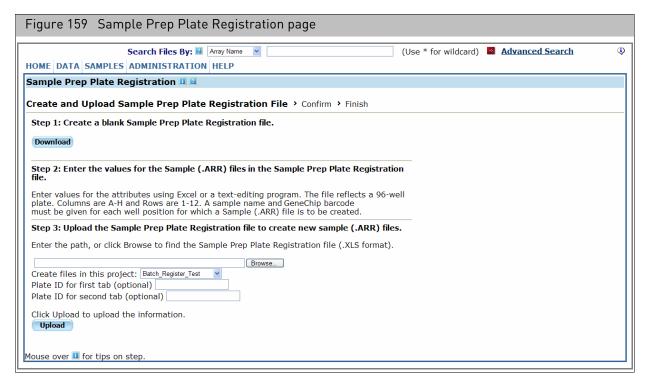

2. Click **Download** to create a blank Sample Prep Plate Registration file.

The Excel program displays the created workbook, which you can edit and save on your computer.

# Entering data in the workbook

# To enter data for the Sample Prep Plate Registration file:

 Enter a sample (ARR) file name and GeneChip barcode for each well position you are analyzing using Excel or text-editing software.

The blank Sample Prep Plate Registration file (Figure 160) is an Excel workbook with two tabs, to enable use with arrays that require two prep plates.

The worksheet rows are marked A through H, corresponding to the plate rows.

The worksheet columns are marked 1 through 12, corresponding to the plate columns.

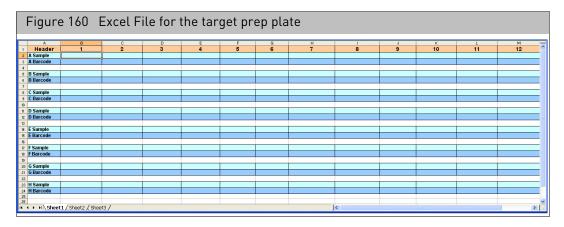

For each well position, enter the Sample name for the Sample (ARR) and the barcode for the probe array.

# Uploading the data for the files

- 1. From the **Samples** menu, select **Sample Prep Plate Registration**. The Sample Prep Plate Registration page appears.
- 2. Enter the path or click **Browse** to select the plate registration file.
- 3. Select a project for the Sample (ARR) files (optional).
- 4. Enter plate IDs if registering samples for two plates.
  The Array names will be based on the Sample Name entered in the worksheet, concatenated with the plate ID, if any, and the Well position as indicated by their position in the worksheet.
- 5. Click Upload.

The Confirm page appears. (Figure 161)

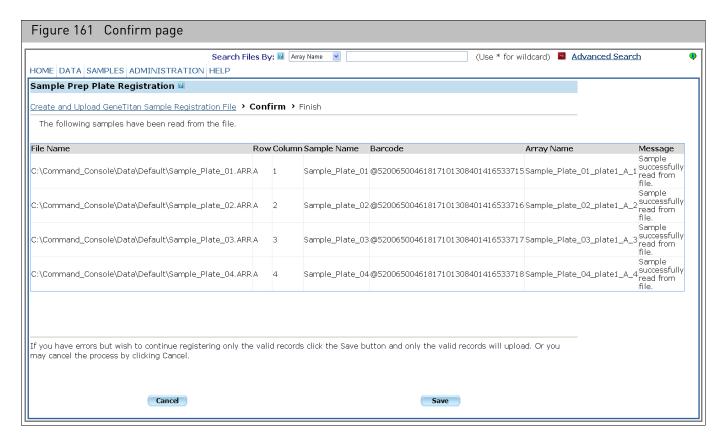

The page displays a list of the Sample (ARR) files created for the plate, along with Sample name, barcodes, and array names.

Error messages are displayed if there is a problem. These errors must be corrected before finishing the registration.

If there are any errors:

- a. Click Cancel
- b. Check the plate worksheet.
- c. Proceed with the upload again.
- 6. Click Next.

The Finish page opens. (Figure 162)

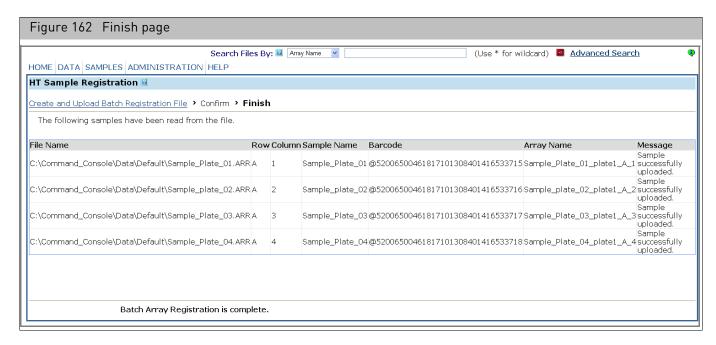

Click **Create Summary Spreadsheet for Batch Edit** to open the Summary page and create a workbook summary of the Sample files that can be used for batch editing the Sample (ARR) files.

# GeneTitan array plate registration

GeneTitan Array Plate Registration provides a convenient way to register samples and plate arrays for an Array Plate by using an Excel workbook.

A 384 or Mini 96 array plate can be used. A 96 array plate (Figure 163) may contain 16, 24, or 96 arrays. A Mini 96-array plate contains 96 arrays on a 384 format.

These formats allow for increased automation and processing times for large array counts.

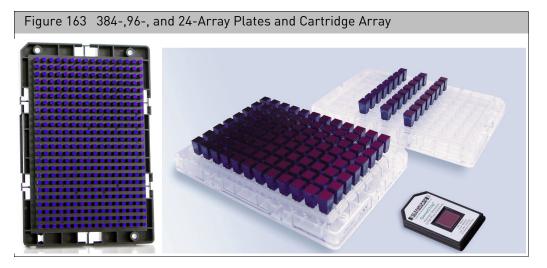

The array plate has a barcode for tracking. Each individual array on the plate is identified by its row and column. For example, the circled array in the figure below is array D05.

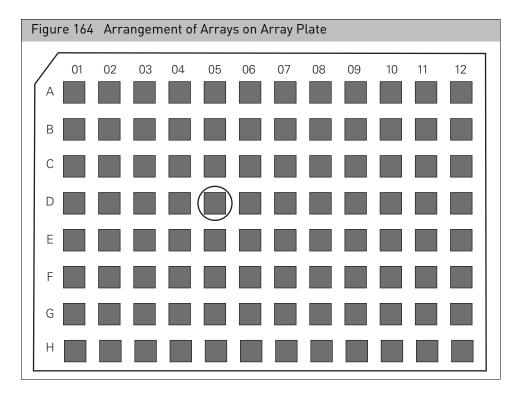

# There are three sets of steps:

- "Downloading the GeneTitan array plate workbook", below.
- "Completing the workbook" on page 142.
- "Uploading the workbook" on page 144.

# Downloading the GeneTitan array plate workbook

# To download the Excel Workbook:

1. From the **Samples** menu, select **GeneTitan Array Plate Sample Registration**. The GeneTitan Array Plate Sample Registration page appears (Figure 165).

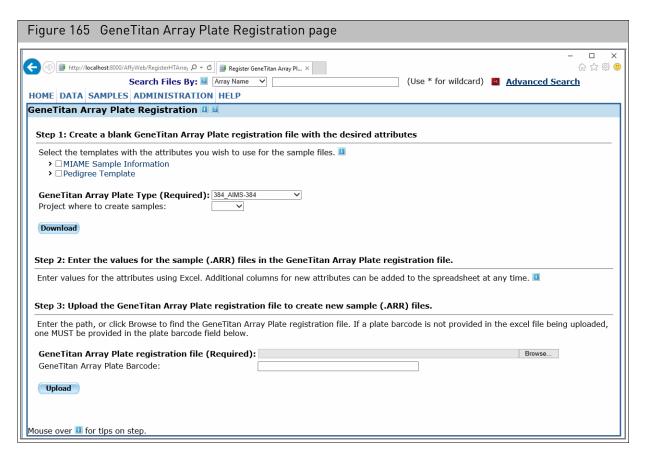

2. Select the templates you want to use by placing a check in the box next to their names (Figure 166).

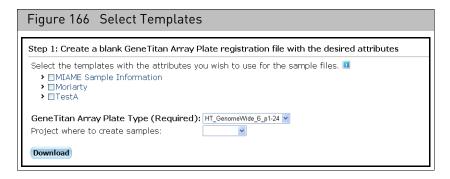

You can display the attributes in the template by clicking on the template name.

- 3. Specify the GeneTitan Array Plate type and the project for the Sample files (required).
- Click **Download** to download the file.
   The Excel program displays the created workbook, which you can edit and save on your computer.

# Completing the workbook

The Batch Registration file can be used to enter data for all of the plate arrays on an array plate in one operation.

The downloaded workbook has three worksheets:

- Samples worksheet, where you enter the data
- General info worksheet (do not edit), where GCC Portal stores information about Array types, projects, and file format
- Template Info worksheet (do not edit), where GCC Portal stores information about the template attributes

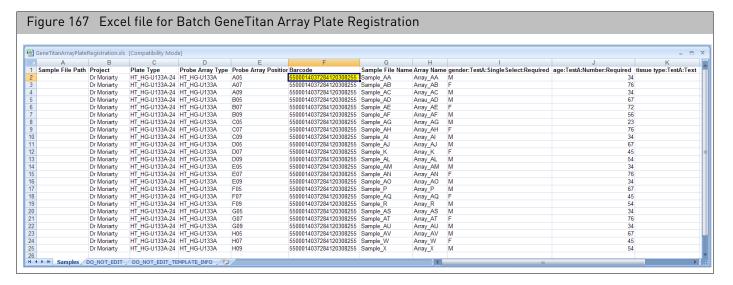

The Sample worksheet has columns with headers that define the property being entered.

Some properties define the sample and data files file and the physical array:

Sample File Path The path to where the Sample file will be created. Can be used to place Sample

files in project folders.

**Project** The project that the Sample (ARR) file will be assigned to.

Plate Type Model of array plate.

**Probe Array Type** The array type on the plate.

Probe Array Position

Column and row position for the plate array.

**Barcode** Plate barcode: can be entered when you upload the batch registration file.

Sample File Name Name to be used for the Sample (ARR) file.

Array Name Name to be used for the array plate and for all the data files (DAT, CEL, and

CHP)

Attributes Additional information about the sample and experiment that you can use to

interpret your results.

#### Path

The path needs to be associated with a data root. You can assign a set of sample files to a particular project if you select that project's folder in the Path field.

#### **Project**

Specifying a project for the Sample file will determine the folder the Sample file is created in.

If you are using Excel, you can select the project from a drop-down list. (Figure 152)

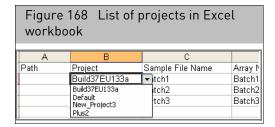

#### Plate type, probe array type, probe array position

These items specify the array plate type, the plate array type, and the array plate position.

They are automatically filled out when you create the plate batch workbook file.

#### File names

Enter the name assigned to the Sample file that will be created.

#### Barcode

This is the array plate barcode; if you enter a barcode into the A05 probe array position barcode cell, the same barcode is copied automatically into all of the other rows.

#### Sample file and array name

Enter the names to be used for:

- The Sample (ARR) file.
- The Array plate and for all the data files (DAT, CEL, and CHP) for the array on the Array Plate.

#### **Attributes**

Enter the values for the attributes in the appropriate columns. See "Attributes" on page 132 for more information.

# Uploading the workbook

#### To upload the workbook:

- From the Samples menu, select GeneTitan Array Plate Registration.
   The GeneTitan Array Plate Sample Registration page appears (Figure 165).
- 2. Enter the file path and name in the Registration file box (Figure 169); or

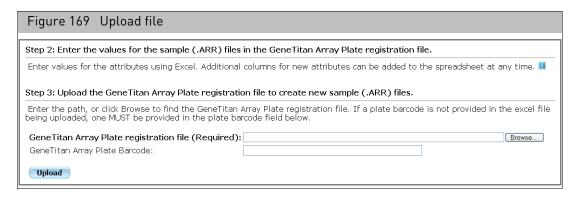

3. Click Browse.

The Choose File window appears.

4. Click to select the array plate registration file, then click **Open**. The file and its path is displayed in the Registration file box.

**Note:** If the plate barcode did not auto-populate, enter it now.

5. Click **Upload**.

If there are problems, the Errors page appears. (Figure 170)

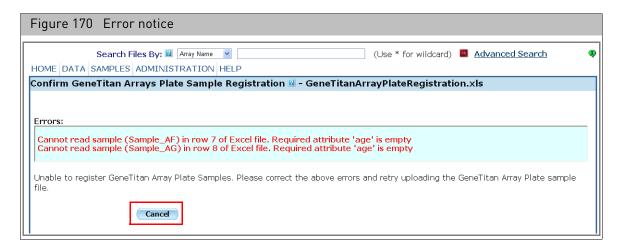

• Click **Cancel in order** to correct problem(s) before uploading. IF there are no problems, the Confirm Batch Sample Registration page opens. (Figure 171)

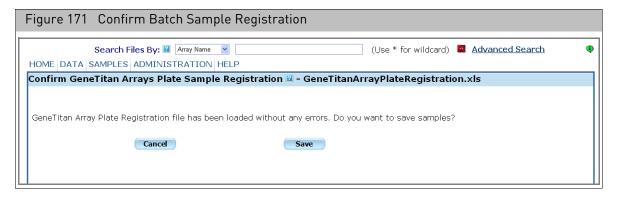

6. Click **Save** to register the valid records.

The page displays a message that the Batch Sample Registration is complete. (Figure 172)

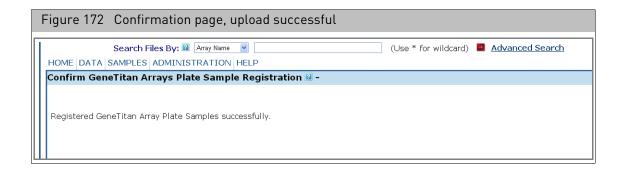

### Adding a barcode to a sample file

You may not have the barcode available when the Sample file is first created; if so, you can add it later using the Add Barcode page.

**Note:** The Add Barcode page can only be used to add one barcode at a time. The Batch Edit workbooks can be used to add barcodes to multiple sample files or multiple barcodes to one sample file in a single operation (see "Batch editing" on page 148). The Add Barcode page cannot be used to add a barcode for a Array Plate. Array Plate barcodes must be provided at the time of registration

#### To add a barcode to a Sample file:

From the Samples menu, click Add Barcode.
 The Add Barcode window opens. (Figure 173)

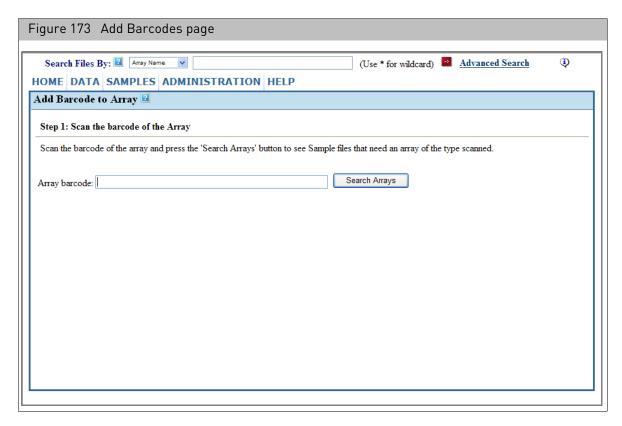

2. Enter the barcode:

Enter the barcode using the keyboard; or

- a. Click in the Barcode field.
- b. Use the barcode reader to scan in the barcode on the array.The reader reads and sends the barcode to the Barcode field.
- 3. Click **Search Arrays**.

A list of Array names for that type of array that need a barcode appears in the Array list. (Figure 174)

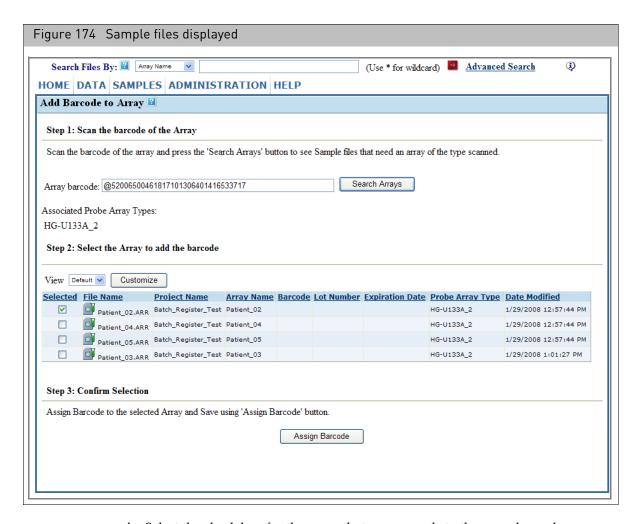

4. Select the check box for the array that corresponds to the array barcode.

**Note:** You can use the View drop-down box and Customize button to add or delete attributes for display in the Array list. For more information, see "Selecting attributes for the file list" on page 57.

5. Click **Assign Barcode**.

If it is successful, the result page is displayed. (Figure 175)

If the assignment was unsuccessful, the Add Barcode page is displayed with an error message.

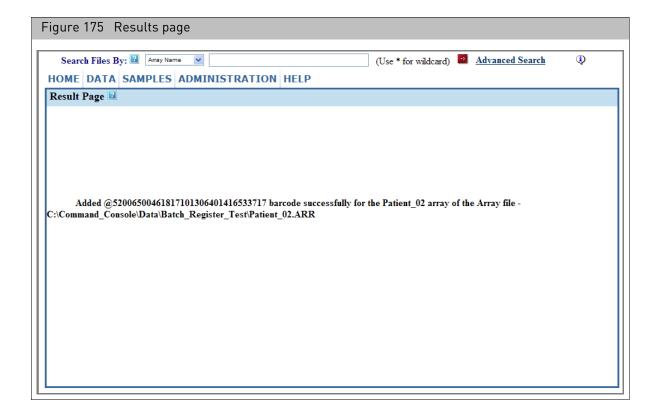

### Batch editing

Batch Edit enables you to make edits to a set of previously created Sample (ARR) files.

**Note:** Batch edit cannot be used to create new Sample (ARR) files. Use the various Sample Registration functions described in this chapter to create new files. Also, Batch edit cannot be used to change file or array names. Use the editing functions of the Detailed Sample Registration page to do this. See "Editing files and copying attributes" on page 111 for more information.

Using Batch Edit involves three sets of steps:

- 1. Create a batch edit file listing the files you want to edit, using the Project view, Folder, Search Results view, or use a previously created batch registration Excel file.
- 2. Edit the batch edit file, adding and changing attributes as needed.
- 3. Upload the batch edit file using the **Batch Edit Upload** function.

# Creating the batch edit file

You can create a batch edit file for:

- The Sample (ARR) files in a project or folder (see "Generating a project summary" on page 88).
- Selected Sample (ARR) files (see below)

#### To generate a Batch Edit File for selected Sample files:

- 1. Select the Sample files from the:
  - · Folder view page
  - Project view page
  - Search Results page
- 2. From the Command to Select drop-down, select the **Create Batch Edit Files from Selected Arr files** link.

The Summary page opens (Figure 176).

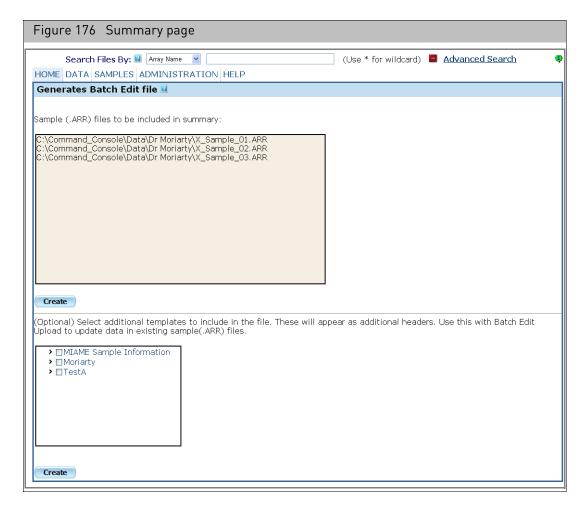

A list of Sample (ARR) files that will be in the summary appears.

- 3. Select a template to be used in editing (optional).
- 4. Click Create.

The Excel program displays the created workbook (Figure 177), which you can edit and save on your computer.

You can also edit a previously created Batch Registration file, adding attributes as needed. See "Entering values in the batch registration file" on page 130 for more information about editing Batch Registration files.

# Editing the batch edit file

The downloaded Excel workbook has three worksheets:

- Samples worksheet
- General info worksheet (do not edit)
- Template Info worksheet (do not edit)

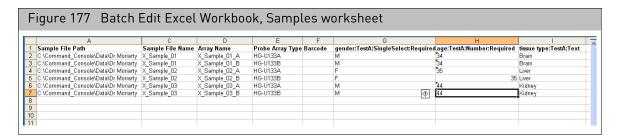

The header row of the Samples worksheet includes special properties that define the file and the physical array:

**Sample File Path** The path to where the Sample file is located.

Sample File Name Unique identifier for the Sample file.

**Array Name** Name assigned to the array during registration.

**Probe Array Type** Part number for the array(s).

Barcode Barcode on the array(s)

Attributes Additional information about the sample and experiment that you can use to

interpret your results.

The General Information Worksheet and the Template Info Worksheet (both marked **Do Not Edit**) contain information used by GCC in processing the data in the workbook.

Make the changes in the summary file to edit the files. You can:

- Enter attribute values
- Add user attributes with values
- Delete attributes from the Sample (ARR) file

**Note:** You can not make changes to file names or array names using this feature. Do not make changes to file names in the downloaded file.

The following items in the workbook must not be edited.

**Sample File Path** The Path and Sample (ARR) file name.

**Array Name** Array name assigned to the files.

**Note:** If you delete a the entire column for a template attribute, including the header, then an error will be generated. In order to remove attribute values from a sample file, users need to leave the header intact and remove the attribute values from the column

The first row of the workbook defines the data to be edited. Each additional row contains the information for one Sample (ARR) file.

#### Multiple arrays for a single sample (ARR) file

If you have multiple arrays assigned to a single sample file, each array is on a separate line of the worksheet.

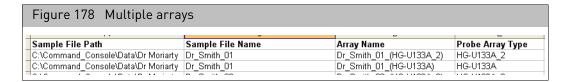

You cannot enter different attributes values for the same attributes for arrays associated with the same Sample (ARR) file.

#### Editing the barcode

You can only add a barcode to a Sample (ARR) file that does not already have one. You cannot edit a barcode that is already assigned to the Sample (ARR) file.

- If you assign a barcode to a Sample file, a warning message appears if the probe array type specified in the barcode does not match the probe array type previously assigned to the array.
- You can assign a custom barcode to a Sample file.

#### **Editing attributes**

Enter the values for the attributes in the appropriate columns. See "Attributes" on page 132 for more information.

# Uploading the edited file

After editing the batch edit file, you need to upload the data into GCC.

#### To upload the data:

From the Samples menu, select Batch Edit Upload.
 The Batch Edit Attribute page opens. (Figure 179)

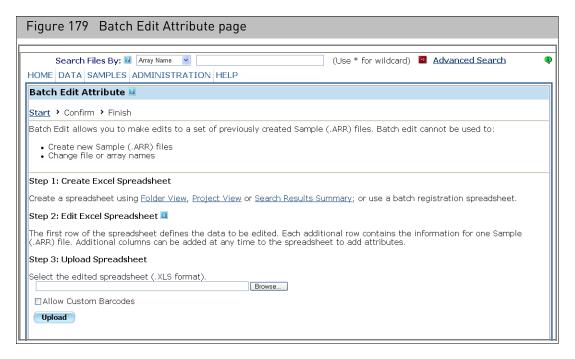

- 2. Enter the file path and name in the box; or
  - a. Click **Browse** to open the Choose File window.
  - b. Select the Batch Registration or Batch Edit file and click **Open**. The file and its path is displayed in the box.
- In the Upload Spreadsheet section, click on Upload.
   If there is a problem with the workbook, the Confirm Batch Edit Sample Files produces a warning, as shown in Figure 180.

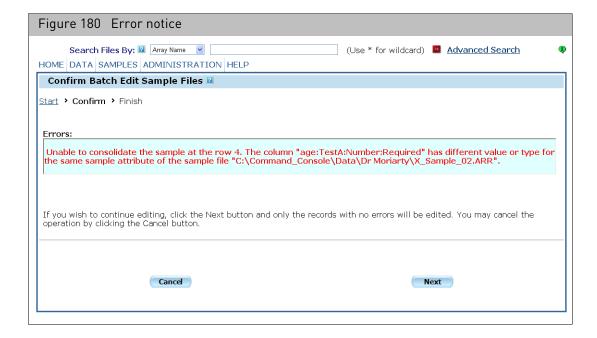

If there are no issues, the Confirm Batch Edit page opens. (Figure 181)

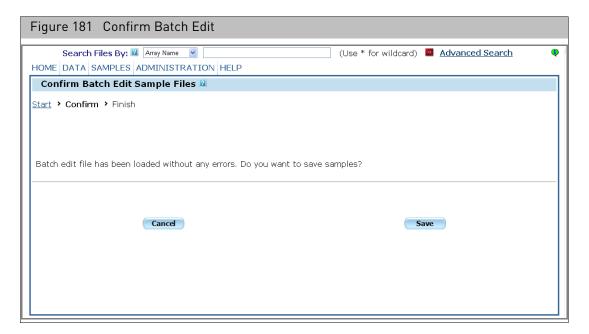

Click Save to edit the valid records.
 A batch edit is complete message appears.

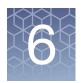

# Controlling the fluidics station

Hybridizing and processing the array is the next step after sample registration in the recommended array processing workflow. (Figure 182)

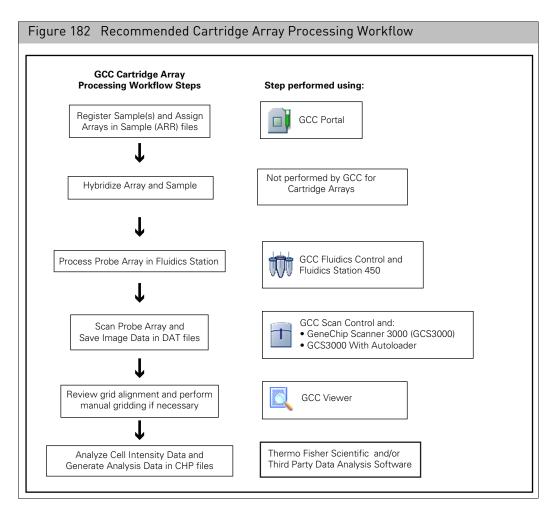

The Fluidics Station 450 is used to hybridize, wash, and stain the GeneChip probe arrays (called arrays in this manual). The FS450 can independently process an array using a different fluidics protocol in each of four different modules.

#### Instrument care

- Disconnect the power cord of Fluidics Station before replacing fuses.
- Use a surge protector on the power line to the fluidics station.
- The fluidics station should be positioned on a sturdy, level bench away from extremes in temperature and away from moving air.

**Note:** You must have the required fluidics protocols installed before using the FS450. For more information, see "Installing and updating protocols" on page 175.

The GCC Fluidics Control software is used to control the FS450 Fluidics Station. A workstation with GCC Fluidics Control software and a Sealevel card installed can control up to eight different fluidics stations.

**Note:** Before you use the fluidics station, check the fluidics station configuration and prime the fluidics station with appropriate buffer. For more information, read this chapter.

This chapter describes how to use the GCC Fluidics Control software in the following sections:

- "GCC fluidics control software"
- "Running protocols" on page 159
- "Filtering the sample file list" on page 169
- "Adding a label to a station and modules" on page 174
- "Installing and updating protocols" on page 175
- "Editing protocols" on page 178

Refer to the *GeneChip Fluidics Station User's Guide* for a description of the instrument itself.

You can set things up to provide email notification when protocols are complete or problems develop. See Appendix E, "Notification e-mails" on page 370 for more information.

### GCC fluidics control software

The GCC Fluidics Control software is used to control the FS450 Fluidics Station. The software is introduced in the following sections:

- "Starting", below
- "Master controls" on page 157
- "Station controls" on page 157
- "Status window" on page 158

#### Starting

#### *To start the GCC Fluidics control software:*

 In the GCC Launcher, click the GCC Fluidics Control Icon; or Click Start → Thermo Fisher Scientific → GCC Fluidics Control... The GCC Fluidics Control window opens (Figure 183).

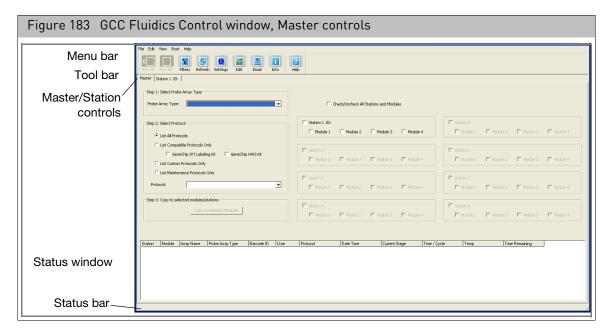

Components of the GCC Fluidics Control window:

- Menu bar: Provides access to Fluidics Control functions.
- Tool bar: Provides quick access to frequently used functions.
- Master/Station controls: Click the tabs to switch between:
  - "Master controls" (see below): Use to select a single protocol to run on multiple stations and/or modules.
  - "Station controls": Use to select different protocols to run on different modules in a station.
- Status window: Displays list of arrays in process with information on their status. See "Status window" on page 158.
- **Status bar**: Displays information about the status of the Fluidics station and the fluidics run in progress.

#### To hide or display the toolbar:

• From the View menu, select  $Toolbar \rightarrow Standard Toolbar$ .

#### To add text labels to the toolbar buttons:

• From the View menu, select **Toolbar** → **Text Labels**.

#### To hide or display the Status Bar:

• From the View menu, select Status Bar.

#### Master controls

The Master controls (Figure 184) enable you to select a single protocol to run on any or all stations and modules attached controlled by the workstation.

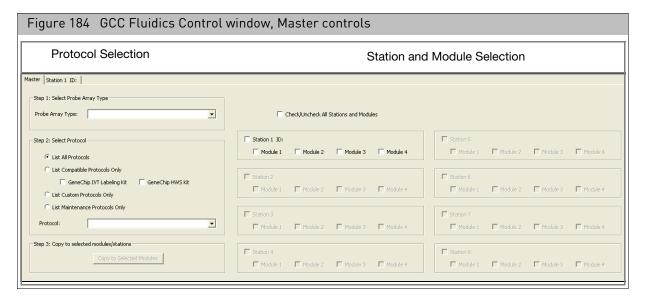

The Master controls are used for:

- "Running a priming or maintenance protocol on multiple stations and modules" on page 159.
- "Running a fluidics protocol on multiple stations" on page 161

#### Station controls

The Station controls enable you to select arrays and protocols for each module of a selected station (Figure 185). The controls enable you to:

- Select a particular array for processing using the following parameters:
  - Sample File Name
  - Array Name
  - Probe Array type
- Select a specific protocol for the array.

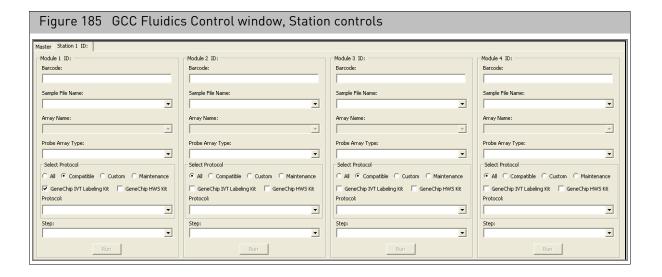

Figure 186 Module controls

Module 2 ID:
Barcode:

Sample File Name:

Array Name:

Probe Array Type:

Select Protocol
Select Protocol
Call Compatible Coustom Maintenance

☐ GeneChip IVT Labeling Kit ☐ GeneChip HWS Kit

Step:

Each module has its own set of controls. (Figure 186)

The use of the module controls is described in "Running fluidics on individual stations" on page 164.

**-**

#### Status window

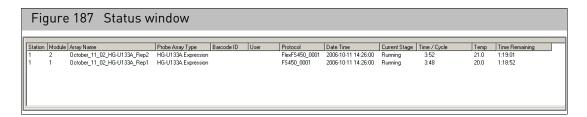

The Status Window (Figure 187) displays:

- Station: Fluidics station in operation.
- Module: Module in operation.
- **Array Name**: Name assigned to the array.
- Probe Array Type
  - **Barcode ID**: The last five digits of the probe array barcode.
  - **User**: Person who created the Sample file.
  - **Protocol**: Protocol used for the fluidics run.
  - Date Time: Current data and time when a protocol is running, or data and time when it was complete.
  - Current Stage: Fluidics protocol stage currently running.
  - Time/Cycle: Amount of time left for current stage or wash cycle number (e.g. 2 of 4).
  - **Temp**: Temperature used for current stage.

- Time Remaining: Total time remaining for protocol.

### Running protocols

You have several different options for selecting and running protocols with GCC Fluidics Control, depending upon:

- The type of protocol you want to run.
- Whether you want to run it on multiple stations.
- Whether you want to select different protocols for different modules in a station.

This section describes how to select and run protocols using GCC Fluidics Control:

- "Running a priming or maintenance protocol on multiple stations and modules" on page 159
- "Running a fluidics protocol on multiple stations" on page 161
- "Running fluidics on individual stations" on page 164
- "Resuming a fluidics protocol" on page 167
- "Bypassing steps in a fluidics protocol" on page 168

Running a priming or maintenance protocol on multiple stations and modules Priming fills the fluidics station lines with wash buffers and deionized water. The GeneChip Fluidics Station must be primed before it can be used to run assay protocols. Prime the fluidics station when:

- The fluidics station is first turned on.
- A wash solution is changed.
- The fluidics station is to be used again after a shutdown has been performed.
- A module LCD window informs you that the module is not primed.

This section explains how to run priming or maintenance protocols on multiple stations and modules.

#### To prime the fluidics station:

1. Start the GCC Fluidics Control Software.

See "GCC fluidics control software" on page 155.

The software opens with the Master controls displayed.

2. In the Select Protocols section of the Master controls, select **List Maintenance Protocols Only**.

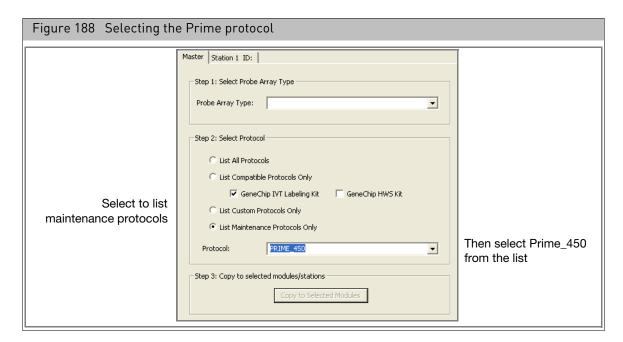

- 3. Select *Prime\_450* from the **Protocol** drop-down list; or Select the maintenance protocol you want to run.
- 4. Select the modules to be primed (Figure 189).

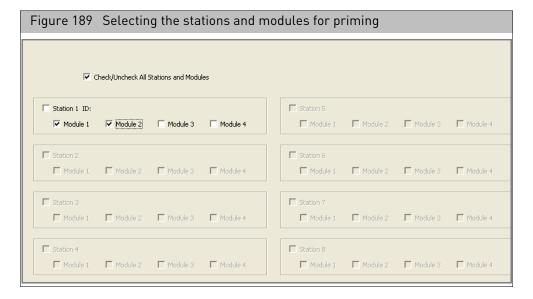

#### You can:

- Select individual check boxes for each module.
- Click the Station ID check box to select all modules for a particular station.
- Click **Check/Uncheck all Stations and Modules** to select/deselect every station and module.
- 5. Click Copy to Selected Modules.
- 6. The selected protocol (Prime\_450) is applied to the selected stations and modules.

- 7. Fill the intake buffer reservoirs A and B with the appropriate priming buffer. (Refer to the appropriate GeneChip probe array package insert).
- 8. Empty the waste bottle and fill the water reservoir with deionized water.
- 9. Load an empty, standard 1.5 mL microcentrifuge tube in the sample holder of each module to be primed.
- 10. Click the **Run All** button ; or

Select Start  $\rightarrow$  Run All Modules Selected on Master Page.

11. Follow the prompts in the **Status window** (also shown in the module LCD window).

The Status window and the module LCD window display the status of the procedure. The fluidics station is ready to use when priming is completed and **Priming done, Ready** appears in the module LCD window.

# Running a fluidics protocol on multiple stations

You can run a selected protocol on any or all modules in the Fluidics stations attached to the workstation using the Master controls.

#### To select and run a fluidics protocol for a set of probe arrays:

1. Start the GCC Fluidics Control Software.

See "GCC fluidics control software" on page 155.

The software opens with the Master controls displayed (Figure 190).

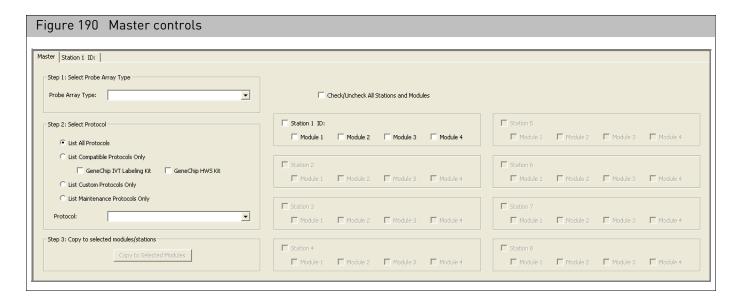

2. Select the array type from the **Probe Array Type** list. (Figure 191)

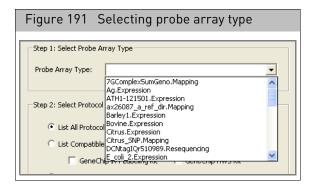

**IMPORTANT!** The protocol that is displayed in the Protocol drop-down box after selecting the probe array type may or may not be the correct protocol for the array, depending upon the type of analysis being performed. To make sure the correct protocol is selected, follow the steps below.

3. Limit the protocols listed by selecting from the different options (Figure 192).

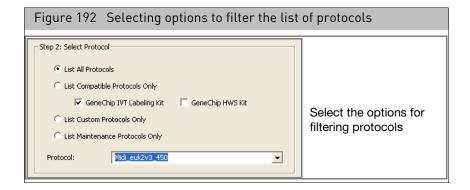

To limit the protocols listed:

- c. Select one of the following buttons:
  - List All Protocols
  - List Compatible Protocols Only (displays only protocols that can be used with the selected labeling kit):

Select the appropriate check box:

- -GeneChip IVT Labeling Kit
- -GeneChip HWS Labeling Kit
- List Custom Protocols Only (displays only protocols that have been edited or provided by the user)
- List Maintenance Protocols Only (displays only maintenance protocols) Only the protocols that meet the selected requirements are displayed in the Protocol drop-down list.
- 4. Select the protocol from the **Protocol** drop-down list (Figure 193).

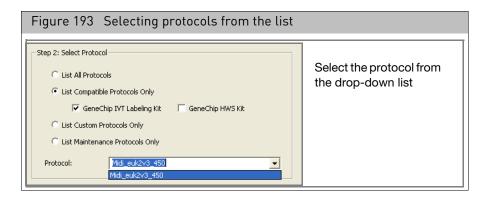

**IMPORTANT!** The protocol that is displayed in the Protocol drop-down box after selecting the probe array type may or may not be the correct protocol for the array, depending upon the type of analysis being performed. To make sure the correct protocol is selected, select the correct options for filtering the protocol list as described above.

- 5. Select the modules to be run by:
  - Selecting individual check boxes for each module.
  - Clicking the Station ID check box to select all modules for a particular station.
  - Clicking Check/Uncheck all Stations and Modules to select/deselect every station and module.

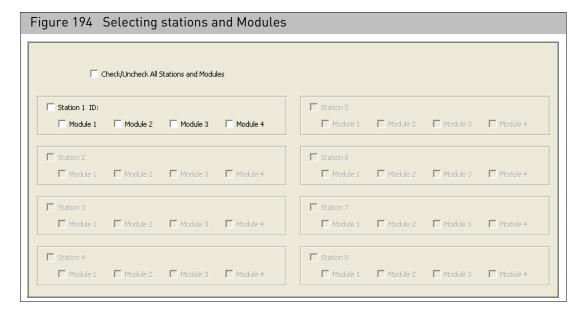

Click Copy to Selected Modules.

The selected protocol is applied to the selected stations and modules.

- 7. Fill the intake buffer reservoirs A and B with the appropriate solutions (Refer to the appropriate GeneChip probe array package insert).
- 8. Empty the waste bottle and fill the water reservoir with deionized water.
- 9. Click the **Run All** button ; or

#### Select Start $\rightarrow$ Run All Modules Selected on Master Page.

The Status window and the module LCD window display the status of the procedure.

10. After the protocol is finished, remove the probe array and inspect the probe array window for air bubbles.

If air bubbles are present, reinsert the probe array into the fluidics station to automatically drain and refill the probe array with the last wash buffer used. (Refer to the appropriate GeneChip probe array package insert.) If no bubbles are present, the probe array is ready to be scanned.

# Running fluidics on individual stations

You can also select a particular fluidics protocol on an individual station and module.

#### To select and run a fluidics protocol on an individual station and module:

- Start the GCC Fluidics Control Software.
   See "GCC fluidics control software" on page 155.
   The software opens with the Master controls displayed.
- 2. Click the tab for the station you want to use (Figure 195).

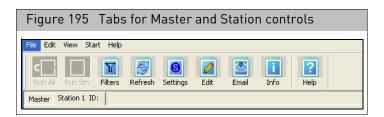

The Station controls displays the module controls for the selected station. Each module control has the same functions (Figure 196).

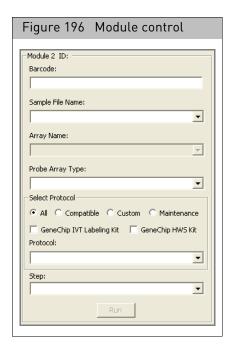

- 3. Click the **Refresh** button to refresh the list of Sample files.
- 4. Click in the Barcode box and enter the barcode using the keyboard; or Scan the barcode with an external barcode reader.
- 5. Press the **Tab** key.

The following items are selected automatically if the barcode is valid:

- Sample File name: Sample File with which the barcode is associated.
- **Array Name**: Array name with which the barcode is associated.
- **Probe Array Type**: Probe array type with which the barcode is associated.

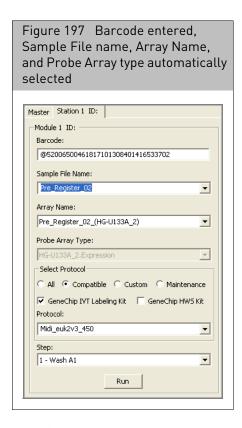

If you enter a valid barcode or specify the array name by other means, the fluidics protocol information is kept with the Audit file for the array.

You can also:

- Select a Sample file without entering the barcode. In this case, if the Sample file
  has more than one array associated with it, you will need to select the proper
  array from the Array Name list.
- Specify a protocol without specifying a Sample file or array. In this case, the fluidics protocol information is kept in an audit file that does not link to a particular Sample file.

**Note:** You can use the Filter dialog box to limit the Sample (ARR) files displayed by various properties. See"Filtering the sample file list" on page 169.

**IMPORTANT!** The protocol that is displayed in the Protocol drop-down box after entering a barcode or selecting a sample name or probe array type may or may not be the correct protocol for the array, depending upon the type of analysis being performed. To make sure the correct protocol is selected, follow the steps below.

6. Set the options to filter the fluidics protocol selections.

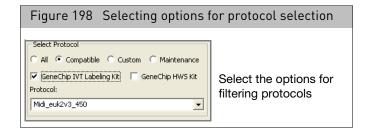

To limit the protocols listed select one of the following buttons:

- All (lists all protocols available on your computer)
- Compatible (displays only protocols that can be used with the selected labeling kit):

Select the appropriate check box:

- GeneChip IVT Labeling Kit
- GeneChip HWS Labeling Kit
- Custom (displays only protocols that have been edited or provided by the user)
- Maintenance (displays only maintenance protocols)
  Only the protocols that meet the selected requirements are displayed.
- 7. Select the fluidics protocol from the Protocol list.

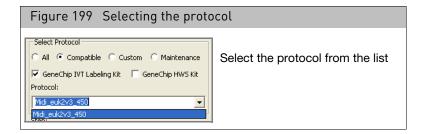

**IMPORTANT!** The protocol that is displayed in the Protocol drop-down box after entering a barcode or selecting a sample name or probe array type may or may not be the correct protocol for the array, depending upon the type of analysis being performed. To make sure the correct protocol is selected, select the correct options for filtering the protocol list as described above.

8. Click **Run** to start the protocol on the selected module; or From the Start menu, select **Run All Modules on Current Station**; or Click the **Run All Modules on Current Station** button

Load the probe array and sample vial holder containing the appropriate solution in each active module.

Sensors in the fluidics station detect when the probe array and sample vial holder have been loaded. The process will proceed automatically from this point, although some protocols may require removal and substitution of the sample vial and solution. The Fluidics Status window displays the status of the procedure (see "Status window" on page 158).

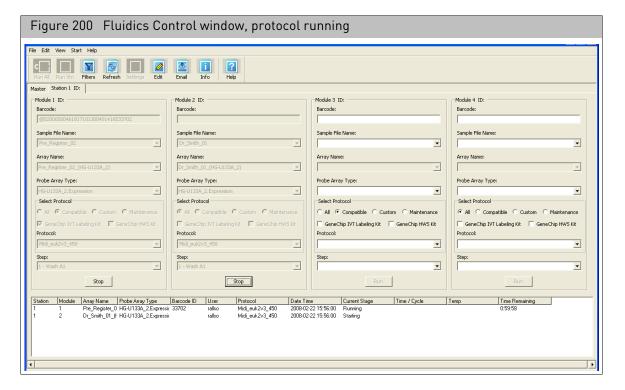

- 10. Repeat as necessary for other modules in the fluidics station(s).
- 11. After the protocol is finished, remove the probe array and inspect the probe array window for air bubbles.

If air bubbles are present, reinsert the probe array into the fluidics station to automatically drain and refill the probe array with the last wash buffer used. (Refer to the appropriate GeneChip probe array package insert.) If no bubbles are present, the probe array is ready to be scanned.

# Resuming a fluidics protocol

GCC tracks the progress of a fluidics protocol run. If the protocol stops before completion, it can be resumed at the point where it was interrupted.

**Note:** The resume feature is only available for fluidics protocols that display multiple steps in the **Step** drop-down list of the Fluidics Station dialog box and that have failed. If you exit GCC Fluidics Control while a fluidics protocol is running, the resume feature will be unavailable upon startup of the software.

#### To resume a fluidics protocol:

Click Resume in the Modules controls.
 The selected protocol is started in modules one through four of the fluidics station.

# Bypassing steps in a fluidics protocol

Some multi-step fluidics protocols can be started at any step, so that part of a protocol can be bypassed.

**Note:** The bypass function is only available for fluidics protocols that display multiple steps in the **Step** drop-down list of the Fluidics Station dialog box.

#### To bypass steps:

- 1. Select an array and protocol as described in "Running a fluidics protocol on multiple stations" on page 161.
- 2. Select the desired beginning step from the **Step** drop-down list (Figure 201).

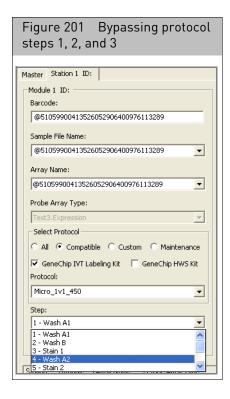

3. Click **Run** to start the fluidics protocol at the selected step.

### Filtering the sample file list

When first opened, the Sample file list in the module control displays all the Sample files available in GCC. (Figure 202)

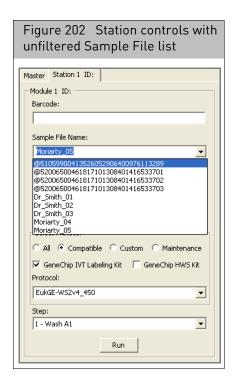

You can use the Filter dialog box to limit the types of files displayed in the Sample File list.

**Note:** The Filter dialog box can also be used in the GCC Scan Control in Manual mode.

#### To use the Filter dialog box:

1. Click the **Filters** button ; or From the Edit menu, select **Filters...**.

The Filters dialog box opens. (Figure 203)

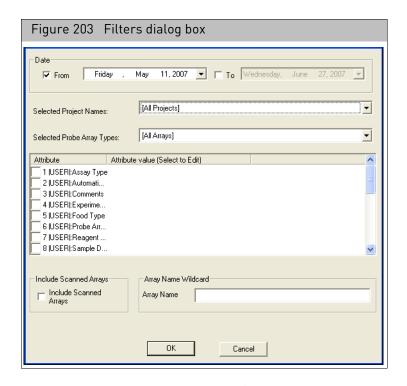

The Filters dialog box enables you to filter the displayed Sample files by:

- **Date**: Files created on a date or range of dates.
- Selected Project Names: Files associated with a particular project.
- Selected Probe Array Types: Files for a specific probe array model.
- **Template attributes and values**: Files associated with a particular attribute value.
- Array Scan status: Files for arrays that have already been scanned.
- Array Name wildcard: Array names with a specified text string in their file name.
- 2. Select a date or range of dates for file creation:
  - a. Select the From check box.
  - b. Click the arrow at the date (displays the current date).

    A calendar for the current month appears. (Figure 204)

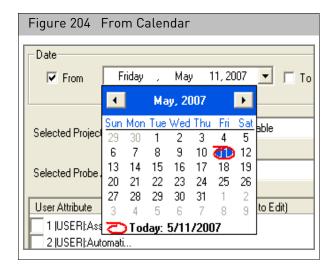

c. Select a date for the start of the range. You can move from month to month by clicking the < and > buttons.

If you only select one date, the filter will display only the files created on that date.

To select a range of dates:

- d. Select the **To** check box.
- e. Select a date for the end of the range.
- 3. Select projects from the Project Name drop-down list:
  - a. Click the down button in the Project Name list.

A list of the projects available in GCC on this computer is displayed. (Figure 205)

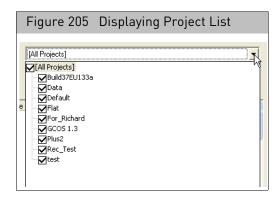

b. Select the check boxes next to the projects you want displayed in the filtered list.

**Note:** For more information about creating and using projects, see "Projects" on page 32.

- 4. Select Probe Array Types:
  - a. Click on the down arrow in the Selected Probe Array Types list.
     A list of the available probe array types is displayed. (Figure 206)

In some cases there may be multiple array models under the same header. in these cases you can click the + button to display the additional probe arrays.

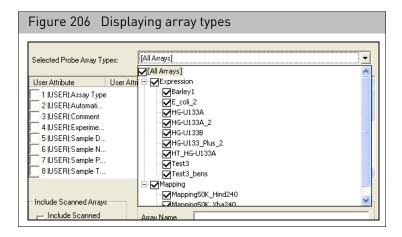

- b. Select the check boxes next to the probe array types you want displayed in the filtered list.
- 5. Select template attributes and enter values:
  - a. Locate the attribute you want to filter by.

Attributes are listed in the format: |Template Name|: Attribute Name. User attributes are listed as: |USER|: Attribute Name. See "User attributes" on page 23 for more information about user attributes.

b. Click in the check box next to the attribute name. (Figure 207)

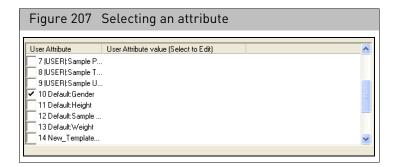

c. Click in the User Value column next to the attribute and enter a value (Figure 208).

You can use the \* symbol as a wildcard in the User Value column.

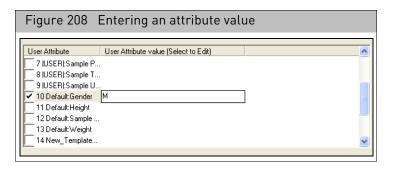

**Note:** The Sample Attribute Conversion function may impact your selection of templates and attributes. For more information, see ""Sample attributes conversion" on page 118.

- 6. Deselect the **Include Scanned arrays** check box to exclude arrays that have already been scanned; or
  - Select the check box to display all arrays, including scanned arrays.
- 7. Enter a text string (used in different array names) in the Array Name wildcard text box, using the \* symbol as a wild card.
  - For example, if you have used the barcode as an array name, entering " $@^*$ " will display all array with filenames using a barcode.
- 8. Click OK.

The filtered Sample file list is displayed in the module controls. (Figure 209) A Filters Applied notice appears above the list.

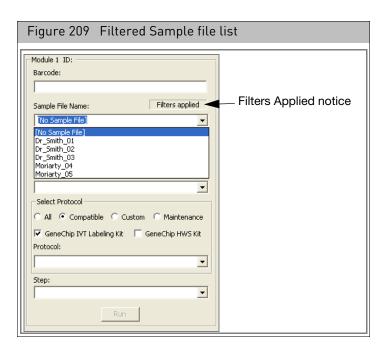

### Adding a label to a station and modules

You can add a label to a station or module in the GCC Fluidics Control software. The labels can be useful when you are using more than one Fluidics station. The labels appear in the Fluidics Control software and will be used in status e-mails and in the Audit file (see Appendix E, "Notification e-mails" on page 370).

#### To add a label to a station and/or modules:

1. Click the Settings button ; or From the Edit menu, select **Station Settings...**The Fluidics Options dialog box opens (Figure 210).

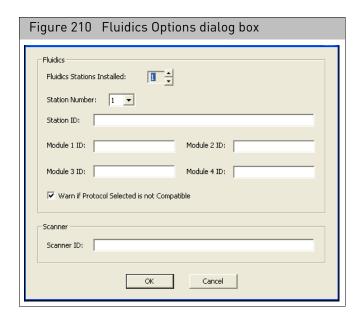

- 2. Set the number of Fluidics stations installed in the Fluidics Stations Installed box.
- 3. Select the number of the station you want to label from the Station Number list.
- 4. Enter a label for the station in the Station ID box.
- 5. Enter labels for the modules in the Module ID boxes.
- 6. Click OK.
- 7. The Restart Notice appears (Figure 211).

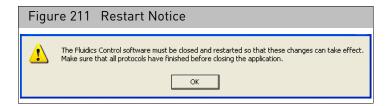

- 8. Click **OK** to close the Restart Notice.
- Shut down and restart GCC Fluidics Control.
   The labels are used in the station controls. (Figure 212)

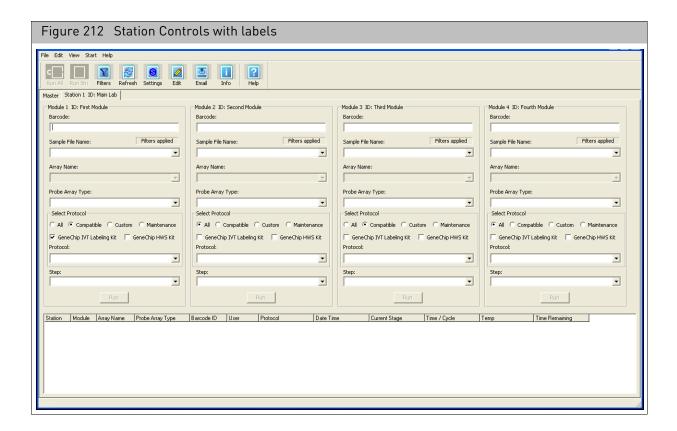

### Installing and updating protocols

The fluidics protocols are files that list the steps used to process different types of probe arrays. After installing the GCC Fluidics Control software, you must install the fluidics protocols.

#### Installing protocols

#### To install protocols:

- From the Files menu, select Install Protocols...
   The Fluidics Scripts Installer opens.
- 2. Click Next.

The Select Software screen appears.

3. Select the software you want to install scripts for and click **Next**.

The Select Source screen appears.

The screen enables you to:

- Install the protocols from a directory on the file system.
- Install the protocols from the thermofisher.com web site. Note: You must be a
  registered user before using this feature.

To install from a directory:

a. Select the option.

b. Enter the path to the directory or click **Browse** and use the Select Directory dialog box to locate the directory with the scripts.

To install from thermofisher.com:

- a. Select the option.
- b. Enter user name and password.
- 4. Click Next.

The Select Package screen appears.

The screen displays a list of the fluidics scripts packages available from the selected source.

Select the package you want to install and click Next.
 The Select Protocols screen appears. (Figure 213)

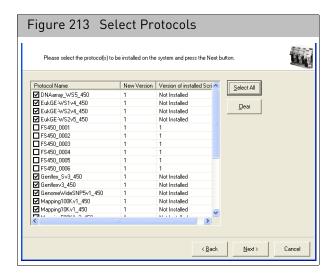

The screen displays a list of the protocols in the selected package with the following information:

- **Protocol Name**: With check box to select protocol for installation.
- New Version: Version of protocol in selected installation package.
- **Version of installed Script**: Version of protocol installed on your computer.
- 6. Select the check boxes for the protocols you want to install and click **Next**. The Summary Screen appears. (Figure 214)

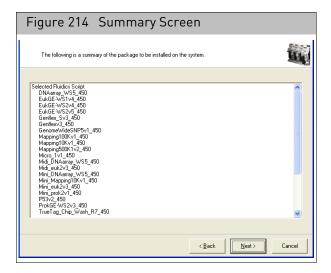

The Summary screen displays information about:

- Selected fluidics scripts
- Source Path
- GCC Target Directory
- GCC Log Path: Location of the log file for this installation.
- 7. Review the information and click **Next**.

A progress bar displays the progress of the install. (Figure 215)

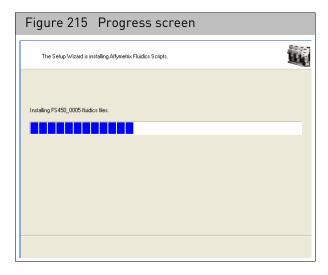

When the install is completed, the Finish screen appears. (Figure 216)

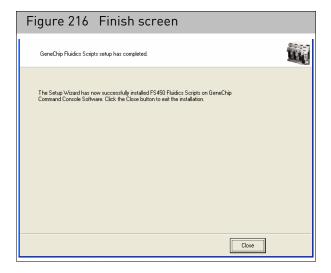

8. Click Close.

### **Editing protocols**

You can edit some hybridization and wash (Hybwash) protocols.

**Note:** Modifications to a Hybwash protocol must be completed before it is run. Protocol changes made during a run do not affect the run in progress.

#### To edit the protocol:

 From the Edit menu, select Edit Protocol; or Click the Edit button

The Fluidics Protocol Editor dialog box appears. (Figure 217)

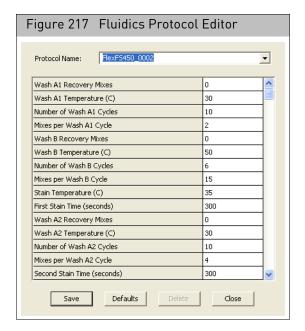

2. Choose the fluidics protocol you want to edit from the Protocol Name drop-down list. The listed protocols are the same ones displayed when you select **Custom in the Master and Station controls**.

**Note:** Only the protocols in this list may be edited. All others are defined for specific applications and cannot be customized.

3. Highlight the parameter value you want to change and enter the new value (Parameters values must be within the ranges shown in Table 2 on page 180). Enter a Hybridization Time of zero if only a wash is desired. To omit Wash A or B, enter zero for the Number of Wash A or Wash B cycles.

# The FS450Dx instrument specifications

#### Fluidics Station Dimensions

(height, depth, width) 40.2 x 41.0 x 71.1 cm or 15 13/16 x 16 1/8 x 28 inches

### **Product Weight**

Approximately 80 pounds or 36.3 kg

#### Power Input

100 to 240 V~, 3 A 300 watts or less

Main supply voltage fluctuations not to exceed 10% of the nominal supply voltage.

#### **Temperature**

Operating: 15° to 30° C Storage (non-operating):-10° to 60° C

#### **Humidity**

Operating: 10-90% RH, non-condensing Storage (non-operating):10% to 95% RH

#### Other

Pollution degree, 2 Installation category, II

#### **Electrical Supply**

The electrical supply shall meet the input specified on the instrument label. Voltage fluctuations shall not exceed 10% nominal supply voltage.

#### **Altitude**

<2000m

Table 2 Valid ranges for hybridization or stain protocol parameters

| Parameter                   | Valid Range        |
|-----------------------------|--------------------|
| Hybridization or stain time | 0 - 86,399 seconds |
| Temperature                 | 15 - 50° C         |
| Number of Wash cycles       | 0 - 99             |
| Mixes per Wash cycle        | 1 - 99             |

#### 4. Save the edited protocol:

• To save the parameters under the same protocol name (overwrites the old protocol), click **Save**.

- 6
- To save the parameters under a new protocol name, enter a new name in the Protocol Name field, then click **Save**.
  - This adds the new protocol name to the drop-down list.
- 5. Click **Defaults** to return the parameter settings to the default values.

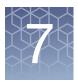

# Scanning cartridge arrays

After processing in the Fluidics Station, the arrays need to be scanned. (Figure 218)

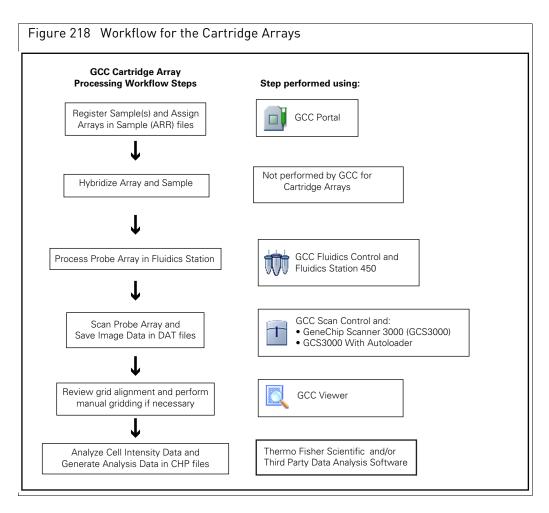

Scanning can be done with the following scanners:

- The GeneChip Scanner 3000 (GCS3000) can be loaded with one chip at a time for scanning.
- The GCS3000 with AutoLoader (Autoloader) has a carousel that can be loaded with up to 48 chips. The chips can then be scanned in sequence without operator attention.

The scanners are controlled by with the GCC Scan Control software.

This chapter contains the following sections:

- "GCC scan control software" on page 183
- "Applying Tough-Spots to prevent leaks" on page 188
- "Using GeneChip Scanner 3000" on page 189

### **IMPORTANT!** Read all the material in this chapter before running the scanner.

You can set things up to provide email notification when scans are complete or problems develop. See Appendix E, "Notification e-mails" on page 370 for more information.

## GCC scan control software

The GCC Scan Control software is introduced in the following sections:

- "Starting the software"
- "Status window information" on page 185
- "The Status window (Figure 220) displays the following information:" on page 185
- "Setting Up the Scanner ID" on page 187

**IMPORTANT!** Please make sure that the data roots used in GCC software on the instrument control workstations do not contain files that have non-Thermo Fisher Scientific file extensions (example: DLL, TMP, CPP, ASPX, OUT, etc).

# Starting the software

To start the GCC Scan control software:

 Click the GCC Scan Control icon in the Launcher; or Click the Start → Thermo Fisher Scientific → Command Console GCC Scan Control.

The GCC Scan Control window opens (Figure 219).

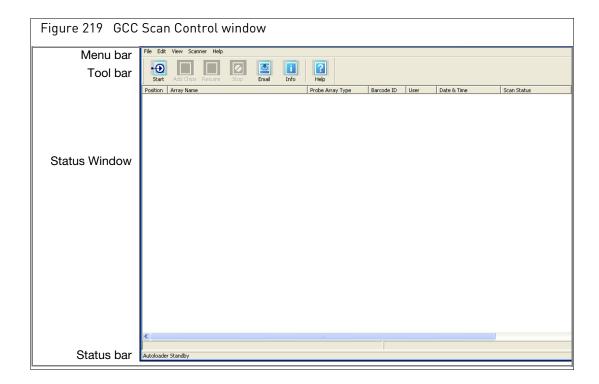

#### Components of the GCC Scan Control window:

- Menu bar: Access to functions of the software.
- Tool bar: Quick access to commonly used functions.
- Status Window: Displays list of scanned arrays with information on their status.
- **Status bar**: Displays information about the status of the AutoLoader and the scan in progress.

#### To hide or display the toolbar:

• From the View menu, select **Toolbar**  $\rightarrow$  **Standard Toolbar**.

#### To add text labels to the toolbar buttons:

• From the View menu, select **Toolbar** → **Text Labels**.

#### To hide or display the Status Bar:

• Click → View → Status Bar.
The Status window appears. (Figure 220)

### Status window information

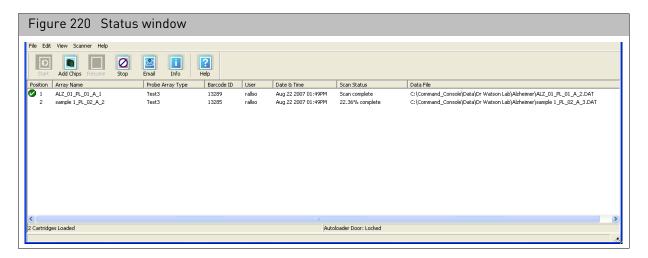

The Status window (Figure 220) displays the following information:

**Position** Position occupied by a given cartridge in the AutoLoader carousel.

Completed scans are marked with a green check mark 👩.

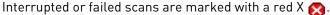

**Array Name** Array name assigned to the array.

Probe Array The probe array type for the scan associated with a given cartridge position.

**Type** 

**Barcode ID** The unique identifier in the barcode for the scan associated with a given cartridge position.

User Name of the user (array owner) for the scan associated with a given cartridge position.

Date & Time Date and time of the scan.

Scan Status The status of the scan. (Autofocus, scanning). This field displays all scanner status strings associated with the scan and retrieved from the scanner.

> The message strings that may appear in this field are listed below. **Note:** Not all of the following messages will appear during each AutoLoader run.

- Autofocus
- Scan Status % of lines scanned
- Scan Complete status
- Autofocus Errors
- The array XXX has already been scanned
- · Chip load failures
- Invalid barcode errors
- Array does not exist errors
- AutoLoader door open errors

Data File Location and name of data file. The Default folder is designated by the user as the automatic location of all files created during drop and scan operation, and for DAT and CEL files when the Sample (ARR) file is located on network data storage.

For more information on Network Data Storage option, see Appendix A, "Networking" on page 340.

For more information about designating the Default folder, see "Specifying a default folder" on page 92.

For more information about transferring data to network data storage, see "Uploading data to network data storage" on page 92.

# Reviewing scanner information

#### To review scanner information:

 From the Scanner menu, select Information; or Click the Info button.

The Scanner Information box opens (Figure 221).

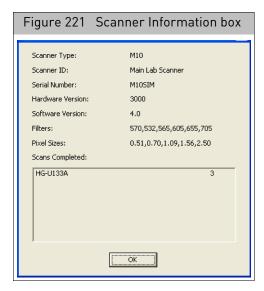

The box displays information on:

- Scanner Type
- Scanner ID, if assigned (see "Setting Up the Scanner ID" on page 187)
- Serial Number
- Hardware Version
- Software Version
- Filters
- Pixel Sizes
- Scans Completed

# Setting Up the Scanner ID

You can add an ID label to the scanner which enables you to identify it when email notification is activated.

#### To add a label to a scanner:

From the Edit menu, select Scanner ID...
 The Instrument Configuration dialog box opens. (Figure 222)

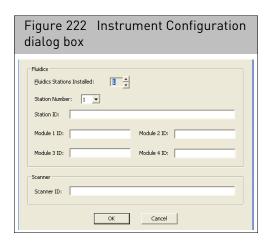

- 2. Enter a label for the Scanner in the Scanner ID box.
- 3. Click OK.

The label can be seen in the Scanner Information dialog box. (Figure 223)

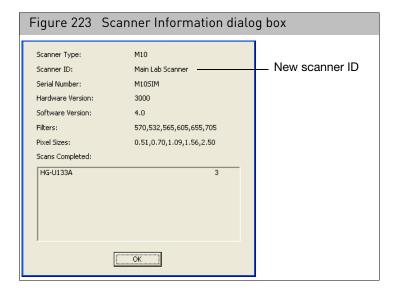

# Applying Tough-Spots to prevent leaks

Tough-Spots<sup>™</sup> are chemically inert polyvinyl labels that adhere to all plastics. Applied Biosystems recommends using 3/8-inch circle diameter Tough-Spots to prevent leakage from the array septa.

Before loading the probe array, follow this procedure to prevent the leaking of fluids from the array during scanning.

Even if you have already applied Tough-Spots to the array prior to hybridization or after washing, you must remove the old Tough-Spots and apply new ones before you load them into the AutoLoader.

Thermo Fisher Scientific recommends the use of Tough-Spots P/N 64-0158 or from

USA Scientific, Inc. P.O. Box 3565 Ocala, FL 34478 (800)LAB-TIPS P/N 9185-0000

**WARNING!** To reduce the risk of leakage, do not use excessively large pipette tips to pierce the septa.

#### To use Tough-Spots:

1. On the back of the probe array, clean excess fluid from around septa (Figure 224).

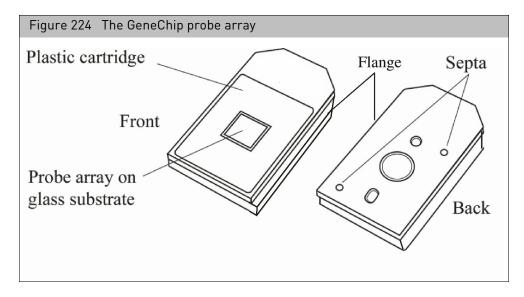

2. Carefully apply one Tough-Spot over each of the two septa. Press to ensure that the spots remain flat. If a Tough-Spot does not apply smoothly; that is, if you observe bumps, bubbles, tears or curled edges, do not attempt to smooth them out. Remove the spot and apply a new one. (Figure 225)

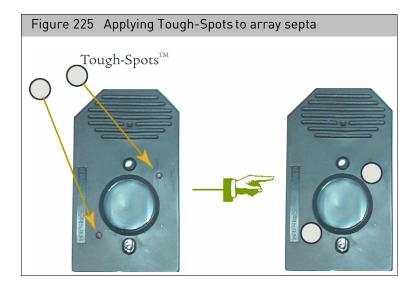

# Using GeneChip Scanner 3000

The GeneChip Scanner 3000 (GCS3000) is used to scan GeneChip probe arrays. It enables you to load and scan one array at a time.

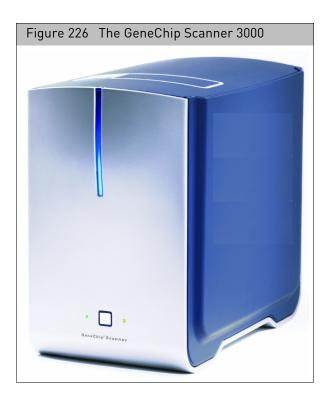

**WARNING!** ONLY authorized personnel may service this equipment. The GCS3000 Scanner contains an incorporated Class 3B laser. Use of controls or adjustments or performance of procedures other than those specified herein may result in hazardous radiation exposure.

**WARNING!** The GCS3000 Scanner contains an incorporated Class 3B laser with the following specifications: Wavelength = 532nm +/- 1 nm; Beam Divergence (full angle) = <8mrad; Output Duration = Continuous Wave; Maximum Power Output = 500mW.

Do not remove the cover of the scanner. Use the scanner only as instructed in this User Guide. Do not attempt to service the instrument.

WARNING!

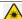

Laser in use during scanning.

#### IMPORTANT! Read all material in this section before running the GCS3000.

This section contains the following material:

- "Introduction to the GCS3000", below
- "Scanning a probe array with GeneChip Scanner 3000" on page 193
- "Scan Options" on page 197
- "Troubleshooting" on page 198

#### Laser safety

The laser is equipped with an automatic shutter that inhibits its output beam and ensures safe operation under conditions encountered in normal operation. The instrument covers, the array access port, and protective shutters ensure that during instrument operation no directed or stray laser light leaves the instrument.

**IMPORTANT!** The scanner is a Class 1 laser product when the laser is enclosed in scanner case. The laser itself is a Class 3B laser product.

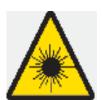

#### **DANGER**

Laser radiation when open. Avoid direct exposure to laser beam.

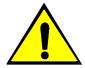

The lasers can cause serious injury if the instrument is not operated in accordance with instructions in this user guide.

#### **CAUTION**

Use laser safety glasses when servicing DO NOT STARE INTO LASER BEAM.

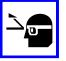

**Class 1 Laser Product** 

The green laser is a 532nm solid-state laser. This is a Class 3B laser and has visible

outputs greater than 5mw but not more than 500mw. It must never be operated in an exposed manner. Any object in the direct path of the laser beam may be damaged. Eyes and skin can be seriously damaged by direct exposure to, specular reflections from, or diffuse reflections from this laser. If improperly used, a laser of this type can cause fires. When used according to the instructions in this manual and when all covers are in place, the GeneChip Scanner is classified as a Class 1 Laser Product per IEC 60825-1:2007.

Complies with 21 CFR 1040.10 and 1040.11 except for deviations pursuant to Laser Notice No. 50, dated June 24, 2007.

Always take note of laser safety labels; they indicate areas where exposure to laser beams may be hazardous.

#### **Electrical safety**

The scanner will automatically handle any input voltage from 100 to 240 VAC nominal, 50 to 60 Hz.

**Note:** The scanner's power supply will auto-detect the input voltage source and configure itself.

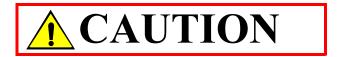

The power supply cord is used as the main disconnect device. Ensure that the socket outlet is located and installed near the equipment and is easily accessible.

**CAUTION!** If you use the scanner in a manner not specified in this user guide, you may impair the protection provided by the equipment.

**CAUTION!** Do not confuse your company's network connections with the dedicated Ethernet port of the scanner-workstation. The proper scanner connection is located near the top of the workstation.

**CAUTION!** This 10/100 Base T Ethernet communications port is dedicated to the scannerworkstation interface. You cannot connect the scanner to your company's Ethernet communications network.

**IMPORTANT!** The reset button is the scanner's circuit breaker. The breaker switch will be tripped whenever the scanner experiences an electrical fault condition. Press to reset. If you cannot reset this switch, contact technical support.

# Introduction to the GCS3000

This section contains:

- "Theory of Operation", below
- "Starting the scanner" on page 193
- "Shutting down the scanner" on page 193

#### Theory of Operation

The GeneChip Scanner 3000 is a wide-field, epifluorescent, near-confocal microscope. The scanner uses a 532 nm solid-state laser to excite probe array fluorophores. This in turn produces an emission wavelength appropriate for the probe array being scanned, which is automatically specified in the scan parameters for the selected probe array. As the surface of the probe array is scanned, a photomultiplier tube collects and converts the fluorescent emissions into an electrical signal. An analog-digital converter in the scanner converts this signal into corresponding numeric values representative of fluorescent intensities. These digital intensity values are collected from discrete areas on the array surface and are stored on the computer workstation as pixels that comprise the image data file (the DAT file). The patented Flying Objective™ technology represents a radical departure from conventional laser scanners. The optical system comprises a scan arm that rapidly oscillates from side to side scanning the entire width of the probe array in a continuous arc while the probe array is advanced in front of the objective. The acquired image of the array is returned to the computer software as a set of arcs. The software then geometrically corrects these arcs to form a linear image of the array (Figure 227).

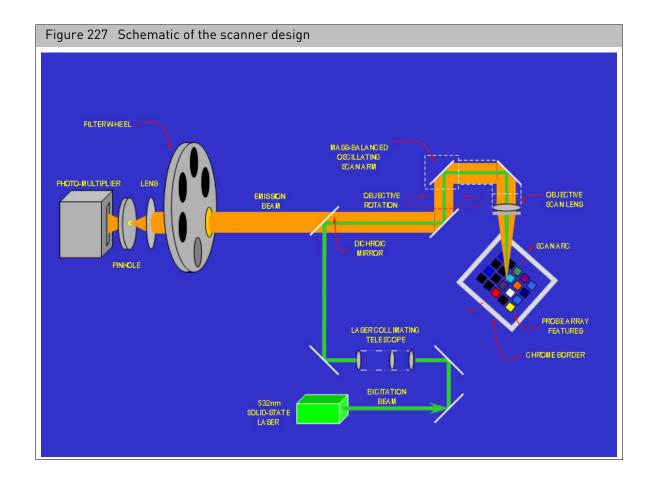

The laser source excites the hybridized fluorophores and the photomultiplier system simultaneously captures the resulting fluorescent intensities. The optical components direct the fluorescent beam back through the objective lens, through a dichroic mirror and to the PMT. An analog-digital converter transforms the PMT output into 65536 levels of intensity. Each level of intensity is stored in the software as a 16 bit number  $(2^{16}=65536)$ .

The scanner is equipped with an IEC 320 compliant power entry module located at the rear of scanner.

The scanner is equipped with an RJ-45 interface connector compatible with 10/100 Base T Ethernet for communications with the host workstation.

The GCC application controls the scanner. After the scanner has completed a scan, GCC displays a picture of the image in the image window. The software displays the fluorescent intensity values from each pixel within the probe array feature in a grayscale or pseudo color mode and superimposes a grid on the image to delineate the probe cells.

GCC analyzes the image and derives a single intensity value for each probe cell on an array. This data is automatically generated and saved to the cell intensity file.

#### Starting the scanner

1. Press the on/off (I/O) switch on the front panel.

The scanner's onboard computer boots up. The bootup process takes a few minutes. During this time both the yellow and green light will be on. The scanner enters the laser warm-up state. During this warm-up time, the green light will turn off and the yellow light will remain on. You must wait 10 minutes for the laser to stabilize.

#### Shutting down the scanner

1. Close the GCC software. This is the best way to shut off the laser. Alternately, press the I/O (on/off) button on the front panel to turn off the instrument.

**Note:** The laser also has a sleep mode that activates after 1 hour of inactivity.

#### Scanning a probe array with GeneChip Scanner 3000

This section shows you how to scan a GeneChip probe array using the GeneChip Scanner 3000.

#### To scan a probe array:

- 1. Turn on the Scanner-AutoLoader (see "Starting the scanner", above).
- 2. Start the GCC Scan Control Software (see "GCC scan control software" on page 183).
- 3. Click the **Start** button 📵 in the main tool bar; or

Select Scanner Start Scanner from the menu bar.

The Scanner dialog box opens. (Figure 228)

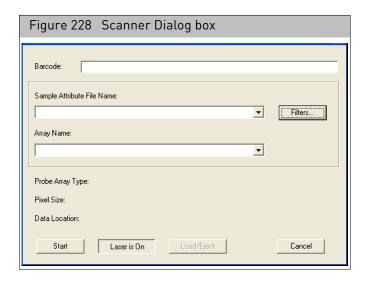

At this point, you can choose from these options:

- If your array has a valid barcode, you can scan the barcode on the probe array
  into the barcode field. The software will retrieve the sample file and array
  name associated with the barcode.
  - If the barcode is not associated with an existing Sample file and array, a sample file will be created during scan using Drop and Scan.
- If your array does not have a valid barcode, you can manually select an array as described below:
- a. Select the Sample file name for the probe array you want to scan from the **Sample File Name** drop-down list.
- b. Select the array name of the probe array to be scanned from the **Array Name** drop-down list.
  - The **Probe Array Type** field automatically displays the probe array type that was entered while creating the Sample file.
- Click Start in the Scanner dialog box.

The Start window appears. (Figure 229)

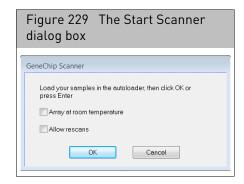

If you want to skip the warm-up period before scanning the first probe array, keep the default check-mark in the **Array at room temperature** check box. If you want to allow rescans, click the **Allow rescan** check box.

5. Click **OK** to start the run.

The GeneChip Scanner dialog box appears. (Figure 230)

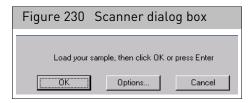

The scanner door opens and the chip transport mechanism raises to accept a probe array.

6. Load the probe array (Figure 231) into the scanner chip transport mechanism. Insert the probe array into the chip transport mechanism such that the front of the probe array (label side) faces to the rear of the scanner.

**Note:** The scanner will enter Park mode if it is unattended for 15 minutes and will enter standby, or sleep, mode if it is unattended for 60 minutes (45 minutes after entering Park mode). The green light will turn off and the yellow light will turn on. To reactivate the laser, click **Turn Laser On** in the scanner dialog box and wait 10 minutes.

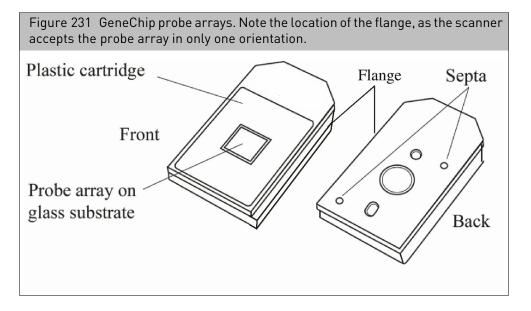

**CAUTION!** Do not force the probe array. If the array does not drop easily into the chip transport mechanism, eject the array and try again. If this does not remedy the situation, see"Troubleshooting" on page 198 or call technical support. Also, if a probe array becomes lodged in the scanner, you can manually remove it. For more information, see "To manually removing a lodged/stuck probe array:" on page 200.

In addition, you cannot modify the scanner settings. GCC automatically selects the appropriate settings based on the probe array type specified during experiment setup.

Figure 232 Loading the probe array into the chip transport mechanism. Note that the front of the probe array faces to the rear of the scanner.

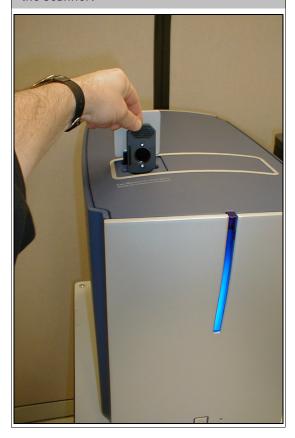

7. Click **OK** in the GeneChip Scanner dialog box to start scanning the probe array. During the scan, the green light will flash, and the yellow light will be off.

After the scan starts, the software will start with the auto-focus routine. Data collection starts after successful completion of auto-focus. During the pre-scan state, when auto-focus is complete, but before data collection has started, the software will count downwards.

**Note:** When multiple emission filters are used during the scan process, the software will display the scan with a letter followed by the percentage of scan completed. The letter identifies the scan associated with the emission filter.

After the scan is completed, GCC:

- Saves the image data.
- Aligns a grid on the image to identify the probe cells.
- Computes the probe cell intensity data.
- Ejects the probe array.

**Note:** If you leave the scanner idle for an additional 15 minutes, the scanner will also enter "Park" mode. The yellow light is off and the green is light on. The chip transport mechanism will retract and the scanner door will close. You must click the **Eject Chip** button to open the scanner door and raise the chip transport mechanism.

**Note:** You can track the progress of the grid alignment and cell intensity computation in the GCC Viewer. For more information see Chapter 9, "Using the GCC viewer" on page 271.

## Scan Options

This section describes various options when using the GCS3000:

- "Scanning Four-Color Arrays"
- "Stopping a Scan" on page 197

#### Scanning Four-Color Arrays

The four color scans are performed on GeneChip arrays that have been configured for use with four emission filters. The four emission filters are specified in the GCC scan parameters. when performing a multi-filter scan, GCC scans the array with different emission filters, using the order specified for the array.

A DAT file is created for each of the emission filter scans. To distinguish the different scans, GCC appends a suffix of A, B, C, or D to the DAT files. Different file naming conventions are used in the case of a rescan of an array, depending upon whether the array was manually loaded.

When running multiple scans on an array, the scanner performs autofocus only once, prior to the first scan. This is true whether the scans are performed as part of a four-color scan or as a re-scan.

#### To abort a scan with a manually loaded array:

If scanning is aborted on a manually loaded array, the emission filter scan in progress continues until it is complete, and the DAT data for the completed scans are saved. When the scan is resumed, GCC auto-focuses the scanner and then re-scans and recreates a DAT file for each emission filter scan, overwriting the previously created DAT files.

#### Stopping a Scan

- 1. Click the **STOP** button or select **Run Stop Scanner** from the menu bar.
- 2. At the prompt, click **Yes** to stop the scanner or **No** to cancel stopping (Figure 233).

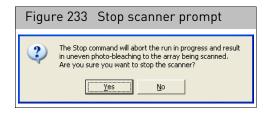

**CAUTION!** If you click Yes, the data from a partial scan will be lost. This is different from using earlier software or scanner versions where you could save the data from a partial scan.

If you rescan a probe array that has been partially scanned, the previously scanned area of the probe array may experience fluorophore bleaching. This will result in non-uniform fluorescence intensity across the probe array.

3. After you stop a scan, the scanner will automatically eject the array.

**Note:** The scanner dialog box has an eject array button. This is reserved for ejecting an array after the scanner goes into sleep mode or when you must manually eject the array for any other reason. If the probe array becomes stuck, see "Troubleshooting" or call technical support.

### **Troubleshooting**

Table 3 Troubleshooting tips

| Problem                               | Possible Cause           | Corrective Action                                                                                  |
|---------------------------------------|--------------------------|----------------------------------------------------------------------------------------------------|
| No image when scanning                | Power off or cable loose | Check all connections and power.                                                                   |
|                                       | Loss of laser power      | Contact technical support.                                                                         |
| Intermittent problems scanning        | Loose cable              | Check all rear connections.                                                                        |
| Scanner fails with probe array inside | Power failure            | Manually extract probe array. Check all connections to scanner. Turn scanner on, restart software. |

For additional troubleshooting information, see:

- "Issues relating to the scanner's operation" on page 199
- "Manually removing a lodged probe array" on page 222

## Issues relating to the scanner's operation

The table below lists some issues and problems that you may encounter while using the GCS3000.

| Issue                                                                                                    | Explanation                                                                                                    |  |
|----------------------------------------------------------------------------------------------------|----------------------------------------------------------------------------------------------------|--|
| If communications are interrupted during a scan (by a faulty cable connection or power being lost at the scanner, for example)                                                                                 | GCC will properly note the failure and present a message "Cannot connect to Scanner." However, there are two issues to note. First, GCC will report such a failure only after a network time-out of about 30 seconds. Second, rarely, if communications have been lost, GCC and the Scanner may not be able to automatically restore communications once the problem is rectified, and both may become unresponsive.  To restore proper operation, verify that the scanner is on, that communication cables are properly connected, and close and restart Microsoft® Windows® then restart GCC. If the system remains unresponsive, disconnect and reconnect power to the scanner, restart the scanner normally, close and restart Microsoft® Windows® and GCC. |  |
| Repeated attempts to send commands (Start, Turn Laser On, etc.) from GCC to the Scanner while GCC is reporting the scanner "Offline" may result in GCC becoming unresponsive until communications are restored | If communications cannot be re-established, please follow the recommendations of item 1                                                                                                    |  |
| If the Scanner experiences multiple auto-focus failures, the system may enter an unresponsive state.                                                                                                    | Follow the recommendations of item 1 to restore communications and correct operation.                                                                                                    |  |
| Laser warm-up lasts for ten<br>minutes, during which time<br>the "Turn Laser On" button<br>will remain unchanged and<br>GCC will display the status<br>message "Warm-up".                                      | Simply note that this is normal operation.                                                                                                    |  |
| If no array is inserted and a scan started.                                                                                                    | The scanner will attempt go through the first parts of the auto-focus routine and then report "Failed to find chrome border".                                                                                                    |  |
| The scanner should be in the park mode to eject the array.                                                                                                    |                                                                                                    |  |
| Auto focus will fail if salt deposits accumulate on the array.                                                                                                    | Use Tough-Spots to prevent leaks in the GeneChip probe array. See the quick reference card, p/n 08-0076.                                                                                                    |  |

**CAUTION!** Heavy object. Two people are required to lift the scanner.

#### To manually removing a lodged/stuck probe array:

In the event that a probe array becomes lodged in the array transport mechanism, follow the procedure outlined below.

- 1. Turn off the scanner.
- 2. Insert a paper clip or small Allen wrench into the rescue hole on top of the scanner and press to partially lift the array loading door.

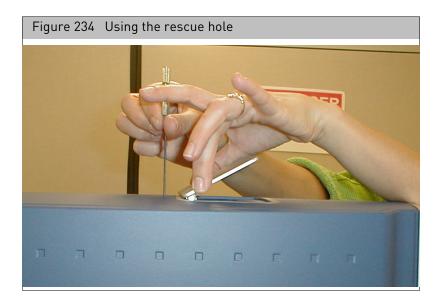

- 3. Using your fingers, gently lift the front edge of the door. As you lift the front edge, lift the back edge approximately 1/4" to open the door straight up to expose the rescue screw in the front.
- 4. Using a standard (-) screwdriver, turn the rescue screw clockwise to raise the array transport mechanism.
- 5. Continue to turn the screw until the probe array ascends sufficiently to grab it.

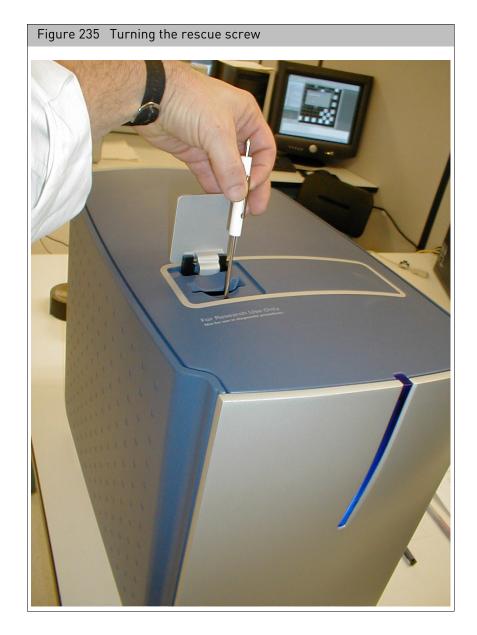

Note that the screw is fine pitched and requires a number of turns. Stop if you encounter screw resistance. Do not over torque.

6. When the array has ascended sufficiently, remove it.

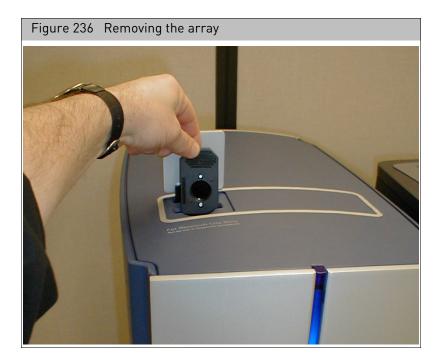

- 7. Re-screw the array transport mechanism until it descends completely, or until you encounter resistance. Do not over torque.
- 8. Close the door.

# GCS3000 Specification

## GCS3000 Specification table:

| Item                                | Parameter                                                       | Value                                  |
|-------------------------------------|-----------------------------------------------------------------|----------------------------------------|
| Weight                              | Shipping                                                        | approx 74 pounds (35.4 Kg)             |
|                                     | Free -standing                                                  | 63 pounds (28.6 Kg)                    |
| Dimensions                          | Width                                                           | -13.25 in                              |
|                                     | Depth                                                           | -27.5 in                               |
|                                     | Height                                                          | -18.25 in                              |
| Power                               | Voltage<br>Current<br>Line Frequency                            | 100 - 240 V -<br>4 - 2 A<br>50 - 60 Hz |
| Working Environment                 | Temperature                                                     | 59°F-85°F (15°C-30°C)                  |
|                                     | Humidity                                                        | 10-90% Non-condensing                  |
|                                     | Clearance                                                       | 2 in.(5 cm) on side, back and top      |
|                                     | Pollution Degree                                                | 2                                      |
|                                     | Installation Category                                           | II                                     |
|                                     | Altitude                                                        | <2000m                                 |
| Electrical Supply                   | Provide voltage, frequency<br>or power rating per unit<br>label |                                        |
| Main Supply Voltage<br>Fluctuations | Are not to exceed ±10% of the nominal supply voltage            |                                        |

# Using the GCS3000 with AutoLoader

The GeneChip Scanner 3000 with AutoLoader (AutoLoader) is similar to the GCS3000 with the addition of a carousel autoloader, designed expressly for scanning multiple GeneChip probe arrays. The AutoLoader can scan up to 48 probe arrays automatically without operator presence.

**WARNING!** 

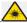

Laser in use during scanning.

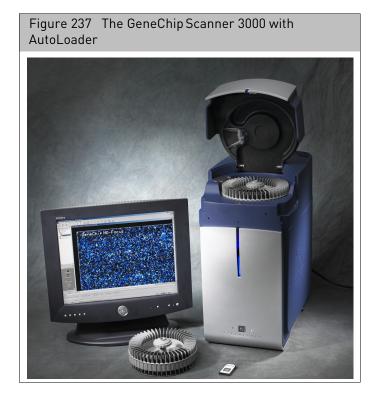

#### Introduction

For more information about the scanner, see "Introduction to the GCS3000" on page 192.

### Starting the AutoLoader

### To turn on the AutoLoader:

• Turn on the Scanner-AutoLoader by pressing the on/off (I/O) switch on the front panel.

The scanner's onboard computer boots up. The bootup process takes a few minutes. During this time both the yellow and green light will be on. The scanner enters the laser warm-up state. During this warm-up time, the green light will turn off and the yellow light will remain on. You must wait 10 minutes for the laser to stabilize.

### Shutting down the scanner

#### To shut off the scanner:

- 1. Close the GCC software. This is the best way to shut off the laser.
- 2. Press the I/O button on the front panel to turn off the instrument.

Scanning probe arrays with GeneChip Scanner 3000 with AutoLoader This section shows you how to scan a GeneChip probe array using the GeneChip Scanner 3000 with AutoLoader.

#### To scan chips using the AutoLoader:

- 1. Turn on the AutoLoader by pressing the on/off (I/O) switch on the front panel. The scanner's onboard computer boots up. The bootup process takes a few minutes. During this time both the yellow and green light will be on. The scanner enters the laser warm-up state. During this warm-up time, the green light will turn off and the yellow light will remain on. You must wait 10 minutes for the laser to stabilize.
- 2. Load your cartridges into the carousel (up to 48). Note that only one orientation is possible (Figure 238).
  - Cartridges should be loaded into the carousel starting at position #1. Additional cartridges need not be contiguous. A run will stop after 48 cartridges OR when the same barcode is read within the same run.

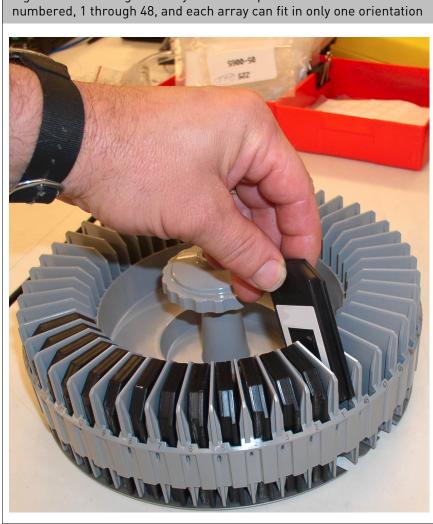

Figure 238 Loading the array into the chip carousel. Each slot is

3. Load the carousel into the AutoLoader by inserting the carousel into the AutoLoader and turning the carousel until the alignment pin seats into the alignment hole. (Figure 239)

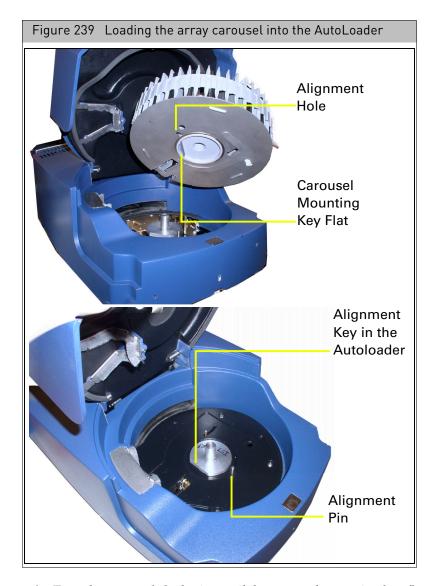

- 4. Turn the carousel clockwise until the carousel mounting key flat seats gently into the AutoLoader alignment key. You may have to turn the carousel several times before it will seat into the alignment pin and alignment key. When seated properly, the carousel will be flush with the AutoLoader housing.
- 5. Close the AutoLoader door. (Figure 240)

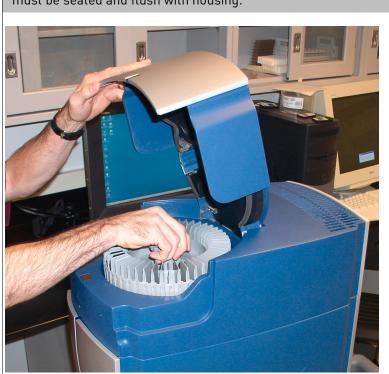

Figure 240 Inserting and turning the carousel. the carousel must be seated and flush with housing.

**Note:** The seating of the key flat is confirmed by a gentle falling of the carousel into the key.

**Note:** If all probe arrays have valid, associated barcodes, you can run the AutoLoader in auto-mode.

**Note:** If there exists an identical barcode within the database from an earlier AutoLoader run, and you want to rescan the current probe array with that same barcode, check the Allow Rescans box. This will create additional DAT files. The original DAT file WILL NOT BE OVERWRITTEN. A new DAT file is created, and the file name for the new file has an underscore and incremental number added to it, beginning with \_2. If the AutoLoader encounters the same barcode within the same run, the run will terminate.

- 6. Start the GCC Scan Control software (see "Starting the software" on page 183).
- 7. Set the default settings.
  - a. Click Edit Options.
  - b. Clear the Enable Manual Mode check box.
  - c. Click OK.

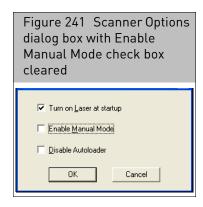

8. Click the **Start** button in the main tool bar; or Select **Scanner Start Scanner** from the menu bar. The Start window appears. (Figure 242)

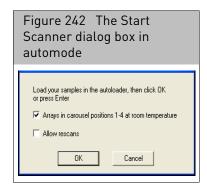

If you want to skip the warm-up period before scanning the first probe array, keep the default check in the **First four arrays at room temperature** box.

- 9. Click **OK** in the Start Scanner dialog box to start the run.
  - The AutoLoader blue indicator light will light up signifying that the AutoLoader door is now locked.
  - The carousel automatically homes itself and performs inventory to determine the number and position of cartridges present.
  - The scanning run begins. During the scan, the green light will flash, and the yellow light will be off.
  - The AutoLoader completes the autofocus operation before scanning each of the probe arrays. This takes approximately two to three minutes. The scanner cannot be stopped during this period.
  - The run will stop automatically when the last array is scanned.
  - At the completion of each scan, the GCC software will attempt grid alignment. If it is successful, the scan data will be automatically advanced to the Grid Alignment processing state.
    - The progress of the scan data can be tracked using the Review Window of the GCC Viewer (see Chapter 9, "Using the GCC viewer" on page 271).
  - The progress of each scan is displayed in the Scan Status window (Figure 243).

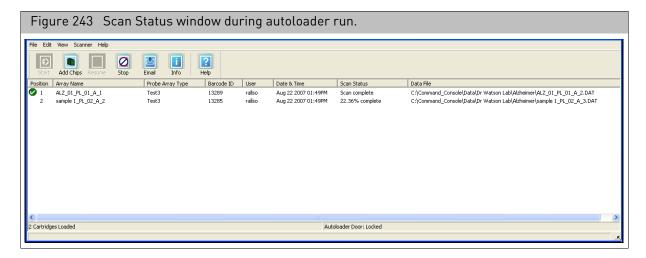

 The window displays a list of the arrays as they are being scanned with the information displayed in the Status window (see "Status window information" on page 185)

After the scan is completed, GCC:

- a. Saves the image data to an image file (\*DAT).
- b. Ejects the probe array.
- c. Aligns a grid on the image to identify the probe cells.
- d. Automatically computes probe cell intensities and saves the data to the cell intensity file (\*CEL).

**Note:** You can track the progress of the grid alignment and cell intensity computation in the GCC Viewer.

Arrays with barcodes that are not associated with a Sample file and array will have a sample file created using Drop and Scan.

The AutoLoader will **skip** probe arrays if the AutoLoader encounters:

- Arrays with unreadable or invalid barcodes or without barcodes.
- Arrays that have been previously scanned if the **Allow Rescans** check box is cleared.
- 10. Close the GCC Scan Control software. This is the best way to shut off the laser.
- 11. Press the I/O button on the front panel to turn off the instrument.

# Special scan options

The following sections describe various options for running the scan:

- "Drop and scan" on page 211
- "Stopping an AutoLoader run" on page 211
- "Adding cartridges during a run" on page 212
- "Scanning a Probe Array in Manual Mode" on page 215
- "Ejecting a probe array" on page 217
- "Using GCC with the AutoLoader disabled" on page 217
- "Scanning four-color arrays" on page 218
- "Terminating a scan run" on page 219

#### Drop and scan

The Drop and Scan feature lets you scan a set of GeneChip probe arrays without first creating a Sample (ARR) file for them. A Sample file is created automatically during Drop and Scan, with the probe array barcode used as the file name.

#### To use Drop and Scan:

- 1. Start the GCC Scan Control software.
- 2. Start the scanner.
- 3. Load the arrays in the scanner.
- 4. Click the Start button.

If the arrays have valid barcodes, they are scanned. The ARR, DAT, and CEL files are named using the barcode and placed in the designated Default folder.

For more information about the Default folder, see:

- "Default folders" on page 31
- "Specifying a default folder" on page 92

If the scanner cannot read the barcode, or if there are no library files on the system for chips with that part number, the chip is ejected and an error notice appears.

#### Stopping an AutoLoader run

The Stop button is only available after you have clicked the Start button. Click this button if you want to abort a scan or run in progress.

**Note:** If you stop the scanner while a probe array is in the process, you will lose all scan information from that probe array. If you rescan the array, it may be affected due to uneven photo-bleaching. This could potentially make the data from the array difficult to compare to other array data.

- 1. Click the **STOP** tool bar button or select **Scanner Stop Scanner** from the menu bar.
- 2. At the prompt, click **Yes** to stop the scanner or **No** to elect not to stop the AutoLoader run.

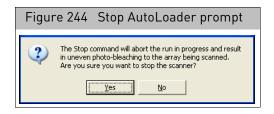

A window displays the message "The scanner will not stop until autofocus has finished."

#### 3. Click OK.

After you stop a scan, the scanner automatically ejects the array.

#### Adding cartridges during a run

The software provides you with a button that will enable you to unlock the AutoLoader door and add additional probe array cartridges while in the middle of an AutoLoader run. You have two choices:

- To add cartridges immediately even while a scan is in progress (in which case the DAT file is discarded and replaced with a newly collected one after the AutoLoader run is resumed).
- To add cartridges after a scan has completed (in which case the DAT file is saved).
   Note: The Add Chips button is enabled only after the AutoLoader has started a run in automatic mode.

#### To interrupt the scan in progress:

**Note:** If you stop the scanner while a probe array is in the process, you will lose all scan information from that probe array. If you rescan the array, it may be affected due to uneven photo-bleaching. This could potentially make the data from the array difficult to compare to other array data.

1. Click the **Add Chips** button , or select **Run Add Chips** from the menu bar. The Add Chips Options dialog box opens. (Figure 245)

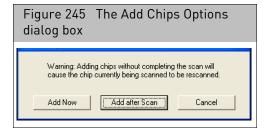

#### 2. Click Add Now.

The blue AutoLoader indicator light will turn off signifying that the AutoLoader door is now unlocked.

If a scan is in progress, the software will continue to record the scan. However, to avoid the possibility of generating a corrupt DAT file, it will discard that scan that was in progress when the door was opened.

- 3. Open the door and add probe array cartridges to the carousel.
- 4. Close the scanner door.

The following window appears. (Figure 246)

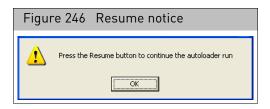

- 5. Click OK.
- 6. Click the Resume button; or select **Run Resume**.

The Notice dialog box opens. (Figure 247)

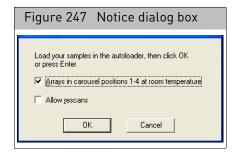

7. Select the Allow Rescans option, if desired, then click **OK**.

The blue AutoLoader indicator light turns on signifying that the door is locked. The software homes the carousel and inventories the number of present probe arrays. The carousel then moves to that last previously scanned probe array (when the door was opened) and continues the scanning run by rescanning that probe array.

The array is rescanned and a new DAT file overwrites the previous DAT file.

**IMPORTANT!** Do not load an array into the same carousel position that was occupied by the array that had just been scanned, i.e., do not replace cartridges.

To add chips without interrupting a scan:

1. Click the **Add Chips** button , or select **Run Add Chips** from the menu bar. The Add Chips Options dialog box opens. (Figure 248)

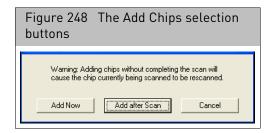

#### 2. Click Add after scan.

The Interrupt After Scan Complete notice appears. (Figure 249)

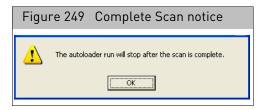

#### Click OK.

The AutoLoader will wait until the current probe array has undergone the autofocus and scan procedures before unlocking the door.

The blue AutoLoader indicator light turns off when the AutoLoader door is unlocked.

- 4. Open the door and add probe array cartridges.
- 5. Close the scanner door.

The Resume Notice dialog box opens. (Figure 250)

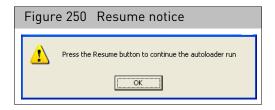

The GCC status bar displays a "waiting to start" status.

- 6. Click OK.
- 7. Click the Resume button; or

Select  $Run \rightarrow Resume$ .

The Run Options dialog box opens. (Figure 251)

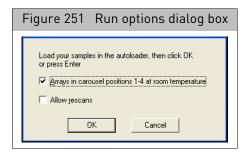

8. Select the Allow Rescans option, if desired, and click **OK**.

The blue AutoLoader indicator light turns on signifying that the door is locked. The software homes the carousel and takes inventory of the probe array cartridges present. The carousel then proceeds to the next array position following the previously scanned probe array. The AutoLoader continues the run from that array position.

**Note:** If you click the **Cancel** button in the Run Options dialog box, the AutoLoader will not resume the scan.

#### Scanning a Probe Array in Manual Mode

In the AutoLoader Automode, each probe array requires a valid barcode in order to be scanned. The manual mode feature enables you to scan one probe array at a time without the requirement of a barcode. This is useful if you must scan probe arrays that have invalid or absent barcodes.

#### To scan a probe array in manual mode:

- 1. Set the scanner options.
  - a. From the Edit menu, click **Options**.The Scanner Options dialog box opens. (Figure 252)
  - b. Check Enable Manual Mode.
  - c. Click OK.

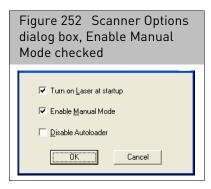

2. Click the **Start** button ; or Select **Scanner Start Scanner** from the menu bar. The Scanner dialog box opens. (Figure 253)

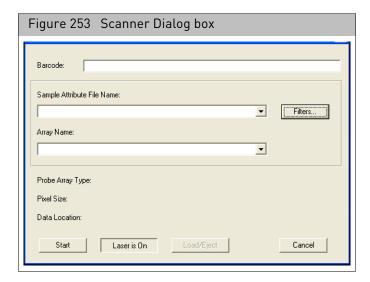

At this point, you can choose from a number of options:

- You can click **Start** without selecting an array name. If your array has a valid barcode, the software will get the barcode from the array in the AutoLoader and select the correct Sample file and Array name.
- If your array has a valid barcode, you can scan the barcode on the probe array in to the barcode field. The software will retrieve the Sample Attribute File associated with the array.
- If your array does not have a valid barcode, you can manually select an array as described below:
- Select the Sample file name for the probe array you want to scan from the Sample File Name drop-down list.
- Select the array name of the probe array to be scanned from the Array Name drop-down list.

The **Probe Array Type** field automatically displays the probe array type that was entered during experiment setup.

3. Click Start in the Scanner dialog box.

The Start dialog box appears. (Figure 254)

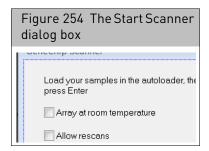

**Note:** If you want to skip the warm-up period before scanning the first probe array, keep the **Arrays at room temperature** check box marked as checked.

**Note:** You can eject or load an array by clicking on the Load/Eject button at any time except when the scanner is engaged in the autofocus operation or the scanning run.

4. Load the probe array into slot number 1.

**Note:** The array slot at position number 1 is the only slot available in Manual Mode.

5. Click **OK** in the Start Scanner box (Figure 254) to start the autofocus routine. This takes approximately two to three minutes. The scanner cannot be stopped during this period.

During the scan, the green light will flash, and the yellow light will be off.

After the scan is completed, GCC:

- a. Saves the image data to an image file (DAT).
- b. Aligns a grid on the image to identify the probe cells.
- **c.** Automatically computes probe cell intensities and saves the data to the cell intensity (CEL) file.

**Note:** You can view the status of the cell intensity computation in the GCC Viewer.

d. Ejects the probe array.

#### Ejecting a probe array

The probe array will automatically eject after a run.

#### Using GCC with the AutoLoader disabled

If you have a working scanner but the AutoLoader is not operating, you can still use the scanner, but you must check the Disable AutoLoader option in the Defaults window. This will disable the AutoLoader and enable you to use the scanner alone as you would in manual mode.

- From the Edit menu, click **Options**.
   The Scanner Options dialog box opens. (Figure 255)
- 2. Check Disable AutoLoader.
- 3. Click OK.

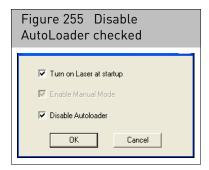

A window will appear asking that you reboot the scanner.

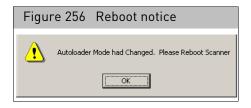

- 4. Press the scanner front panel I/O button once to turn off the scanner. Wait a few moments, the press the I/O button to turn on the scanner.
- 5. Open the AutoLoader door.
- 6. Manually load a probe array into the slot.
- 7. Close the AutoLoader door.
- 8. Scan the probe array in the same manner as the AutoLoader in manual mode. See "Scanning a Probe Array in Manual Mode" on page 215.

After scanning the probe array, you must manually remove the probe array from the AutoLoader. See Steps 7 though 13 in "Manually removing a lodged probe array" on page 222.

#### Scanning four-color arrays

Four color scans are performed on GeneChip arrays that have been configured for use with four emission filters. The four emission filters are specified in the GCC scan parameters. when performing a multi-filter scan, GCC scans the array with different emission filters, using the order specified for the array.

A DAT file is created for each of the emission filter scans. To distinguish the different scans, GCC appends a suffix of A, B, C, or D to the DAT files. Different file naming conventions are used in the case of a rescan of an array, depending upon whether the array was manually loaded (see below) or loaded using the autoloader on page 218.

When running multiple scans on an array, the scanner performs autofocus only once, prior to the first scan. This is true whether the scans are performed as part of a four-color scan or as a re-scan.

#### To abort a four-color scan with a manually loaded array:

If scanning is aborted on a manually loaded array, the emission filter scan in progress continues until it is complete, and the DAT data for the completed scans are saved. When the scan is resumed, GCC autofocuses the scanner and then re-scans and recreates a DAT file for each emission filter scan, overwriting the previously created DAT files.

#### To aborting a four-color scan when using the autoloader:

If scanning is aborted on an array loaded using the autoloader, the emission filter scan in progress continues until it is complete, and the DAT data for the completed emission scans are saved. When the scan is resumed, GCC auto focuses the scanner and then rescans and re-creates a DAT file for each emission filter scan. GCC does not overwrite the previously created DAT data, but creates a new set of DAT files, adding a suffix of "\_nX" to the DAT file name, where n identifies the rescan number and 'X' is the letter assigned for the emission filter. A 4-color array scanned a second time will produce DAT files with the following suffixes: \_2A, \_2B, \_2C, \_2D.

**Note:** When using the "Add Chips Now" function of the autoloader, if the door is opened in the middle of a scan acquisition, GCC treats the scan as an abort request. After the emission filter scan in progress completes, scanning halts and the DAT and CEL files for the completed emission filter scans are saved. Upon resume, the GCC auto-focuses the scanner and rescans the array for each emission filter. To avoid the rescan of the array, it is recommended that the "Add Chips Later" function be used.

**Autorotation:** The AutoLoader is equipped with a heater to warm up the cartridges prior to scanning in order to reduce condensation and fogging of the probe array window. This autorotation routine is used for temperature stability but only after the AutoLoader run is complete or during a power failure as described below.

#### Autorotation

Autorotation occurs during a power failure only if the uninterrupted power supply (UPS) is included as an accessory. The UPS provides power to the scanner/AutoLoader during a power failure. If the power fails during the scan of an array, that scan is completed and then the system turns off the heater and enters the autorotation mode to conserve power and cool the chips in the carousel. The system will also attempt to send an e-mail to notify the user of the power failure.

During an AutoLoader run, the carousel is rotating as the chips are processed to introduce the next array to the scanner, so autorotation is not needed. After the AutoLoader run is complete the heater is turned off and the carousel is rotated to get

even cooling of the chips.

#### Terminating a scan run

The AutoLoader run will terminate under certain normal circumstances. Table 4 outlines under what conditions a scan run will or will not terminate.

Table 4 Summary of scan run termination conditions

| The scan run will terminate if:                                                                                                    | The scan run will not terminate if:                                                                                                    |
|----------------------------------------------------------------------------------------------------|----------------------------------------------------------------------------------------------------|
| You press the Stop button. Caution: If you stop the scanner while a probe array is in the process, you will lose all scan information from that probe array. If you rescan the array, it may be affected due to uneven photo-bleaching. This could potentially make the data from the array difficult to compare to other array data. | You check Allow Rescans box. When the AutoLoader encounters a probe array that was previously scanned in an earlier run, it will rescan that probe array and will create additional DAT files (DAT1, DAT2, etc.).                                                                                                    |
| The AutoLoader detects a probe array with the same barcode in the current run, i.e., in the currently loaded carousel. The probe array will not be rescanned.                                                                                                    | You clear the Allow Rescans box. When the AutoLoader encounters a probe array that was previously scanned in an earlier run, it will log the probe array but will not rescan it. It will continue the run.                                                                                                    |
| The AutoLoader detects 48 scanned cartridges in the same run.                                                                                                    | You click the Add Now button. The AutoLoader door will unlock to accept new probe array cartridges. The scan in progress will complete. When you close the door and continue, the AutoLoader will home, take inventory and move to the same probe array that was in the process of being scanned when the door was opened. It will discard the earlier DAT file and rescan that probe array. |
|                                                                                                    | Note: this has nothing to do with the Allow Rescans check box.                                                                                                    |
|                                                                                                    | You click the Add After Scan button. The AutoLoader door will wait until the scan in progress is complete then unlock the door. When you close the door and continue, the AutoLoader will home, take inventory and move to the next probe array from that which was in the process of being scanned when the door was opened.                                                                |

## **Troubleshooting**

Troubleshooting tips are given in the table below and in the following sections:

- "AutoLoader error messages" on page 220
- "Manually removing a lodged probe array" on page 222

| Problem                        | Possible Cause           | Corrective Action                |
|--------------------------------|--------------------------|----------------------------------|
| No image when scanning         | Power off or cable loose | Check all connections and power. |
|                                | • Loss of laser power    | Contact technical support.       |
|                                | Image display disabled   | Enable image display             |
| Intermittent problems scanning | • Loose cable            | Check all rear connections.      |

| Problem                                  | Possible Cause                                                                                                    | Corrective Action                                                                                                    |
|------------------------------------------|----------------------------------------------------------------------------------------------------|----------------------------------------------------------------------------------------------------|
| Scanner fails with probe array inside    | Power failure                                                                                                    | Manually extract probe array. Check all connections to scanner. Turn scanner on, restart software.                         |
| Carousel does not automatically home     | <ul> <li>Check for stuck array</li> <li>Carousel not seated on D ring</li> <li>Alignment Pin not engaged in<br/>Carousel</li> <li>Door is open or ajar</li> <li>Door is open when blue LED is off.</li> </ul>                                                        |                                                                                                    |
| Carousel does not rotate                 | <ul> <li>Door is open or ajar</li> <li>System is warming up, array in heater</li> <li>Carousel not seated on D ring</li> <li>Alignment Pin not engaged in<br/>Carousel</li> <li>Laser in Scanner is warming up. GCC<br/>has Start grayed out in this case</li> </ul> |                                                                                                    |
| Carousel misses next array               | Array UP sensor not working, call technical support.                                                                                                    |                                                                                                    |
| Stuck array                              |                                                                                                    | See "Manually removing a lodged probe array" on page 222                                                                   |
| AutoLoader freezes up                    | • Door is open or ajar                                                                                                    |                                                                                                    |
| AutoLoader overheats                     | <ul><li>Heater Failure</li><li>TE failure</li><li>TE hot fans vent blocked</li></ul>                                                                                                    | Call technical support.  Call technical support.                                                                           |
| Autofocus routine fails to conclude      |                                                                                                    | <ul> <li>Try to rescan array.</li> <li>Check for salt on chrome border. If still error, call technical support.</li> </ul> |
| The array does not descend into scanner. | <ul> <li>Carousel not seated correctly</li> <li>Door is open or ajar</li> <li>Heater is waiting until array is at temperature.</li> </ul>                                                                                                    |                                                                                                    |

#### AutoLoader error messages

The following error messages indicate a serious malfunction of the scanner with AutoLoader. Your probe arrays, or the data generated from them, may be at risk. You should shut down the AutoLoader and remove the carousel. Do not continue to use the AutoLoader in Automode and call technical support. However, if the AutoLoader appears to be operating normally, you can continue to use the AutoLoader in Manual Mode. See "Scanning a Probe Array in Manual Mode" on page 215.

**HEATER\_LOW** "Warning: The warming chamber temperature is low. Refer to the

troubleshooting guide."

COLD\_CHAMBER\_LOW "Warning: The cold chamber temperature is low. Refer to the troubleshooting

guide."

**COOL\_HOTSIDE\_HIGH** "Warning: The cooler hot-side temperature is high. Refer to the troubleshooting

guide."

Note: Before calling technical support, check around the ventilation vents to

ensure that nothing is blocking them.

COLD\_CHAMBER\_HIGH "Warning: The cold chamber temperature is high. Refer to the troubleshooting

guide."

Note: Before calling technical support, check the AutoLoader door to ensure

that it is not open.

**HEATER\_HIGH** "Warning: The warming chamber temperature is high. Refer to the

troubleshooting guide."

#### E-mail messages

If the e-mail system is enabled, the instrument control software sends an e-mail alert for conditions that may occur during an AutoLoader run.

**Note:** For information on enabling the email system see Appendix E, "Notification emails" on page 370

#### In case of a fatal error:

- 1. The software sends an e-mail to the specified set of e-mail addresses or to the Outlook distribution list.
- 2. The software provides you with the ability to send an e-mail without your intervention.
- 3. Each e-mail message contains the following information:
  - a. Date and Time
  - b. Scanner ID
  - c. All experiment information displayed in the status window. You select error messages to be sent in the e-mail configuration.

## Manually removing a lodged probe array

In the event that a probe array becomes lodged in the array transport mechanism, follow the procedure outlined below.

- 1. Turn the AutoLoader off and remove the power cord from the back of the unit.
- 2. Open the AutoLoader door on top of the unit.
- 3. Remove the carousel from the system. (Keep cartridges in carousel at proper temperature while recovering the array still in the scanner).
- 4. Remove the hole plug, which is just in front of the array slot in the base piece of insulation. In Figure 257, the screwdriver is inserted into this hole.

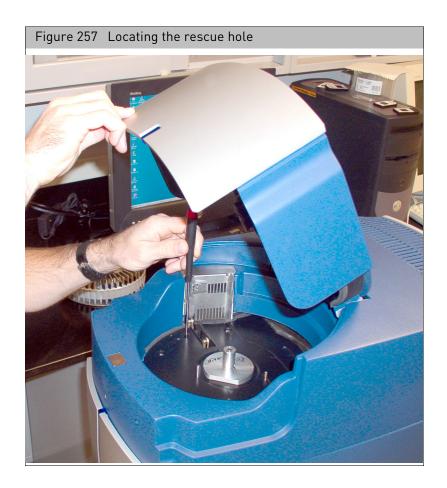

- 5. Using a standard, flat (-) screwdriver, (13-0257) gently slide it down through the hole making sure not to damage the shaft and spring that are protruding into the hole. When the screwdriver stops, it should be in contact with the scanner Y stage screw. Slowly turn the screwdriver until you feel it engaging the slot on the screw of the scanner Y stage.
- 6. Slowly turn the screw clockwise until it hits a hard stop and cannot turn further. (Do not try to turn it further or use excessive force because it will break the Y stage in the scanner). The Y stage has now ascended to its maximum position.

7. Using your fingers, slowly slide the slot pin, which is sticking through the slot in the base piece of insulation, to the right until it stops. You should see the little pinch rollers near the array slot close a little as you do this. (Figure 258)

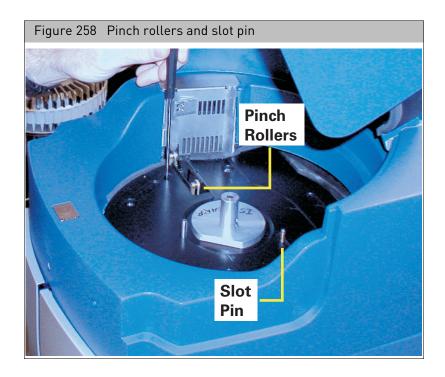

8. Insert a 3/16" hex driver (13-0255) into the hole that is located on the front of the AutoLoader housing on the left. You should feel it engage a coupling. (Figure 259)

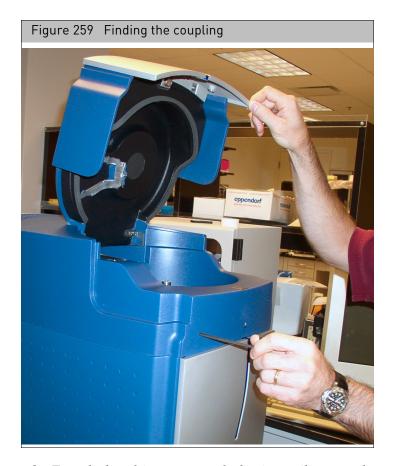

- 9. Turn the hex driver counter clock wise until you see the array appear through its opening. (The array should stay up if you stop turning the hex driver). If you don't see the array after turning the hex driver ten seconds go to step 11.
- 10. Grab and hold the array with your fingers. Using your other hand slowly slide the slot pin (Step 7) back to the left. This should open up the pinch rollers. Pull the array out.
  - If you do not see the array after turning the hex driver for 10 seconds, stop.
- 11. Using tool (13-0256) (Figure 260) with the hook down and toward the back, slide it vertically down against the front of the array opening, about 1.5 inches. (There is a small groove made for this tool in the middle of the front array guide).

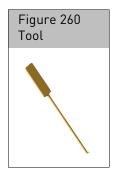

- 12. Pull the top finger grip of the tool toward the front of the unit, and then pull it up while still putting pressure towards the front. The array should come up with the tool. When you see it, grab the array and pull it out of the unit.
  - If you cannot get the array out after doing this procedure, call technical support.
- 13. Put the hole plug back into the hole in the base piece of insulation.
- 14. Plug the scanner back in and turn it on.
- 15. Load the carousel after the scanner boots up.

If cartridges continue to become lodged in the AutoLoader, you should call technical support

## GCS3000 with AutoLoader specification

GCS3000 with AutoLoader Specification Table

| Table 5 Item                        | Table 6 Parameter                                         | Table 7 Value                                    |
|-------------------------------------|-----------------------------------------------------------|--------------------------------------------------|
| Weight                              | Shipping                                                  | approx 115 pounds<br>(52.2 Kg)                   |
|                                     | Free-standing                                             | approx 100 pounds<br>(45.4 Kg)                   |
| Dimensions                          | Width                                                     | ~13.25 in.                                       |
|                                     | Depth                                                     | ~21.25 in.                                       |
|                                     | Height                                                    | ~32 in.                                          |
| Power                               | Voltage<br>Current<br>Line Frequency.                     | 100 - 240 V ~<br>4 - 2 A<br>50 - 60 Hz           |
| Working Environment                 | Temperature                                               | 59°F-85°F (15°C-<br>30°C)                        |
|                                     | Humidity                                                  | 10-90% Non-<br>condensing                        |
|                                     | Clearance                                                 | 2 in. (5 cm) on side,<br>back<br>12.5 in. on top |
|                                     | Pollution Degree                                          | 2                                                |
|                                     | Installation Category                                     | II                                               |
|                                     | Altitude                                                  | <2000m                                           |
| Electrical Supply                   | Provide voltage, frequency or power rating per unit label |                                                  |
| Main Supply Voltage<br>Fluctuations | Are not to exceed ±10% voltage                            | 6 of the nominal supply                          |

### Regulatory

This device complies with Part 15 of FCC Rules (Table 8). Operation is subject to the following two conditions: (1) This device may not cause harmful interference, and (2) This device must accept any interference received, including interference that may cause undesired operation.

This device complies with FDA performance standards for laser products except for deviations pursuant to Laser Notice No. 50, dated June 24, 2007.

This Class A digital apparatus meets all requirements of the Canadian Interference-Causing Equipment Regulation.

Cet appareil numérique de la classe A respecte toutes les exigences du Règlement sur le matériel broullier du Canada.

Table 8 Regulatory Certifications

| Regulatory Agency                                        | Certification                                                                                                    |
|----------------------------------------------------------|----------------------------------------------------------------------------------------------------|
| CE                                                       |                                                                                                    |
| Class 1 Laser Device                                     | Complies with EN 60825-1:2007                                                                                                    |
|                                                          | Complies with FDA performance standards<br>for laser products except for deviations<br>pursuant to Laser Notice No. 50, dated June<br>24, 2007                      |
| Hand held barcode<br>reader is a Class 2 laser<br>device | Complies with EN 60825-1:2007 Complies with FDA performance standards for laser products except for deviations pursuant to Laser Notice No. 50, dated June 24, 2007 |
|                                                          | Compliant with directive 2002/96/EC (WEEE)                                                                                                    |

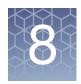

# Controlling the instruments

The GeneTitan MC instrument array plates need to be run through the following steps (within the array plate processing workflow), as shown in Figure 261.

- Hybridization
- Washing and Staining
- Imaging

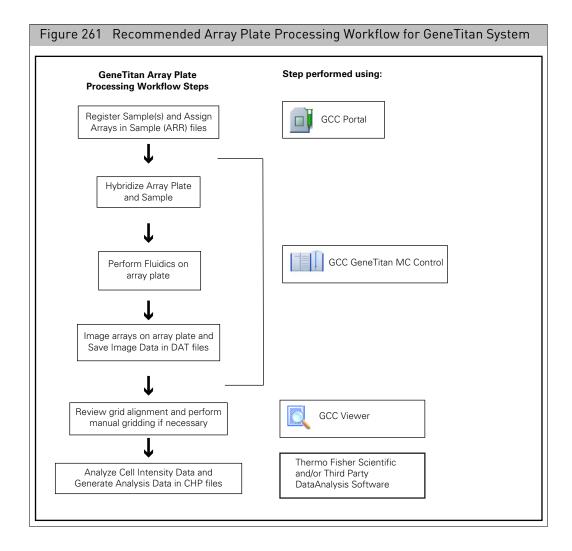

GeneTitan array plates are processed using the GeneTitan Multi-Channel (MC) instrument, for genotyping and expression array plates.

There are differences in the workflows for genotyping array plates and expression array plates. This chapter describes the functions of GeneTitan Instrument Control that are common to both genotyping and expression array plates:

- "GCC GeneTitan instrument control software"
- "GCC GeneTitan scanner"
- "The GeneTitan MC instrument"
- "Overview of the GeneTitan workflow"
- "Tracking the array plate through the workflow"
- "Aborting a run"
- "Unload plates"
- "Using the wash-scan-resume workflow"
- "Using the wash only workflow"
- "Drop and scan with array plates"
- "Insufficient disk space notice"
- "Resetting the lamp life clock"
- "Computer practices, maintenance and troubleshooting"

Information specific to Expression Arrays is given in the Expression Assay Manuals.

Information specific to genotyping array plates is given in Axiom Genotyping Assay User Guide (P/N 702830).

See the GeneTitan Multi-Channel Instrument User's Guide (PN 08-0308) for a a detailed description of the instrument itself.

## GCC GeneTitan instrument control software

The GCC GeneTitan Instrument Control software is used to control the GeneTitan Instruments.

**Note:** A computer used as a GeneTitan workstation requires a user account with specific privilege settings. In addition, some of the other features of Windows 10 Enterprise 2016 LTSB must be set up in particular ways or disabled to avoid causing problems when running GeneTitan IC software. The workstation is initially set up for use with GeneTitan has a default user account with these privileges and features already set.

**IMPORTANT!** If the GeneTitan workstation becomes unstable during a workflow the cost of an aborted workflow and replacement plates is substantial. To avoid this, it is recommended you Rebooting the instrument control computer weekly and follow the procedures described in "Computer practices, maintenance and troubleshooting".

#### To start the GCC GeneTitan Instrument Control software:

1. Click the GCC GeneTitan Instrument Control icon in the GCC Launcher.

Click the Start  $\rightarrow$  Thermo Fisher Scientific  $\rightarrow$  Command Console GCC GeneTitan Control.

The GCC GeneTitan Instrument Control window opens.

See Figure 262 for 96 array plate GCC GeneTitan Instrument Control window example.

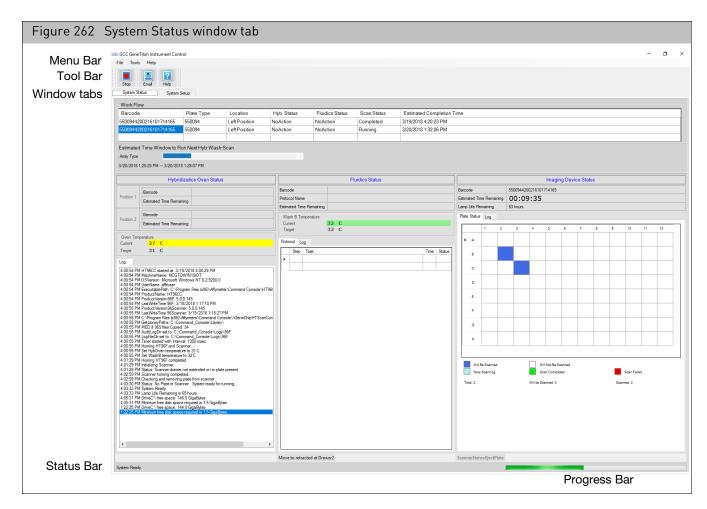

The software goes through the initialization process and starts the GeneTitan instrument.

You can track the initialization process in the Hybridization Oven Status pane (Figure 263).

After the initialization is completed, **System Ready** is displayed in the log, and you can display the Setup tab.

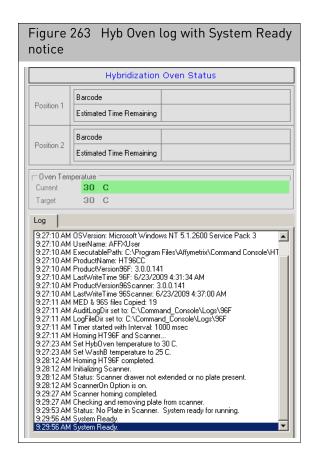

The following notices may appear:

- Lamp Life setting (see "Resetting the lamp life clock")
- Insufficient Disk Space (See "Insufficient disk space notice")

#### Software components

- Menu bar: Provides access to IC functions.
- **Tool bar:** Provides buttons to access frequently used functions.
- System Setup/System Status tabs:
  - "System status window tab": Use to track the progress of array plates through the workflow.
  - "System setup window tab": Use to set up the GeneTitan Instrument for different workflows.
- Status bar and Progress bar: Displays information about the status of the GeneTitan Instrument and the workflow in progress.

#### Tool bar buttons

The **Stop** button is used to abort the array process. If there are two or more plates running in the instrument, the software will prompt you to select which process is to be aborted. See "Aborting a run".

The **Email** button opens the GCC Email Configuration File Editor, which enables you to send email messages about the instrument status. See Appendix E, "Notification emails" for more information.

The **Help** button opens the GCC Online help file.

#### System status window tab

The System Status window tab (Figure 264) displays the progress of any currently loaded array plate(s) and features the following sections:

- Workflow
- Hybridization Oven Status
- Fluidics Status
- Imaging Device Status

The System Status tab is described in more detail in "Tracking the array plate through the workflow".

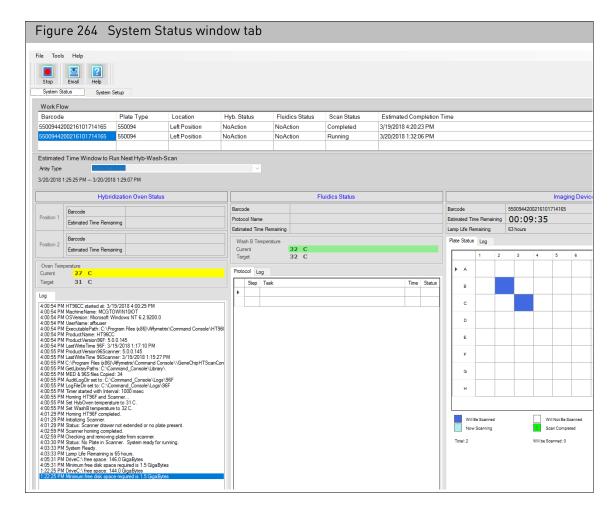

#### System setup window tab

The System Setup tab is used to:

- Specify the type of workflow you want to perform.
- Enter a barcode for the array plate being processed.
- Unload and load trays and plates.
- Select arrays on the array plate for imaging.
- Upload data results to the Thermo Fisher Cloud.

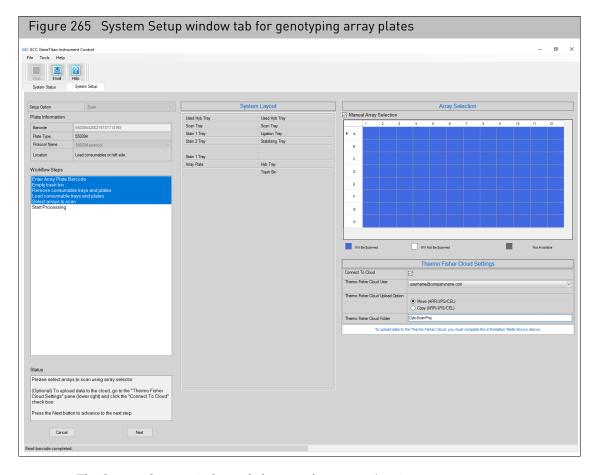

The System Setup window tab features four panes/sections:

- **System Setup:** Use to enter essential information and track progress of the setup and loading of the array plate and trays.
- **System Layout:** Indicates the drawers where different trays and array plates should be loaded. **Note:** The system layout changes based on whether Genotyping or Expression arrays are being processed.
- **Array Selection:** Enables you to select individual arrays on the array plate for imaging.
- Thermo Fisher Cloud Settings: Upload data results to the Thermo Fisher Cloud.

#### System setup

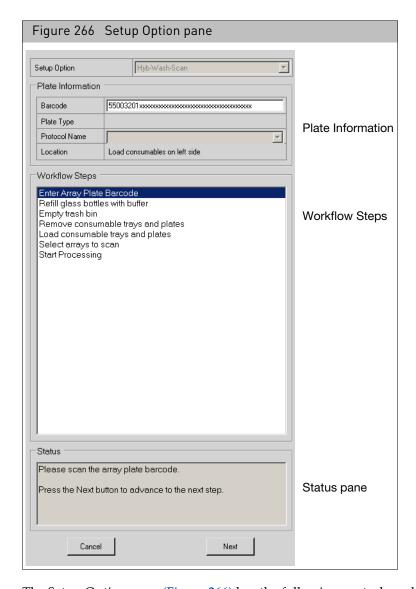

The Setup Option pane (Figure 266) has the following controls and displays:

Setup Options

Select from the following workflow options:

[drop-down meu] • Hyb-Wash-Scan

• Hyb-Wash

• Wash-Scan

• Wash-Scan-Resume

• Wash Only

• Scan

• Unload Plates

See "Running a series of array plates" for more information.

#### Plate Information

**Barcode** Barcode of the array plate.

Plate Type Array Plate type.

Protocol Name Name of protocol used for array plate processing.

**Location** Side of drawer to load consumables.

**Workflow Steps** Lists the steps to be performed during the operation.

**Status** Displays information on the specific step to be performed, with

• The plates and trays that need to be removed or placed.

• The drawer position the plates and trays should be place in.

**Cancel** Cancels the setup.

**Next** Proceeds to the next step (not displayed when performing a step that

requires you to press the Confirmation button on the front of the

instrument.

#### System layout

The System Layout pane (Figure 267) displays:

- Schematic view of the drawers to be loaded
- Indication of plate/tray position in drawer

**Note:** Different reagent trays are loaded when processing genotyping array plates and expression array plates. The correct trays are selected for display when the array barcode is entered, as shown in the figure below.

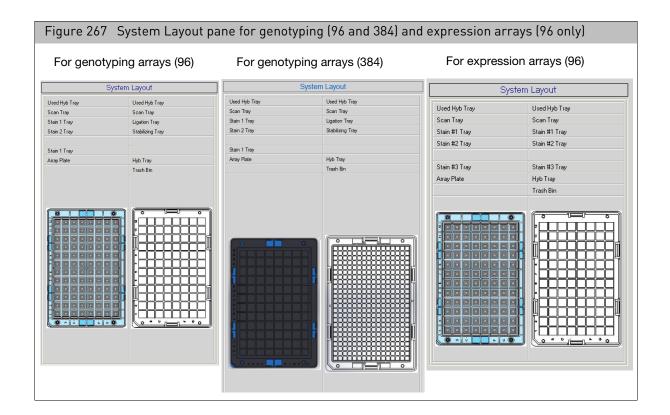

**IMPORTANT!** When running a series of array plates through the instrument, you must be careful to remove and load the proper array plate and trays and pay careful attention to the software prompts that tell you which side of the open drawer to remove or place a plate or tray.

#### Array selection

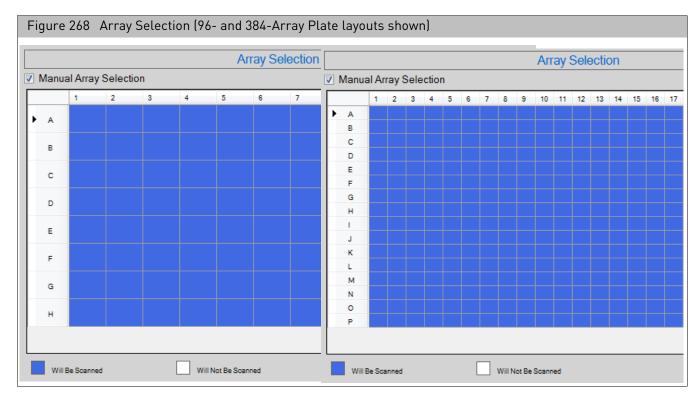

The Array Selection pane (Figure 268) displays the arrays to be scanned on the array plate:

- Manual array selection check box
- Plate Layout indicator, where you can:
  - Review the arrays available on the array plate.
  - Determine which are to be scanned.
  - Manually select arrays to be scanned on the plate. Note: By default, all arrays are selected for imaging.

The array selection process is described in the instructions for loading array plates in:

- Expression Assay Manuals
- Axiom Genotyping Assay User Guide (P/N 702830)

## GCC GeneTitan scanner

1. Click **Start** →**Thermo Fisher Scientific** → **GCC Launcher** or double-click the **GCC Launcher** shortcut on the desktop.

The Launcher window appears. (Figure 269)

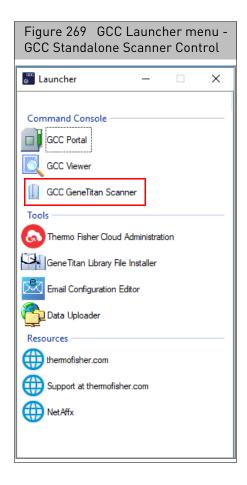

#### **Command Console**

- GCC Portal (See "GCC portal home page")
- GCC Viewer (See Chapter 9, "Using the GCC viewer")
- GCC GeneTitan Scanner (See "Launching the scanner")

#### Tools

- Thermo Fisher Cloud Administration (See "Monitoring an instrument remotely")
- GeneTitan Library File Installer (See Appendix D, "Installing library files and scripts")
- Email Configuration Editor (See Appendix E, "Notification e-mails")
- Data Uploader (See "Scheduling auto-uploads")

#### Resources

- thermofisher.com (Home page)
- Support at thermofisher.com (Services and support page)
- **NetAffx** (Home page)

## Launching the scanner

1. Click GCC GeneTitan Scanner.

The following window appears. (Figure 270)

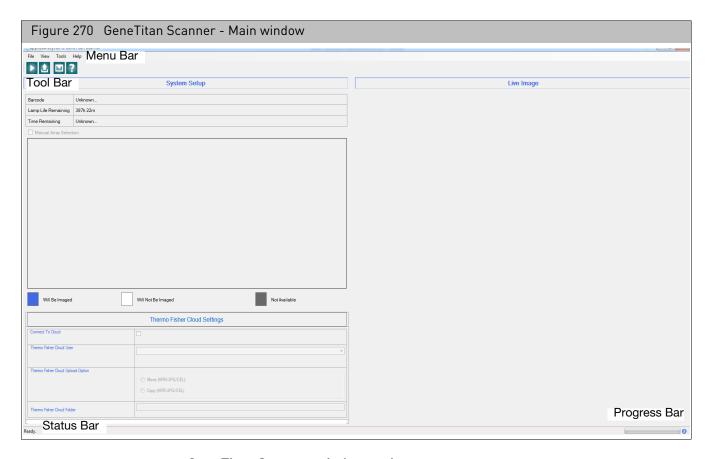

#### GeneTitan Scanner window options

- Menu bar: Provides access to the scanner functions.
- Tool bar: Provides the following buttons:
  - **Start**: Starts the scan process.
  - Load: Loads the plate into the scanner.
  - **X** = **Stop**: Aborts a scan in process.
  - Email: Opens the GCC Email Configuration File Editor. See Appendix E,
     "Notification e-mails" for more information.
  - 🔃 = Help: Opens on-line help.
- Barcode: Displays the barcode of the plate.
- Lamp Life Remaining: Remaining lamp life hours.
- **Time Remaining:** Time remaining until the plate is fully processed and complete.

• **Status and Progress bars:** Displays status of the GeneTitan instrument and the workflow in progress.

#### Using the scanner

1. Click the **Start** button.

After a few moments, its side door opens and a drawer slides out. (Figure 271)

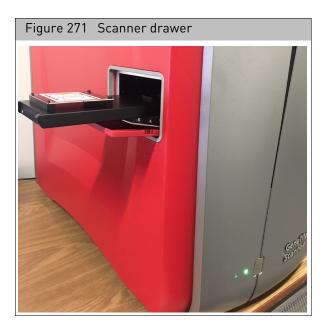

A message appears (lower right) prompting you to place the plate onto the drawer

2. Place the plate on the drawer making sure its orientation is correct (Figure 272) and the drawer's pegs match up correctly with the plate's bottom peg holes.

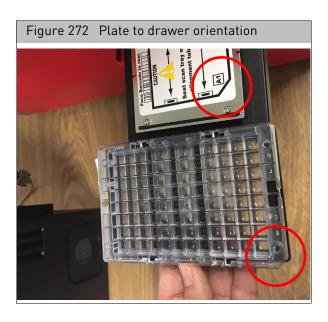

3. After placing the array plate onto the drawer (Figure 273), click the **Load** button.

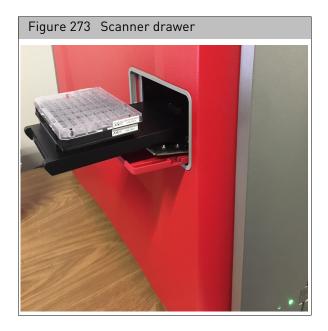

The drawer retracts back into the scanner and the side door closes. After a few moments the barcode is detected and array pane populates, as shown in Figure 274.

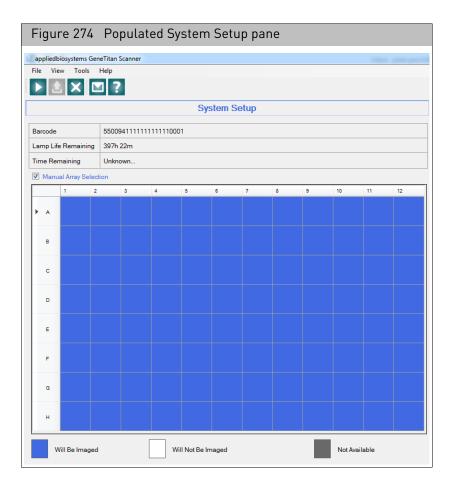

**Note:** The following notices may appear:

- Lamp Life setting (refer to "Resetting the lamp life clock")
- Insufficient Disk Space (refer to "Insufficient disk space notice")
- 4. Click to select the wells you want to scan, as the **Manual Array Selection** check box is checked by default.
- 5. Optional: If you want to have your scanned data uploaded to the Thermo Fisher Cloud, click the **Connect To Cloud** check box now.

**IMPORTANT!** You cannot add a user(s) from the GCC Launcher  $\rightarrow$  Thermo Fisher Cloud Administration window (page 36) while the scanner application is open.

- 6. Click the Start button.
  - A message appears confirming if you want to continue.
- Click **OK** to acknowledge the message.
   After several minutes, the GeneTitan Scanner window populates, as shown Figure 275.

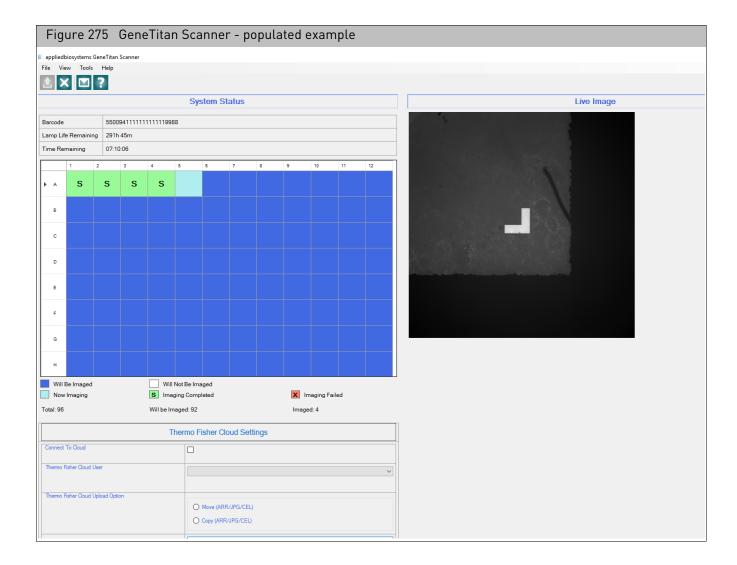

## Thermo Fisher cloud settings (optional)

**IMPORTANT!** To use this option, you must have a Thermo Fisher Cloud account. To register, see "Creating a cloud account".

Make sure you have added the appropriate user account(s), as detailed in "Adding users".

Thermo Fisher Cloud Settings are not applicable for the data registered on network data roots.

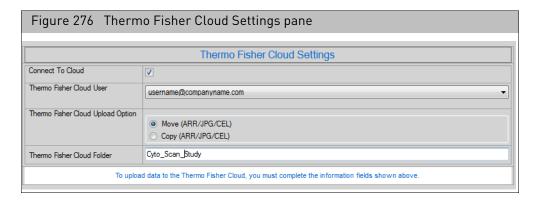

Do the following to upload your completed data to your Thermo Fisher Cloud account:

- 1. Click to check the **Connect To Cloud** check box.
- 2. From the drop-down list, select a Thermo Fisher Cloud User.
- 3. Select a Cloud upload option.
  - Move Uploads your files to the cloud. CEL and JPG files are removed from your local drive, while copies of ARR, DAT, and AUDIT files are retained. (Recommended)
  - Copy ARR, JPG, CEL, and AUDIT files are copied and uploaded to the cloud.
     The original files remain on your local drive.
- 4. Enter a name for your Cloud folder.
- Click Next.

Your newly uploaded folder and data now resides on your cloud account's Data Connect web page (left pane/folder view), as shown in "Using the cloud to share data results".

## The GeneTitan MC instrument

#### **Overview**

The GeneTitan MC instrument is designed to serve medium to high throughput customers. This system supports 16, 24, and 96-format high throughput array plates and will support future array plate formats. The system integrates a hybridization oven, a fluidics station, and an imaging device.

Refer to the GeneTitan Instrument User Guide (P/N 08-0296) for more information.

GeneTitan Multi-Channel (MC) instrument

The GeneTitan MC Instrument can process both Expression Arrays and Axiom Assay. The instrument uses an external 300W Xenon lamp and has multiple filters to provide stable, efficient, well-collimated, uniform illumination to the array, optimizing exposure time to minimize photo-bleaching effects and maximize throughput.

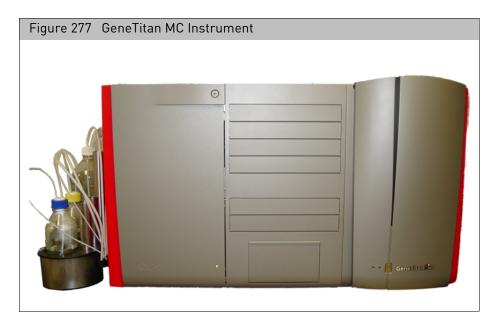

GeneTitan MC instrument controls and indicator lights

The figure below shows the location of the wash bottles, loading drawers, and other controls for the GeneTitan MC instrument.

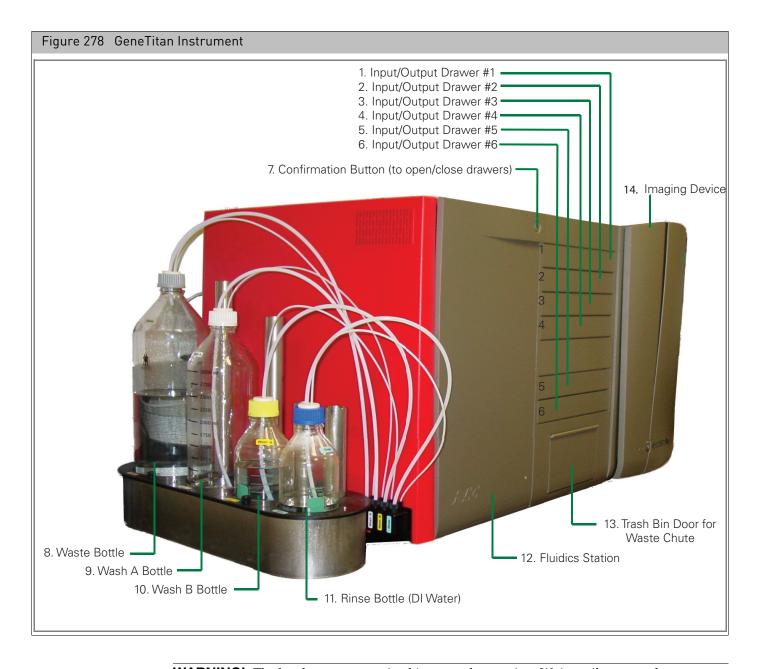

**WARNING!** The bottles are pressurized in normal operation. Wait until you see the prompt that the buffer bottles have been de-pressurized before opening and refilling or emptying the bottles.

The GeneTitan Instrument uses the indicator lights and button below (Figure 279).

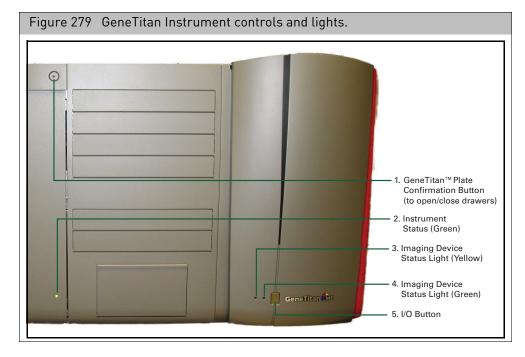

**Confirmation button:** Press after completing certain steps for instrument setup, like adding fluids or adding trays and plates.

The button flashes blue when a step is pending.

#### **Instrument Status lights:**

- Solid yellow initialing/homing system
- Solid Green processing/available to process
- Blinking green normal operation message box is displayed and requires user input
- Blinking yellow abnormal event informational message box requires user response

All power to the instrument is turned on when the GCC GeneTitan Control software is started and turned off when the software is shut down. The I/O switch on the front of the instrument is inoperative when the instrument is being controlled using the software.

**IMPORTANT!** Do not make use of I/O switch on instrument panel to start/stop instrument. Use the menu item in the software.

Refer to the GeneTitan MultiChannel Instrument User Guide (P/N 08-0305) for more information.

## Overview of the GeneTitan workflow

Running an array plate through the GeneTitan workflow involves the following sets of steps:

- 1. Set up the Instrument:
  - a. Prepare plates and trays with samples and solutions, including buffer solutions.
  - b. Select type of workflow to be performed.
  - **c**. Select the Protocol, if required.
  - d. Refill Bottles.

#### **IMPORTANT!** Once bottles are refilled, ensure that bottle caps are on tight.

- e. Remove used trays, plates and covers from the instrument.
- 2. Load new trays, plates and covers.

There are different procedures for the different array and workflow types:

- Expression Assay manuals
- Axiom Genome Wide Human Assay User Manual (P/N 702830)
- 3. Begin Array processing and track the array plate through the workflow.
- 4. Empty the instrument.

You can:

- Select only part of the overall processing workflow to run (see "Workflow options")
- Run a series of array plates through the workflow for high-throughput operation (see "Running a series of array plates")

#### Workflow options

There are three sets of steps performed by the GeneTitan Instrument for array plate processing:

- Hybridization
- Wash and Stain
- Imaging (Scan)

The software enables you to perform all of these steps, or to select an option that runs only some of the steps, as described below.

You can choose from:

Hyb-Wash-Scan

This workflow performs all the steps on the array being processed.

- Hybridization
- Wash and Stain
- Scan
- Hyb-Wash

The Hyb-Wash workflow enables you to bypass the Scan step, performing only:

- Hybridization
- Wash and Stain
- Wash-Scan

The Wash-Scan workflow enables you to bypass the Hybridization step, performing only:

- Wash and Stain
- Scan

#### • Wash-Scan-Resume

This enables you to resume an interrupted workflow at any point in the Wash stage. See "Using the wash-scan-resume workflow".

#### Scan

The Scan workflow performs the scan only.

#### Selecting different workflows

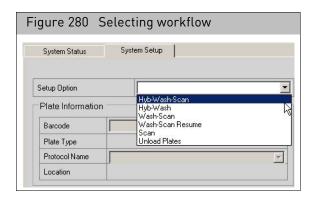

Selecting the different workflows may require loading the array plate on a different tray (array plate cover, hybridization tray, or scan tray). In addition, there are differences in how the workflows are performed on genotyping arrays and expression arrays.

These differences are detailed in:

- Expression Assay manuals
- Axiom Genotyping Assay User Guide (P/N 702830)

Differences in processing for genotyping and expression arrays

There are two types of Array Plates that can be processed using the GeneTitan instruments

- Genotyping array plates
- Expression array plates

#### Genotyping array plates

Genotyping Array Plates can be processed only on GeneTitan MC instruments, since they need to be scanned at two different wavelengths.

For genotyping arrays, the reagents trays need to be loaded twenty-four hours after the array plate and hybridization tray have been loaded, after hybridization has completed.

Needed reagents trays are:

- 2 each Stain1 trays with covers
- Ligation tray with cover
- Stain 2 tray with cover

- Stabilizing tray with cover
- Scan tray with holding buffer and cover

See the Axiom Genotyping Assay User Guide (P/N 702830), for more information on running genotyping array plates.

#### Expression array plates

Expression Array plates can be processed on a GeneTitan MC instrument.

Needed trays/reagents are:

- SAPE 1 Stain tray with cover
- AB Stain Tray with cover
- SAPE 2 Stain tray with cover
- Scan tray with holding buffer and cover

See the Expression Assay manuals for more information.

# Running a series of array plates

The GeneTitan Instrument can run two different workflows for the same probe array type at the same time. This enables you:

- To load a series of array plates with hyb trays and consumables for the Hyb-Wash-Scan workflow to process arrays more quickly.
- To run an array plate that was processed using a different system through the scan workflow while another array plate is going through earlier stages of the Hyb-Wash-Scan workflow.

Only certain types of workflows can be run at the same time, and delays may be necessary before starting the second workflow. These restrictions exist because an array plate should be scanned immediately after the wash and stain processing is finished, and GeneTitan scans one array plate at a time. In addition, there are restrictions caused by the differences in workflows for Axiom arrays and Expression arrays, and by differences in the number of arrays on the plates. For more information, see:

- Expression Assay manuals
- Axiom Genotyping Assay User Guide (P/N 702830)

# Tracking the array plate through the workflow

You can review the progress of the Workflow in the System Status tab. (Figure 281)

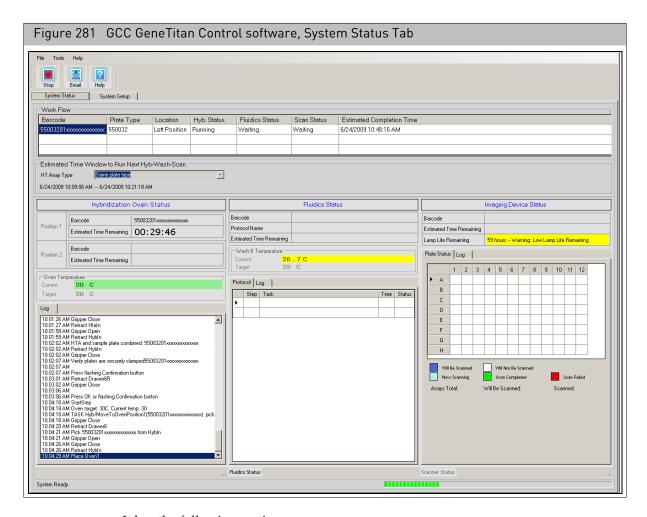

It has the following sections:

- "Workflow status"
- "Hybridization status"
- "Fluidics status"
- "Imaging device status"

## Workflow status

The Workflow pane provides an overview of the array processing. (Figure 282)

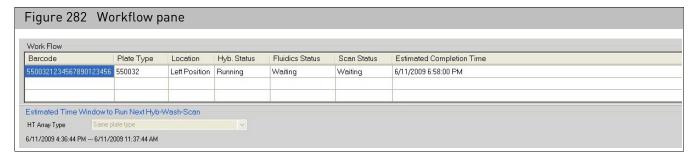

The Work Flow table lists the array plates and their status in the workflow, with the following information:

- Barcode of array plates being processed
- Plate Type
- Location
- Hyb. Status
- Fluidics Status
- Scan Status
- Estimated Completion Time

**Note:** If more than three arrays are loaded at a time, a scroll bar appears at the right side of the table.

The Estimated Time Window information on when the next hyb-wash-scan workflow can be run

Array Type

**Note:** You cannot select a different array type for the next array to be run.

• Time when you can load the next array plate and other consumables.

**Note:** When processing genotyping Arrays, once processing begins you have a specified period of time during which you can load another Array Plate and hyb tray. You cannot load another array plate before or after this period of time.

# Hybridization status

The Hybridization Status pane displays details of the hybridization operations that have been run. The pane can display information for two array plates that are being processed at the same time.

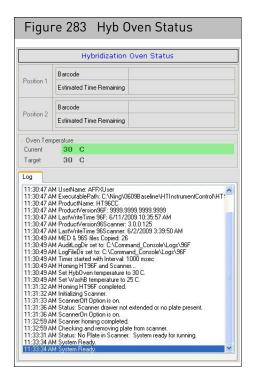

The pane displays the following information:

- Position 1
  - Barcode of the array plate(s) being processed
  - Time Remaining
- Position 2
  - Barcode
  - Time Remaining
- Oven Temperature
  - Current.
  - Yellow: Out of range
  - Green: In range
  - Target
- Log
  - Displays history of the operations performed in the Hybridization stage.

### Fluidics status

The Fluidics Status window (Figure 284) displays information on the wash and stain operations that have been run or are currently being run.

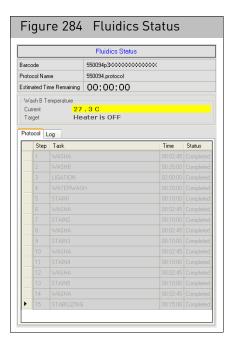

The Fluidics Status window displays the following information:

- Barcode of the array plate being processed
- Protocol Name
- Time Remaining
- Temperature for the protocol step
  - Current
  - Yellow: Out of range
  - Green: In range
  - Target
- Protocol tab:

Displays list of steps in the protocol with:

- Step
- Task: short description of the task
- Time
- Status: Task pending, in process, or completed?
- Log tab
  - Displays history of the operations performed in the Fluidics stage.

# Imaging device status

The Imaging Device Status pane (Figure 285) displays the progress of the scan.

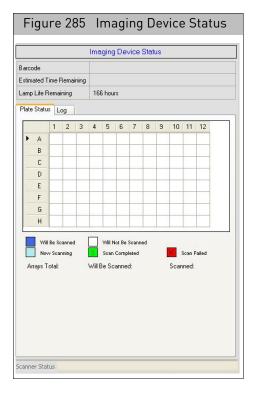

The Imaging Device Status window displays:

- Barcode of the array plate currently being scanned
- Time Remaining for scan
- Lamp Life/Imaging Device Status (see "Lamp Life/Imaging device status notices", below, for details)
- Plate Status tab with:
  - Array Plate Layout

Each square represents an array with the following options:

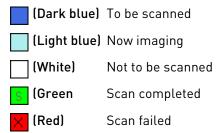

• Log: displays history of the operations performed in the Fluidics stage.

## Lamp Life/Imaging device status notices

The Imaging Status pane displays lamp life and Imaging Device status notices for the GeneTitan MC.

In normal operation, the pane displays the hours of life left in the lamp:

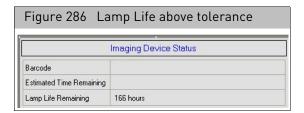

It displays a red or yellow notice when the lamp life is getting short:

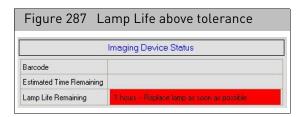

It also displays a red notice when the Imaging Device is offline:

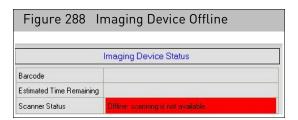

**Note:** The 300 Watt Xenon lamp in the GeneTitan MC instrument is warranted for 500 hours. To replace the lamp refer to the instructions in the GeneTitan instrument manual. After changing the lamp, it is necessary to reset the lamp life clock manually. For more information about the clock, see "Resetting the lamp life clock".

# Aborting a run

If necessary, you can abort a run in progress.

**IMPORTANT!** If you want to abort a run while loading reagents for a genotyping array plate, you must use the Cancel button in the tool bar. During reagent load the abort function will not be available for the plate for which reagent trays are being loaded.

For information on aborting a run because of facility power loss, see "Facility power loss" on page 258.

#### To abort a run:

1. Click the **Stop** button in the tool bar. The Abort dialog box opens. (Figure 289)

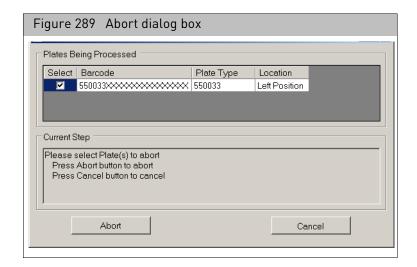

The Abort DB has the following components:

- Plates Being Processed List with the following columns:
  - Select check box
  - Barcode
  - Plate Type
  - Location
- Current Step: explains the next step in the procedure.
- Abort and Cancel buttons.
- 2. Click the Select check box for the plate whose run you want to abort.
- 3. Click Abort.

The software asks for confirmation.

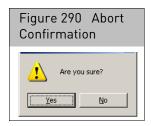

Click **Yes** to continue with the Abort process.

**Note:** The abort process may take some time to complete. Wait until it is finished before trying to perform any other operations.

When abort is completed, you can see the notice in the Status tab (Figure 291).

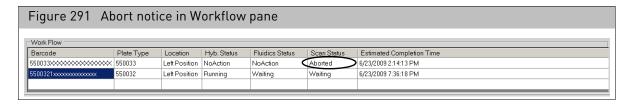

If the array plate is in the Hyb Oven, it is placed in Drawer Number 1 If the array plate is in Fluidics when the abort is ordered, it is placed in the Scan tray.

You will need to unload the loaded plates and trays in a second step, using the Unload function or the unload steps during a setup.

# Facility power loss

If facility power is lost and the UPS backup power battery percent remaining drops below 75%, the software will automatically abort all running plates. This automatic abort is intended to protect the plates by bringing all running plates out to the drawers for removal. However, if the user is in the setup tab performing setup steps (loading the machine) the software is prevented from performing the required abort sequence.

If facility power is lost and the user is notified that the UPS power percent remaining drops below 75%, the user should cancel the loading operation to initiate the abort sequence.

# To cancel the loading operation and setup:

• Select Cancel in the system setup tab.

# Unload plates

The Unload Plates function can be used to empty the GeneTitan drawers after performing an abort operation.

## To unload loaded plates:

1. Select Unload Plates from the Setup Option drop-down list. (Figure 292)

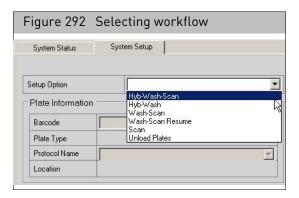

The application prompts you to empty the cover trash bin.

- 2. Perform the following steps:
  - a. Open the trash bin door.
  - b. Remove and empty the trash bin.
  - c. Return the trash bin and close the door.
- **3**. Press the **Confirmation** button to proceed.

The application prompts you to unload previously loaded plates and trays. For each loaded plate or tray:

• The appropriate drawer opens (Figure 293).

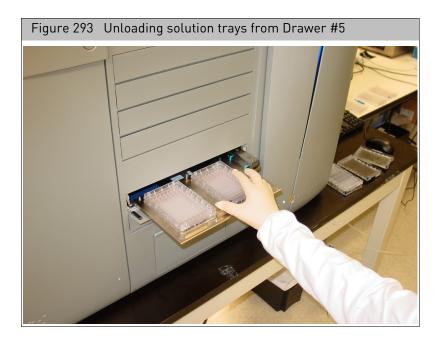

• The status box prompts you to remove the tray or plate and the system layout indicates the array or tray to remove. (Figure 294)

**IMPORTANT!** When running a series of array plates through the GeneTitan Instrument, you must be careful to remove and load the proper array plate and trays and pay careful attention to the software prompts that tell you which side of the open drawer to remove or place a plate or tray.

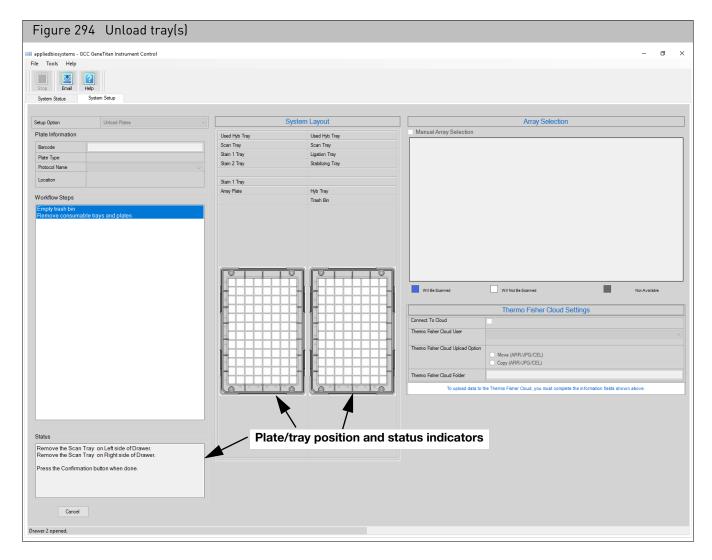

Remove any plate, plate receptacle, or tray from the drawer (Figure 294), then press the **Confirmation** button on the front of the instrument.

When you have finished emptying the old plates and trays, the software prompts you to proceed to the next step.

# Using the wash-scan-resume workflow

The Wash-Scan-Resume can be used to resume an interrupted workflow on an array plate.

The Abort process places the Array Plate on the Scan Tray. **Note:** You must manually place the array on a blue tray before resuming the workflow.

Applied Biosystems recommends using a new scan tray for the resumed workflow.

## To resume an interrupted workflow:

1. Select **Wash-Scan-Resume** in the setup process.

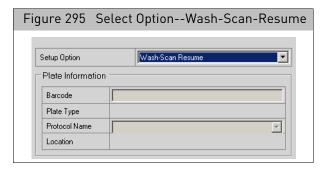

2. Enter the barcode for the interrupted array. The Resume Plate dialog box appears.

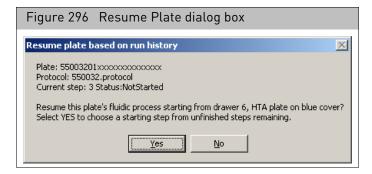

The Resume Plate dialog box lists:

- Plate barcode
- Protocol that had been selected to run the array.
- Step where the process needs to be resumed.
- 3. Click **Yes** to proceed with the resume.

The ResumeStep dialog box opens.

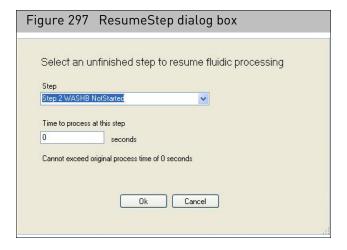

The Steps drop-down list displays the uncompleted steps.

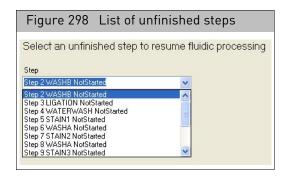

The list of unfinished steps are different for:

- Expression arrays versus Genotyping Arrays
- Arrays interrupted in different parts of the workflow
- 4. Select the step in the workflow where you want to resume.

**Note:** If you have performed certain steps off-line, you need to skip these steps in the workflow.

- 5. Enter the time you want to run the first step in the Time to Process box. You cannot change the processing time for certain steps, and cannot set the time to longer than the protocol specifies.
- 6. Click **OK** to resume the workflow.
- 7. Follow the instructions in the software steps for loading the array and trays. You must load the array plate on a blue array base.

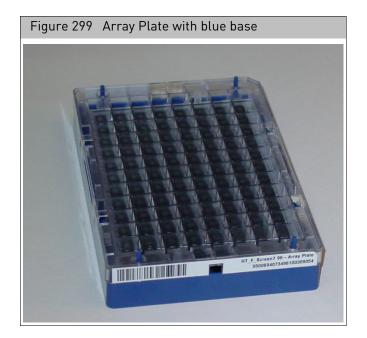

Thermo Fisher Scientific recommends using a new scan tray for the resumed workflow.

You must load all the trays for the original workflow; if you know you are going to skip a particular step, you can load an empty tray in the designated location for that step.

# Using the wash only workflow

1. From the Setup Option drop-down menu, select Wash.

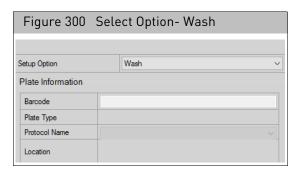

- Click Next (bottom left).The Barcode text field is enabled.
- 3. Enter a barcode.
- 4. Click Next.

The Workflow Steps pane populates, as shown in Figure 301.

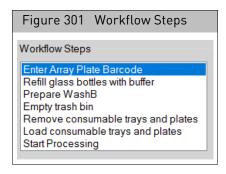

- 5. From the **Protocol Name** drop-down, select an appropriate protocol.
- 6. Click Next.

After a few moments, a Start Processing confirmation window appears. (Figure 302)

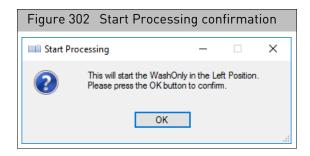

#### 7. Click OK.

The Wash workflow begins.

**Note:** Monitor the Status pane as it continually updates the workflow's progress. Click **Next** when prompted. Completed workflow steps are highlighted in blue.

# Drop and scan with array plates

While you can register an array plate and its arrays using the GCC Portal GeneTitan Array Plate Registration before processing, you can also process an array plate that has not been registered by using the Drop and Scan feature for array plates. When using Drop and Scan, the ARR, DAT, and CEL files for each array are named using the barcode and array position.

See "GeneTitan array plate registration" on page 139 for more information about registering an array plate.

#### To use Drop and Scan:

- 1. Set up and load the GeneTitan Instrument as required for the workflow you are performing.
- 2. Process the array plate.

If the array plate has a valid barcode, it is processed and scanned. The ARR, DAT, and CEL files for each array are named using the barcode and array position and placed in the designated Default folder.

For more information about the Default folder, see:

- "Default folders"
- "Specifying a default folder"

If the instrument cannot read the barcode, or if there are no library files on the system for array plates with that part number, the array plate is ejected and an error notice appears.

# Insufficient disk space notice

If there is not enough memory on the computer's drives to save the data from an array plate, a notice appears when:

- You first initialize the software and instrument
- You select arrays for imaging.

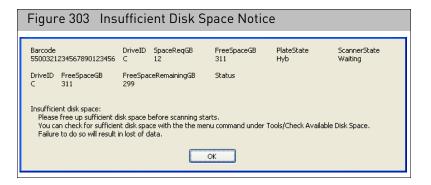

If you see this notice, you will need to free up sufficient disk space before imaging starts.

# Resetting the lamp life clock

**Note:** The following resetting instructions can be used for either the GeneTitan or GeneTitan Scanner instrument.

The GeneTitan uses a xenon arc lamp system to provide illumination for imaging the array at two wavelengths. The xenon lamp has a limited lifetime and needs to be replaced at regular intervals.

The GeneTitan Instrument Control software provides a timer that indicates the remaining useful light of the bulb and notifies you when it requires replacement.

The replacement procedure is described in the GeneTitan Instrument User Guide (P/N 08-0296). After replacing the bulb, you will need to reset the time, as described below.

If life of bulb is under a specified limit, the following notice appears (Figure 304) when you launch the software:

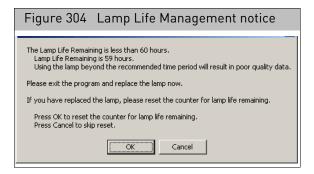

If you click **OK**, the confirmation notice appears. (Figure 305)

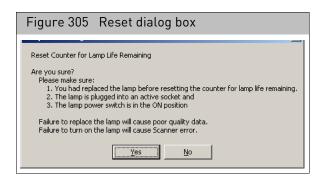

Click **Yes** to reset the lamp life timer to the specified time.

Click No to cancel.

# Computer practices, maintenance and troubleshooting

If the GeneTitan workstation becomes unstable during a workflow the cost of an aborted workflow and replacement plates is substantial. To avoid this Applied Biosystems recommends following certain computer operation practices and preventative maintenance routines.

These are described in:

- "Computer operation practices"
- "Preventative maintenance"
- "Troubleshooting"
- "Troubleshooting"

# Computer operation practices

The following computer operation practices are recommended to help prevent problems.

## Hard drive

For the instrument control system, it is recommended to keep all drives at a maximum of 50% full. If there is more data on the workstation, the system tends to slow down. If keeping data on the hard drives is absolutely necessary, the drives need to be defragmented regularly (ie: depending on the amount of data, every two weeks or monthly defragmentation is recommended).

## USB memory drives/memory stick

When USB drives or memory stick(s) are connected to the workstation, please properly disconnect them (safely remove hardware) before physically pulling them off.

#### Scanning plates

If the GeneTitan system is scanning a plate or running fluidics, try not to run any other applications while the instrument workstation is running.

#### Moving data (DAT, CEL, etc.)

When archiving data or moving data off the workstation, it is highly recommended to do this process when scanning or running fluidics is not in process. The scanning process is very slow if data is being moved at the same time.

# Preventative maintenance

#### Optimizing your disk drive

The drive(s) on the GeneTitan workstation need to be optimized regularly (ie: depending on the amount of data, every two weeks or monthly optimization is recommended).

- 1. Click the Search/magnifying glass icon (lower right).
- 2. In the Search Window text box, type **defrag**.
- Click on Defragment and Optimize Drives selection.
   The Optimize Drives window appears.

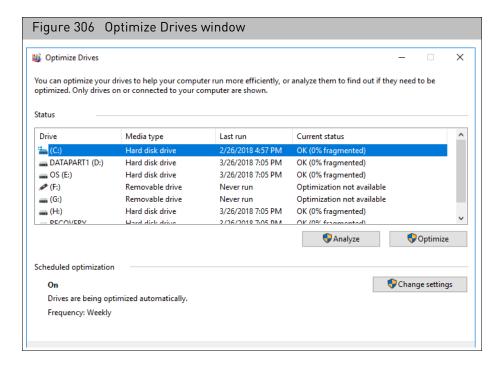

The window displays a list of drives with information about capacity and free space.

- 4. Select the disk you want to optimize.
- 5. Click Analyze.

The Analyze process runs.

When the analyzing process is complete, the status of your analyzed drive is displayed in the Current Status column.

Repeat steps 4-5 for each drive you want to optimize.

6. Close the Optimize Drives window.

# **Troubleshooting**

## If the GeneTitan IC window and taskbar icon disappear

The GeneTitan IC window may disappear from the computer screen while, at the same time, the Taskbar icon for GeneTitan IC disappears. If this happens, restore the window and icon by doing one of the following.

#### Solution 1

Click New Task...

- Simultaneously press Ctrl/Alt/Delete keys.
   The Windows Security dialog box appears.
- Click Start Task Manager.The Windows Task Manager window appears.
- The Create New Task dialog box appears. (Figure 307)

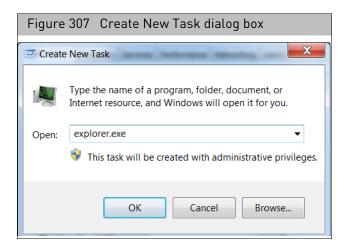

4. Enter **explorer.exe** and click **OK**.

The Task Bar should be displayed

5. Press the icon for GeneTitan in the task bar to display the GeneTitan window.

**Note:** The **explorer.exe** application must be running properly to display the Taskbar at the bottom of the screen. The above procedure will launch explorer.exe to re-display the Taskbar.

#### Solution 2

- Simultaneously press the **Alt** and **Tab** keys
   A list of icons for active applications appears.
- 2. Keep pressing the Alt key while tapping on the Tab key to select the window displaying GeneTitan.
- When selected, release the Alt key. The GeneTitan window re-appears.

**Note:** For more troubleshooting information, see the GeneTitan Instrument User Guide (P/N 08-0296) or GeneTitan Multi-Channel Instrument User Guide (P/N 08-0305)

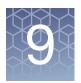

# Using the GCC viewer

After the array has been scanned, GCC: (Figure 308)

- Aligns a grid on the Image (DAT) file to identify the probe cells.
- Computes the probe cell intensity data for the array and creates a CEL file.

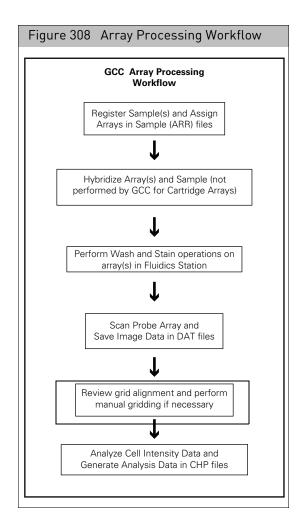

The GCC Viewer displays DAT, CEL, and JPG files and enables you to:

- Track the progress of the data through grid alignment and cell intensity generation.
- View the files for quality control purposes, such as detecting scratches and bubbles.
- Check the grid alignment and realign the grid, if necessary. See "Checking the grid alignment" on page 313.

**Note:** Realigning the grids will update DAT headers and break the parent-child relationship between DAT files and existing CEL files until the CEL files are regenerated.

Create a JPG version of a DAT file for archiving.
 See "Exporting images in other formats" on page 324.

This chapter describes the operation of the GCC Viewer in the following sections:

- "Array and grid types", below
- "Introduction to the viewer" on page 279
- "Using the review window" on page 286
- "Opening image files" on page 292
- "Using the review window" on page 286
- "Learning about the image file" on page 310
- "Checking the grid alignment" on page 313
- "Exporting images in other formats" on page 324

# Array and grid types

The Alignment algorithm uses the checkerboard image of the control probes, located at the corners of the probe array, to superimpose a grid on the scan image. The algorithm aligns the grid so that each square in the grid delineates a probe cell.

The alignment of the grid and sub-grids usually takes place automatically after imaging the array. The status of the alignment can be tracked in the Review window. If the alignment algorithm fails you can perform a manual alignment of the main grid and/or sub-grids.

Different types of arrays use different grid types, as described in:

- "Cartridge arrays"
- "GeneTitan array plates" on page 275

# Cartridge arrays

Cartridge Arrays can use:

• Main Grid Only (Figure 309)

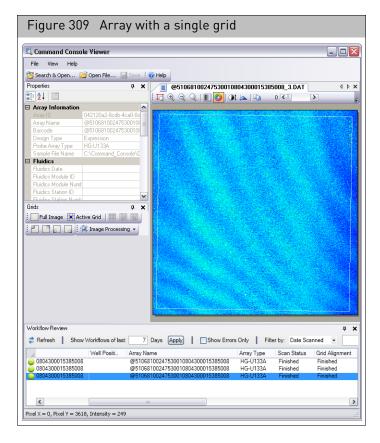

• Main Grid with multiple sub-grids (Figure 310)

The position of each sub-grid can be adjusted independent of the other sub-grids.

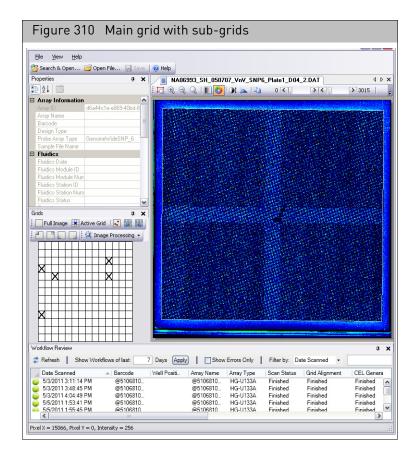

Each sub-grid is identified by its row and column in the main grid. The corners of each sub-grid are marked on the array by specific alignment patterns; the anchors of the sub-grid are aligned to these patterns. (Figure 311)

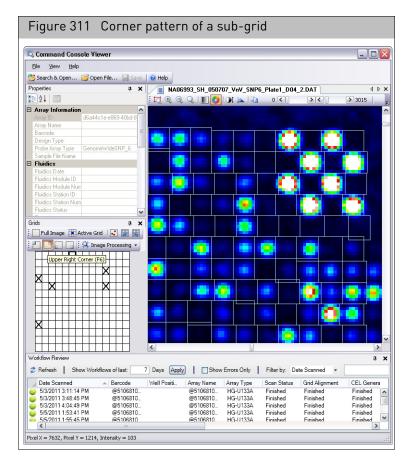

The software uses the corner patterns at the four corners of the array to align the initial main grid. The main grid is then divided into smaller sub-grids. Each subgrid is aligned on the corner grid patterns in the final steps of the gridding algorithm and in manual alignment.

# GeneTitan array plates

## Plate Arrays use:

- Sub-grids only without a main grid (Figure 312)
- There are two different types of Genetitan array plates:
  - "GeneTitan expression array plates" on page 276
  - "GeneTitan genotyping array plates" on page 279

# GeneTitan expression array plates

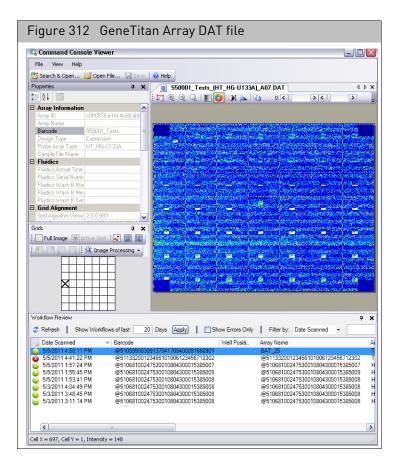

An array plate can have up to 96 arrays (see "GeneTitan array plate registration" on page 139 for more information).

Each plate array on the array plate has multiple sub-grids. Some arrays use a  $7 \times 7$  grid, for a total of 49 sub-grids, while other array types use a  $7 \times 6$  grid, for a total of 42 sub-grids.

These sub-grids are similar to the sub-grids used for some cartridge arrays, but on a plate array the sub-grids are not aligned to a main grid.

In addition, the data for all the mini-DAT files is consolidated into a single DAT file. This DAT file can be viewed in the Image Viewer; the file has all the image and gridding data for each sub-grid and each exposure, and enables you to check the gridding independently for each exposure

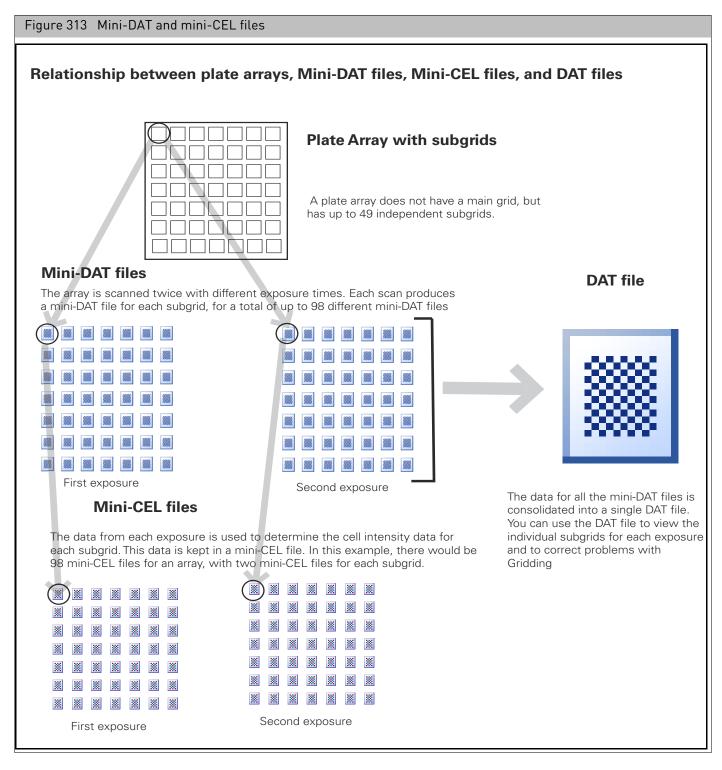

The mini-CEL files for each exposure are merged into a single merged CEL file (.mgcel) (Figure 314), resulting in two merged CEL files per plate array.

The data in these two merged CEL files is then consolidated in a single CEL file, which is used for further analysis and can be viewed in the Image Viewer for QC purposes.

Figure 314 Mini-CEL merge and consolidation.

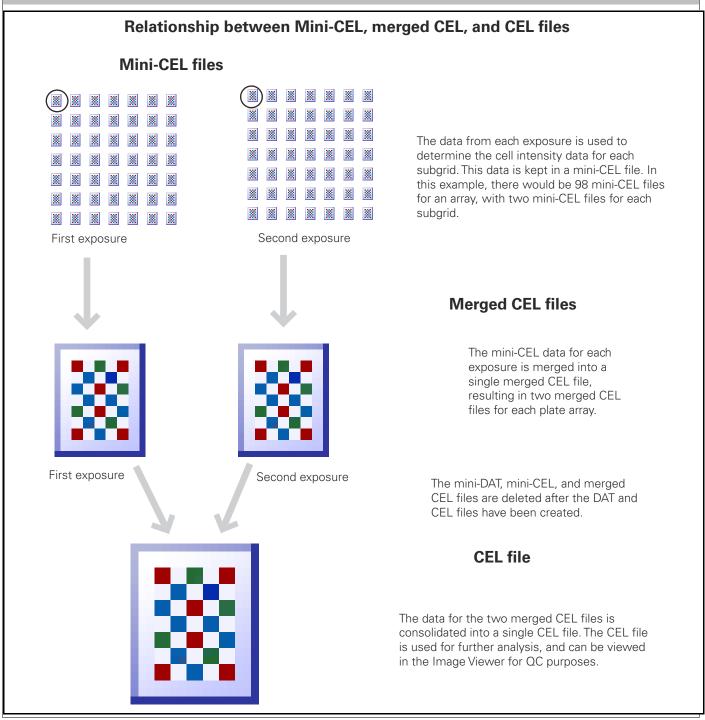

The mini-DAT files, mini-CEL files and merged CEL files will be deleted during normal processing. If something goes wrong, you may find these file types in the target folder during a scan.

# GeneTitan genotyping array plates

GeneTitan genotyping array plates are handled similarly to the GeneTitan Expression arrays except that the arrays are scanned at two different wavelengths to support the two color assay. At each wavelength genotyping arrays are scanned at two different exposure times where signals from all four DAT files are integrated into a single DAT file to provide an expanded dynamic range.

# Introduction to the viewer

You can learn more about the basic functions of the GCC Viewer in:

- "Opening the viewer"
- "File display differences" on page 280
- "Moving the components out of the viewer" on page 282
- "Moving the component borders in the GCC viewer" on page 285

# Opening the viewer

## To start the GCC Viewer:

In the GCC Launcher, click the GCC Viewer icon
 Click the Start → Thermo Fisher Scientific → GCC Viewer.
 The viewer opens. (Figure 315)

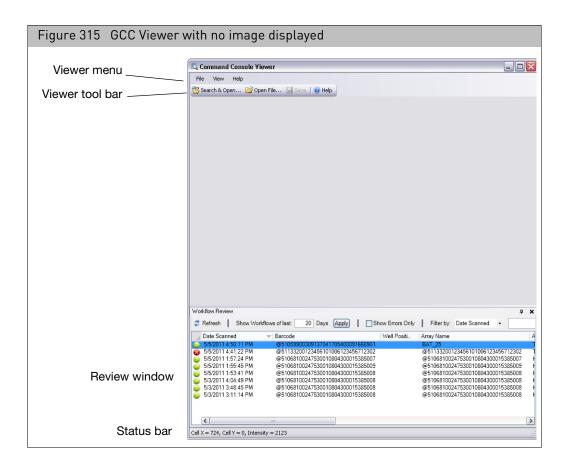

The viewer has the following components when it first opens:

- Viewer menu
- Viewer tool bar
- Review window (optional) (see "Using the review window" on page 286)
- Status bar: displays cursor position and intensity of selected pixel/cell

Additional components are visible when a DAT or CEL file is displayed (Figure 316)

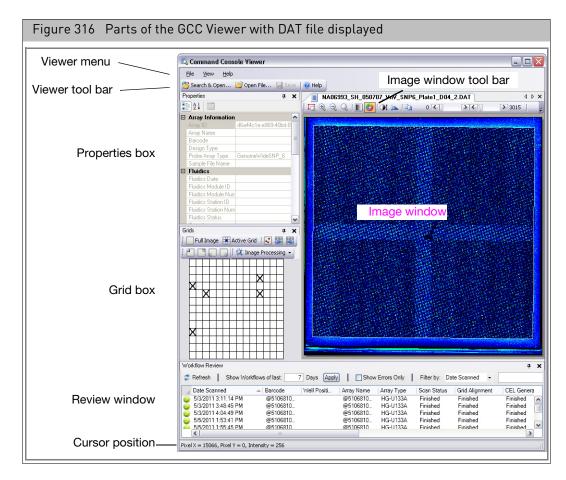

To learn about the Image window tool bar, see "Changing the display of the image" on page 302.

To learn about the Properties box, see "Learning about the image file" on page 310.

To learn about the Grid box, see "Checking the grid alignment" on page 313.

# File display differences

The GCC Viewer has different types of functions and options for the different image file types that it displays:

#### DAT files

DAT files are the image data files, the product of the initial scan. They are used to generate the cell intensity data file after the grid has been aligned.

The DAT file must be opened to perform manual gridding or to run the grid alignment algorithm in the GCC Viewer.

If the cell intensity data (CEL) file has been generated, you can click the **Cell Intensity** button and view the cell intensity data in the DAT Image window.

## GeneTitan expression array plate DAT file exposures

Each array is scanned twice, with different exposure times. The image data from both exposures are in the GeneTitan Array Plate DAT file. You can switch between the different exposures for checking the gridding, etc., by using the Exposure button (see "Displaying different exposures (GeneTitan expression array plate DAT files only)" on page 306).

## GeneTitan MC Genotyping Array Plate DAT File Exposures

In GeneTitan MC each array is scanned twice, with different colors. The image data from both exposures are in the GeneTitan MC Array Plate DAT file. You can switch between the different exposures for checking the gridding, etc., by using the Exposure button (see "Displaying different exposures (GeneTitan expression array plate DAT files only)" on page 306).

#### **CEL files**

CEL files are cell intensity data files, produced using the DAT file data after gridding and feature extraction.

You cannot perform grid alignment or cell generation on a CEL file.

For certain types of probe arrays, failed control features in the array will be masked when viewing the cell intensity data (see "Viewing failed control features", below).

#### JPG files

JPG files are a copy of the DAT image in a standard image file format; they provide an image file with a reduced file size for QC inspection, archiving, and publication.

#### Viewing failed control features

For certain types of probe arrays, the cell intensity analysis also generates a Cell Summary Report. The report has information on the control features on the array that failed certain quality checks.

The failed control features are masked when viewing the cell intensity data in these cases (Figure 317).

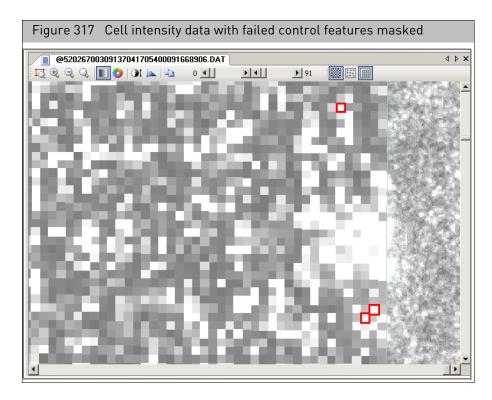

See "Changing the grid and intensity display" on page 305 for more information about controlling the grid and intensity display.

See Appendix C, "Cell summary report" on page 355 for more information about the cell summary report.

Moving the components out of the viewer

You can move the following components to a different location on your screen by clicking in the title bar and dragging the box to the new location (Figure 318).

- Properties box
- Grid box
- Review window

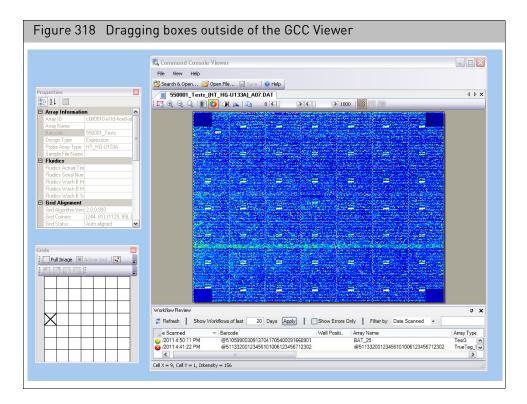

You can move the Image window outside of the Viewer by clicking on the file name tab and dragging the window out of the viewer.

### To dock the boxes back in the GCC Viewer:

• Double-click on the box title bar or the file name tab in the Image window.

### To choose a new location for the box:

1. Click on the title bar and drag the box back into the GCC Viewer. The docking hints buttons appear in the Viewer. (Figure 319)

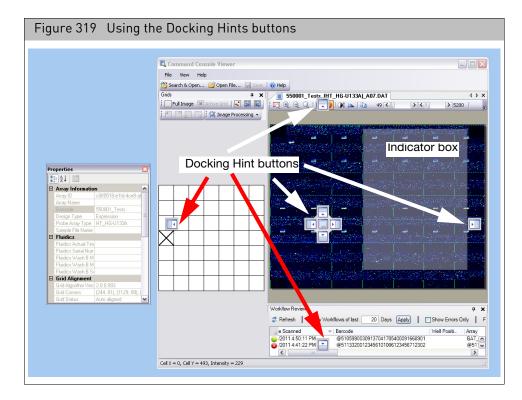

- 2. Move the Cursor to the docking hint button.
  - A gray box appears, showing where the box will dock.
- 3. Release the mouse button.

The box is docked in the selected location. The title bar contains two options for the Properties and Grid boxes, Close and AutoHide. (Figure 320)

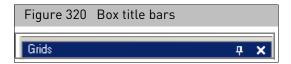

#### To close a box:

• Click the **Close** X button

### To use the Autohide feature:

Click the AutoHide button in the box.
 The box is closed, but a tab is displayed on the left side of the window (Figure 321).

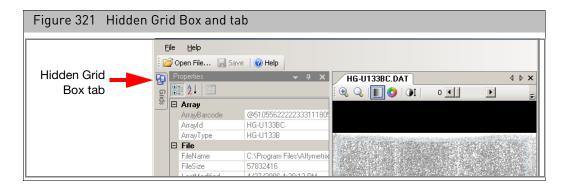

## To display a hidden box temporarily:

• Place your cursor on the tab.

#### To restore a hidden box:

Display the box and click on the AutoHide button ...

Moving the component borders in the GCC viewer

You can change the relative size of a component in the Viewer by moving the borders of that component.

# To change the size of the component:

1. Move the cursor over the border until it changes to a double arrow +.

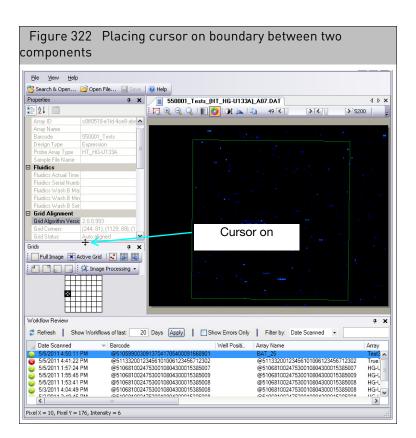

2. Click and drag the cursor to change the size of the area (Figure 323).

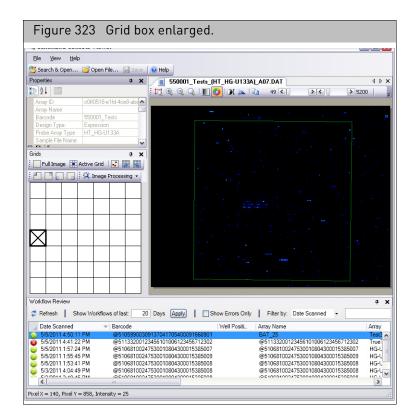

# Using the review window

The Review window, at the bottom of the viewer (Figure 324), displays a list of DAT files for scanned arrays. The window includes various information on the DAT files, including the grid alignment and cell generation status.

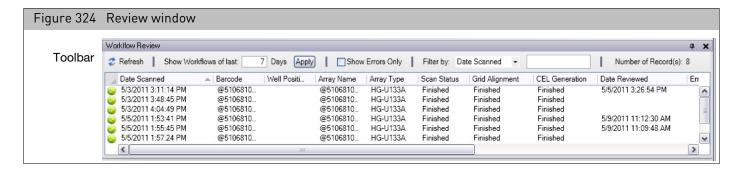

The Toolbar provides access to different functions of the window.

The Review window displays a list of the scans performed along with the following information:

Status Icon In progress.

Finished
Failed

**Date Scanned** Date and time the array was scanned.

Barcode Array Barcode.

Well Position Well Position for Array Plate.

Array Name Name of the array file created.

Status of scan.

Array Type Probe array model scanned.

Scan Status

Grid Alignment Status of grid alignment.

**CEL Generation** Status of cell file (CEL) generation.

Date Reviewed Data and time the DAT file was last viewed in the Viewer.

Error Message Short message describing the error found [do we need list of codes?].

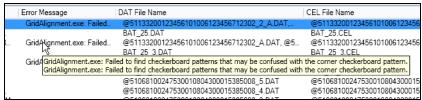

Mouse over the error message to see a popup of the entire message.

DAT File Name Name of the DAT file(s) generated.

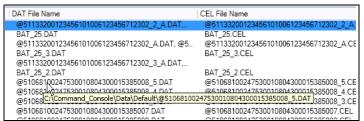

Mouse over the DAT file name to see the full path.

CEL File Name Name of the CEL file(s) generated.

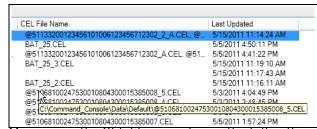

Mouse over the CEL file name to see the full path.

**Last Updated** Date the workflow last ran.

#### To enable or disable the Review window:

From the View menu, select Review Window.
 The Review window displays a list of the scanned arrays with their DAT files and their grid alignment and cell generation status.

#### To display a listed DAT file:

Double-click on the file in the list.
 If the workflow is associated with more than one DAT file, the Choose File to Open dialog box opens (Figure 325).

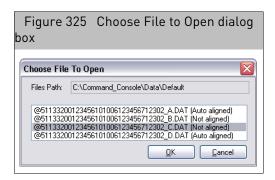

 Select the DAT file to open and click the OK button in the Choose File to Open dialog box.

The image file is displayed in the viewer. (Figure 326)

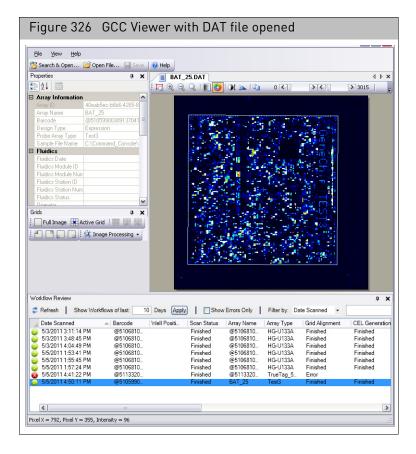

For information on aligning a misaligned grid, see "Checking the grid alignment" on page 313.

#### To update the list:

• Click the Refresh button Refresh in the Toolbar.

#### To sort the list for a particular parameter value:

Click in the column header for that parameter.

#### To select columns for display:

Right-click in any column header.
 A menu of the column headers appears (Figure 327).

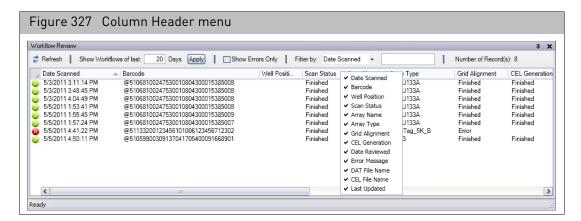

2. Select or deselect the desired parameters to conceal and display them.

### Changing the filter settings

The window enables you to filter the workflows to display only the workflows of interest.

You can filter the displayed workflows by:

- Date since workflow ran
- Error Status
- Any of the values in the columns.

It also indicates the number of displayed records in the Workflow Review window.

#### To filter by Date since workflow ran:

• Enter a value for the number of days for which you want to display records and click Apply (Figure 328).

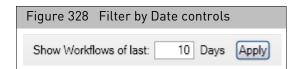

#### To display errors only:

• Select the Show Errors Only check box (Figure 329)

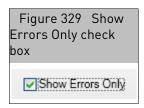

#### To filter by other parameters displayed in the Review window:

1. Select the parameter type from the Filter by drop-down list (Figure 330).

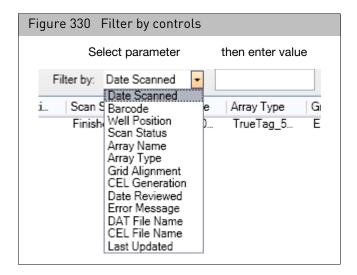

2. Enter a value in the Filter by text box.

**Note:** The Filter by function will filter on parameters that are not being displayed in the Review Window. In addition, Only the workflows with parameters matching the entered value will be displayed.

Changing the other settings of the workflow review window

#### To change settings for the Review window:

From the View menu, select Options...
 The Options dialog box opens (Figure 331).

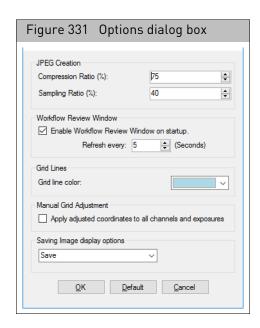

- 2. Select or deselect the following feature:
  - **Enable Review Window on startup**: turns the Review window on whenever the GCC Viewer is opened.

**Note:** This change will not take effect until you have stopped and restarted the GCC Viewer.

- 3. Change the value for the Refresh interval to control the frequency of the Review Window updates.
- 4. Click **OK** to close the dialog box and enable the changes.

### Opening image files

You can display DAT, CEL, and JPG image files in the GCC Viewer. The Viewer has different functions when viewing different types of files (see "File display differences" on page 280).

You have several options for opening files in the Viewer:

- "Using the search and open dialog box", below
- "Using the open dialog box" on page 299
- "Displaying multiple files" on page 300

# Using the search and open dialog box

The Search and Open dialog box enables you to search through the files on the GCC system to find the ones of interest.

The Search and Open dialog box enables you to filter the displayed Sample files by:

- Projects
- File Type
- File Creation Date
- Probe Array Type
- Array Name
- Attribute Value

#### To use the Search and Open dialog box:

 Click the Search and Open button in the Viewer tool bar; or From the File menu, select Search and Open....
 The GCC File Open dialog box opens (Figure 332).

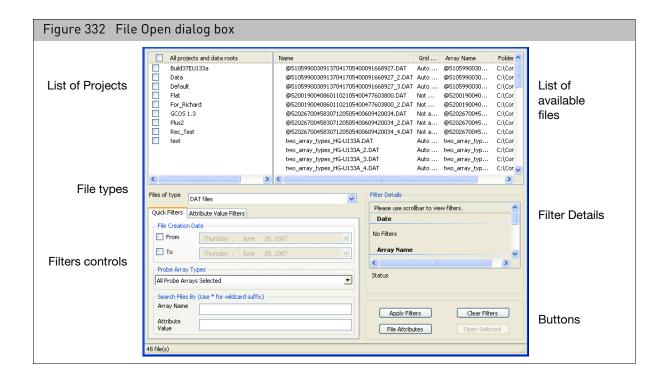

The dialog box displays a list of the files that meet the criteria in the upper right corner (Figure 333). You select the files to display from this list.

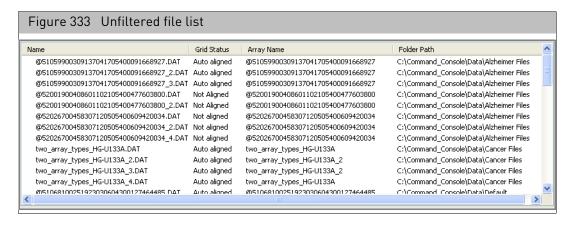

The upper left corner displays a list of the projects in GCC. The lower left corner displays a set of additional filters you can apply to the file list.

The Filter Details in the lower right corner displays information about the filter criteria that have been applied to the list.

The buttons (Figure 334) allow you to:

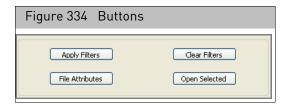

**Apply Filters** Apply selected Quick Filter and Attribute Value Filter criteria

**Clear Filters** Clear all applied filters

**File Attributes** Select attributes to be displayed in File list.

**Open Selected** Open selected files in File list

2. Select the project(s) with files you want to list in the Projects list (Figure 335).

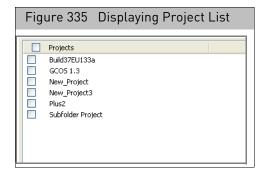

3. Select File Types from the drop-down list.

You can choose from:

- DAT
- CEL

Changes made in the Projects and Files filters are reflected instantly in the Filter Details part of the dialog box.

Changes to the Quick Filters and Attribute Value Filters have to be applied by clicking the **Apply Filters** button after selecting.

The Quick Filters (Figure 336) enable you to filter by:

- Date of file creation
- Probe Array Types
- Array Name
- Attribute Value

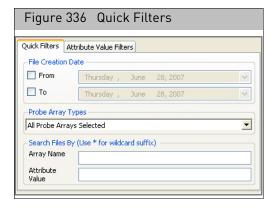

- 4. Select a date or range of dates for file creation:
  - a. Select the **From** check box.
  - b. Click the arrow at the date (displays the current date). A calendar for the current month appears (Figure 337).

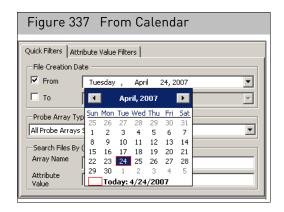

c. Select a date for the start of the range. You can move from month to month by clicking the < and > buttons.

If you only select one date, the filter will display only the files created on that date.

To select a range of dates:

- d. Select the **To** check box.
- e. Select a date for the end of the range.
- 5. Select Probe Array Types:
  - a. Click on the down arrow in the Selected Probe Array Types list.

A list of the available probe array types is displayed (Figure 338).

In some cases there may be multiple array models under the same header. in these cases you can click the + button to display the additional probe arrays.

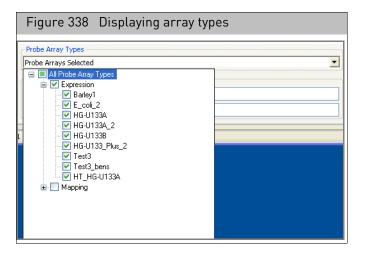

- b. Select the check boxes next to the probe array types you want displayed in the filtered list.
- 6. Enter text strings for Array Name and Attribute Value (Figure 339).

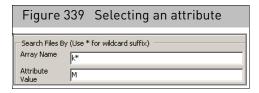

You can use the "\*" symbol as a wildcard in the Array Name and Attribute.

The Attribute Value filters (Figure 340) enable you to enter values for specific sample attributes.

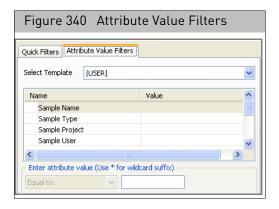

- 7. To enter values for specific attributes:
  - a. Click the Attribute Value Filters tab (Figure 340).
  - b. Select a template with the attribute you want to search on from the Select Template list (Figure 341).

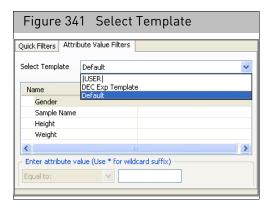

The list displays only the templates with attributes that are being used in the data. |User| attributes are the attributes created specifically for a particular Sample (ARR) file and are not included in any template list.

The attributes in that template appear in the Name list (Figure 342).

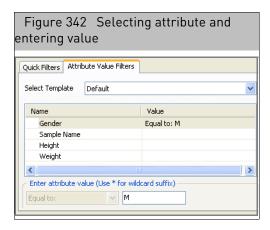

c. Select the attribute and enter a value for it in the Attribute box.

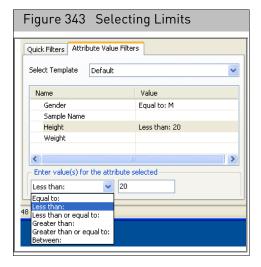

You can perform special searches by using the "\*" and "," symbols.

"\*" Serves as a wild card function. Using searchstring\* will return all arrays that contain an attribute that starts with the search string. Using \*searchstring will return all arrays that contain an attribute that ends with the search string.

If you select a numerical attribute, you can select from the following limits:

- Equal to
- Less than
- Less than or equal to
- Greater than
- Between (use comma-separated values to set the ends of the range).

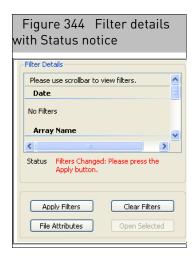

Whenever you change a setting in these filter boxes, you need to apply the changes. A notice appears to that effect in the Filter Details area (Figure 344).

- 8. Click **Apply Filters** after making changes.
- 9. The changes are displayed in the Filter Details section (Figure 345).

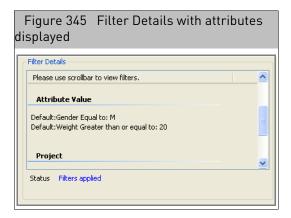

The filtered file list is displayed in the File List (Figure 346).

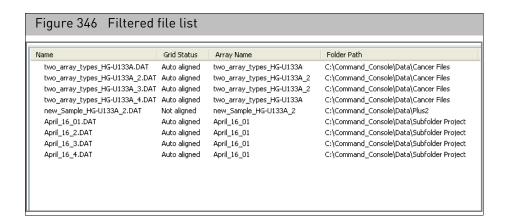

10. Select the file(s) you want to open from the File list and click the Open Selected button.

The selected file is displayed in the Viewer.

#### To display different file attributes in the File list:

Click the File Attributes button.
 The Choose Column Details dialog box appears (Figure 347).

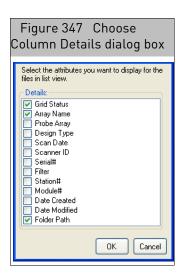

The dialog box displays a lit of the different characteristics that can be selected for display, with a check box next to each characteristic.

- 2. Select the check box for the characteristics you want to display.
- 3. Click OK.

The selected characteristics are displayed in the File list.

## Using the open dialog box

The Open dialog box displays a list of all the available image files in the system.

#### To open a file using the Open dialog box:

 From the File menu, select Open File; or Click the Open File button in the GCC Viewer tool bar. The Open dialog box opens (Figure 348).

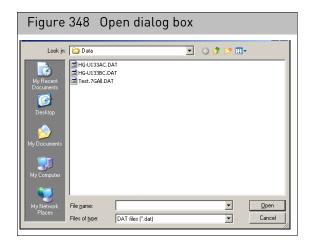

- 2. If necessary, use the dialog box tool bar to navigate to the directory with the file.
- 3. Select the file you want to view.
- 4. Click Open.

The selected image file is displayed in the GCC Viewer.

### Displaying multiple files

You can open more than one file in the GCC Viewer (Figure 349).

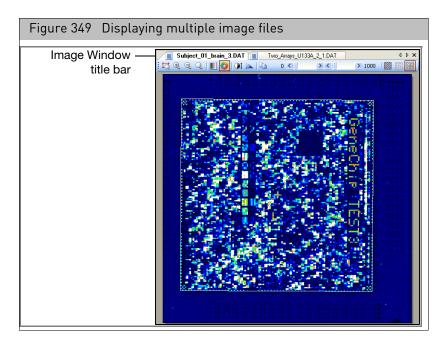

To display a particular image when you have more than one open:

Click the tab at the top of the Image Window.
 Use the < and > scroll buttons in the Image title bar to scroll through the tabs if necessary (Figure 350).

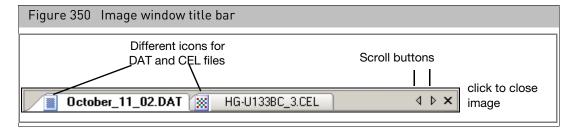

Different icons are used for DAT and CEL files.

#### To display the full path to a displayed file:

Place your cursor on the file's title bar tab.
 The full path is displayed below the title bar (Figure 351).

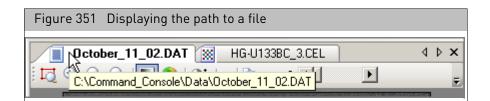

### Changing the display of the image

This section explains how to use the Image tool bar controls (Figure 352) for:

- "Examining different parts of the image" on page 303
- "Adjusting the colors and contrast" on page 304
- "Changing the grid and intensity display" on page 305

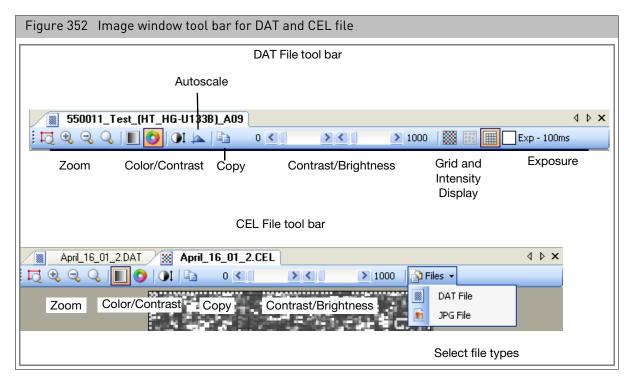

Part of the tool bar may be hidden if the GCC Viewer is too small.

#### To display the hidden controls:

• Click on the **Hidden Tool Bar** button  $\overline{\bullet}$  at the right of the toolbar (Figure 353).

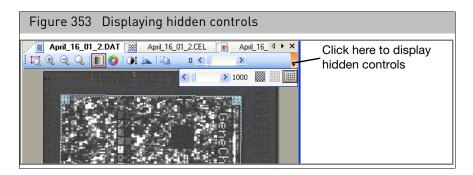

The hidden controls are displayed below the tool bar (Figure 353).

# Examining different parts of the image

These functions work on DAT, CEL, and JPG files.

The Zoom controls are at the left end of the tool bar.

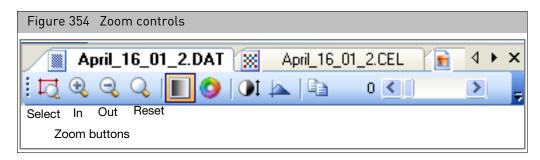

#### To zoom in on a selected area of the image:

- 1. Click on the **Zoom Select** button .
- 2. Click and drag around the area you want to examine in more detail (Figure 355).

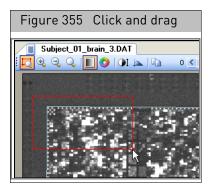

- 3. Release the mouse button.
- 4. The selected area is displayed in the GCC Viewer (Figure 355).

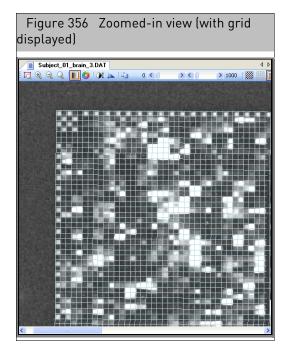

To zoom in or out on the whole image:

• Click on the Zoom In button or the Zoom Out button

#### To view a different area in magnified zoom:

• Click and drag the image to view the area of interest.

#### To zoom out:

• Click the **Zoom Reset** button

**Note:** You can also use the Grid box controls to select a particular corner or subgrid for examination (see "Checking the grid alignment" on page 313).

### Adjusting the colors and contrast

These functions work on DAT, CEL, and JPG files.

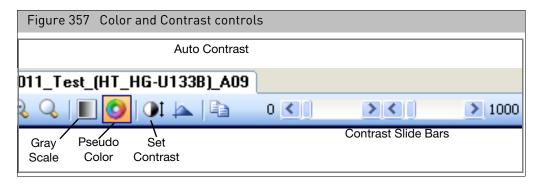

To switch between Gray Scale or Pseudo Color display:

• Click the **Gray Scale** or **Pseudo Color** buttons.

#### To adjust the contrast range for the image:

Click the Set Contrast button The Set Contrast dialog box opens (Figure 358).

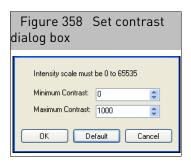

- 2. Set the minimum and maximum contrast range.
- Click OK to use the settings; or
   Click Default to return to the default settings; or
   Click Cancel to close the dialog box without changing the settings.

You can also use the slide bars in the tool bar (Figure 357) to set the contrast without opening the Set Contrast dialog box.

#### Using the Autoscale Function

The autoscale function takes the image area you are currently viewing and calculates the intensity to find a better minimum and maximum contrast.

#### To use the Autoscale function:

• Click the **Autoscale** button .

The contrast and brightness are automatically adjusted.

# Changing the grid and intensity display

These functions only work when DAT files are displayed (Figure 359).

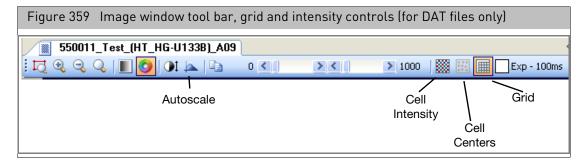

#### Displaying cell intensity data

If you have a DAT file open with the associated cell intensity data (CEL) file available, you can view the intensity data in the DAT file Image window.

#### To display or hide the cell intensity data:

• Click the **Cell Intensity** button **...** 

The cell intensity data for the array is displayed.

**Note:** When displaying cell intensity data for certain types of probe arrays, control feature cells that failed the cell summary analysis may be masked. See "Viewing failed control features" on page 281.

### Displaying different exposures (GeneTitan expression array plate DAT files only)

Each GeneTitan array is scanned twice, with different exposure times. The image data from both exposures are in the GeneTitan DAT file. You can switch between the different exposures for checking the gridding, etc., by using the Exposure button.

The Exposure button displays the currently displayed exposure time.

#### To switch between views of the different exposures:

• Click the Exposure button.

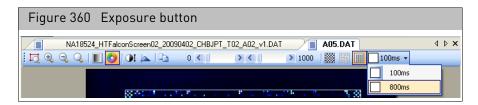

The other DAT Exposure is displayed.

#### Displaying different wavelengths (Axiom array plate DAT files only)

Each genotyping array is scanned twice, at different wavelengths. The image data from both exposures are in the genotyping DAT file. You can switch between the different exposures for checking the gridding, etc., by using the Wavelength button.

The Exposure button displays the currently displayed exposure time.

#### To switch between views of the different exposures:

• Click the Color button.

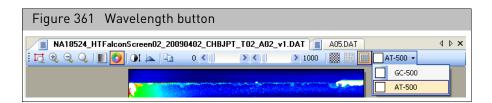

The other genotyping DAT Exposure is displayed.

#### Displaying cell centers

The center of each cell on the array can be displayed for certain array types. The centers are visible only when viewing DAT files for probe arrays with sub-grids at a sufficiently zoomed-in level. The cell center display can be used in evaluating gridding problems.

#### To display cell centers:

• Click the **Cell Centers** button .

The cell centers are displayed. (Figure 362)

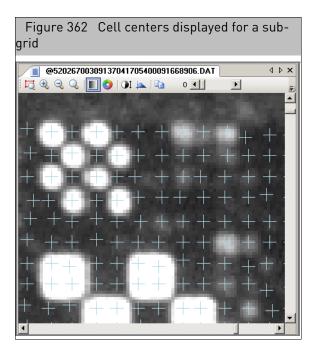

#### Displaying the grid corners

The grid can be displayed to evaluate gridding problems and perform manual gridding.

#### To display the grid:

Click the Grid Corners button .
 The outline of the grid is displayed on the image.

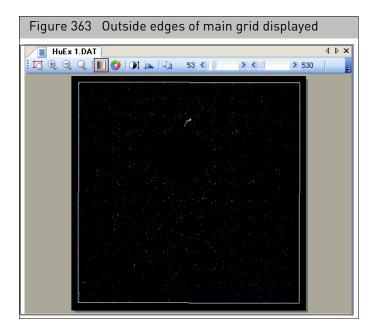

The grid cells are not displayed until you have magnified the DAT file so that they are visible. (Figure 364)

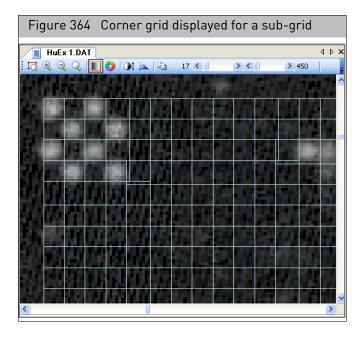

See "Checking the grid alignment" on page 313 of this manual for more information about manual gridding.

#### Changing settings for the grid display

To change settings for the grid display:

From the View menu, select Options...
 The Options dialog box opens (Figure 365).

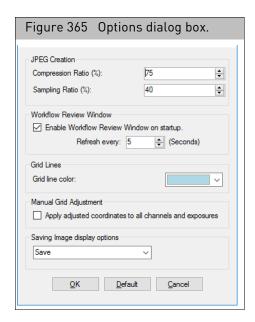

- 2. Select a new color for the grids from the Grid line color drop-down box.
- 3. Click **OK** to close the dialog box and enable the changes.

# Saving image display options

You can change the save options for the image display settings. These allow you to apply the same contrast and other settings to different image files.

To change the Save Options for the image display options:

1. From the **View** menu, select **Options...**The Options dialog box opens. (Figure 365)

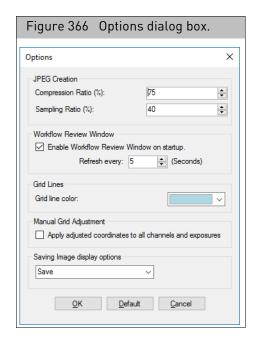

- 2. Select an option from the Saving Image Display options drop-down box:
  - Do Not Save
  - Save: Save settings from one program session to the next.
  - During the program session: Save settings only until the Viewer is shut down.
- 3. Click **OK** to close the dialog box and enable the changes.

### Learning about the image file

The Properties box displays information about the image file displayed in the window. The information can be displayed in alphabetical order, or ordered by different categories, depending upon the type of file displayed:

#### For a DAT file:

- Array Information
- Fluidics
- Grid Alignment
- Image
- Scanner

#### For a CEL file:

- Array Information
- Ce.
- CEL Summary Report (only for files with CEL Summary Reports)
  - You can click on the Report row first, and then click on the button that appears to open a text display of the CEL Summary report (Figure 367).

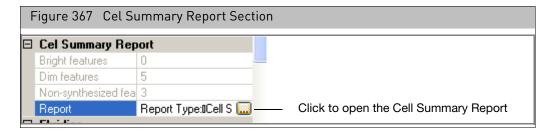

See Appendix C, "Cell summary report" on page 355 for more information.

- Fluidics
- Scanner

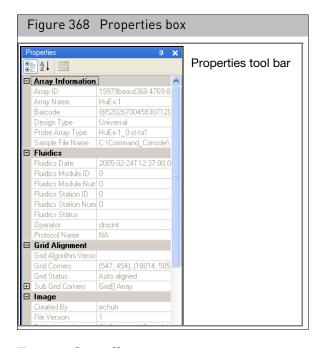

#### To expand or collapse a component:

• Click on the +/- button to the left of the component.

#### To sort the data in a different way:

• Click the Category Sort is or the Alphabetical Sort button.

#### Grid information

The Grid information category displays information about the main grid and subgrids:

- Global Grid: Displays the pixel coordinates for the corners of the main grid.
- sub-grids (when available): Displays the pixel coordinates for the corners of each sub-grid. (Figure 369)

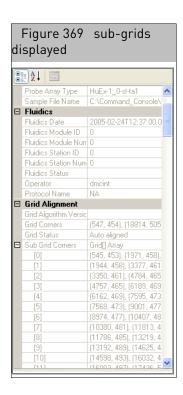

### Checking the grid alignment

This chapter describes the use of the GCC Viewer for aligning failed grids:

- "Aligning the main grid" on page 313
- "Aligning sub-grids" on page 317
- "Aligning sub-grids on GeneTitan arrays" on page 322
- "Regenerating intensity values" on page 324

For general information about grid alignment, see "Array and grid types" on page 273.

### Aligning the main grid

If the array has sub-grids, the main grid has to be aligned before aligning the sub-grids. If the main grid is misaligned, you will see a notice in the Review list (Figure 370).

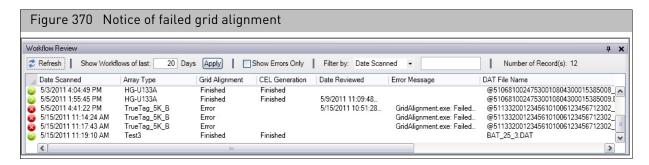

#### To view the main grid:

• Click the **Full Image** button in the Grids tool bar (Figure 371). The main grid is displayed for single-grid and multi-grid files.

You have two options for fixing an alignment problem:

- You can run the gridding algorithm again.
- You can align the grid manually.

**Note:** Realigning the grids will update DAT headers and break the parent-child relationship between DAT files and existing CEL files until the CEL files are regenerated.

#### Running the gridding algorithm

In some cases you can realign the grid by running the alignment algorithm again.

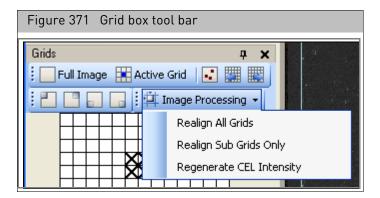

#### To run the alignment algorithm on an array that uses a single grid:

1. In the Grids tool bar, click on the **Image Processing** button Figure 371) and select **Realign All Grids** from the shortcut menu. (Figure 371)

A notice informs you that a new cell intensity data file (CEL) will be generated.

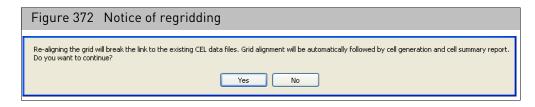

Click Yes to proceed with the alignment.Progress bars display the progress of the alignment and cell generation.

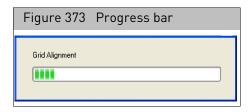

When the process is finished, a notice appears. (Figure 374)

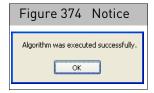

New gridding information and a new CEL file are generated.

#### Aligning the grid manually

If the algorithm alignment fails, an error message appears. (Figure 375)

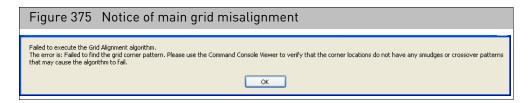

If you see the error message, you can manually adjust the main grid by using the following procedure:

Click on the failed DAT file in the Review window.
 The main grid is displayed in the Image window. (Figure 376)

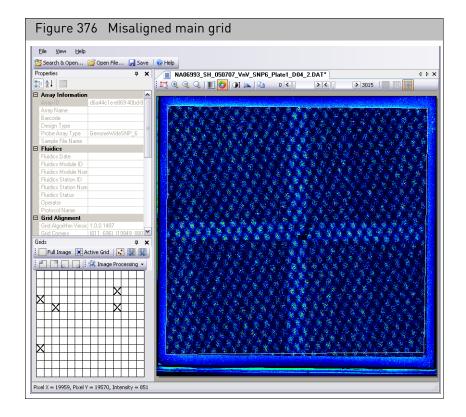

2. Align the grid at each corner of the image:

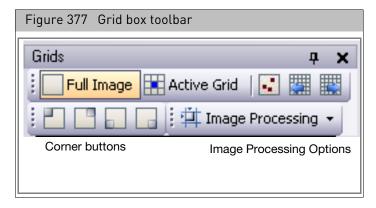

a. Click a Corner button in the Grid box toolbar (Figure 377) to choose a corner.
 The selected corner is displayed in the Image window. (Figure 378)
 The software displays a box around each feature of the corner grid.

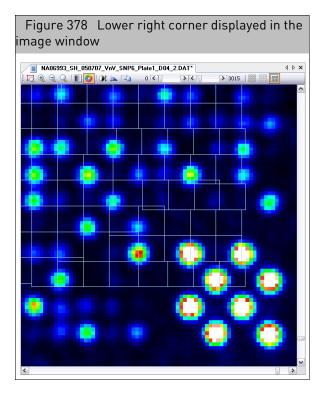

b. Place the mouse arrow over the grid perimeter (the arrow becomes a double arrow,  $\updownarrow \ \ \ \ \ \ \ \ \ \ \ \ \ \ \ \ )$ .

The diagonal orientation of the double arrow along the perimeter of a corner probe cell indicates horizontal and vertical adjustments can be made simultaneously using the click-and-drag method or by using the keyboard arrow keys.

- **c.** Use the click-and-drag method or the keyboard arrow keys to adjust the horizontal or vertical position of the grid so that it is aligned over the corner of the outermost corner checkerboard.
- d. Repeat the above steps for the other corners of the main grid.
- 3. After you align the grid, click the **Save** button  $\[ \]$  or select **File**  $\rightarrow$  **Save** from the menu bar.

A notice opens, informing you that a new cell intensity data file will be generated automatically. (Figure 379)

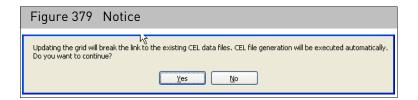

4. Click **Yes** to save the DAT file and generate a new CEL file.

The cell intensity data file will be generated automatically.

For arrays with a single grid, you can now proceed to generate the CEL file (see "Regenerating intensity values" on page 324).

For arrays with sub-grids, you can now check the alignment of the sub-grids (see "Regenerating intensity values", below).

#### Aligning sub-grids

Sometimes one or more sub-grids may require alignment. The failed sub-grids are marked with an X in the Grids box (Figure 380).

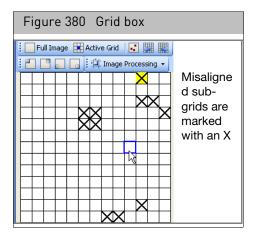

If the sub-grid alignment fails you can:

- Run the sub-grid alignment algorithm.
- Perform a manual alignment on the failed sub-grids.

**Note:** Realigning the grids will update DAT headers and break the parent-child relationship between DAT files and existing CEL files until the CEL files are regenerated.

#### Running the sub-grid alignment algorithm

You can run the sub-grid alignment algorithm if some of the sub-grids are misaligned or if you have manually aligned the main grid.

To run the alignment algorithm again on an array that uses sub-grids:

1. In the Grids toolbar, click on the **Image Processing** button Figure 381)

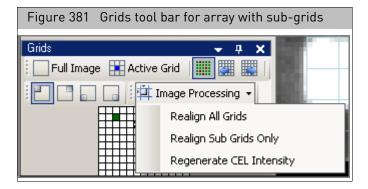

A notice informs you that a new cell intensity data file (CEL) will be generated. (Figure 382)

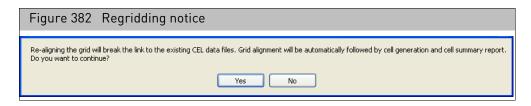

2. Click Yes to proceed with the alignment.

Progress bars display the progress of the alignment and cell generation. (Figure 383)

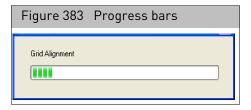

When the process is finished, new gridding information and a new CEL file are generated and will align the main grid and all sub-grids.

#### To run the sub-grid alignment algorithm only:

1. In the Grids toolbar, click on the **Image Processing** button Image Processing and select **Realign sub-grids Only** from the menu. (Figure 381)

A notice informs you that a new cell intensity data file (CEL) will be generated. (Figure 384)

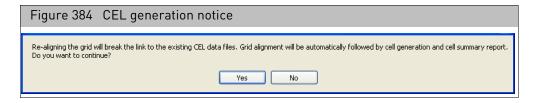

2. Click Yes to proceed with the alignment.

Progress bars display the progress of the alignment and cell generation. (Figure 385)

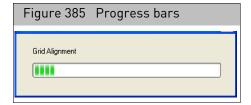

When the process is finished, new gridding information and a new CEL file are generated.

#### Manually aligning the sub-grids

The boundaries of a sub-grid are indicated by the alignment patterns at the four corners of the sub-grid. A small checkerboard may mark the corner of two or more sub-grids, depending upon its position in the main grid. (Figure 386)

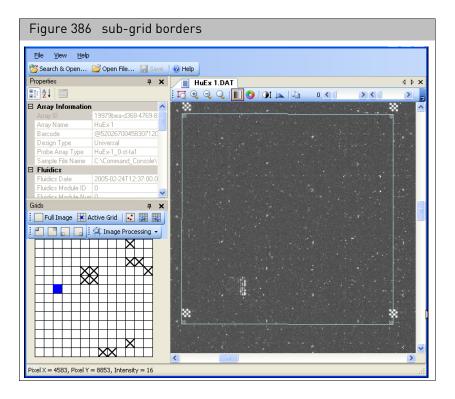

If the sub-grids are not aligned correctly, the following error message appears after imaging an array or opening a DAT file: (Figure 387)

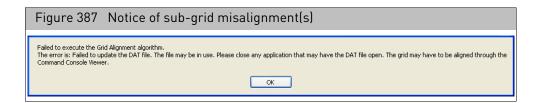

#### Navigating from sub-grid to sub-grid

The failed sub-grids are marked with an X in the Grids box. (Figure 388)

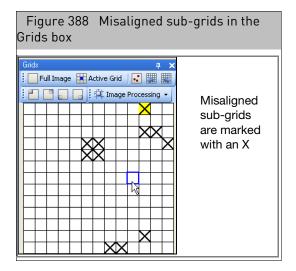

#### Highlighting

- Selected sub-grids are highlighted in blue
- Selected misaligned sub-grids are highlighted in yellow
- Modified sub-grids are highlighted in green.

You can step through sub-grids using the right and left buttons. (Figure 389)

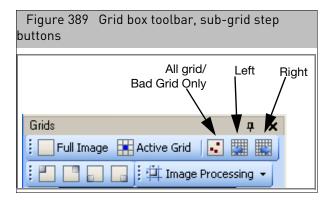

#### To step through all sub-grids:

- 1. Toggle the Step button to the all position
- 2. Click the left and right buttons to step through the sub-grids.

#### To step only through the misaligned grids

- 1. Toggle the Step button to the misaligned position.
- 2. Click the left **and** right buttons to step through the sub-grids

#### To manually align a failed sub-grid:

- 1. Click **OK** in the sub-grid Alignment Failure dialog box. (Figure 387)
- 2. Click on the sub-grid you want to align in the Grid box.
- 3. A zoomed-in view of the sub-grid appears in the Image window. (Figure 390)

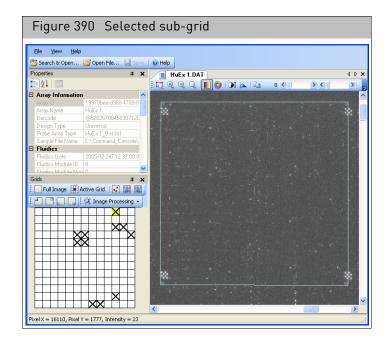

- 4. Align the sub-grid at each corner:
  - a. Click the Go To Corner button for the corner you want to align.
     A zoomed-in view of the corner of the sub-grid appears. (Figure 391)

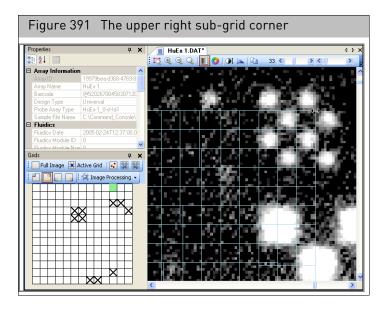

b. Place the mouse arrow over the grid perimeter (the arrow becomes a double arrow,  $\updownarrow \ \ \ \ \ \ \ \ \ \ \ )$ .

The diagonal orientation of the double arrow along the perimeter of a corner probe cell indicates horizontal and vertical adjustments can be made simultaneously using the click-and-drag method or by using the keyboard arrow keys.

c. Use the click-and-drag method or the keyboard arrow keys to adjust the horizontal or vertical position of the sub-grid so that it is aligned over the outside corner of the small checkerboard pattern. (Figure 392)

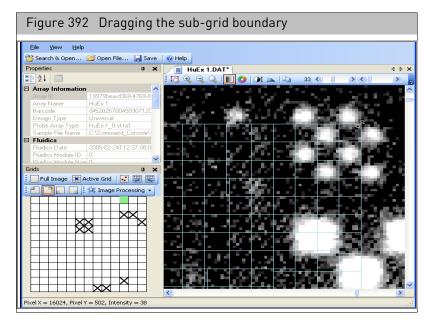

- d. Repeat steps A through C for the other corners of the sub-grid.
- 5. Continue manually aligning all misaligned sub-grids.
- 6. After you align the grid, click the **Save** button  $\longrightarrow$  or select **File**  $\rightarrow$  **Save** from the menu bar.

The Save Notice appears. (Figure 393)

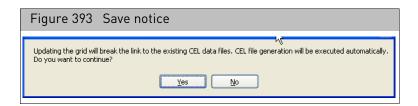

7. Click **Yes** to save the file.

The file is saved and CEL file generation is done.

### Aligning sub-grids on GeneTitan arrays

You use the same controls and steps to align sub-grids for GeneTitan arrays as you do for cartridge arrays, with the following exceptions:

- You do not need to perform a main grid alignment
- You may have to check the grid alignment for both exposures (see "Displaying different exposures (GeneTitan expression array plate DAT files only)" on page 306) or both wavelengths (see "Displaying different wavelengths (Axiom array plate DAT files only)" on page 306.
- You can select an option to apply adjusted coordinates to all channels and exposures (see "Changing the manual grid adjustment setting" on page 323

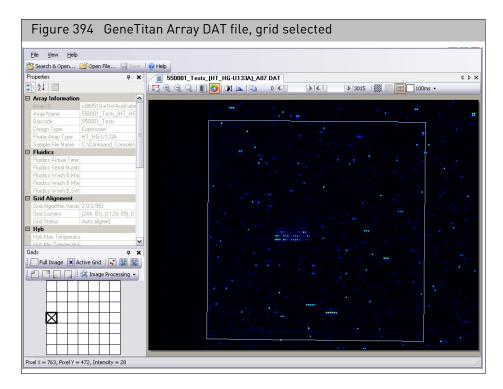

#### Changing the manual grid adjustment setting

You can apply the coordinate adjustments made to one exposure time or channel to the other exposure time or channel.

#### To change settings for the manual grid adjustment:

From the View menu, select Options...
 The Options dialog box opens. (Figure 395)

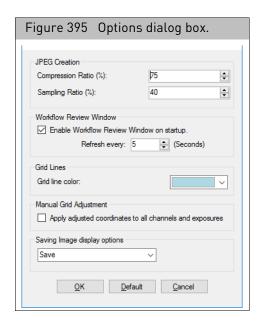

- 2. Select or deselect the Manual Grid Adjustment check box.
- 3. Click **OK** to close the dialog box and enable the changes.

# Regenerating intensity values

Cell intensity values are generated automatically after:

- Running any grid alignment algorithm.
- Saving a DAT file after manual gridding.

You can also regenerate the intensity values without performing one of these other steps.

#### To regenerate the intensity values:

- 1. In the Grids toolbar, click the Image Processing button 🏥 Image Processing 🕶
- 2. Select Regenerate CEL Intensity from the list.

A new CEL intensity data file will be generated. It will automatically have an underscore and number appended to the name to distinguish it from a previously generated file.

## Exporting images in other formats

You have two options for exporting a copy of the image:

- "Copying images to the computer clipboard"
- "Creating a JPG file" on page 325

#### Copying images to the computer clipboard

#### To copy an image to the computer clipboard:

1. Display the image you want to copy in the Image window.

**Note:** You can zoom in on a specific region of the image if you desire before copying.

2. Click the Copy button in the image window tool bar (Figure 396) or press Ctrl c.

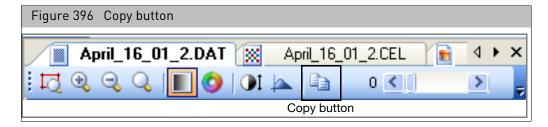

The image is now copied to the clipboard.

You can then paste the image into a graphics program such as MS Paint, then save the file as you normally would.

#### Creating a JPG file

You can create a JPG copy of a DAT file for archive purposes.

#### To create a JPG copy of a DAT file:

From the File menu, select Create JPG from DAT....
 The Open dialog box opens. (Figure 397)

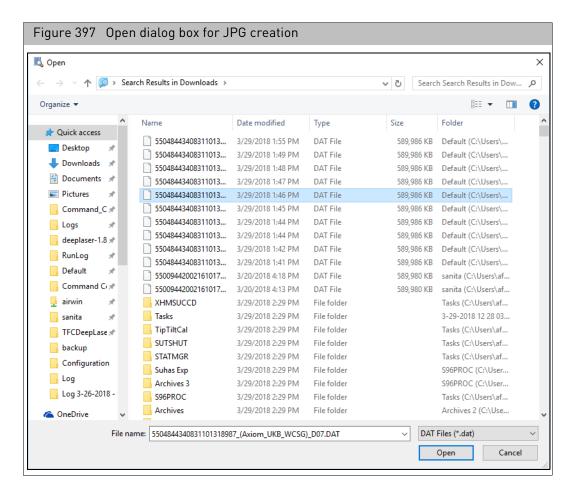

- 2. Select the DAT file you want to copy.
- 3. Click **Open**.

The JPG file is created.

#### Viewing the JPG file

- 1. Click File  $\rightarrow$  Open File.
  - An Open window appears.
- 2. Navigate to the file's location as you normally would.
- Click to highlight it, then click Open.
   The selected image file is now displayed in the Viewer.

#### To open the IPG in the Windows Picture and Fax Viewer:

In the Folder View, click the Explore link next to the JPG file.
 The selected JPG file is displayed in the Windows Picture and Fax Viewer.

#### Changing settings for the JPG conversion

To change settings for the JPG conversion:

From the View menu, select Options...
 The Options window appears. (Figure 398)

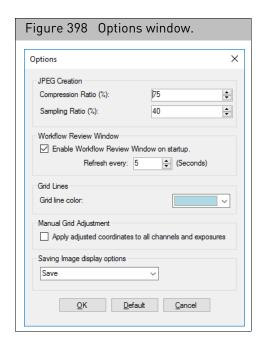

- 2. Change the values for Compression Ratio and Sampling Ratio.

  Increasing either of these values increases the resolution of the JPG image, but also increases the size of the JPG file.
- 3. Click **OK** to close the dialog box and enable the changes.

## Probe array types

## Changing probe array types

GCC enables you to change the probe array type for any or all of a group of files.

The Change Probe Array Type function enables you to:

- Change the probe array type for the selected Sample and data files, regrid the associated DAT files, and regenerate the associated CEL files
- Change the probe array type field for selected CEL files

You might want to use this function:

- If you are working with probe arrays that can be used for more than one type of analysis.
- If you have analyzed a set of prototype arrays using a preliminary set of library files, and you now have the correct library file set.

**Note:** The Change Probe Array Type function cannot be used for GeneTitan Array Plates.

#### To change the probe array type for a group of files:

- 1. Select the files for which you which to change the probe array type.
  - You can select files to change from:
  - The Folder View (see "Selecting files" on page 56).
  - The Project View (see "Selecting files" on page 66).
  - The Search Results page (see "Selecting files" on page 76).
- 2. Select Change Probe Array Type from the Command to Run drop-down list.

The Change Probe Array Type page opens. (Figure 399)

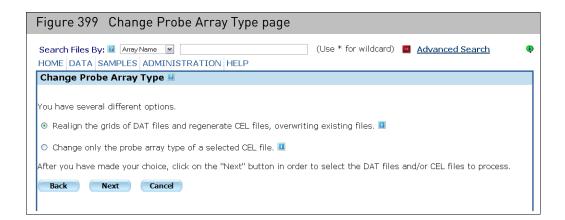

- 3. Select the option you want to use:
  - Realign the grids of DAT files and regenerate CEL files, overwriting existing files.

#### This option will:

- Change the probe array type for the selected Sample and data files
- Re-grid the associated DAT files
- Regenerate the associated CEL files and the cell summary report file

**IMPORTANT!** Realigning the grids will break the parent-child relationships between DAT files and CEL files and between CEL files and CHP files until the CEL files are regenerated (Any CHP files are not automatically regenerated; you must regenerate them manually). Choosing this action will not delete any vital information because you can change the probe array type back to its original value if you change your mind.

Change only the probe array type of a selected CEL file.

This option will only change the probe array type information in the selected CEL file(s). It does not modify the Sample probe array type information in the Sample file or the DAT file.

This option is for use when using a CEL file that belongs to a multi-use array. These arrays that can be analyzed in multiple ways, as an Expression array or a Genotyping array.

Click Next.

The page displays the data files. (Figure 400)

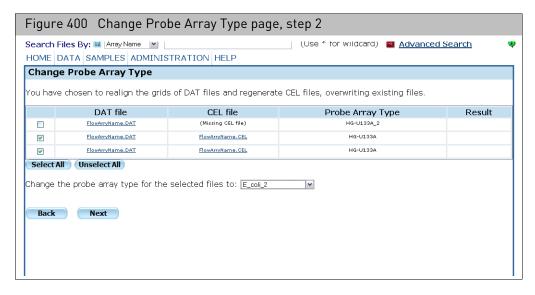

- 5. Select the files to be changed by selecting the check boxes in the left-hand column. You can use the **Select All** and **Deselect All** buttons to select all or deselect all files.
- 6. Select the probe array type you want to change the selected files to from the drop-down list. (Figure 401)

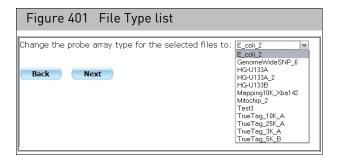

#### 7. Click Next.

The page displays the progress of the transformations. (Figure 402)

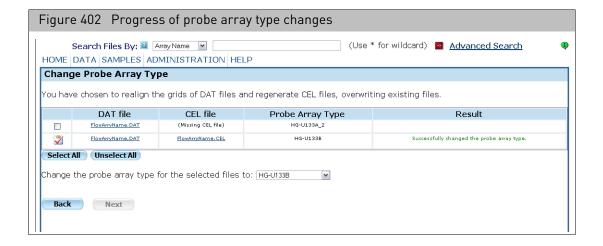

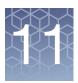

## Administration functions

The Administration functions provide additional options for organizing and tracking your data:

- "Working with templates"
- "Tracking the workflow" on page 338

## Working with templates

Templates are used to organize a set of attributes that you can use to create a new Sample file.

Attributes are properties used to describe a sample and its associated array(s). Attributes include:

- Sample Name
- Gender
- Date
- Array Type
- Array Barcode

When you create a template, you specify:

- the attributes included in the template
- the data type for each attribute:
  - Text: text string
  - Number: Floating point or Integer
  - Date: Calendar data
  - SingleSelect: enables the user to select a single item from a controlled vocabulary list
- whether the attribute is required
- value options for SingleSelect attributes

Templates allow you to organize attributes and collect consistent data for your experiments and samples.

The following templates are included in the GCC install:

- MIAME sample information
- Pedigree template

This section describes the following functions:

- "Creating a template", below
- "Editing a template" on page 333
- "Deleting templates" on page 335

• "Managing default templates" on page 337

#### Creating a template

#### To create an attribute template:

From the Templates menu, select New Template.
 The Create Template File page appears. (Figure 403)

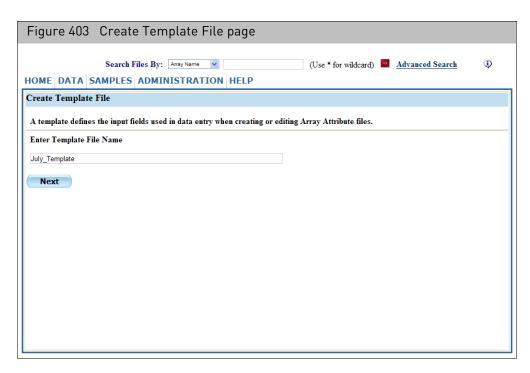

2. Enter a name for the template and click **Next**. The Add Attributes page opens. (Figure 404)

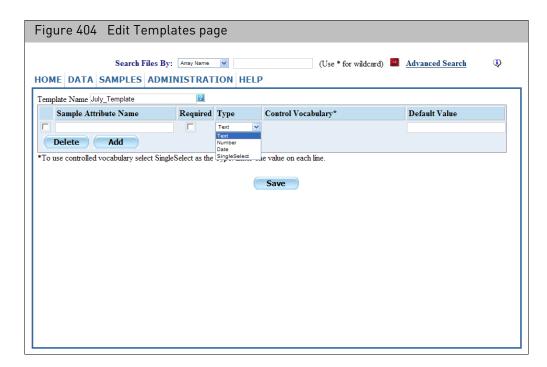

The page displays a list of the attributes for the template.

#### To add a field to the list:

#### 1. Click Add.

A new row appears in the list, with the following boxes for entering information or links:

Sample Enter a name for the attribute. Attribute Name Required Click if the attribute is required. Type Select from drop-down list: •Text: Text string Type • Number: Integer or floating point number Text • Date: Calendar data Text SingleSelect: Presents a list of items for Number the user to choose Date SingleSelect

**Control** Enter values for the controlled vocabulary, placing multiple values on separate lines.

**Default Value** Enter a default value to be displayed for the field in a new Sample file.

- 2. Enter or select values for the field characteristics.
- 3. Repeat Step 1 and Step 2 for the other attribute fields you want to add.
- 4. After creating the attribute fields, click **Save** to save the template. The Results Page displays the name of the created template (Figure 405).

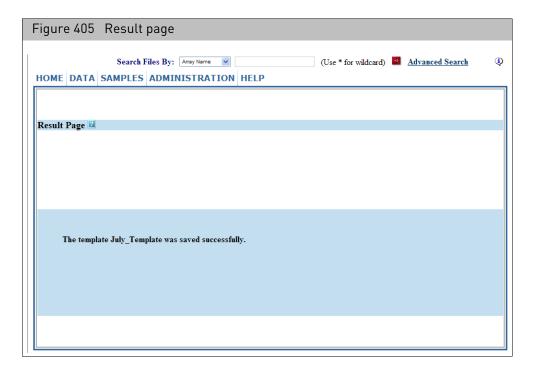

#### Editing a template

You can edit an existing template.

**Note:** Deleting an attribute from a template or changing data type will cause attribute discrepancies if you have already used the template to create Sample files. For more information, see "Sample attributes conversion" on page 118.

#### To edit a template:

From the Templates menu, select Edit.
 The Edit Template File page appears. (Figure 406)

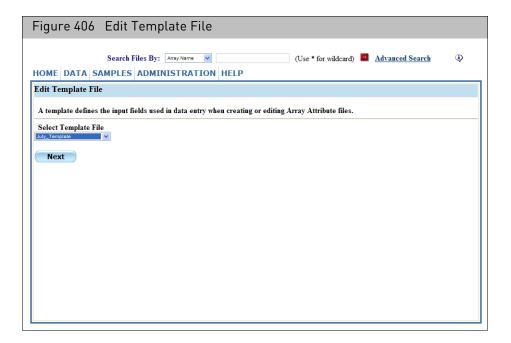

2. Select the template you want to edit and click **Next**. The Add Attributes page opens. (Figure 407)

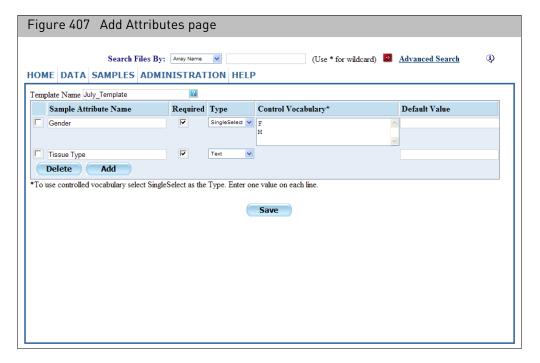

You can add, edit, or delete fields with the same functions used to create a new template. For more information see "Creating a template" on page 331.

**3.** After editing the attribute fields, click **Save** to save the template. The Results Page displays the name of the created template.

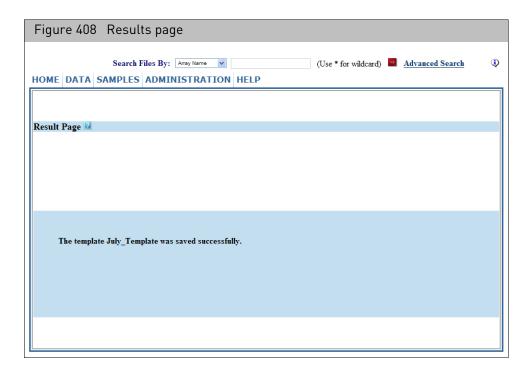

#### Deleting templates

You can delete a template from the list.

**Note:** Deleting a template will cause attribute discrepancies if you have already used the template to create Sample files.

#### To delete a template:

From the Administration menu, select Templates → Delete.
 The Delete Template File page appears. (Figure 409)

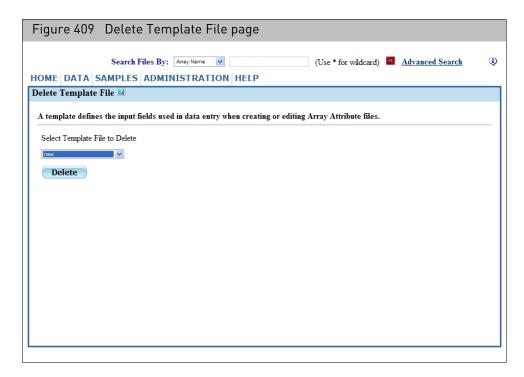

- 2. Select the template to be deleted from the drop-down list.
- 3. Click Delete.

The template is deleted. (Figure 410)

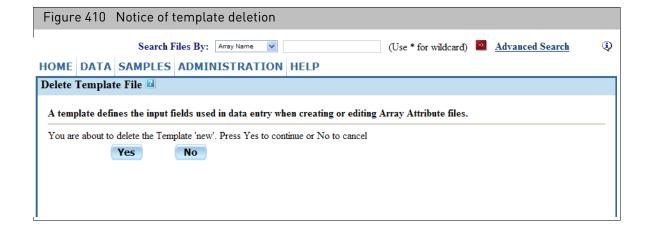

# Managing default templates

The default template attributes are displayed when the Detailed Sample Registration function is used and are displayed in the Default view in Folder view.

#### To change the default templates:

From the Administration menu, select Templates → Default.
 The Default Template File page appears. (Figure 411)

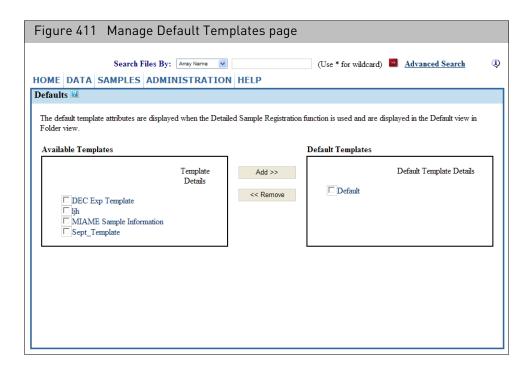

Click on a template name to see a list of the attributes in that template. (Figure 412)

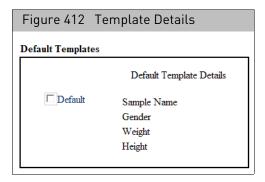

- 2. Select the template(s) to be defined as default templates from the Available Templates list.
- 3. Click Add.

The template is moved to the Default Templates list.

You can also click the **Remove** button to remove templates in the Default Templates list.

The template attributes will be available in the Detailed Sample Registration page. (Figure 413)

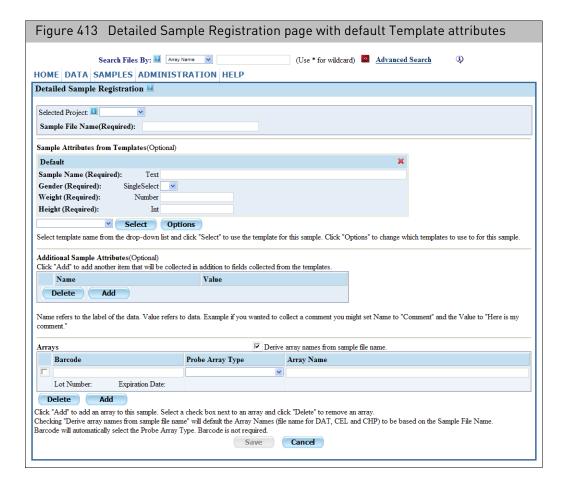

## Tracking the workflow

The Workflow Monitor page enables users to view a list of the arrays in the workflow and see what their status is.

To view the Workflow Monitor page:

- Click Administration → Workflow.
- The Workflow Monitor page opens (Figure 414).

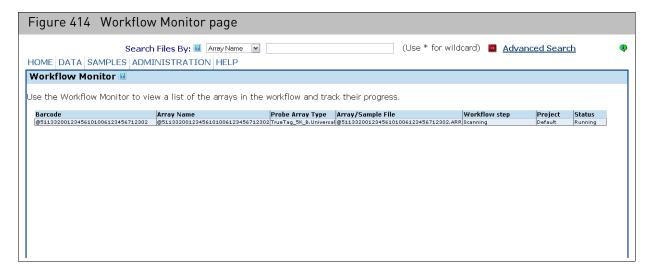

The Workflow Monitor page displays a list of the files waiting to finish workflow steps. It displays an item for each file and each unfinished step in the workflow; a file may have multiple entries, depending upon what step in the workflow has been completed.

For each file, the following information becomes available:

| Barcode             | Barcode of array.                                            |  |  |  |  |
|---------------------|--------------------------------------------------------------|--|--|--|--|
| Array Name          | Name assigned to the array by the user.                      |  |  |  |  |
| Probe Array<br>Type | Model of probe array.                                        |  |  |  |  |
| Sample file         | Name of Sample file.                                         |  |  |  |  |
| Workflow Step       | The uncompleted step in the workflow.                        |  |  |  |  |
| Project             | Project folder the Sample file is assigned to.               |  |  |  |  |
| Status              | <ul><li>Running.</li><li>Not Ready.</li><li>Error.</li></ul> |  |  |  |  |

#### To sort the file list by any column:

• Click on the column's header.

## **Networking**

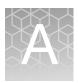

## Network functionality

A computer running, GCC can be connected to a Windows network to provide the following functions:

#### • Using network data storage

If the Windows network has a network data root, you can consolidate data from multiple computers running GCC Instrument Control in a single location. GCC Portal provides convenient ways to keep Sample (ARR) files and data files (DAT and CEL) in the same folder on the network data storage.

• Running different parts of the workflow on different IC workstations
In some cases the Fluidics Station and Scanner used to process an array are controlled by different workstations. GCC software enables you to perform different workflow tasks on different workstations while consolidating the Sample (ARR), Data (DAT and CEL) and Audit files at a single storage location (during processing the files may be on different machines).

Examples of different configurations for GCC with Windows network are given in "Sample configurations for GCC with network functionality" on page 341. Contact your IT/CIS support for help with configuring network functionality.

After installing the GCC components, to use the network functionality you need to:

- 1. Connect the computer to a Windows network with necessary permissions and have permissions set for using network data storage.
  - See "Setting up Windows networking" on page 345 for more information.
- 2. Configure GCC Services with the proper domain and user account with password to access the network assets.
  - See "Configuring GCC services" on page 346 for more information.
- 3. Add network data storage as a data root in GCC Portal
  - "Adding the network data storage as a data root" on page 349.

## Sample configurations for GCC with network functionality

This section describes some sample configurations using GCC network functionality:

- "Linked instrument control systems"
- "Network storage" on page 343

The sample configurations show some of the ways you can connect computers with different roles in order to consolidate data, perform different parts of the workflow, and provide data access to other users.

# Linked instrument control systems

This configuration (Figure 415) enables you to perform different instrument control tasks on different workstations while consolidating the data files on the Scanner workstation.

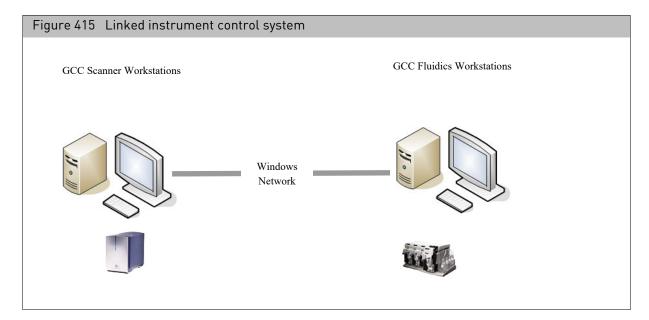

In the linked IC Workstation configuration, the Scanner Workstation and the GCC Fluidics Workstation are linked with Windows Network.

# Computer roles in linked control systems

#### Scanner system

The scanner workstation can be considered the 'main' system, in that the Sample files will be generated and stored there and all related DAT, CEL, and CHP files can be consolidated at the same location.

The dataroot of the scanner workstation is shared so that the fluidics workstation can access the Sample files and log AUDIT information for the arrays that are run through the fluidics station, without needing to copy the files locally.

Requirements for the scanner system:

- Has the following software installed
  - Windows 10 Enterprise 2016 LTSB
  - GCC Portal with GCC Portal Web Server
  - GCC Viewer
  - GCC Scanner Control

Tasks that can be performed using the IC Scanner Workstation:

- Create and edit Sample (ARR) file and Register Array
- Run Scan on array to create DAT file
- Grid and get CEL Data (and perform manual grid alignment check if necessary)
- Index and search the workstation data.

#### Fluidics system

In the linked system, the fluidics workstation does not store any Sample files, or generate DAT, CEL or CHP files. It uses the Sample files on the scanner system, and writes back AUDIT information about the fluidics processing. If necessary, the fluidics workstation can also register arrays/samples that will be stored on the scanner workstation.

The IC workstation has GCC Portal and GCC Instrument Control installed. A Fluidics workstation can control up to eight fluidics stations.

#### Requirements:

- Has the following software installed
  - Windows 10 Enterprise 2016 LTSB
  - GCC Portal with GCC Portal Web Server.
  - GCC Fluidics Control
- Connected through Windows Network to the Scanner System.
- Have necessary Domain and User Permissions settings to enable Read/write to the Scanner System.
- GCC Services configured to work with Scanner System.
- Have Scanner System set up as a data root for GCC Portal

Tasks that can be performed using the IC Fluidics Workstation:

- Run Fluidics station and update the Audit file for the array.
- Index and search the Fluidics workstation data and the Scanner workstation data.
- Edit Sample (ARR) files on the Scanner and Fluidics workstation data.

The Fluidics system can also move data to and from Scanner System using Windows Explorer.

#### Network storage

This configuration (Figure 416) provides storage and tools to consolidate the data produced by a set of IC workstations. It also enables other users linked through the Windows Network system to access the data.

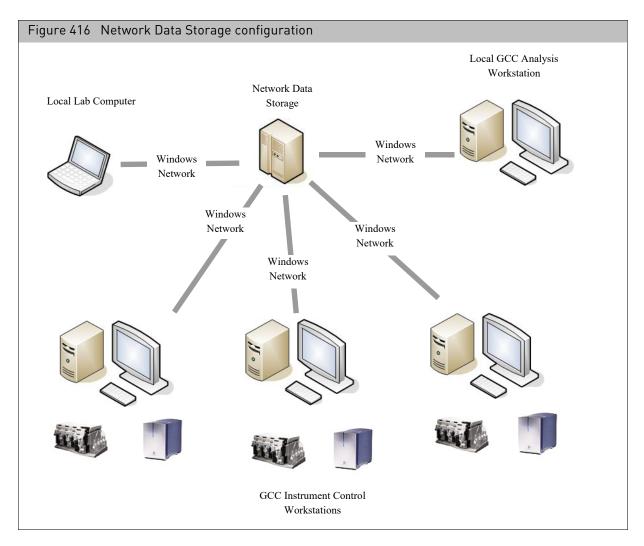

# Computer roles for network storage

The network data storage configuration supports the following computer roles:

- "Network data storage"
- "GCC IC workstations"
- "Local analysis workstation"
- "Local lab computer"

#### Network data storage

Network data storage serves as the central data repository for the networked computers. Sample (ARR) files are created on it and the DAT and CEL data are pushed out to it from the IC workstations. The network data storage computer does not need to have any GCC software installed.

#### GCC IC workstations

The IC workstation has GCC Portal and GCC Instrument Control installed. An IC workstation can control one scanner and up to eight fluidics stations.

GCC IC Workstations have the following requirements:

- Has the following software installed
  - Windows 10 Enterprise 2016 LTSB
  - GCC Portal with GCC Portal Web Server
  - GCC Viewer
  - GCC Instrument Control
- Connected through Windows Network to the network data storage.
- Have necessary Domain and User Permissions settings to enable Read/Write access to the network data storage.
- GCC Services configured to work with network data storage.
- Have network data storage set up as a data root for GCC Portal.

Tasks that can be performed using the IC Workstation:

- Create Sample (ARR) file and Register Array on network data storage and the workstation.
- Run Fluidics and Scan array to create DAT file.
- Grid DAT files, perform manual grid alignment check if necessary, and generate CEL file data.
- Use GCC Portal data management functions to upload DAT and CEL files to network data storage in same folder as Sample (ARR) file.
- Index and search the network data storage and the workstation data.
- Edit Sample (ARR) files on the network data storage and the workstation.

**Note:** The local IC workstation can also move data to and from network data storage using Windows Explorer.

#### Local analysis workstation

The IC workstation has GCC Portal and GCC Viewer installed.

A local Analysis Workstation has the following requirements:

- Windows 10 Enterprise 2016 LTSB
- GCC Portal with GCC Portal Web Server.
- GCC Viewer
- Connected through Windows Network to the network data storage
- Have necessary Domain and User Permissions settings to enable Read/Write access to the network data storage.
- GCC Services configured to work with network data storage.
- Have network data storage set up as a data root for the GCC Portal

It can perform the following tasks:

- Create and edit Sample (ARR) files on the network data storage and the workstation.
- Index and search the network data storage and the workstation data.
- Manual Gridding of DAT files on the workstation.
- Re-calculating CEL file data after gridding.

The local Analysis Workstation can also move data to and from network data storage

using Windows Explorer.

#### Local lab computer

Lab Computers do not have any GCC software installed. Lab Computers are commonly used to perform higher-level analysis on the data.

#### Requirements:

- Connected through Windows Network
- Have necessary Domain and User Permissions settings to enable Read/Write access to the network data storage.

The local Lab computer can move data to and from network data storage using Windows Explorer.

## Setting up Windows networking

A computer running GCC can be connected to a Windows network to provide different options for data consolidation and sharing.

Computers connected to the network are organized into domains. A domain is a group of computers that share common security and user account information.

Each user is assigned to a domain and given a user account with a name and password.

Any computer on the proper domain with necessary user permissions can get on the system using Windows Explorer and move data files on and off the network data storage.

If on a Windows domain these need to be domain accounts. If not on a Windows domain the share and the machine need matching account names and passwords.

Work with your IT department for help in setting up the necessary domain and user accounts.

If the domain, user account, and permissions are correct, when the computer running GCC is connected to the network you should be able to see the network data storage using Windows Explorer. You will not be able to add network data storage as an GCC data root or use GCC Portal to search the network data storage until you have configured the GCC Services with the proper domain and account information.

# Sharing and security

You can use the Windows Sharing and Security settings to control access to your data when using network functionality. GCC supports setting permissions at the folder level, not the file level, even though the Windows settings can be set at the file level. You can change the settings for Sharing, permissions, and security for a selected file, but you need to be very careful about setting permissions when using GCC; you could lock yourself out of your own data or deny access to other people if the permissions are set incorrectly.

Work with your IT department for help in setting the permissions.

#### Examples

Let's take two different examples of how you might configure your file permissions for a network folder.

In the first example, you have a folder that is shared by your department. This folder enables read and write access to a Windows domain group called "Liver Cancer Group", and grants no other permissions to anyone else. In order for GCC to be able to

access this network folder, you must change your GCC Services to run as one of the users who is a member of the Liver Cancer Group.

In the second example, you have a folder on a computer in a lab that you want access to, but you don't want anyone else to access that folder. If you create a local user account on that computer called LocalUser, with the password "LocalPassword", then, you can share that folder on the network, but grant access only to LocalUser. If you have a computer outside of that lab that has GCC installed, then you can also create LocalUser as a local user on this second computer, with the same password, and then change the GCC services on that second computer to run as LocalUser. Now, if you add your network folder as a Data Root, then you should be able to have complete access to that network folder in GCC.

## Configuring GCC services

GCC services are tools that perform the functions of the software. To add a network data share as a data root, these services need to be configured as a domain user account, instead of a local system account.

The GCC services that need configuring include:

- GCCAuditLogger
- GCCIndexer
- GCCTaskManager
- GCCWebServer
- GCC96FS\_WorkflowSvc

If on a Windows domain these need to be domain accounts. If not on a Windows domain the share and the machine need matching account names and passwords.

**Note:** You can use matching local accounts on a domain, but you need to be logged in using an account with Administrator privileges to perform this configuration.

# Configuring the GCC portal services

- From the Start menu, click Control Panel → Administrator Tools.
   The Control panel opens.
- 2. Double-click the Services icon.

The Services window opens.

There are five GCC Services:

- GCCAuditLogger
- GCCIndexer
- GCCTaskManager
- GCCWebServer
- GCC96FS\_WorkflowSvc

You will need to perform steps 3 through 6 for all services.

3. Right click **GCCAuditLogger** (or another service you are configuring) and select Properties.

The Properties dialog box opens.

4. Click the **Log On** tab.

- 5. Change the log on information for the service.
  - a. Change the service to Log on as "This account".
    - Supply a domain user and password if on a domain.
    - Supply a local account with matching username and password as the network storage device if not.
  - b. Click OK.
- 6. Stop and start the service from the services dialog.
- 7. Repeat steps 3 through 6 for the other GCC services.

# Configuring the GCC portal services

- From the Windows Start menu, click Windows System → Control Panel.
   The All Control Panel Items window opens.
- 2. Make sure the **View by** (upper right) is set to **Small icons**, then click on **Administrative Tools**.

The Administrative Tools window appears.

3. Locate, then double-click **Services**. The Services window opens (Figure 417).

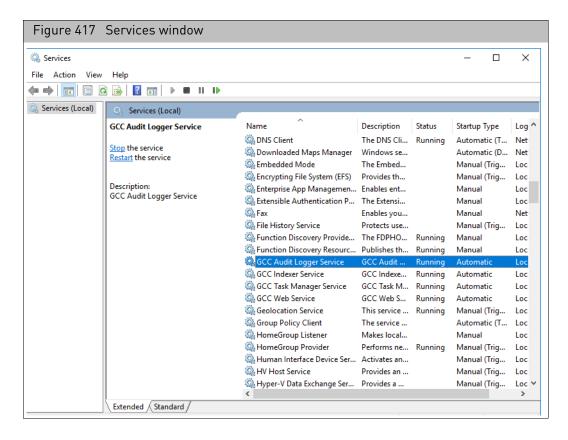

#### GCC Services:

- GCCAuditLogger
- GCCIndexer.
- GCCTaskManager

- GCCWebServer
- GCC WorkflowBroadcastService: This service enables the instrument to notify analysis applications that data is available for analysis.
- GCC DeepLaserService: This service enables the instrument to send notifications and upload data to the Thermo Fisher Scientific Cloud.
- 4. Right-click GCC Audit Logger (or another service you are configuring) and select Properties.

The Properties dialog box appears. (Figure 418)

5. Click the **Log On** tab.

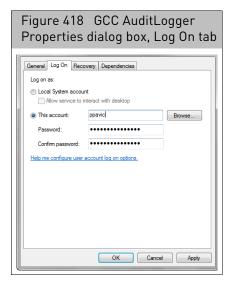

- 6. Change the log on information for the service.
  - a. Change the service to Log on as "This account".
  - b. Supply a domain user and password if on a domain.
  - c. Supply a local account with matching username and password as the network storage device if not.
- 7. Click OK.

A message window appears stating you have been granted Log On As privileges.

8. Click OK.

A message window appears stating you must stop and restart the service to initiate your new login appears.

9. Click OK.

The Services window appears.

- 10. Click to highlight the service you just modified. then **Stop** and **Start** the service from the services dialog.
- 11. Repeat steps 4 through 10 for each remaining GCC service.

### Adding the network data storage as a data root

To add the network data storage as a data root in GCC Portal:

- 1. Start GCC Portal.
- 2. Navigate to Data  $\rightarrow$  Data Roots  $\rightarrow$  Add.
- 3. Paste the UNC path to the share into the dialog box. UNC paths follow this format: \\servername\\share. Mapped network drives should not be used (mapped network drives are network folders that a user has mapped to a drive letter, for example, "H:".)

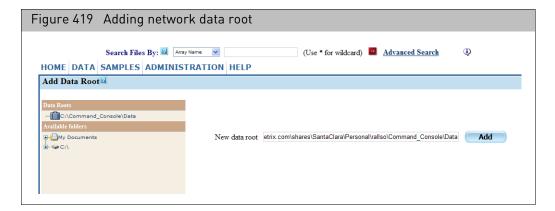

#### 4. Click Add.

**Note:** If you have not configured the GCC Services correctly, you will see a warning message in the Add Data Root window. For more information on, see "Configuring GCC services" on page 346

If you configured this correctly you should be able to view the share in the Folder Viewer.

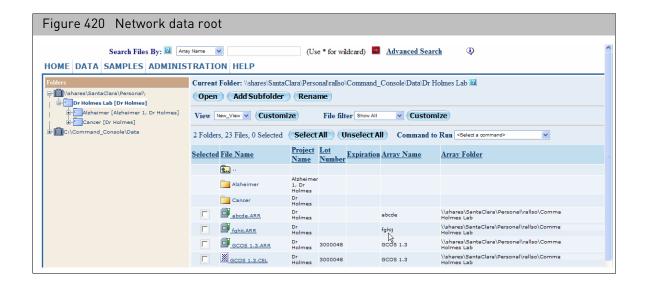

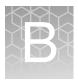

# Windows sharing and security issues

You can use the Windows Sharing and Security settings to control access to your data when using network functionality. GCC supports setting permissions at the folder level, not the file level, even though the Windows settings can be set at the file level. You can change the settings for Sharing, permissions, and security for a selected file, but you need to be very careful about setting permissions when using GCC; you could lock yourself out of your own data or deny access to other people if the permissions are set incorrectly.

**Note:** Contact your IT/CIS support for help in setting the permissions for folders and files.

The Windows file sharing and security issues are described in further detail in:

- "General principles of security in the Command Console software", below
- "How do files get permissions that do not match the folder?" on page 351
- "How does Command Console show this error?" on page 351
- "How to avoid this issue" on page 351
- "How to adjust permissions for files in a folder" on page 352

## General principles of security in the Command Console software

Security within Command Console can be separated into two different functional areas:

- Viewing file lists in the web UI, either from folders or from search results.
- File operations, such as editing or creating.

Security for viewing file lists is implemented at the folder level. If a user has read permissions on a particular folder, Command Console will not display files within that folder if the user does not have read permissions for those files. In addition, if the user tries to perform various operations on those files, the operating system will not allow it. Conversely, if the user has read permissions to several files in a folder, but does not have read permissions on the parent folder, the files will not be displayed in the Command Console software. In order to maintain consistent permissions on files within the system, individual files should not have permissions set differently from their parent folder. If this occurs due to other applications or operating system functions, the permissions on all the files in a folder can be reset by an administrator.

When performing file operations, including editing the Sample (ARR) file, re-gridding the Image (DAT) file, or regenerating an Intensity (CEL) file, a user may be prohibited by the operating system if the user does not have appropriate permissions for that file. The Command Console UI attempts to indicate when an operation fails due to permissions, but there are times when the operating system does not indicate why an operation failed. If the user e10ects to be able to modify a file but cannot, and can modify other files within the same folder, it is possible that individual files have permissions that limit access. If this occurs, the file permissions should be checked by

an administrator and reset as necessary.

# How do files get permissions that do not match the folder?

Under most operating conditions, the files in a folder will have the same permissions as the folder in which they reside. However, there are particular cases when a file is moved that may cause the file to retain certain permissions that were applied to the file in its previous location. In this case, the file will not have the same permissions as the new folder or the other files in the folder.

This happens to files that are moved to a new folder on the same NTFS partition on a local hard disk. It is important to note - this is a function of the Operating System, not Command Console.

As an example, a data folder has two subfolders, Project1 and Project2, and the Project1 and Project2 folders have different permissions. If a user with appropriate permissions moves a file from Project1 to Project2, the files moved to the Project2 folder may retain some of the permissions applied in the Project1 folder. If another user who has permissions to the Project2 folder but not to the Project1 folder tries to perform operations on these moved files, the operations may fail.

There are many conditions where this does not occur:

- Moving a file from a local hard disk to network storage (C:\data to \\storage\data)
- Moving a file from one folder to another on network storage (\\storage\data to \\storage\backup)
- Moving a file from one local hard disk to another local hard disk (C:\data to D:\data)
- Copying files from one location to another

#### How does Command Console show this error?

The files or folders to which the user does not have access are not visible in the GCC Portal pages. For example, if the user has read permission for a folder, but is denied access to specific files in the folder, then the following files are not displayed on the following pages:

- Folder View
- Search Results
- Project View

## How to avoid this issue

There are ways to avoid this issue that will not impact normal operations. These include:

- Not setting overly restrictive permissions on shared systems, especially Instrument Control Workstations
- Using network storage for the bulk of data, and applying permissions on the network folders
- Only applying permissions on the network folders that are truly necessary
- Access data through UNC paths whenever possible

## Simple security recommendations

- Set permissions for groups, as opposed to individuals, for greater simplicity.
- Only restrict permissions to the degree needed, again for greater simplicity.
- Set permissions at the folder level when creating data roots and projects.
- Don't use Deny permissions unless absolutely necessary, as these are more likely.
   to cause a situation with conflicting entries.
- Don't restrict (deny) the "Read permissions" permission. This is needed in order for the software to properly determine the rights the user has for a given object.
- Take care when moving files that the consistency is not broken. If possible, move files by using the WebUI Copy Project and Upload Data functions.
- When permissions do get out of sync, they can be easily restored by an admin, who can remove the conflicting ACL entries and allow the file to get its permissions by pure inheritance.

# How to adjust permissions for files in a folder

#### To reset the permissions for all files and sub-folders in a folder:

- Right-click on the folder in question and select **Properties.** The folder's Properties dialog box appears.
- 2. Click the Security tab. (Figure 421)

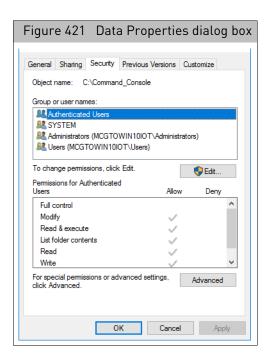

3. Click the **Advanced** button.

The Advanced Security Settings dialog box opens. (Figure 422)

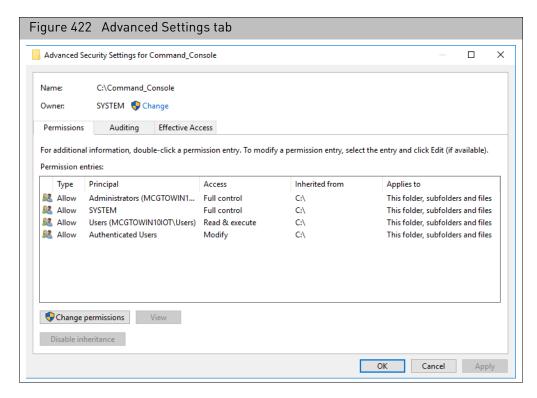

- 4. Verify that the security settings are appropriate.
- 5. Click to select (highlight) the permission entry you want to modify, then click **Change permissions**.

The following permission options appear. (Figure 423)

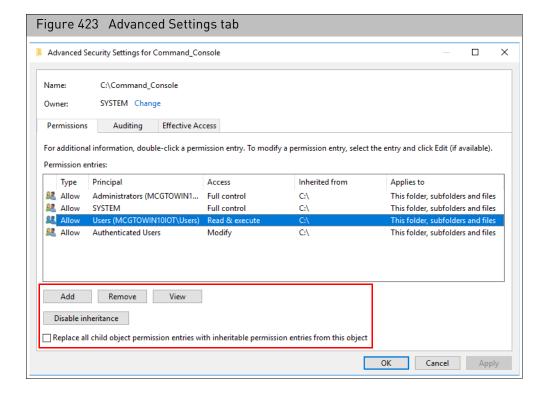

6. Click the appropriate button and click the **Replace all child object permission entries...** check box (if applicable), then click **OK**.

The following notice may appear. (Figure 424)

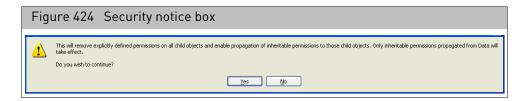

To replace the permission you just modified, click Yes.

**Note:** This will reset the permissions for all files and sub-folders of the selected folder.

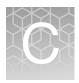

# Cell summary report

## Report description

The Cell Summary Report is a tool for monitoring the performance of the hybridization and grid alignment of arrays. The report enables you to detect problems in these steps and compare the performance of different chips.

The Cell Summary Report uses the control features on the array. Control features are cells with special probes; the corresponding targets are spiked into the sample cocktail. The resulting patterns of bright and dark cells are used in grid alignment and other processes.

In GCC the Cell Summary Report is automatically generated when CEL files are generated for certain types of arrays. These arrays require a GRC file in the library file set. If you generate a CEL file for one of these arrays and the GRC file is not available, you will see an error notice.

You can learn more about the Cell Summary reports in the following sections:

- "Report description"
- "Using the cell summary report" on page 360
- "Cell summary report algorithm" on page 361

The cells that failed the analysis can be seen in the GCC Viewer when looking at the DAT or CEL file (see "File display differences" on page 280).

The reports are placed in the data root and subfolder with the CEL file.

The cell summary report components are described in "Cell summary report Components for non-resequencing chips".

Cell summary report Components for nonresequencing chips

The Cell Summary Reports for all types of chips except Resequencing (Expression, Mapping, and others) provides information on the following features:

- Non-synthesized features
- OligoB1 features
- OligoB2 features

Refer to the relevant manual for the GeneChip array for more information about these features.

#### To open the Cell Summary Report:

- 1. Open the CEL file in the GCC Viewer.
- In the Properties box, click on the Report row.A button appears in the Report Row. (Figure 425)
- 3. Click on the button to open a text display of the CELL Summary report.

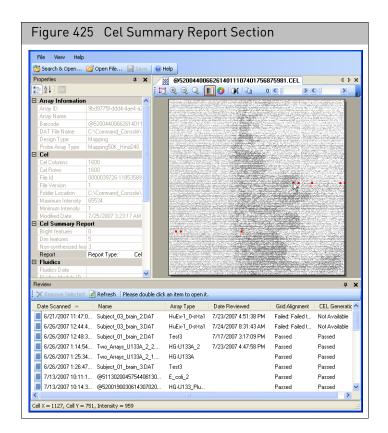

The Text Editor opens with the Cell Summary Report displayed. (Figure 426)

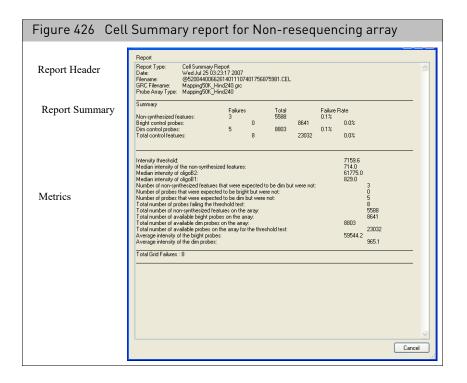

This report contains the following sections:

- "Report header"
- "Summary" on page 357
- "Metrics" on page 358

#### Report header

| Figure 427                                                               | Expression Cell Summary report: header                                                                                         |
|--------------------------------------------------------------------------|----------------------------------------------------------------------------------------------------|
| Report Type:<br>Date:<br>Filename:<br>GRC Filename:<br>Probe Array Type: | Cell Summary Report Wed Jul 25 03:23:17 2007 @52004400662614011107401756875981.CEL Mapping50K_Hind240.grc : Mapping50K_Hind240 |

The report header (Figure 427) lists basic information about the Cell Summary report:

**Report Type** Used to distinguish types of reports (Cell Summary Report, Algorithm Report, etc.).

**Date** Time and date report was generated.

**Filename** Input CEL data file name that was used to generate the report.

**GRC Filename** Name of the GRC file used to generate the report.

Probe Array Type Array type used for the CEL file.

#### Summary

| Figure 428 Expression C                                                                               | ell Summary r          | report: Summa                          | ry                                             |  |
|----------------------------------------------------------------------------------------------------|------------------------|----------------------------------------|------------------------------------------------|--|
| Summary  Non-synthesized features: Bright control probes: Dim control probes: Total control features: | Failures<br>3 0<br>5 8 | Total<br>5588<br>8641<br>8803<br>23032 | Failure Rate<br>0.1%<br>0.0%<br>0.1%<br>2 0.0% |  |

The Summary (Figure 428) displays information:

#### For the following types of features:

Non-synthesized features

Bright control probes

Dim control probes

#### Total control features

The summary lists the following values:

**Failures** The number of features in the category that failed.

**Total** The total number of features in the category.

Failure Rate The percentage of features in the category that failed.

#### Metrics

| Intensity threshold:  Median intensity of the non-synthesized features:  Median intensity of oligoB2:  Median intensity of oligoB2:  Median intensity of oligoB1:  Number of non-synthesized features that were expected to be dim but were not:  Number of probes that were expected to be bright but were not:  Number of probes that were expected to be dim but were not:  Number of probes that were expected to be dim but were not:  Total number of probes failing the threshold test:  Total number of non-synthesized features on the array:  Total number of available bright probes on the array:  Total number of available dim probes on the array:  Total number of available probes on the array:  Total number of available probes on the array for the threshold test:  Average intensity of the bright probes:  Average intensity of the dim probes: | Figure 429 Expression Cell Summary report: metrics                                                                                                    |                                                                       |   |
|----------------------------------------------------------------------------------------------------|----------------------------------------------------------------------------------------------------|-----------------------------------------------------------------------|---|
| Median intensity of the non-synthesized features:  Median intensity of oligoB2:  Median intensity of oligoB1:  Median intensity of oligoB1:  Number of non-synthesized features that were expected to be dim but were not:  Number of probes that were expected to be bright but were not:  Number of probes that were expected to be dim but were not:  Total number of probes failing the threshold test:  Total number of non-synthesized features on the array:  Total number of available bright probes on the array:  Total number of available dim probes on the array:  Total number of available probes on the array:  Total number of available probes on the array:  Average intensity of the bright probes:  5714.0  829.0  3  829.0  3  829.0  582.0  883.0  104.0  8803  23032                                                                            |                                                                                                    |                                                                       |   |
|                                                                                                    | Median intensity of the non-synthesized features:  Median intensity of oligoB2:  Median intensity of oligoB1:  Number of non-synthesized features that were expected to be dim but were not:  Number of probes that were expected to be bright but were not:  Number of probes that were expected to be dim but were not:  Total number of probes failing the threshold test:  Total number of non-synthesized features on the array:  Total number of available bright probes on the array:  Total number of available dim probes on the array:  Total number of available probes on the array for the threshold test: | 714.0<br>61775.0<br>829.0<br>3<br>0<br>5<br>8<br>5588<br>8641<br>8803 | 2 |
|                                                                                                    |                                                                                                    |                                                                       |   |

The metrics section (Figure 429) displays additional data about the B1 and B2 oligos.

### Failed cell locations

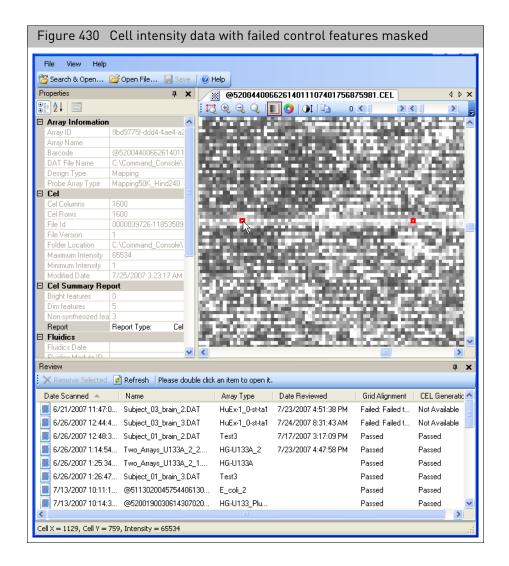

**Note:** To view these probes on a DAT file, view the cell intensity display. For more information about this option, see "Viewing failed control features" on page 281.

## Using the cell summary report

The Cell Summary report provides clues to problems in the fluidics, grid alignment, and other issues with the cell file.

It can be used to establish a baseline for performance, which can then be used for quality control for subsequent experiments.

Features can fail the evaluation due to sample and system issues such as:

- Incorrect gridding
- Incorrect concentration of control oligo in sample (too high or too low)
- Incorrect scanner arc correction
- Incorrect recording of the scanner pixel size
- Incorrect parameters for cell file generation
- Debris in the sample or on the array glass
- Array defects

### Rules of thumb

When processing a group of samples, identify the cell files that have the largest number of evaluation failures. This would be about ten percent of the cell files in the group. Use the graphic display described below to examine those cell files to identify any sample or system issues.

When processing one or two samples use the graphic display to examine those cell files with evaluation failures greater than ten.

In the event of substantial (greater than one hundred) evaluation failures the following guidelines may be helpful:

- Failures limited to mostly bright or mostly dim control probes usually indicate debris or array defects.
- Failures limited to mostly non-synthesized features often indicate non-specific binding and usually do not compromise any biological measurements.
- Failures spanning both bright and dim probes often indicate gridding, scanning or other systematic issues.

The relationship between Cell Summary Report results and biological results varies depending on the application. It is best to track these and determine trends for your laboratory and application.

## Cell summary report algorithm

The algorithm's goal is to use the probe design information to identify all probes that should have high intensities and make sure they in fact have high intensities. Similarly with the probes that should be dim. The features that fail the evaluation are totaled and flagged to enable their graphic display.

Depending on the array/assay type, it is the target for the B1 probes that is spiked in and in others the target for the B2 probes is used.

Thus, the first step of the algorithm is to determine which of the two probe types is brighter overall. The median for each of the B1 and the B2 probes is determined and if there is sufficient contrast (difference in median intensities) the probe type with the larger median is taken to be the bright probe type.

If the contrast is insufficient an algorithm failure is reported. This kind of failure is typically only seen in the case of gross errors—such as use of the wrong library file, improper use of control reagents (spiking in both or neither of B1 and B2 control reagents) or rotation of the DAT image. The threshold is the calculated midpoint (or log midpoint) of the B1 and B2 medians.

The algorithm examines each feature. If the feature is either B1, B2, or non-synthesized, then the intensity is compared against the threshold; otherwise, the feature is ignored. If the feature fails the threshold, then the feature is added to the total and the feature flagged to enable graphic display.

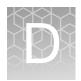

## Installing library files and scripts

## GeneTitan library file installer

1. From the Launcher, double-click on **GeneTitan Library File Installer**. The GeneTitan Library File Installer window appears. (Figure 431)

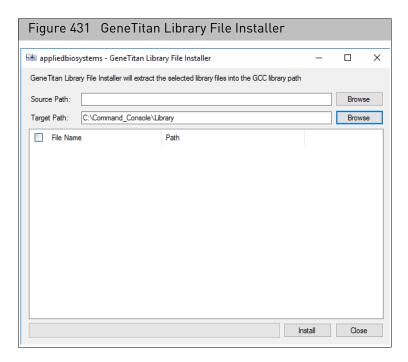

- 2. Click the Source Path's **Browse** button.
  - A Browse For Folder window appears.
- 3. Navigate (as you normally would) to the source location of the library files you want to install.
- 4. Click Select Folder.

The available library file packages appear in the File Name and Path pane.

**Note:** Use the default Target path. Changing the target path is not recommended.

5. Click the check box(es) adjacent to the library filename you want to install, then click **Install**.

A progress bar appears.

After the installation is complete, an Installed successfully message appears.

6. Click **OK** to acknowledge the message, then close then the GeneTitan Library File Installer window.

- 7. Enter the email account the messages will be sent from in the From box.
- 8. Enter the email account(s) to receive the message in the To... Box
- 9. Enter the SMTP Server and Port information in the appropriate boxes.
- 10. You can click the Test button to send a test e-mail.
- 11. Select the Scanner or Fluidics tab, depending upon which instrument you want to select messages for (Scanner or Fluidics).

The message list displays the messages you can select from--they correspond to different types of failures or other conditions in the instrument.

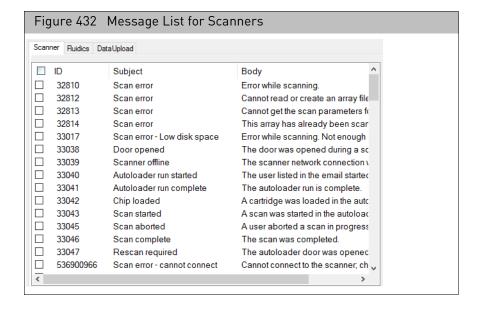

- 12. Select and edit messages:
  - a. Select the check box next to the message ID.
  - b. Click in the subject or body column for the message and edit the text. You can click the Default button to return to the original configuration.
- 13. Click **Save** to save the configuration changes.

## Library file importer

## Importing from CD or folders

1. From the Launcher, double-click on **Library File Importer**. The Library File Importer window appears. (Figure 431)

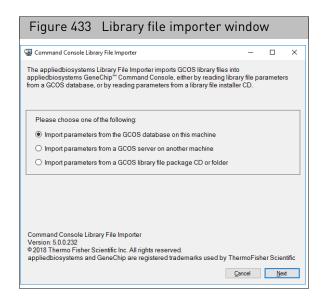

2. Click on the Import parameters from a GCOS library file package CD or folder radio button, then click **Next**.

The Select Source of Library Files window appears. (Figure 434)

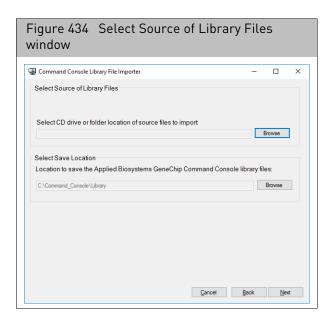

- 3. Click the **Browse** button to select the drive location for files you want to import. The Browse for Folder window appears.
- 4. Navigate to your source location as you normally would, then click **OK**.
- 5. Click the **Browse** button, to select a saving location for files you are importing. The Browse for Folder window appears.

- 6. Navigate to your save location as you normally would, then click OK.
- 7. At the Library File Importer window (after your source and save locations are set), click **Next**.

The Select Probe Array Types window appears (Figure 435) and displays a list of the library files available in the selected folder or CD with their location. Duplicate probe arrays types are grouped at the top of the list.

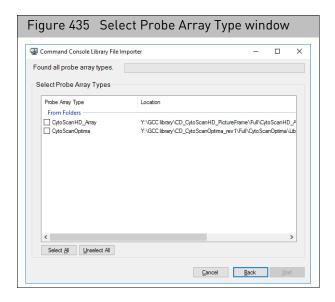

- 8. Click the appropriate check box or click **Select All**, then click **Start**. Click **Unselect All** to deselect your checked box(es).
  - A Status window (Figure 436) with a progress bar appears.
- 9. After processing has been successfully completed, click **Finish**.

**Note:** If you have selected the same library file from two sources, a warning appears. Click **OK** to return to the Select Array window, then deselect the duplicate array package. If you have selected library files that are already installed, a Choose Library Version window appears. Click the radio buttons to choose the appropriate versions,

### then click **OK**.

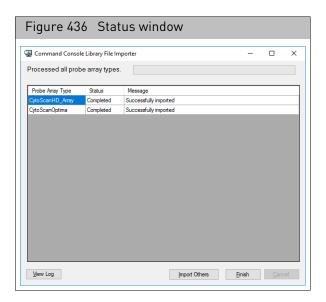

## Fluidics script installer

1. From the Launcher, double-click on **Fluidics Script Installer**. A Welcome window appears. (Figure 437)

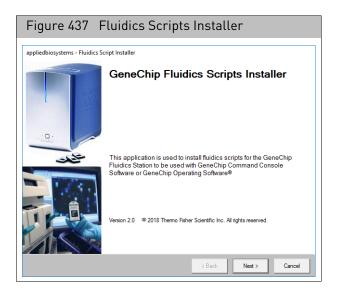

2. Click Next.

The Select Software screen appears. (Figure 438)

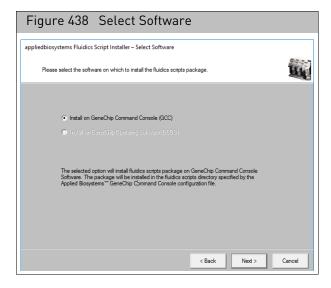

3. Click Next.

The Select Directory window appears. (Figure 439)

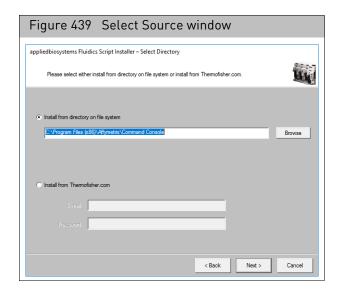

### To install from a directory:

- Click the radio button.
- Click Browse.
- Navigate to the file location as you normally would.
- Click to select the protocol, then click **OK**.
   The file location is now displayed.
- Click Next.

The Select Package window appears. (Figure 440)

### To install from thermofisher.com

- Click the radio button.
- Enter your registered username (email) and password.
- Click Next.

The Select Package window appears. (Figure 440)

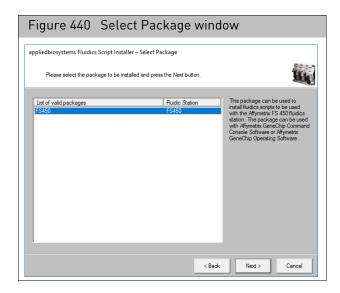

4. Select the package you want to install, then click **Next**. The Select Protocols window appears. (Figure 441)

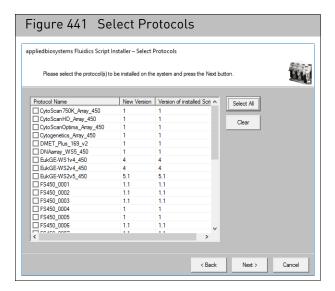

5. Select the check box(es) of the protocols you want to install, then click **Next**. The Summary window appears. (Figure 442)

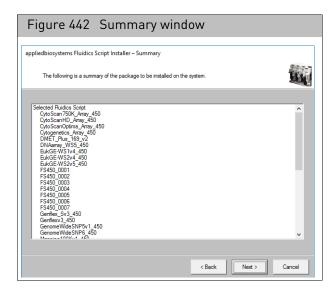

- Review the information and click Next.
   An Install window appears with a progress bar.
   When the install is completed, the Finish window appears.
- 7. Click Close.

**Note:** If you opened the Installer through the GCC Fluidics Control Software, you must close the software, then reopen it for the installed scripts to appear in the drop-down lists.

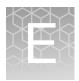

## Notification e-mails

### Configuring notification e-mails

GCC provides e-mail notification of problems when:

- Running the GCS 3000 with AutoLoader
- Running the FS-450 Fluidics Station
- Running the GeneTitan Instrument
- Running the Data Uploader

You will need to get information on the SMTPPort and SMTPServer from your IT department.

### To configure the email notification for GCC Fluidics control or GCC Scan control:

1. In the appropriate instrument control software, click the Email button; or From the Edit menu, select **Email Messages...** 

The GCC Email Configuration Editor opens (Figure 443).

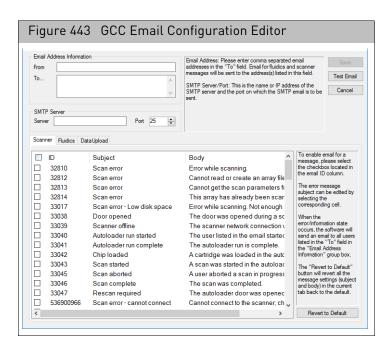

- 2. Enter the email account the messages will be sent from in the From box.
- 3. Enter the email account(s) to receive the message in the To... Box
- 4. Enter the SMTP Server and Port information in the appropriate boxes.
- 5. You can click the Test button to send a test e-mail.

6. Select the Scanner or Fluidics tab, depending upon which instrument you want to select messages for (Scanner or Fluidics).

The message list displays the messages you can select from--they correspond to different types of failures or other conditions in the instrument.

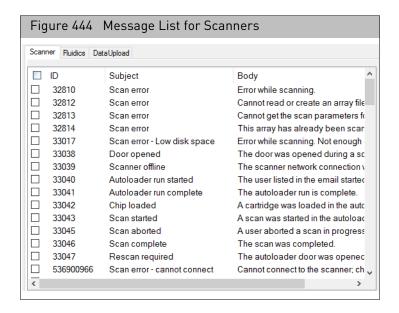

- 7. Select and edit messages:
  - a. Select the check box next to the message ID.
  - b. Click in the subject or body column for the message and edit the text. You can click the Default button to return to the original configuration.
- 8. Click **Save** to save the configuration changes.

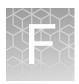

# Log files generated by GCC

## GCC log files

The log files are produced by different GCC components. The logs provide a record of the tasks performed by different components, such as the migration tools and installer.

These log files provide useful information for troubleshooting problems and may be requested by your support person. For details on how to collect and send log files, see "Error logs" on page 40

The following files apply to both Cartridge Systems and GeneTitan Instruments. All the GCC log files from C:\Command\_Console\Logs

The different log files include:

Systemlog.XML XML file with system information.

Workflow.log Text file with information on workflow status and

history.

GCC\_LibFileImporter. log Text file with info on use of the Library File Importer. (with date and time code)

#### Other GCC Files

Your support person may need the following files for troubleshooting:

- 1. Library files (\*.PARAMS, \*.MASTER, \*.WORKFLOW, \*.SMD, \*.MEDIA) located in C:\Command\_Console\Library, excluding the large analysis library files (CDF, PSI, GRC).
- 2. Provide a list of all sub folders and their contents under the library files folder located in C:\Command\_Console\Library. Please ensure there are no duplicate library files, as these can cause problems.
- GCC system configuration file located at C:\Command\_Console\Configuration\Calvin.System.config
- 4. Pending job order files located in C:\Command\_Console\Jobs
- 5. Other GCC related information, such as:
  - a. The number of files under C:\Command\_Console\Data, including sub directory.
  - b. If the system is a networked system or a standalone system.
  - **c**. Other applications installed on the system, such as antivirus application, MS Office, Internet Explorer versions.

## GCC log files for cartridge systems

The following files are instrument-specific log files that apply to GCS 3000/FS 450 Instruments.

fluidics.log Text file with info on Fluidics Station use

scanner.log Text file with info on Scan Control use

FS.log (with date and time code) Text file with information on the Fluidics Script

installation.

## GCC log files for GeneTitan systems

Log files for the GeneTitan Instrument control processes are placed in subdirectories of the Command Console\Logs\ folder.

Your support person may need the following files for troubleshooting:

#### GeneTitan Fluidics

- 1. C:\Command\_Console\Logs\96F\
  - a. subdirectories named by date (e.g. Log7-29-2009)
  - Collect all dated directories and contents since the GeneTitan app was started, not just the date of the event (some logging goes into files from the date the app started so this can be critical for us).
  - Absolutely required are all the log directories from the date the run was started to the date of the event.
- 2. C:\Command\_Console\Logs\96F\FluidicErrorLog all files in this directory
- 3. C:\Command\_Console\RAP2

The main user interface to this logging structure is file is C:\Command\_Console\RAP2\RAP.html.

- RAP.html contains historical information (since GCC 4.3 was installed) about what has been run on the system
- RAP.html contains links to locations within the RAP2 folder and to some locations the standard logs found in C:\Command\_Console\Logs\96F
- The logging structure supplements the standard logs found in C:\Command\_Console\Logs\96F. It does not replace it.
- The RAP2 folder is not on the 30 day log file cleaner path.

### GeneTitan MC Imaging Device

- 1. C:\Affymetrix\GeneChipHTScanControlMC\Log collect all dated directories and contents since the GeneTitan app was started
- 2. C:\Affymetrix\GeneChipHTScanControlMC\RunLog collect all dated directories and contents since the GeneTitan app was started.

## Collecting GCS3000/FS450 log files

Log files are produced by different GCC components. The logs provide a record of the tasks performed by different components, such as the migration tools and installer.

These log files provide useful information for troubleshooting problems and may be requested by your support person.

From the GCC Launcher, click Log Collector.
 The Collect Logs window appears. (Figure 445)

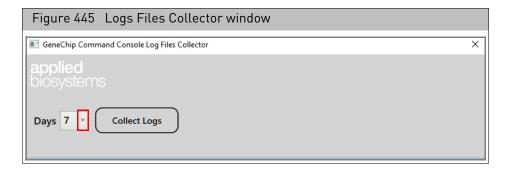

- Click on the Days drop-down to select the number of days worth of log files you need to collect.
- Click Collect Logs.
   A Collecting logs. Please wait... message appears. (Figure 446)
   To terminate a log collection in progress, click Cancel.

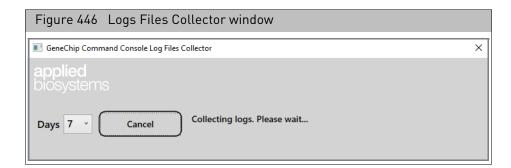

After a few moments, a zip file containing your collected logs is placed onto your Desktop for easy access.

## TSV files

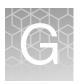

## Using TSV files for batch editing

You can no longer download batch registration or batch editing files in TSV (Tab-Separated-Values) format in GCC, but you can use previously created TSV files. The format of TSV files is discussed here.

The header row in a TSV file includes special properties that define the file and the physical array:

Path The path to where the Sample file is created. Can be used to place Sample

files in project folders.

**Project** The project that the Sample (ARR) file is assigned to.

**Note:** Specify either the Path or the Project for the files. Specifying both will return an error message.

File Name Unique identifier for the Sample file.

Array Name Name assigned to the array during registration.

Probe Array Part number for the array(s).

Type

**Barcode** Barcode on the array(s).

Attributes Additional information about the sample and experiment that you can

use to interpret your results.

### Path

The path needs to be associated with a data root. You can assign a set of sample files to a particular project if you select that project's folder in the Path field.

**Note:** Specify either the Path or the Project for the files. Specifying both will return an error message.

### **Project**

Specifying a project for the Sample file will determine the folder the Sample file is created in.

### File Name

Enter the name assigned to the Sample file to be created.

### Barcode, array name and array type

If you are using Excel, you can select the probe array type from a drop-down list (Figure 447). The drop-down list can be disabled in Excel if you want to enter multiple arrays for each sample.

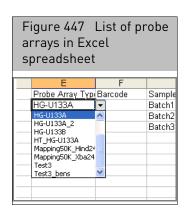

You can also enter multiple array information into the file.

**Note:** You can use custom barcodes to register an array in Batch Registration.

### To enter multiple arrays:

- Enter a comma-delimited list in the barcode column: FirstArrayBarcode, SecondArrayBarcode
- 2. Enter a comma-delimited list in the array name column: FirstArrayName, SecondArrayName
- 3. Enter a comma-delimited list in the Array Type column: FirstArrayType, SecondArrayType

#### **Attributes**

Enter the values for the attributes in the appropriate columns.

GCC uses two types of attributes for Batch Registration:

- Template Attributes: Attributes that have been defined in a template. When you
  select templates for the downloaded batch registration file, the array attributes in
  those templates are included as headings in the batch registration file.
- User Attributes: Attributes that you add in the Batch Register file. You create a user attribute by entering the attribute name and other characteristics in the column header, and then entering attribute values in the appropriate cells.

Attributes need to have the following characteristics defined:

- AttributeName
- TemplateName (if any; not used for User Attributes)
- DataType

Different methods are used for defining attribute characteristics in TSV and Excel format, as described below.

#### TSV format

In TSV format, all of the attribute characteristics are defined in the column header, as shown in the template below.

- Header format for Template Attribute: AttributeName: TemplateName: DataType
- Header format for User Attribute: AttributeName: \*: DataType

## Reconnector

### Introduction

Use the Reconnector to restore file associations among Drop and Scan data files (DAT, CEL, and CHP) and a pre-registered Sample (ARR) file on the network.

The types of data and files used in GCC, the methods used to track relationships between files, and the types of problems that can occur are described below.

The GCC software tracks:

- Information about the experiment, sample, and array(s)
- Probe array data
- Other information about probe array processing

GCC uses the file types to store array information and data, as shown in Figure 448.

Figure 448 File types used in GCC

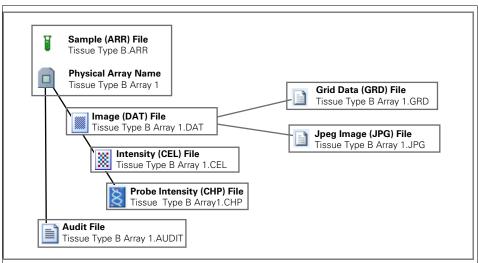

- Information about the sample, experiment, and physical array are collected in Sample (ARR) files.
- Probe array data generated during scanning and processing are collected in Data files of various types.
  - Image Data (DAT)
  - Cell Intensity Data (CEL)
  - Probe Intensity Data (CHP)

**Note:** Array data files in GCC use the same file extensions as in GCOS, but they are in a different format; GCOS-format array data files cannot be viewed using GCC tools, such as the GCC Viewer. You can use DEC to convert GCOS-format files into GCC format.

The DAT, CEL and CHP data files all have parent-child relationships, as shown in Figure 449.

Figure 449 File Hierarchy displayed in GCC

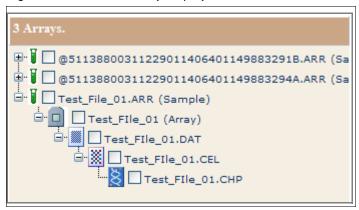

In GCC the lineage information for probe array data files is preserved using GUIDs, or Globally Unique Identifiers. A GUID is a number that is unique to that file. Each sample and data file is assigned a GUID for tracking file lineage information (Figure 450).

Figure 450 GUIDs for tracking relationships between Sample and Data files

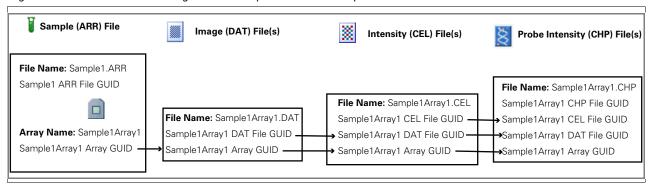

- Other files containing additional information about the probe array processing
  - Info about processing the array (AUDIT)
  - Sub-grid information (GRD) (only for arrays with sub-grids)
  - JPEG image (JPG) (only for arrays with sub-grids?)

### Connecting files

Drop and scan data files and preregistered sample files There are also circumstances where you can have multiple (commonly two) sample files for the same array, which is an error condition in GCC. This can happen when you perform scans on arrays with sample (ARR) files on a network data root and a problem arises with the network connection.

You can create Sample (ARR) files on any data root your GCC system has access to, including network data storage. (Figure 451)

Figure 451 Creating a Sample (ARR) file on a network data root

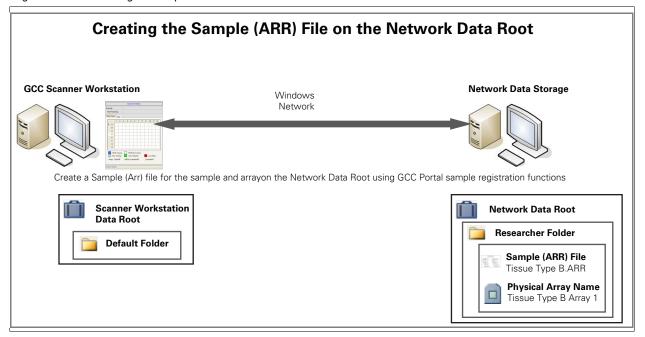

However, you cannot create DAT files over a network connection to network data storage; instead, the DAT files are created in the default folder on the Scanner Workstation computer. (Figure 452)

This is done to protect the DAT file from any problems related to the networks, so that an array can always be scanned successfully even when a network is unreliable.

Tissue Type B Array 1.Audit

Scanning the Array on the Scanner Workstation **GCC Scanner Workstation Network Data Storage** Windows Network Scan the array using the Scanner Workstation. Since GCC cannot create a DAT file over a Windows network, the DAT and CEL file will be created on the Scanner Workstation Data Root. Scanner Workstation **Network Data Root Data Root Default Folder** Researcher Folder Image (DAT) File(s) Tissue Type B Array 1.DAT Sample (ARR) File Tissue Type B.ARR The DAT file on the Scanner Workstation Data Intensity (CEL) File( **Physical Array Name** Root is linked with the Sample (ARR) file on the Tissue Type B Array 1.CEl Network Data Root. Tissue Type B Array 1 **Audit File** 

Figure 452 Creating DAT and CEL files on the Scanner Workstation default folder

The Upload Data function can be used to automatically transfer DAT and CEL files from the Default folder to the network data storage where the Sample (.ARR) file is located. (Figure 453)

Upload Data is useful when you wish to consolidate data from different workstation computers onto one network data storage site.

Figure 453 Transferring the DAT and CEL files using the GCC Upload Data function

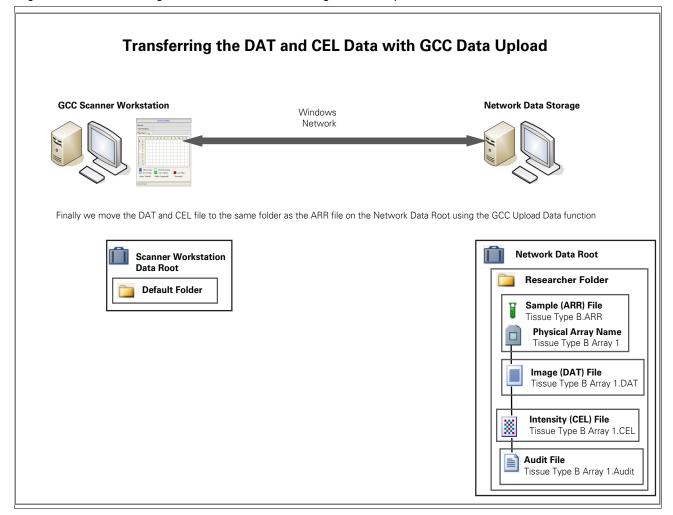

If the network connection between the network data root and the scanner workstation fails during the scan, the actual scan isn't affected. However, the links between the Sample file on the network data root and the DAT and CEL files on the Scanner workstation will be broken, and a a new Sample (ARR) file is created in the Scanner Workstation default folder (with the array barcode used as a name). (Figure 454)

Figure 454 Network Failure example

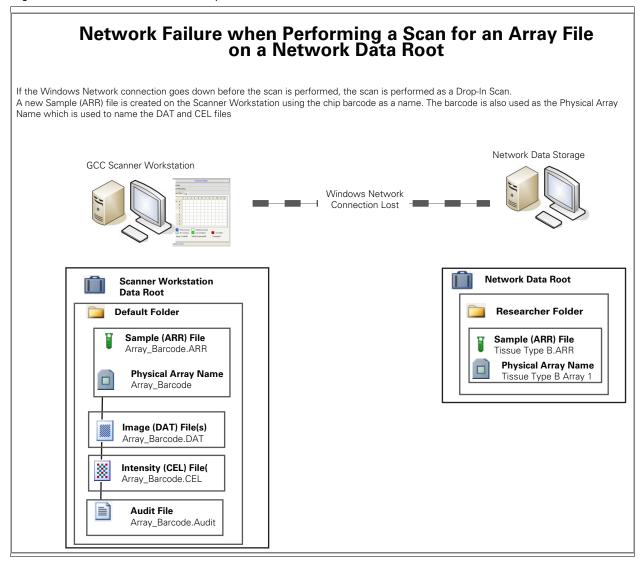

In this case, you cannot use the GCC Upload Data function to transfer the array data files to the Network Data Root. You can transfer the Sample and Data files manually, using Windows Explorer or another tool. (Figure 455)

Figure 455 Using the Sample File Merge function

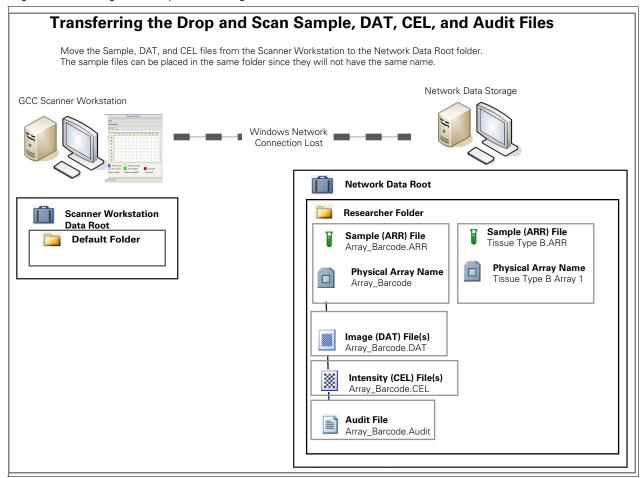

After transferring the Sample and Data files to the network data root, you can use the Connect Drop and Scan Data Files and pre-registered ARR file function of the Reconnect tool to associate the DAT and CEL files with the preregistered Sample File, and to merge the sample file data from the drop and scan files. (Figure 456)

Figure 456 Merging the Sample (ARR) files

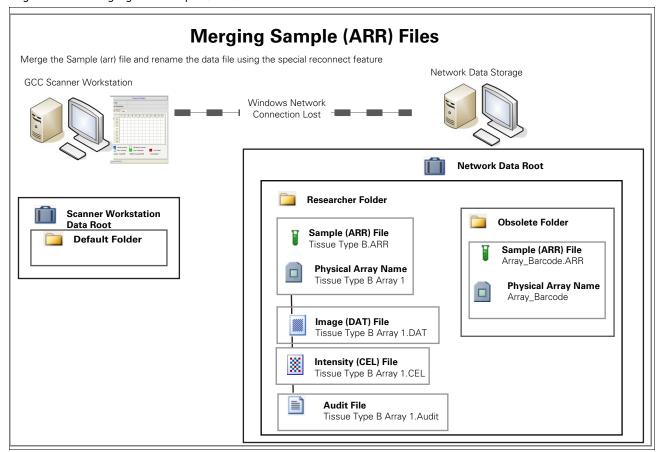

### **Starting Reconnector**

**IMPORTANT!** All files to be reconnected in a particular operation must be in the same source folder and must be in GCC format before reconnecting.

From the GCC Launcher, click Reconnector.
 The Welcome to the Reconnector window appears. (Figure 457)

Figure 457 Welcome window

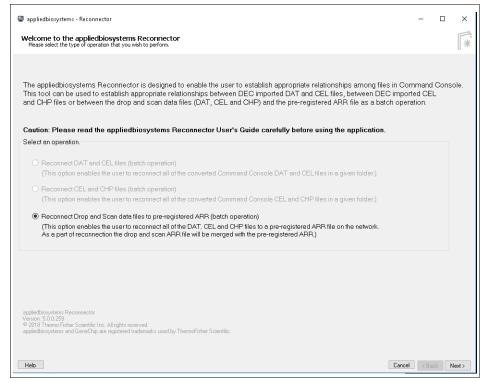

The Reconnect Drop and Scan Data Files and pre-registered ARR (batch operation) option enables you to:

- Select the folder with the files you wish to merge. Please ensure that the drop and scan ARR and associated data files (DAT, CEL, and CHP) and the preregistered ARR files are in the same source folder.
- Review and change the proposed relationships among the files in the folder.
- Reconnect the Drop and Scan data files with the pre-registered ARR files.

**IMPORTANT!** As a part of this operation the contents of the drop and scan ARR file will be merged with the pre-registered ARR file and the DAT, CEL, and CHP files will be renamed using the array name from the pre-registered ARR files.

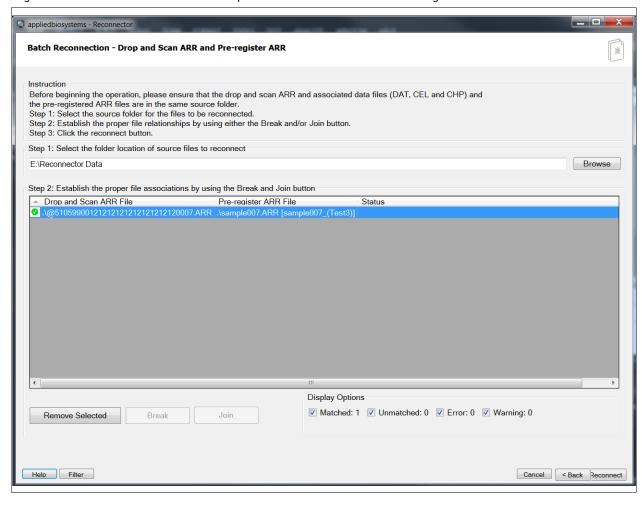

Figure 458 Batch Reconnection - Drop and Scan Data Files and Pre-register ARR window

### To merge data files associated with drop and scan ARR and pre-registered ARR files:

1. Make sure that the files you want to merge are all in the same folder, or in a sub-folder within the folder

### To select the folder:

- 1. Enter the path in the select folder location box; or
- 2. Click Browse.

The Browse for Folder window opens.

Navigate to the location of the folder, click to highlight it, then click OK.
 The Drop and Scan data files and pre-registered Sample (ARR) files in the folder and its sub-folders are displayed in a file list window. (Figure 459)

Figure 459 Files displayed in the file list

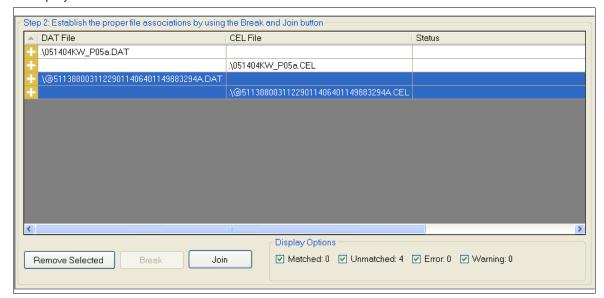

The file list window has four columns:

| Status Icon            | Unmatched: Indicates unmatched file                                                                        |
|------------------------|----------------------------------------------------------------------------------------------------|
|                        | Error: Indicates naming match between incompatible files                                                   |
|                        | Matched: Indicates match between compatible files.                                                         |
|                        | Marning: Indicates compatible files with tentative parent-child connections but some information mismatch. |
| Drop and Scan ARR File | Sample (ARR) file created during Drop and Scan.                                                            |
| Pre-register ARR File  | Sample (ARR) file created using sample registration functions of GCC Portal.                               |
| Status                 | Messages if files are not compatible.                                                                      |

**IMPORTANT!** Even though only the Drop and Scan ARR file is displayed in the window, the reconnect operation will connect all the associated data files (DAT, CEL, and CHP) with the pre-registered ARR file.

Click the check box(es) to select/deselect (show/conceal) these different display options:

Matched Files with tentative parent-child connections.

Unmatched Files with no tentative parent-child connections.

**Error** Incompatible files with tentative parent-child connections.

Warning Compatible files with tentative parent-child connections but some

information mismatch.

Use the bottom buttons to:

- **Remove Selected** Remove selected/highlighted file(s).
- Break Break current connections between files.
- Join Join files that are not yet connected.
- 4. Click **Filter** to show a list of files that are not eligible for the merge operation. (Figure 460)

Figure 460 Filter List

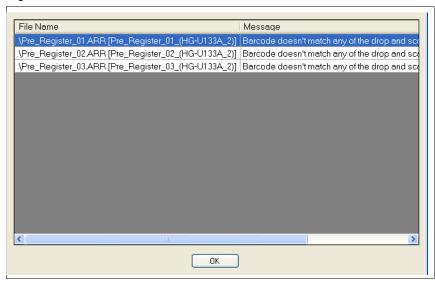

5. Click **OK** to close the Filter window.

### To break the tentative connection between two files:

- 1. Click in the row with the files you want to break.
- 2. Click the Break button.

**Note:** You can only break connections previously joined files.

### To join two unconnected files:

1. Select the files you wish to join by holding down the Ctrl key while you click on each file. (Figure 461)

Figure 461 Files selected for joining

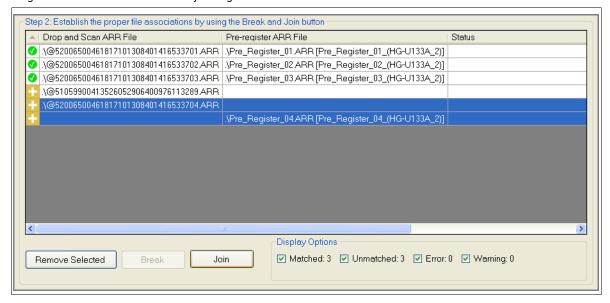

### 2. Click the **Join** button.

**Note:** If the Join operation is not successful, an error message detailing the discrepancies appears. Acknowledge the message, then click **OK**.

If the Join operation is successful, the new parent-child relationship is displayed in the file list. (Figure 462)

Figure 462 Batch Reconnection window

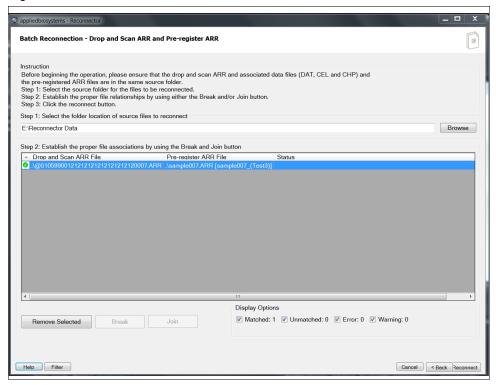

3. After joining is complete, click **Reconnect** to connect all matched files. The Reconnect Status window appears. (Figure 463)

### **Batch Merge Status**

The Reconnect Status window displays the status of the different attempts at merging Sample (ARR) files.

Figure 463 Reconnect Status window

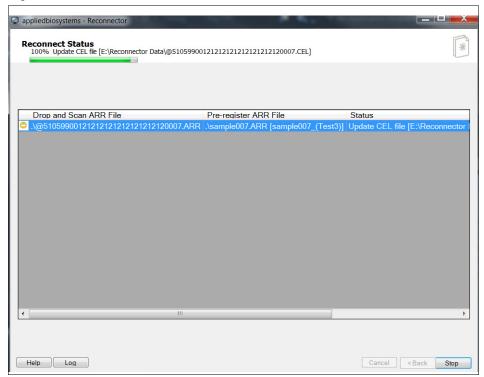

The list displays the files that have had their connections changed, with the following information:

Status Icon 📑 Ur

🛂 Unmatched: Indicates unmatched file

Error: Indicates naming match between incompatible files

✓ Matched: Indicates match between compatible files.

Warning: indicates compatible files with tentative parent-child connections but some information mismatch.

Parent File Parent file.

Child File Child file.

**Status** Status of connect operation.

Click **Log** (bottom left) to open a file giving log information about the reconnect operations.

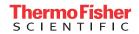